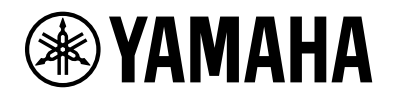

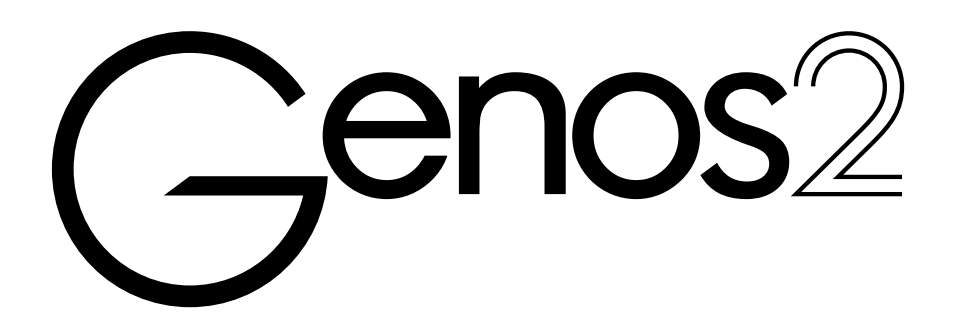

## **Naslaggids**

In deze naslaggids worden de geavanceerde functies van de Genos2 uitgelegd die niet in de gebruikershandleiding aan de orde komen. Lees eerst de gebruikershandleiding voordat u deze naslaggids leest.

#### **De PDF-handleiding gebruiken**

- **•** Als u snel naar interessante items en onderwerpen wilt springen, klikt u op de gewenste items in de index met bladwijzers aan de linkerkant van de hoofddisplay. (Als de index niet wordt weergegeven, klikt u op de tab 'Bookmarks' om deze te openen.)
- **•** Klik op de paginanummers die in deze handleiding verschijnen om direct naar de betreffende pagina te gaan.
- **•** Selecteer 'Zoeken' in het menu Bewerken van Adobe Reader en voer een trefwoord in om relevante informatie in het document te vinden. De namen en posities van menu-items kunnen variëren afhankelijk van de gebruikte versie van Adobe Reader.
- **•** De afbeeldingen en LCD-schermen in deze handleiding zijn uitsluitend bedoeld voor instructiedoeleinden en kunnen dus enigszins afwijken van de schermen op uw instrument. Merk op dat alle displayvoorbeelden in deze handleiding in het Engels zijn.
- **•** U kunt de datalijst en de handleiding voor het aansluiten van een iPhone/iPad downloaden van de Yamaha-website: <https://download.yamaha.com/>
- **•** De namen van bedrijven en producten die in deze handleiding worden genoemd, zijn handelsmerken of geregistreerde handelsmerken van hun respectieve eigenaars.

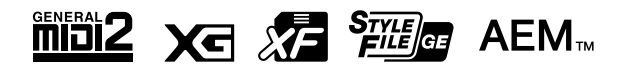

© 2023 Yamaha Corporation Gepubliceerd 06/2024 LB-B0

# Inhoudsopgave

#### **Functielijst** 4 1. **Stijlen** 6 -2. **Voices** 34  $3.$ **Multi Pads** 64 4. **Song Playback** 69 5. MIDI-song opnemen/bewerken 79 6. **Audio Multi Recording** 99

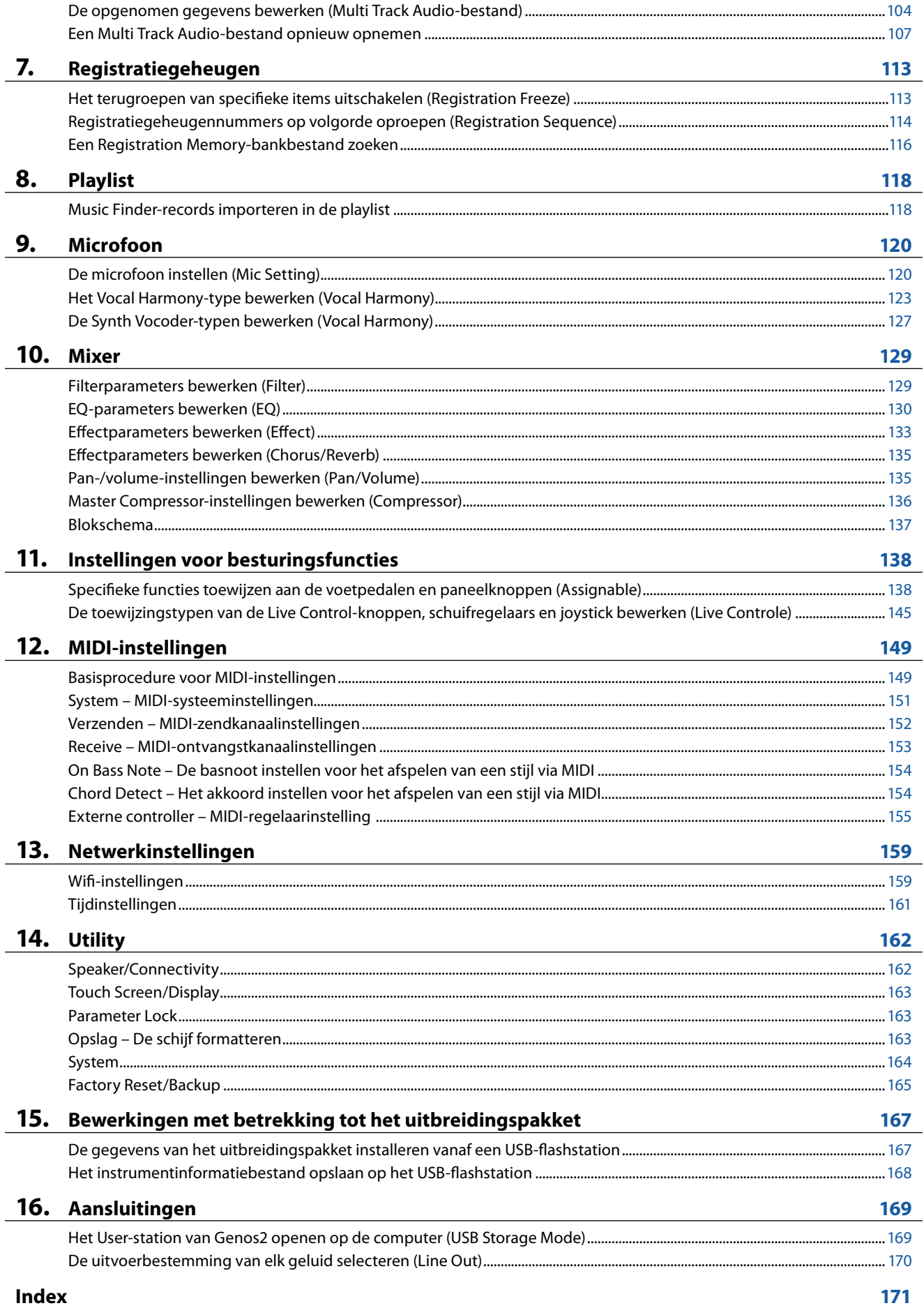

# <span id="page-3-0"></span>**Functielijst**

In deze sectie wordt kort en bondig uitgelegd wat u kunt doen op de displays die u opent door op de knoppen op het paneel te drukken of door op de pictogrammen op de Menu-display te tikken.

Zie de onderstaande pagina of de gebruikershandleiding voor meer informatie. De indicatie '· geeft aan dat de functie wordt beschreven in de gebruikershandleiding.

## **Displays die toegankelijk zijn via de paneelknoppen**

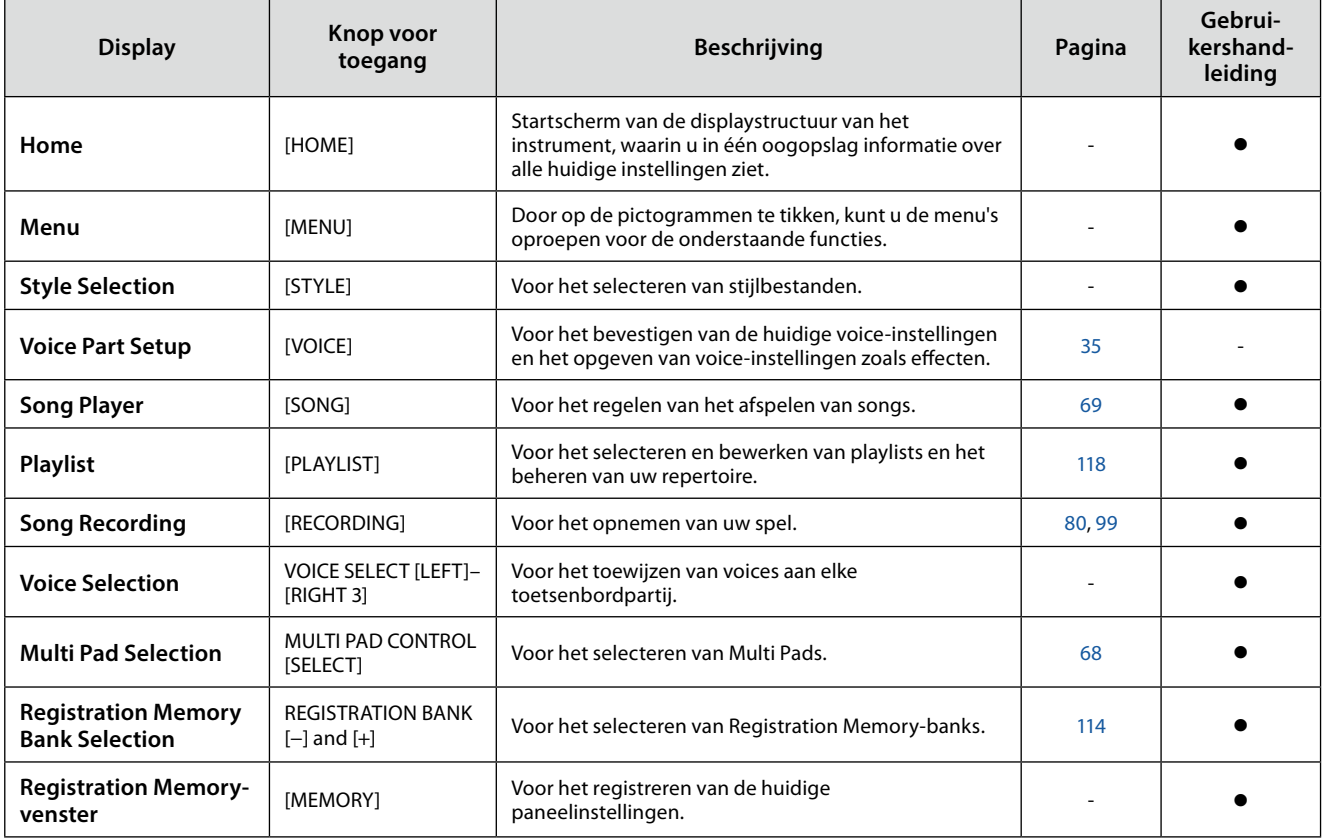

## **Functies van de Menu-display**

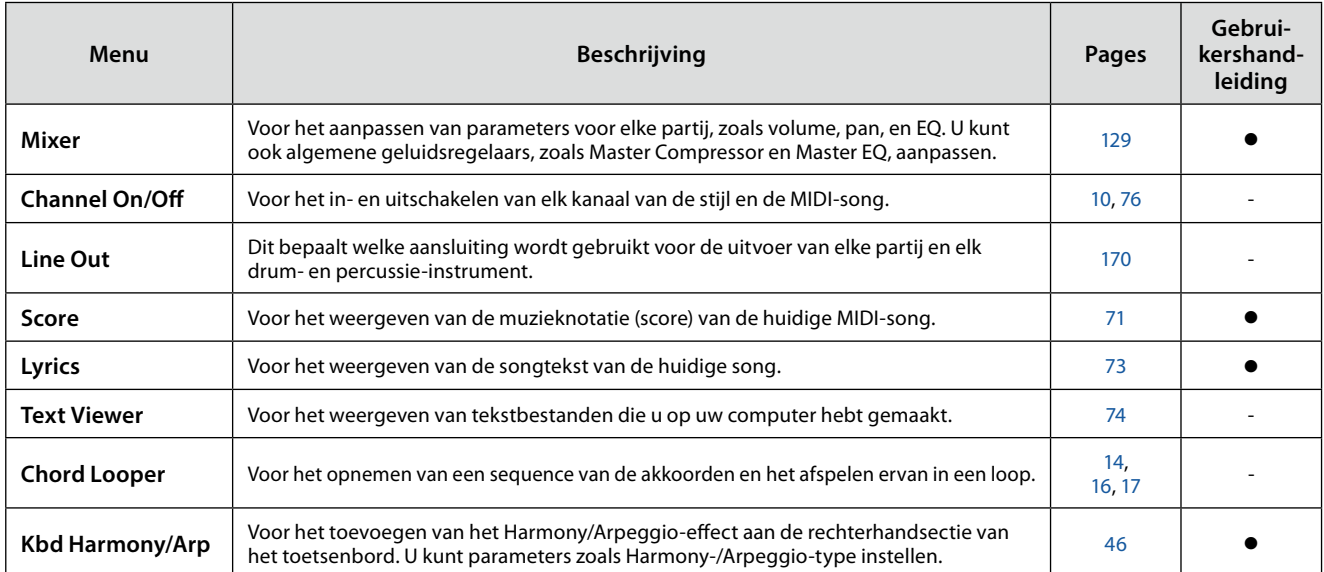

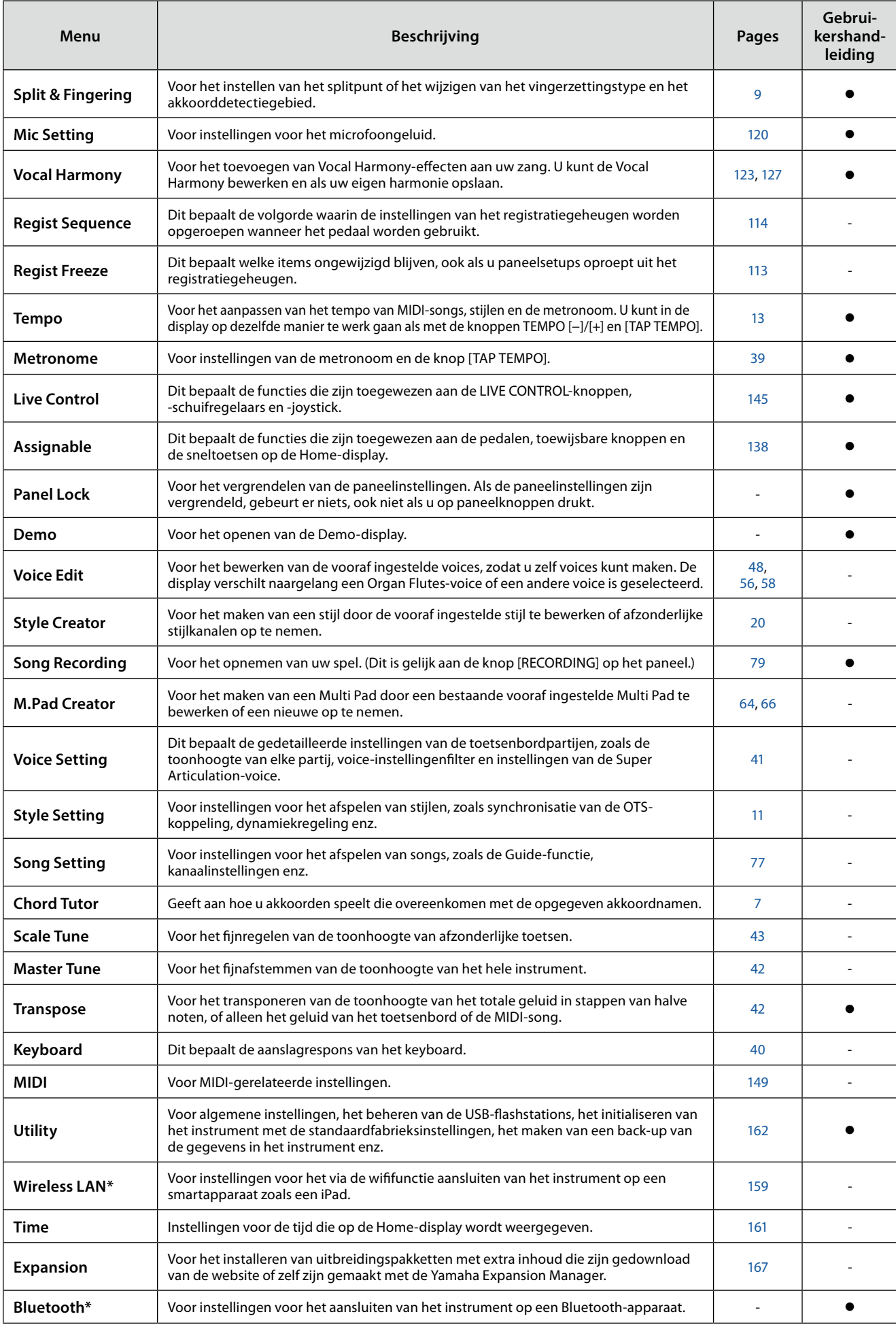

\* Dit pictogram wordt alleen weergegeven als de wififunctie is meegeleverd.

## **Inhoud van hoofdstuk**

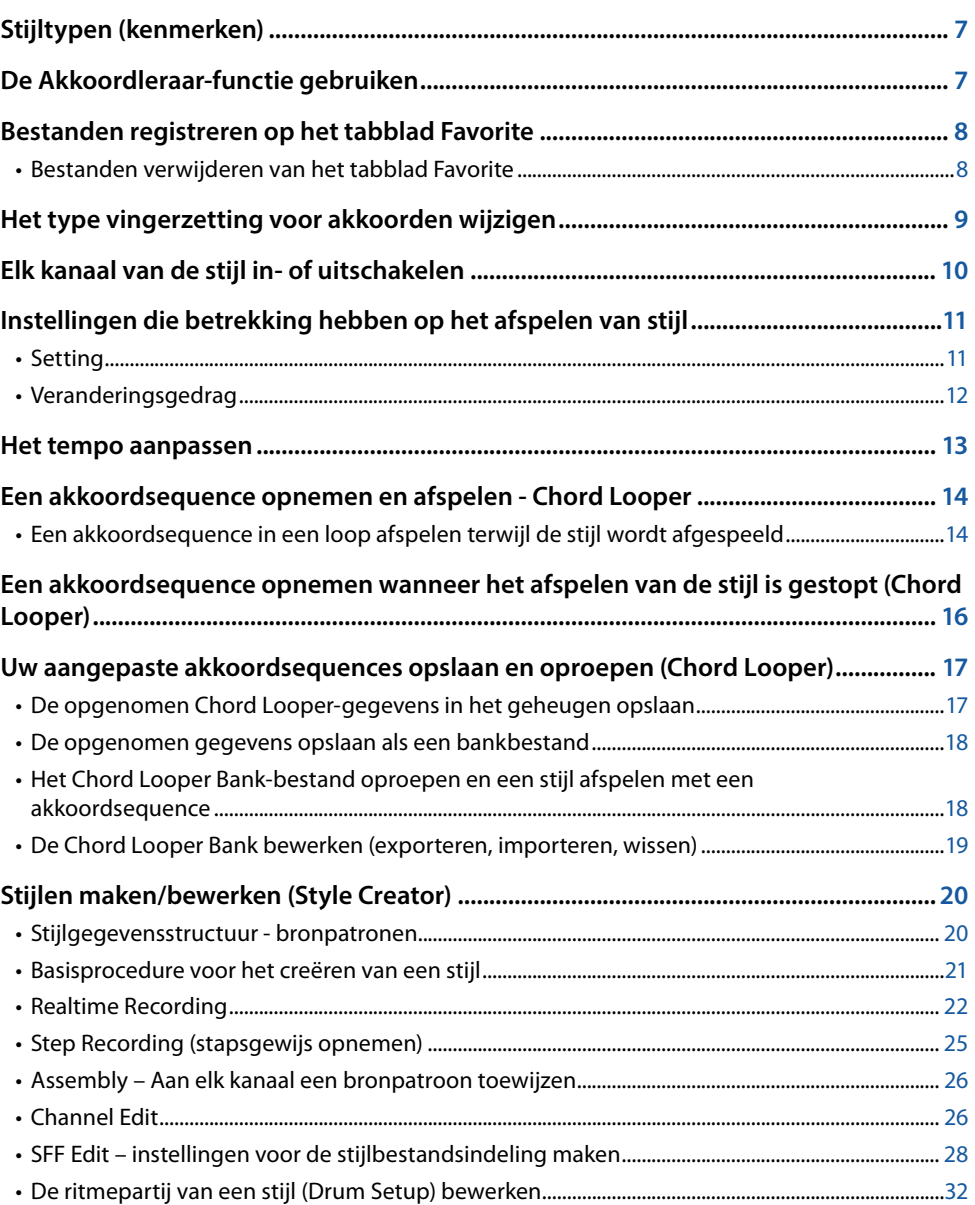

## <span id="page-6-2"></span><span id="page-6-1"></span>**Stijltypen (kenmerken)**

Het desbetreffende type stijl wordt links boven de stijlnaam in de display voor stijlselectie weergegeven. De kenmerkende eigenschappen van deze stijlen en hun voordelen worden hieronder beschreven.

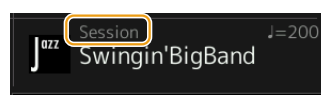

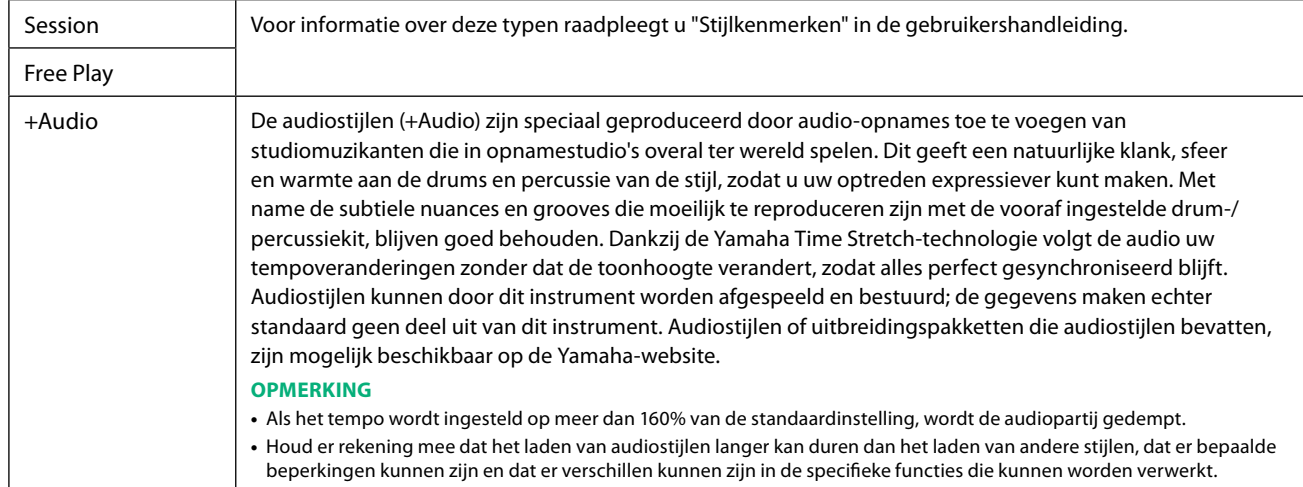

## <span id="page-6-0"></span>**De Akkoordleraar-functie gebruiken**

Met de functie Akkoordleraar kunt u zien welke noten u moet indrukken om het akkoord te verkrijgen. Gebruik deze functie als u wel de akkoordnaam weet, maar niet hoe u het akkoord moet spelen.

Deze functie kan worden gebruikt op de display die wordt weergegeven via [MENU] → [Chord Tutor].

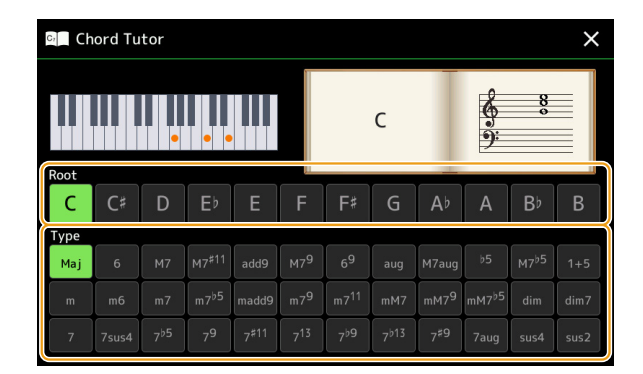

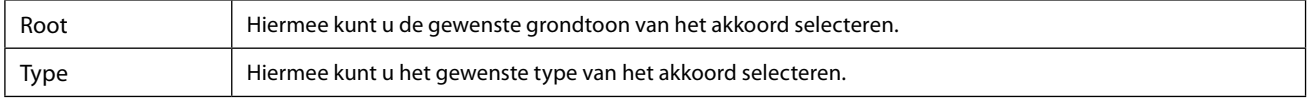

De noten die u moet spelen, worden weergegeven in de display.

#### **OPMERKING**

- **•** Hoewel deze functie alleen bij 'Fingered' weergeeft hoe u een akkoord moet spelen, is de aanwijzing ook nuttig wanneer een ander type dan 'Single Finger' is geselecteerd.
- **•** Afhankelijk van het akkoord worden enkele noten weggelaten.

## <span id="page-7-0"></span>**Bestanden registreren op het tabblad Favorite**

U kunt uw favoriete of vaak gebruikte stijlen of voices snel oproepen als u ze op de display voor bestandsselectie op het tabblad Favorite registreert.

- **Selecteer in de display voor bestandsselectie de gewenste categorie op het tabblad Preset.**
- **Tik op [File] (Bestand) om het venster File Edit (Bestand bewerken) te openen.**

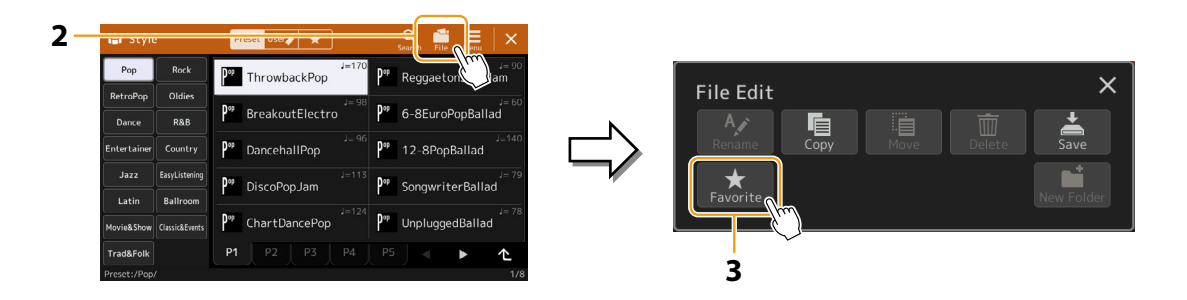

- **Tik op [Favorite] om de display te openen waarin u de bestanden kunt selecteren.**
- **Selecteer de gewenste bestanden om deze te registreren op het tabblad Favorite.**

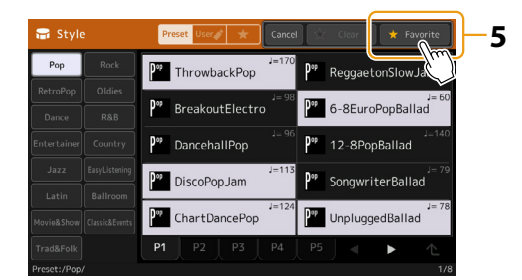

 **Tik op [Favorite] om de bestanden daadwerkelijk op het tabblad Favorite te registreren.** De geselecteerde bestanden worden weergegeven op het tabblad Favorite.

## **Bestanden verwijderen van het tabblad Favorite**

- Op het tabblad Favorite van de display voor bestandsselectie tikt u op File [File] (Bestand) om het **venster File Edit (Bestand bewerken) te openen.**
- **Tik op [Favorite] om de display te openen waarin u de bestanden kunt selecteren.**
- **Selecteer de bestanden die u wilt verwijderen van het tabblad Favorite.**

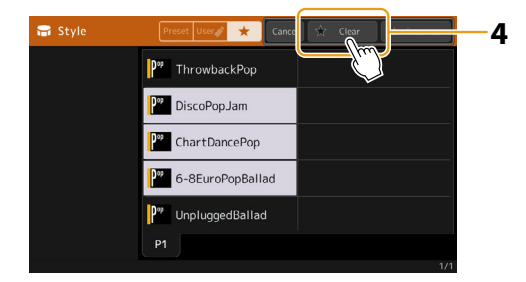

**Tik op [Clear] (Wissen) om de bestanden daadwerkelijk van het tabblad Favorite te verwijderen.**

## <span id="page-8-1"></span><span id="page-8-0"></span>**Het type vingerzetting voor akkoorden wijzigen**

Het type vingerzetting voor akkoorden bepaalt hoe akkoorden worden opgegeven voor het afspelen van een stijl. U kunt het gewenste type selecteren op de display die u opent via [MENU]  $\rightarrow$  [Split and Fingering].

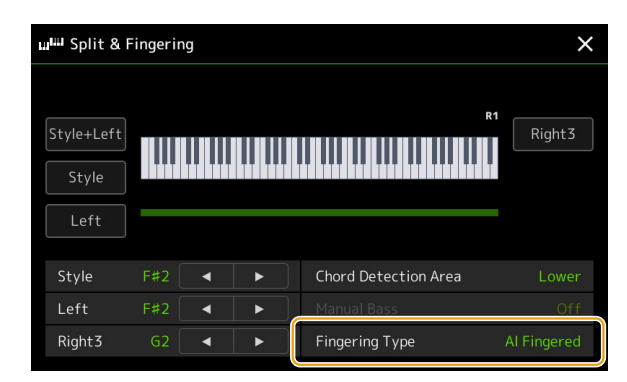

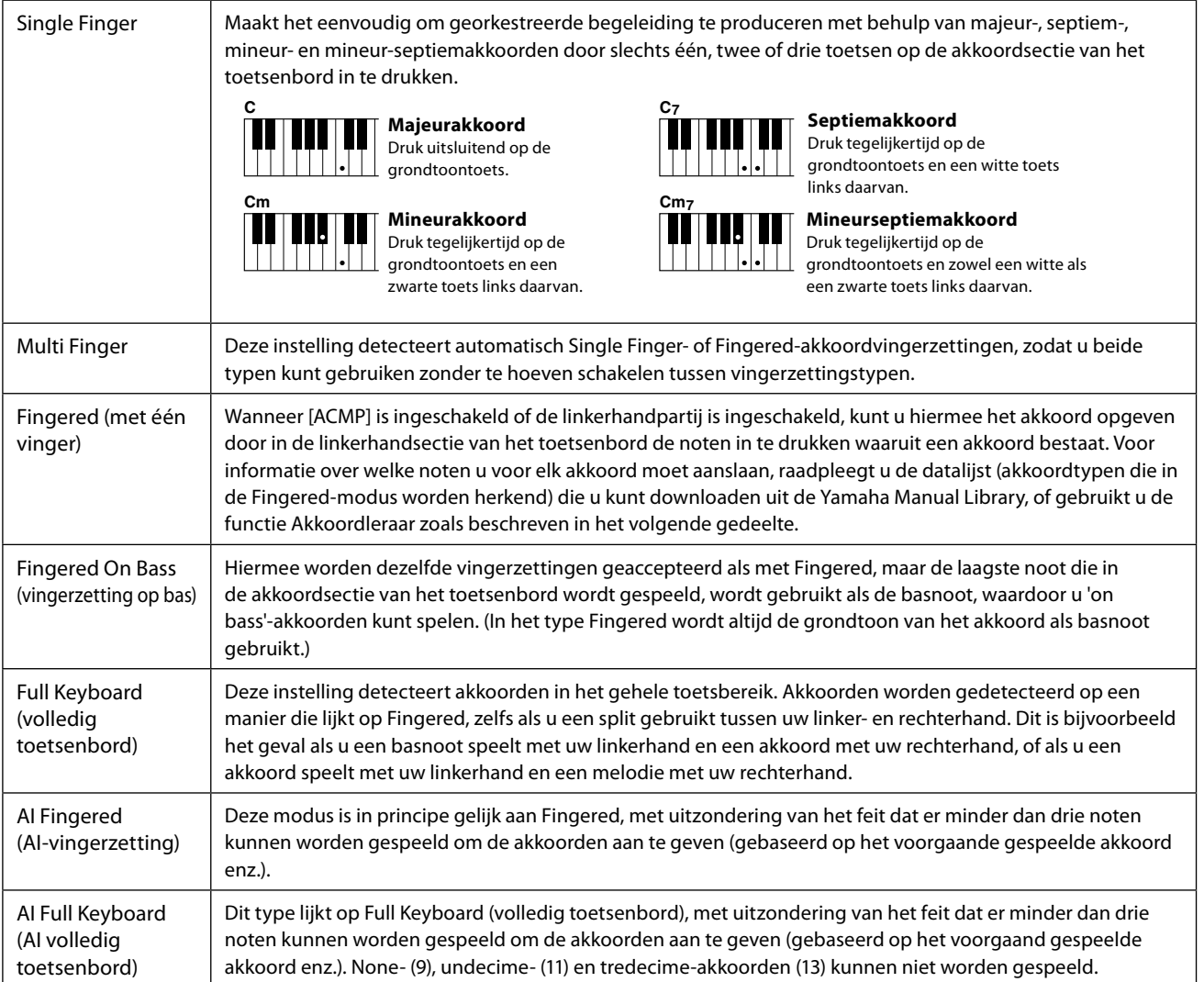

**OPMERKING**

**•** 'AI' duidt 'Artificial Intelligence' aan, oftewel kunstmatige intelligentie.

• Als het akkoorddetectiegebied is ingesteld op 'Upper', is alleen 'Fingered\*' beschikbaar. Dit type is in principe hetzelfde als 'Fingered', behalve dat '1 plus 5', '1 plus 8' en Chord Cancel (akkoord annuleren) niet beschikbaar zijn.

## <span id="page-9-1"></span><span id="page-9-0"></span>**Elk kanaal van de stijl in- of uitschakelen**

U kunt variaties toevoegen en de manier veranderen waarop de stijl overkomt door kanalen selectief in/uit te schakelen terwijl de stijl wordt afgespeeld.

#### **Stijlkanalen**

Elke stijl bevat de hieronder genoemde kanalen.

- **Rhythm 1/2:** Dit zijn de basispartijen van de stijl, met de ritmepatronen voor drum en percussie.
- **Bass:** In de baspartij worden verschillende instrumentgeluiden gebruikt die passen bij de stijl.
- **Chord 1/2:** Dit is de ritmische akkoordbegeleiding, in het algemeen bestaand uit piano- of gitaarvoices.
- **Pad:** Deze partij wordt gebruikt voor instrumenten die sostenuto kunnen spelen zoals strings (strijkers), organ (orgel), choir (koor) enz.
- **Phrase 1/2:** Deze partijen worden gebruikt voor dynamische blazers licks, arpeggio akkoorden en andere extra's die de begeleiding interessanter maken.
- **Audio:** Dit is een audiopartij van de audiostijl.

Stijlkanalen kunnen worden in- of uitgeschakeld op de display die u opent via [MENU]  $\rightarrow$  [Channel On/Off] (Kanaal aan/uit).

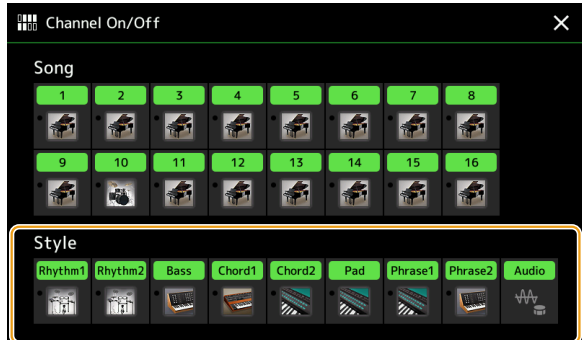

Als u slechts één bepaald kanaal wilt afspelen (solo afspelen), tikt u op de gewenste kanaalnaam en houdt u deze vast totdat deze paars wordt. Om solo te annuleren, tikt u gewoon opnieuw op de (paarse) kanaalnaam.

#### **OPMERKING**

U kunt de kanalen ook in-/uitschakelen op de Mixer-display.

#### **De voice voor elk kanaal wijzigen:**

Tik op het pictogram van het instrument onder het gewenste kanaalnummer om de display voor voiceselectie te openen en selecteer de gewenste voice.

#### **OPMERKING**

De voice van het audiogedeelte van de audiostijl kan niet worden gewijzigd.

#### **OPMERKING**

U kunt de instellingen in het registratiegeheugen opslaan. Zie de gebruikershandleiding voor meer informatie.

## <span id="page-10-1"></span><span id="page-10-0"></span>**Instellingen die betrekking hebben op het afspelen van stijl**

U kunt een verscheidenheid aan instellingen maken voor het afspelen van stijlen, op de display die u opent via [MENU]  $\rightarrow$  [Style Setting].

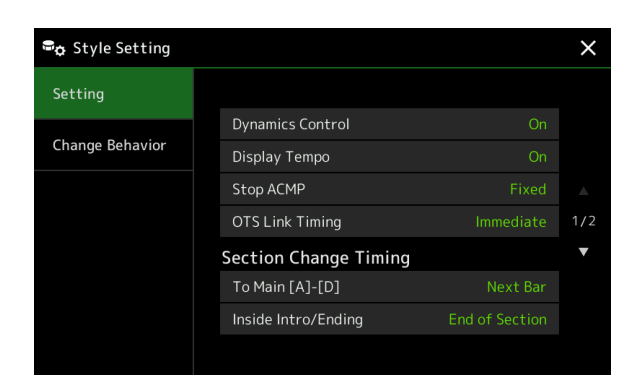

## **Setting**

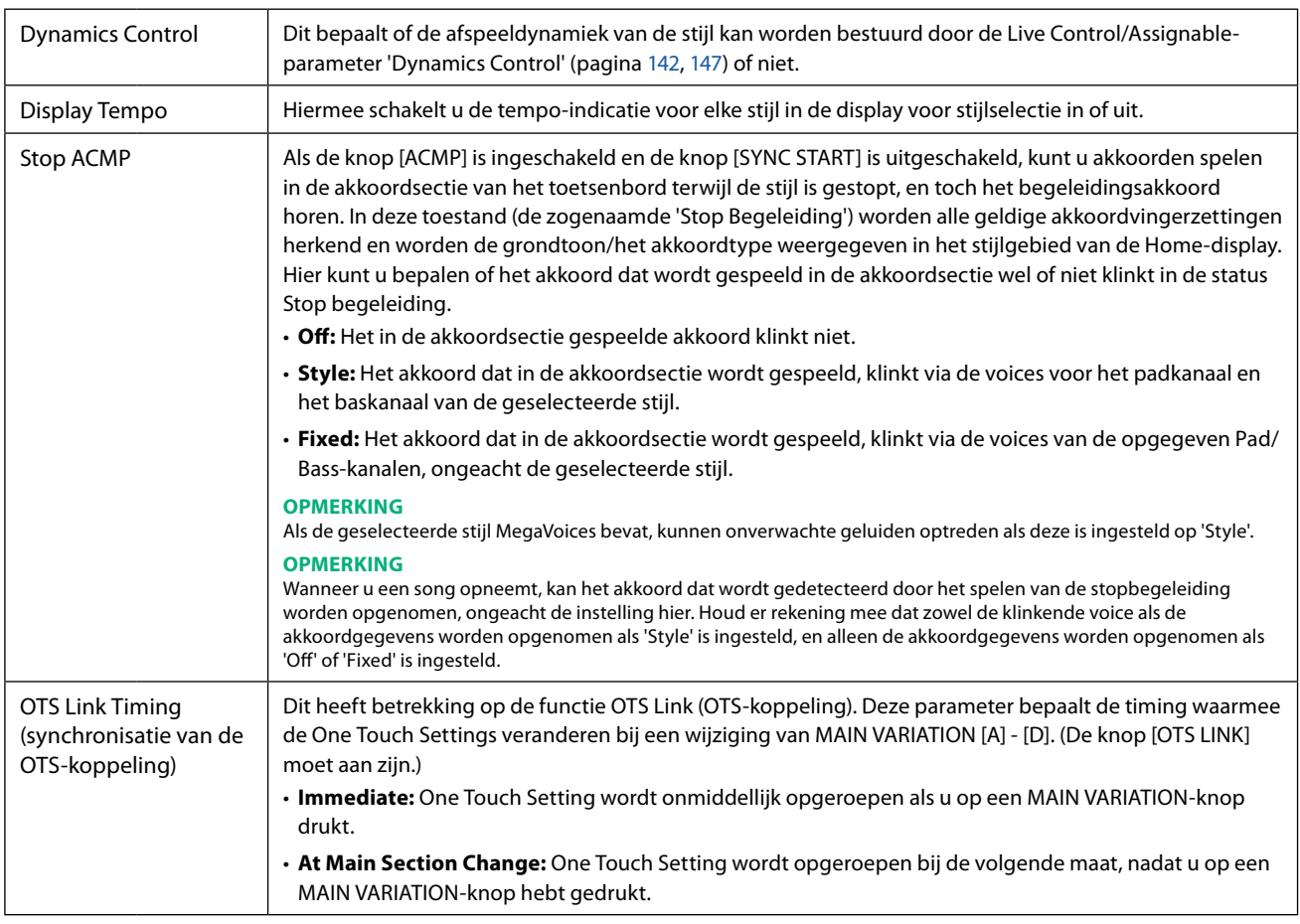

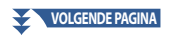

<span id="page-11-0"></span>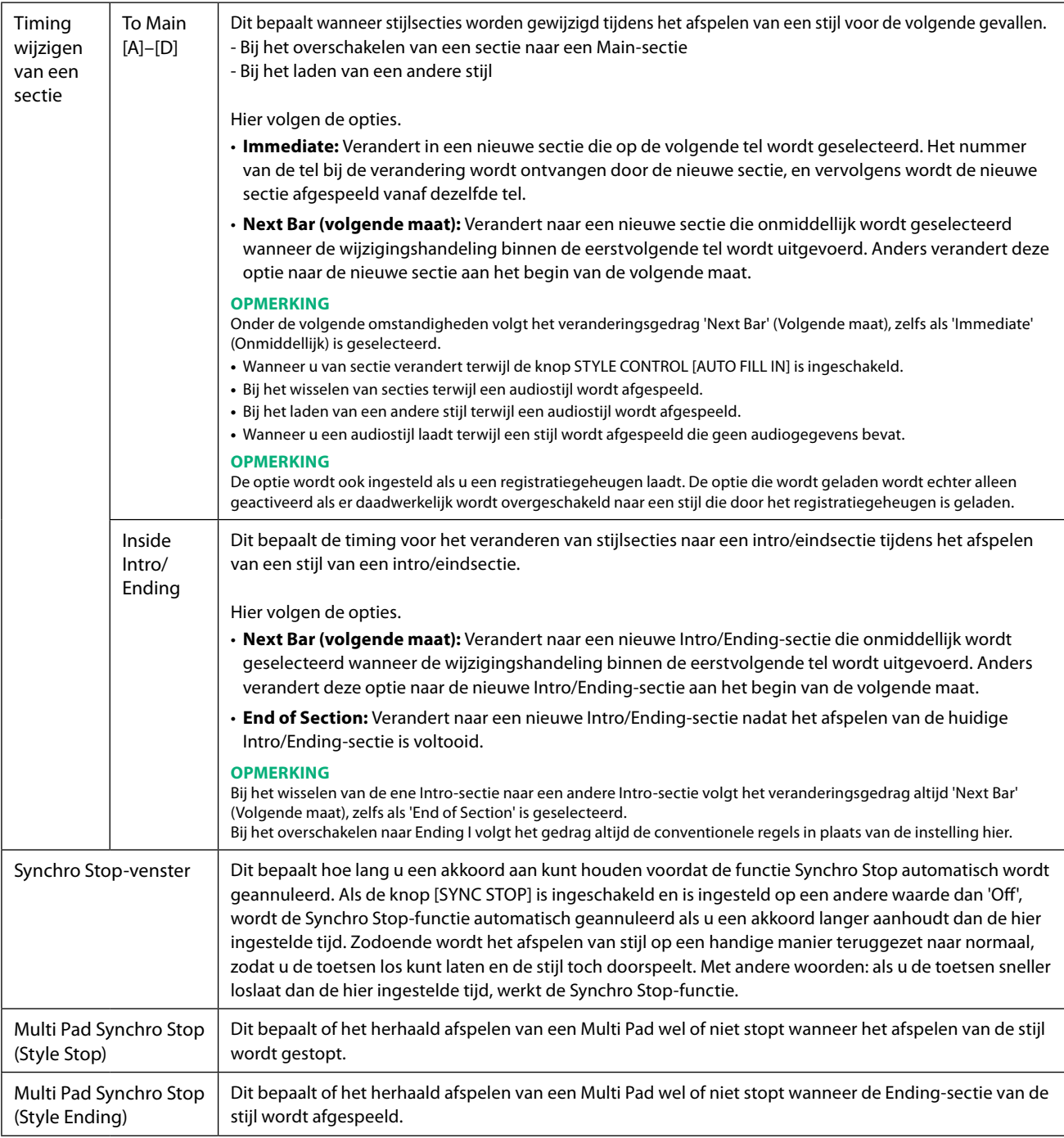

## **Veranderingsgedrag**

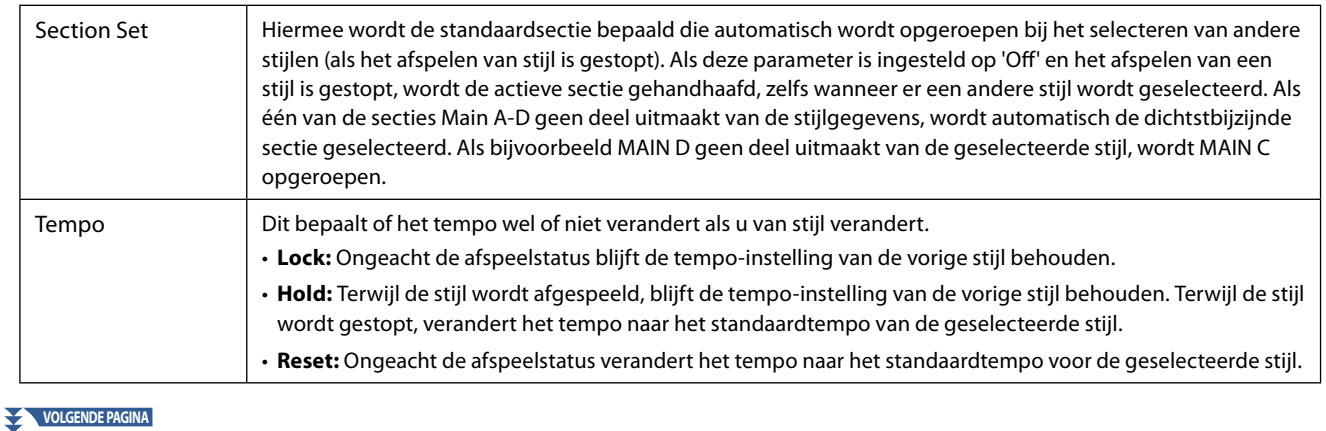

<span id="page-12-0"></span>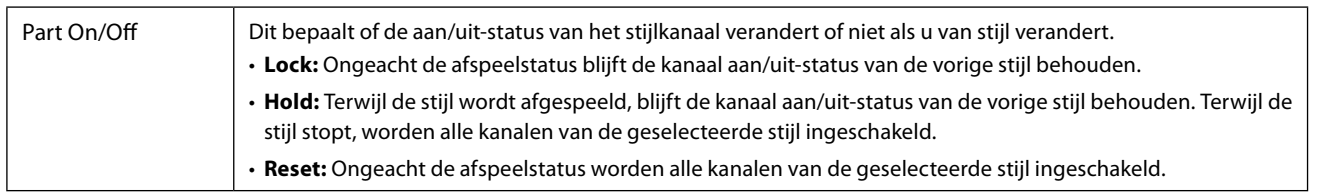

## <span id="page-12-1"></span>**Het tempo aanpassen**

U kunt het tempo van de stijl, de MIDI-song en de metronoom aanpassen op de display die u opent via [MENU] → [Tempo], of door aan de datadraaiknop op de Home-display te draaien.

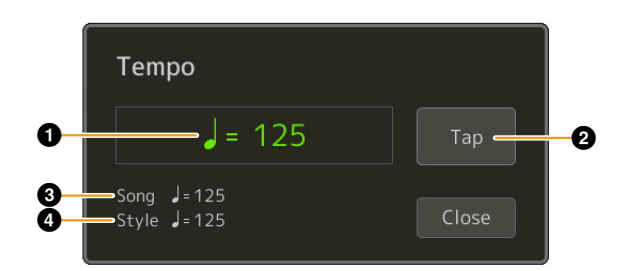

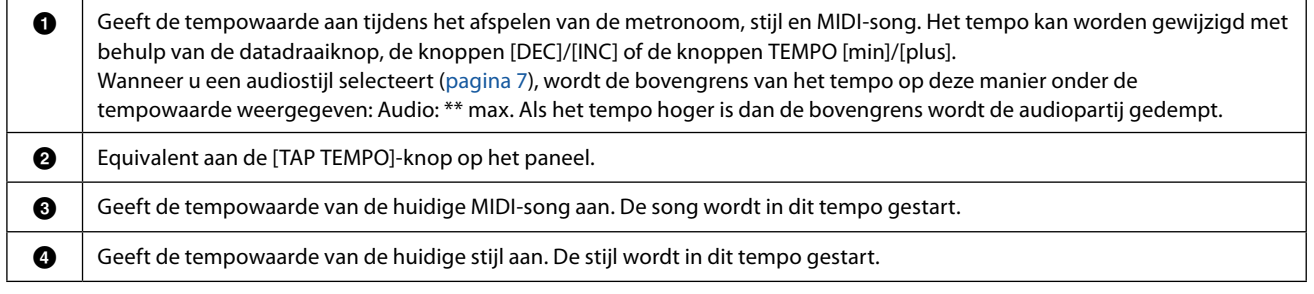

#### **OPMERKING**

De tempowaarde van een audiosong wordt ingesteld via de Time Stretch-functie. Raadpleeg de gebruikershandleiding.

## <span id="page-13-1"></span><span id="page-13-0"></span>**Een akkoordsequence opnemen en afspelen - Chord Looper**

Tijdens het afspelen van een stijl geeft u gewoonlijk akkoorden aan met uw linkerhand. Met de handige functie Chord Looper kunt u echter een sequence van akkoorden opnemen en die in een loop afspelen. Als u bijvoorbeeld een akkoordprogressie 'C  $\rightarrow$  $F \rightarrow G \rightarrow C$  opneemt, gaat de afgespeelde stijl automatisch verder met de akkoorden 'C  $\rightarrow F \rightarrow G \rightarrow C \rightarrow F \rightarrow G \rightarrow C \rightarrow ...$ '. Omdat de akkoorden in een loop worden afgespeeld, hoeft u het akkoordenpatroon niet meer handmatig te herhalen en kunt u zich concentreren op uw spel en andere handelingen.

## **Een akkoordsequence in een loop afspelen terwijl de stijl wordt afgespeeld**

U kunt een gewenste akkoordsequence meteen opnemen en loopen.

### **1 Selecteer de gewenste stijl.**

Pas desgewenst het tempo aan (om het opnemen te vergemakkelijken).

- **2 Open de display Chord Looper.**
- **3 Tik tijdens het afspelen van een stijl op [Rec/Stop] op de display.**

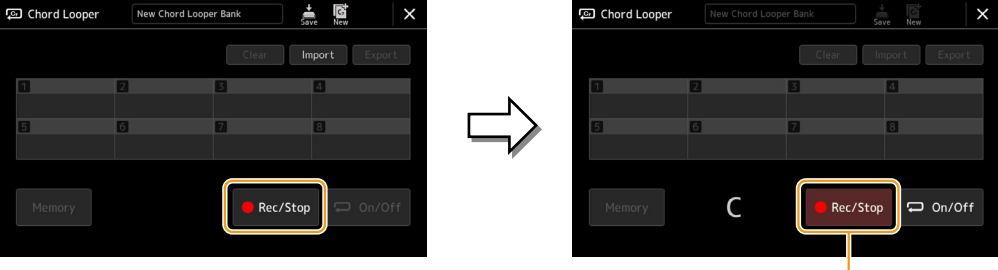

Tijdens het opnemen

[Rec/Stop] knippert om aan te geven dat de functie Chord Looper stand-by voor opname is. In de volgende maat van de stijl wordt de [Rec/Stop] ingeschakeld en begint de opname.

#### **OPMERKING**

Als [Rec/Stop] wordt ingeschakeld, wordt de knop [ACMP] automatisch ingeschakeld.

**4 Voer de akkoorden in realtime in op het toetsenbord, samen met het afspeeltempo van de stijl.**

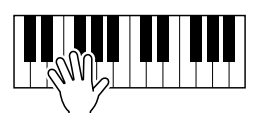

De akkoordsequence wordt opgenomen totdat u in stap 3 het opnemen stopt.

## **5 Tik op [On/Off] om de opname te stoppen en loop-afspelen van de akkoordsequence te starten.**

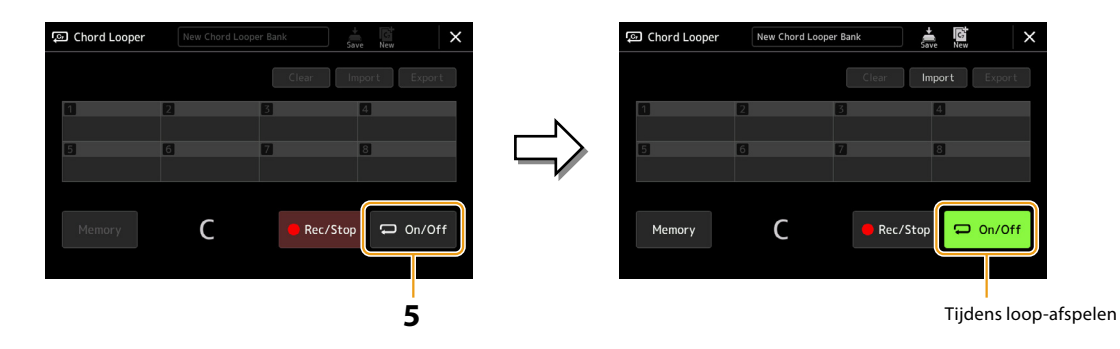

De opname stopt en [On/Off] knippert en de loop-standby wordt geactiveerd. In de volgende maat van de stijl licht [On/Off] op en wordt de in stap 2 opgenomen akkoordsequence in een loop afgespeeld.

#### **OPMERKING**

Terwijl de akkoordsequence wordt afgespeeld, knippert de knop [ACMP], is de invoer van akkoorden vanaf het keyboard uitgeschakeld en wordt het hele keyboard alleen gebruikt voor uw spel.

## **6 Tik op [On/Off] om het afspelen in een loop te stoppen.**

Het afspelen van de akkoordsequence wordt gestopt en de stijl wordt weer normaal afgespeeld.

#### **OPMERKING**

**•** [On/Off] licht op om aan te geven dat de akkoordsequence is opgenomen en het afspelen in een loop stopt.

**•** Als u nogmaals op [On/Off] drukt, wordt het in een loop afspelen van de in stap 1–3 opgenomen akkoordsequence opnieuw gestart.

## <span id="page-15-1"></span><span id="page-15-0"></span>**Een akkoordsequence opnemen wanneer het afspelen van de stijl is gestopt (Chord Looper)**

U kunt beginnen met het opnemen en afspelen van de akkoordsequence als het afspelen van de stijl is gestopt, met SYNC START. Door op deze manier op te nemen, kunt u de starttiming precies op de eerste tel van de maat aanpassen.

## **1 Tik als het afspelen van een stijl is gestopt op [Rec/Stop] op de display.**

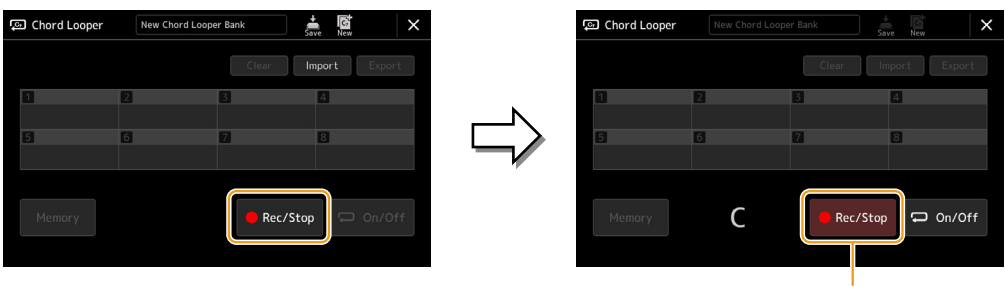

Tijdens het opnemen

[Rec/Stop] knippert om aan te geven dat de Chord Looper-functie stand-by staat om op te nemen en de STYLE CONTROL [SYNC START]-knop wordt automatisch ingeschakeld.

#### **OPMERKING**

Als [Rec/Stop] wordt ingeschakeld, wordt de knop [ACMP] ook automatisch ingeschakeld.

## **2 Voer de akkoorden op het toetsenbord in, en volg daarbij het afspeeltempo van de stijl.**

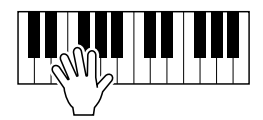

Het opnemen en afspelen van stijl begint tegelijkertijd. De akkoordsequence wordt opgenomen totdat u in stap 3 het opnemen stopt.

## **3 Druk nogmaals op de knop STYLE CONTROL [START/STOP] om het opnemen en het afspelen van de stijl te stoppen.**

De opname stopt en [On/Off] gaat aan om aan te geven dat de gegevens al zijn opgenomen.

#### **OPMERKING**

U kunt de opname ook stoppen door op [Rec/Stop] te tikken. In dit geval stopt alleen de opname, terwijl het afspelen van de stijl doorgaat.

#### *LET OP*

**De laatste akkoordsequencegegevens die u hebt opgenomen, blijven behouden, tenzij u de stroom uitzet of een Chord Looper-geheugennummer selecteert dat gegevens bevat. Zie [pagina 17](#page-16-1) als u de gegevens wilt opslaan.**

## <span id="page-16-1"></span><span id="page-16-0"></span>**Uw aangepaste akkoordsequences opslaan en oproepen (Chord Looper)**

In de display Chord Looper kunt u de opgenomen akkoordsequence van de functie Chord Looper opslaan in een van de acht geheugens zodat u ze gemakkelijk kunt oproepen. U kunt alle acht opgeslagen gegevensslots opslaan als één Chord Looper Bank-bestand (\* .clb) of een enkel geheugen exporteren als een Chord Looper-gegevensbestand (\* .cld). De bedieningsdisplay kan worden geopend via: [MENU]  $\rightarrow$  [Chord Looper].

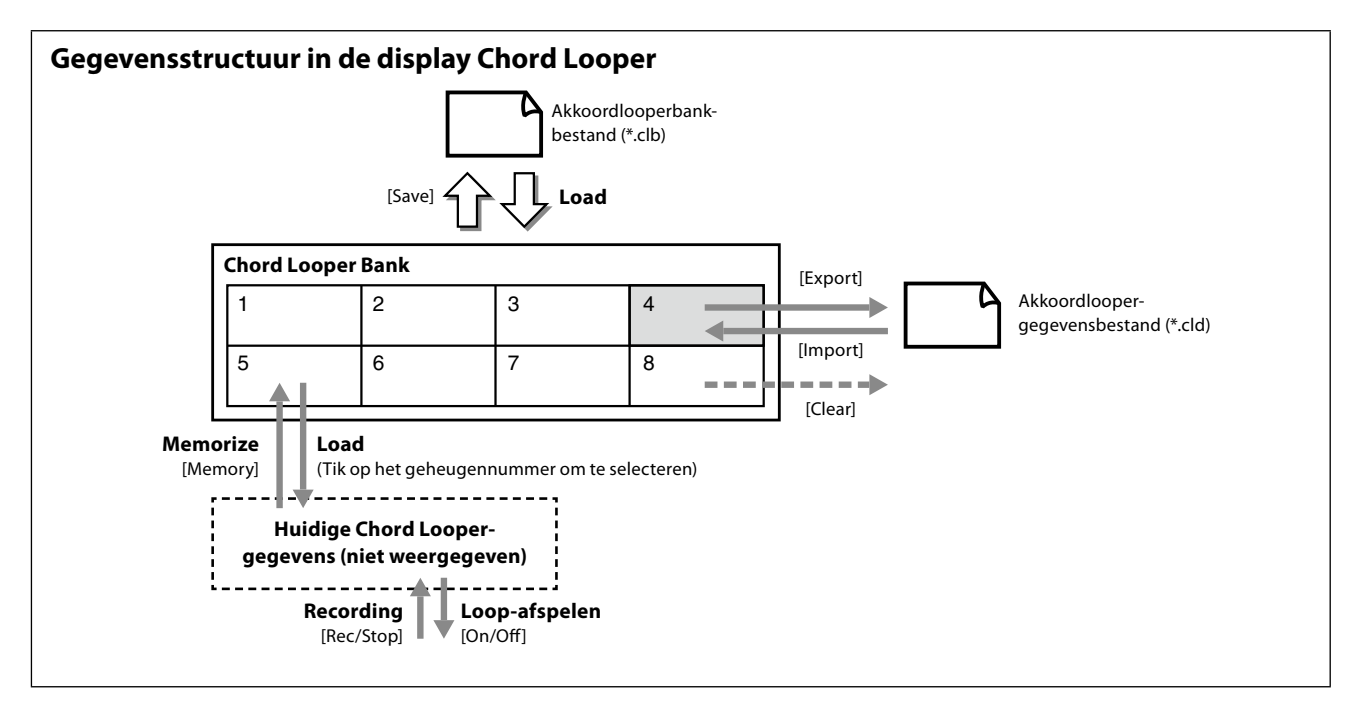

In dit gedeelte wordt beschreven hoe u de opgenomen gegevens kunt bewaren, opslaan/oproepen en exporteren/importeren.

## <span id="page-16-2"></span>**De opgenomen Chord Looper-gegevens in het geheugen opslaan**

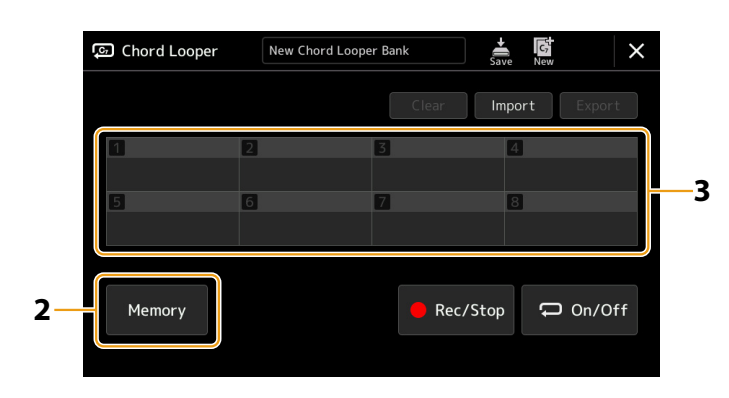

## **1 Neem de gewenste akkoordsequence op.**

Zie pagina [14](#page-13-1) en [16](#page-15-1) voor meer informatie over het opnemen van de akkoordsequence.

### **2 Tik op [Memory] in de display Chord Looper.**

Er wordt een bericht met helptekst weergegeven op de display.

### **3 Tik op het nummer dat u in het geheugen wilt opslaan.**

De gegevens worden in het geheugen opgeslagen en de inhoud van de opgeslagen gegevens wordt in het bijbehorende gebied weergegeven.

#### *LET OP*

**Als u op dit punt de stroom uitschakelt, wordt het geheugen gewist. Zie pagina [18](#page-17-1) en [19](#page-18-1) als u de bewaarde gegevens wilt opslaan als een bestand.**

## <span id="page-17-1"></span><span id="page-17-0"></span>**De opgenomen gegevens opslaan als een bankbestand**

De acht opgeslagen akkoordsequences kunnen worden opgeslagen als één Chord Looper Bank-bestand (\* .clb).

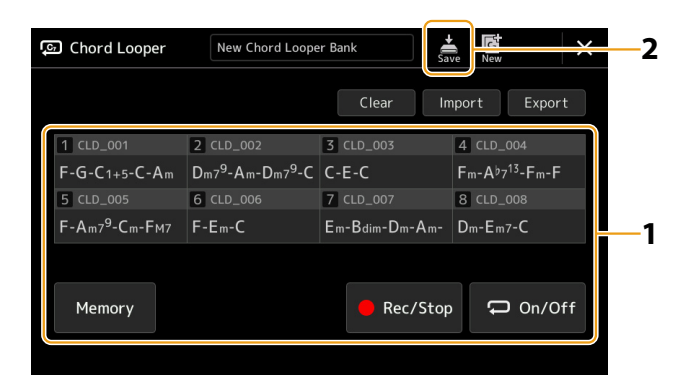

- **1 Neem de gewenste akkoordsequence op en bewaar die in een van de nummers [1]–[8].** Zie pagina [14](#page-13-1) en [16](#page-15-1) als u de akkoordsequence wilt opnemen. Zie [pagina 17](#page-16-2) als u de opgenomen gegevens wilt bewaren.
- **2 Tik op (Save) om de gegevens in het Chord Looper-geheugen [1]–[8] op te slaan als een enkel bankbestand.**

#### *LET OP*

**Als u een Chord Looper Bank-bestand selecteert voordat u de bewerkte gegevens opslaat, gaan de gegevens verloren.** 

#### **OPMERKING**

Elk Chord Looper-geheugen krijgt automatisch een naam (bijv. 'CLD\_001'), maar het kan worden hernoemd door het bestand te exporteren en vervolgens te importeren ([pagina 19](#page-18-1)).

## **Het Chord Looper Bank-bestand oproepen en een stijl afspelen met een akkoordsequence**

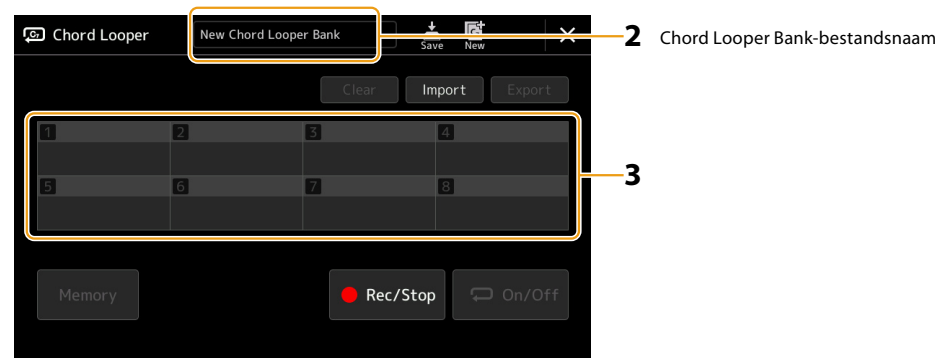

## **1 Selecteer een stijl.**

- **2 Laad de naam van de Chord Looper-bank om de Chord Looper Bank-selectiedisplay op te roepen en selecteer vervolgens de gewenste bank.**
- **3 Tik op het Chord Looper-geheugennummer dat u als eerste wilt gebruiken.**

#### **OPMERKING** Tik op [On/Off] om het in deze stap aan te zetten als u het automatisch afspelen van een stijl wilt starten vanaf het begin van uw uitvoering.

#### **VOLGENDE PAGINA**

## <span id="page-18-0"></span>**4 Begin met het afspelen van de stijl en speel mee.**

### **5 Tik op [On/Off] nét voor de maat waarin u het in een loop afspelen van de akkoordsequence wilt starten.**

[On/Off] knippert om aan te geven dat loop-afspelen in stand-by staat. In de volgende maat van de stijl wordt [On/Off] aangezet en wordt de akkoordsequence in een loop afgespeeld.

#### **OPMERKING**

Tijdens het afspelen in een loop brandt [On/Off] en knippert de [ACMP]-knop. In deze toestand is de akkoordinvoer van het keyboard uitgeschakeld en kan het hele keyboard worden gebruikt voor het spelen.

#### **6 Wijzig indien nodig het Chord Looper-geheugennummer.**

Tik op het gewenste nummer om het geheugennummer te wijzigen. De akkoordsequence verandert bij de volgende maat van de stijl.

### **7 Tik op [On/Off] om het afspelen in een loop te stoppen.**

Het afspelen van de akkoordsequence wordt onmiddellijk gestopt en de stijl wordt weer normaal afgespeeld.

## <span id="page-18-1"></span>**De Chord Looper Bank bewerken (exporteren, importeren, wissen)**

Alle Chord Looper-geheugennummers in de Chord Looper-geheugenbank kunnen één voor één worden bewerkt (gewist, geïmporteerd en geëxporteerd). De geheugengegevens worden geëxporteerd/geïmporteerd als een Chord Loopergegevensbestand (\* .cld).

#### **OPMERKING**

Als un Entertated<br>Als u alle gegevens in de display Chord Looper wilt wissen, tikt u op (New) om de nieuwe bank te maken.

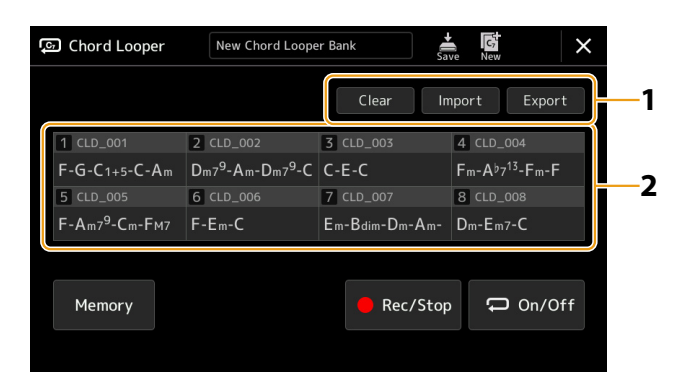

- **1 Tik op de gewenste handeling: [Clear] (wissen), [Import] (importeren) of [Export] (exporteren).** Volg de scherminstructies op. Als u de handeling op dit punt wilt annuleren, tikt u gewoon op een leeg gedeelte van de display.
- **2 Tik op het gewenste geheugennummer en voer vervolgens zoals hieronder wordt aangegeven de actie uit die u in stap 1 hebt geselecteerd.**

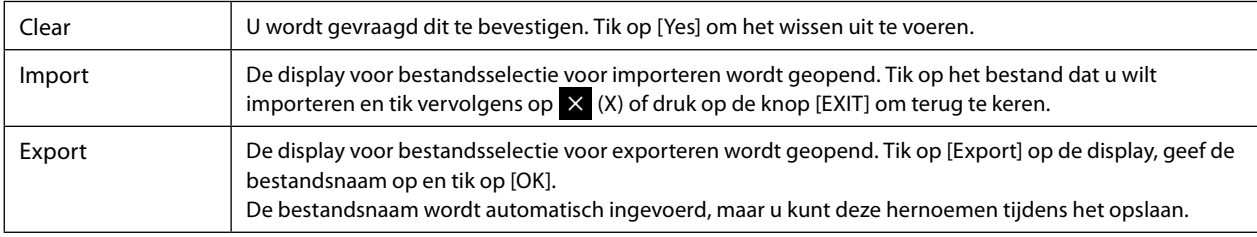

# **3** Tik indien nodig op  $\frac{1}{s_{\text{max}}}$  (Save) om de bewerkte Chord Looper Bank als een nieuw bestand op te slaan.

#### *LET OP*

**Als u een Chord Looper Bank-bestand selecteert voordat u de bewerkte gegevens opslaat, gaan de gegevens verloren.** 

## <span id="page-19-1"></span><span id="page-19-0"></span>**Stijlen maken/bewerken (Style Creator)**

Met de Style Creator-functie kunt u uw originele stijl creëren door het ritmepatroon via het toetsenbord op te nemen en reeds opgenomen stijlgegevens te gebruiken. In feite selecteert u een presetstijl die het type dat u wilt maken het meest benadert. Vervolgens neemt u voor elk kanaal van elke sectie het ritmepatroon, de baslijn, akkoordbegeleiding of frase op (in de Style Creator het bronpatroon genoemd).

## **Stijlgegevensstructuur - bronpatronen**

Een stijl bestaat uit verschillende secties (intro, main, einde enzovoort) en elke sectie heeft acht afzonderlijke kanalen. Elk kanaal wordt een bronpatroon genoemd. Met de Style Creator-functie kunt u een stijl maken door voor elk kanaal afzonderlijk het bronpatroon op te nemen of door patroongegevens te importeren uit andere bestaande stijlen.

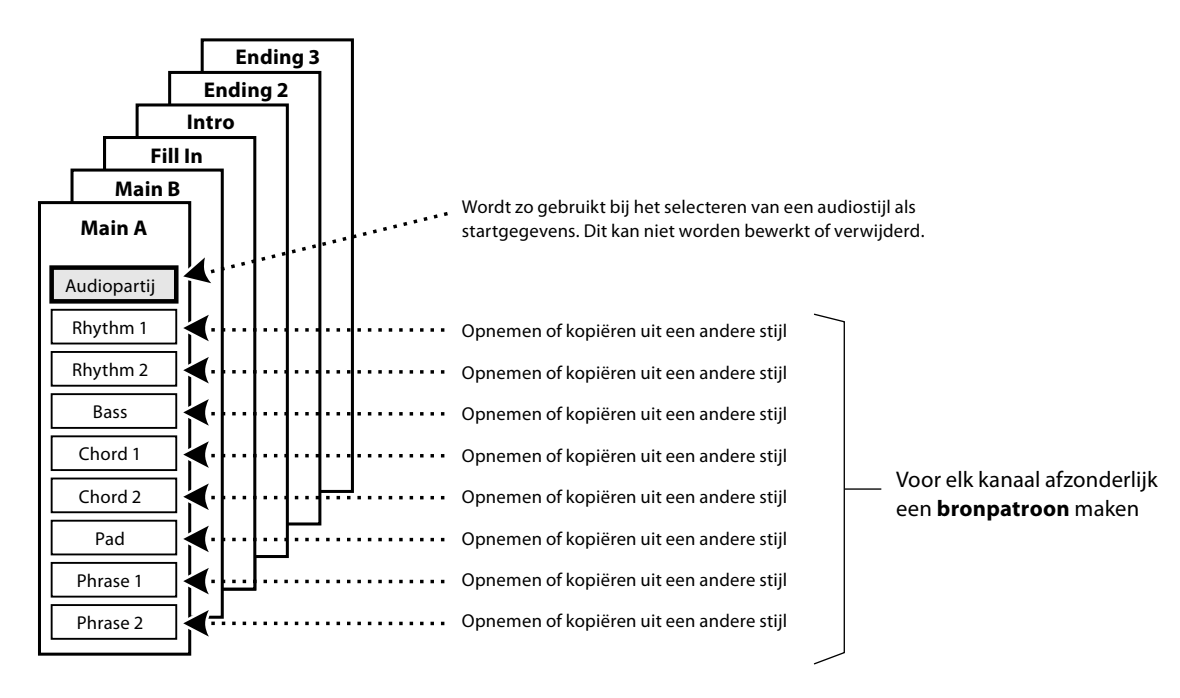

### **Beperkingen op de audiopartij:**

- Als u een audiostijl als startgegevens selecteert, wordt de audiopartij gebruikt zoals deze is. De audiopartij kan niet worden verwijderd, bewerkt of helemaal opnieuw worden gemaakt.
- De gemaakte stijl die de audiopartij bevat, kan alleen worden gebruikt via een instrument dat zowel audiostijlen als de SFF GE-indeling ondersteunt.
- De audiopartij kan niet worden gekopieerd van een andere stijl of sectie in de display 'Assembly' [\(pagina 26](#page-25-1)). Als u een specifieke audiopartij wilt gebruiken, zorg er dan voor dat u de corresponderende audiostijl selecteert voordat u de Style Creator-display opent.
- <span id="page-20-0"></span>**1 Selecteer de gewenste stijl die u als basis voor de nieuwe stijl wilt gebruiken.**
- **2** Open de Style Creator-display via [MENU]  $\rightarrow$  [Style Creator].

## **3 Selecteer op de display Basic de gewenste sectie.**

#### <span id="page-20-2"></span>**OPMERKING**

U kunt de sectie ook selecteren door op een van de overeenkomstige STYLE CONTROL-knoppen op het paneel te drukken.

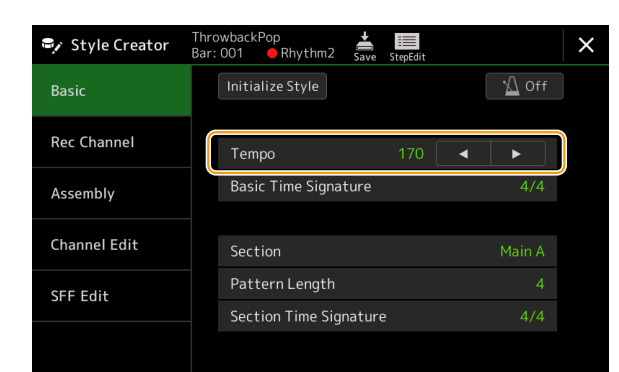

#### **Wijzig indien nodig de volgende instellingen.**

- **•** Als u een geheel nieuwe stijl wilt creëren, tikt u op [Initialize Style] om de huidige stijl leeg te maken.
- **•** Als u de stijl initialiseert, stelt u de 'Pattern Length' (aantal maten van het bronpatroon) in. Nadat u de waarde hebt ingevoerd, tikt u op [Execute] (Uitvoeren) om de wijzigingen daadwerkelijk door te voeren.

#### **OPMERKING**

Als er een audiostijl als startgegevens is geselecteerd, wordt door het wijzigen van de patroonlengte de corresponderende audiopartij verwijderd.

- **•** Stel de basisparameters in, zoals 'Tempo'. De instellingen hier zijn doorgaans van toepassing op alle secties, behalve maatsoort en patroonlengte van de sectie, die voor elke sectie kunnen worden ingesteld. Nadat u de maatsoort hebt ingesteld, tikt u op [Execute] om de wijzigingen daadwerkelijk door te voeren.
- **•** De maatsoort die is ingesteld in 'Basic Time Signature' wordt op alle secties toegepast. U kunt ook voor elke sectie een andere maatsoort instellen in 'Section Time Signature'. Nadat u de maatsoorten hebt ingesteld, tikt u op [Execute] om de wijzigingen daadwerkelijk door te voeren. De instelling 'Basic Time Signature' wordt automatisch toegepast op secties zonder instellingen in 'Section Time Signature'.

#### **OPMERKING**

Alle bestaande opgenomen gegevens worden verwijderd bij het wijzigen van de maatsoort.

#### **4 Creëer het bronpatroon voor elk kanaal.**

- **• Realtime Recording [\(pagina 22\)](#page-21-1)** Hiermee kunt u de stijl opnemen door simpelweg op het toetsenbord te spelen.
- **• Step Recording ([pagina 25](#page-24-1))** Hiermee kunt u elke noot afzonderlijk invoeren.
- **• Style Assembly [\(pagina 26\)](#page-25-1)**

Hiermee kunt u verschillende patronen kopiëren van andere vooraf ingestelde stijlen of stijlen die u al hebt gemaakt.

### **5 Bewerk de reeds opgenomen kanaalgegevens.**

**• Channel Edit [\(pagina 26](#page-25-2))**

Hiermee kunt u de MIDI-data van de reeds opgenomen kanalen bewerken.

**• SFF Edit ([pagina 28\)](#page-27-1)**

Hiermee kunt u de SFF (Style File Format)-gerelateerde parameters van de reeds opgenomen kanalen, behalve de ritmekanalen, bewerken.

**• Drum Setup (pagina 32)**

Hiermee kunt u het ritmegedeelte van de stijl bewerken, zoals het wijzigen van de geluiden van de afzonderlijke instrumenten.

## **6 Herhaal stap 3 en 5 zo vaak als gewenst.**

**7 Tik op (Save) om de gemaakte stijl op te slaan.**

#### <span id="page-20-1"></span>*LET OP*

**De gemaakte stijl gaat verloren als u naar een andere stijl overschakelt of het instrument uitschakelt zonder de opslagbewerking uit te voeren.**

## <span id="page-21-1"></span><span id="page-21-0"></span>**Realtime Recording**

De uitleg hier is van toepassing op stap 4 van de basisprocedure op pagina 21. In de display 'Rec Channel' kunt u de kanaalgegevens via Realtime Recording creëren.

#### **Kenmerken van Realtime opnemen in de Style Creator**

#### **• Loop Recording**

Bij het afspelen van een stijl worden de ritmepatronen van verscheidene maten herhaald in een 'loop' (lus). Het opnemen van stijl vindt tevens plaats met lussen. Als u bijvoorbeeld start met het opnemen van een twee-maten MAIN-sectie, worden de twee maten herhaaldelijk opgenomen. Opgenomen noten worden teruggespeeld bij de volgende herhaling (loop), waardoor u opneemt terwijl u het reeds opgenomen materiaal terughoort.

#### **• Overdub Recording**

Bij deze methode wordt nieuw materiaal opgenomen op een kanaal dat reeds gegevens bevat, zonder dat de reeds aanwezige gegevens worden gewist. Bij stijlopname worden de opgenomen gegevens niet verwijderd, behalve bij gebruik van functies zoals 'Clear Drum Inst' (pagina 23), 'Delete' (Verwijderen) (pagina's 23, 25) en 'Remove Event' (Event verwijderen) ([pagina 27\)](#page-26-0). Als u bijvoorbeeld start met het opnemen van een twee-maten MAIN-sectie, worden de twee maten oneindig herhaald. Opgenomen noten worden bij de volgende herhaling al afgespeeld, waardoor u nieuw materiaal kunt 'overdubben' (toevoegen) aan de loop, terwijl u het reeds opgenomen materiaal hoort. Als u een stijl maakt die is gebaseerd op een bestaande interne stijl, wordt overdub-opname alleen toegepast op de ritmekanalen. Voor alle andere kanalen (behalve ritme) moet u de originele gegevens verwijderen voordat u gaat opnemen.

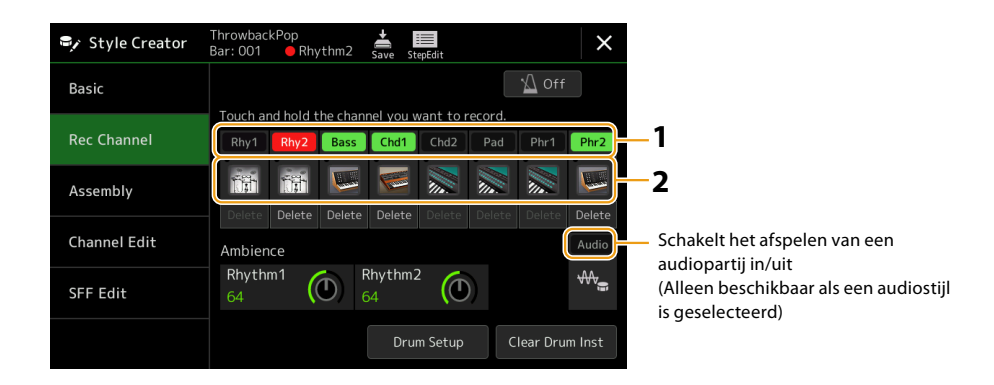

## **Ritmekanalen 1–2 opnemen**

### **Als u een audiostijl als startgegevens selecteert:**

kan het afspelen van de audiopartij worden in- of uitgeschakeld, maar kan deze niet worden bewerkt of verwijderd. Houd er rekening mee dat het ritmepatroon van deze partij zal worden gebruikt in de nieuwe stijl die u wilt creëren. Als u naast de audiopartij ook een ritmefrase wilt creëren, volgt u de onderstaande stappen.

### **1 Op de display 'Rec Channel' houdt u uw vinger op het gewenste kanaal totdat het rood wordt.**

Het geselecteerde kanaal wordt het opnamedoel, ongeacht of het kanaal al gegevens bevat of niet. Als er al opgenomen gegevens zijn opgenomen, moet u met Overdub Recording extra noten op het geselecteerde kanaal opnemen.

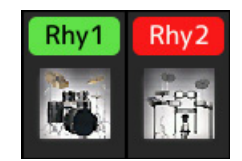

## **2 Selecteer indien nodig een voice en oefen vervolgens het ritmepatroon dat u wilt opnemen.**

Tik op het instrumentpictogram (afbeelding) om de display Voice Selection weer te geven en selecteer vervolgens de gewenste voice, zoals een drumkit. Sluit na het selecteren de Voice Selection-display om terug te keren naar de Style Creatordisplay. Oefen met de geselecteerde voice het ritmepatroon dat u wilt opnemen.

### **Beschikbare voices voor opname**

Voor het Ritme 1-kanaal kunnen alle voices behalve Organ Flutes worden gebruikt voor opname. Voor het Ritme 2-kanaal kunnen alleen Drum/SFX-kits worden gebruikt voor opname.

#### **OPMERKING**

Voor informatie over welke toets u voor elk Drum/SFX-geluid moet spelen, raadpleegt u de "Drum/SFX Kit List" in de Gegevenslijst op de website.

#### **VOLGENDE PAGINA**

## **3 Druk op de STYLE CONTROL [START/STOP]-knop om te beginnen met opnemen.**

Aangezien reeds opgenomen gegevens worden afgespeeld, kunt u elk kanaal naar wens in- of uitschakelen door op het kanaal op de 'Rec Channel'-display te tikken. Als u een audiostijl als startgegevens hebt geselecteerd, schakelt u de audiopartij in of uit door op het [Audio]-kanaal te tikken.

Indien nodig verwijdert u een kanaal door op [Delete] te tikken onder het gewenste kanaal.

## **4 Zodra het loop afspelen terugkeert naar de eerste tel van de eerste maat, begint u het op te nemen ritmepatroon te spelen.**

Als het moeilijk is om het ritme in één keer te spelen, kunt u het opsplitsen in afzonderlijke delen, zoals in dit voorbeeld:

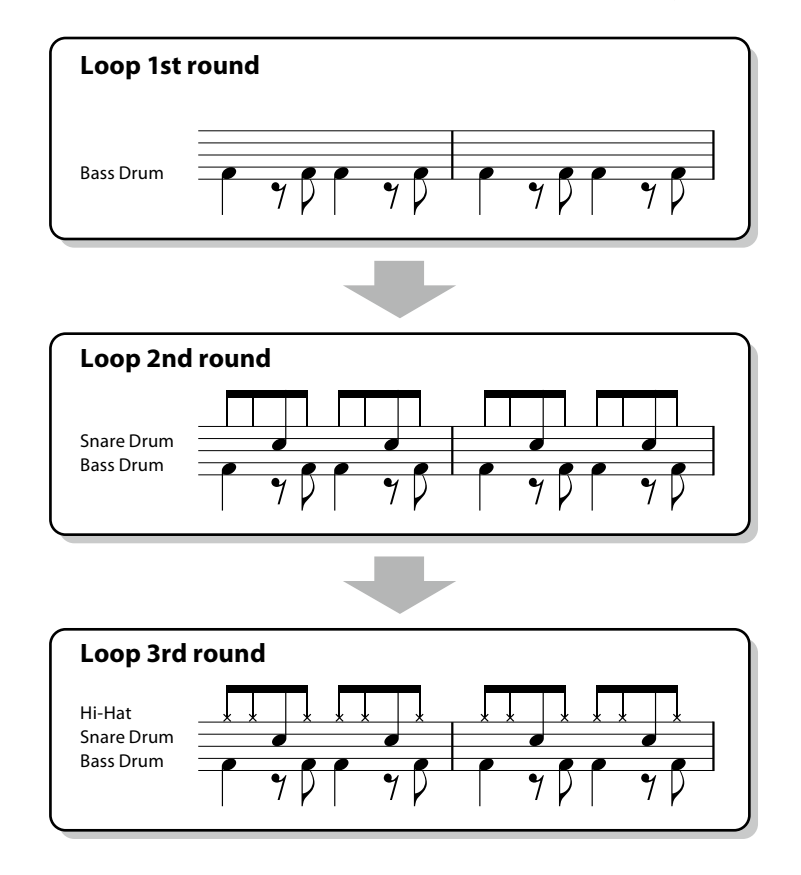

#### **• Verkeerd opgenomen noten verwijderen**

Als u een fout maakt of verkeerde noten speelt, kunt u die specifieke noten verwijderen. Tik op [Clear Drum Inst] om het relevante bericht op te roepen en druk vervolgens op de overeenkomstige toets op het toetsenbord terwijl het bericht wordt weergegeven. Nadat u het gewenste druminstrument hebt verwijderd, tikt u op [Exit] om het bericht te sluiten.

## **5 Druk op de knop [START/STOP] om het afspelen te stoppen.**

Als u meer noten wilt toevoegen, drukt u nogmaals op de knop [START/STOP] om door te gaan met opnemen.

### **6 Houd het opnamekanaal een tijdje ingedrukt (totdat de knop van kleur verandert) om de opnamemodus te verlaten.**

#### *LET OP*

**De bewerkte stijl gaat verloren als u naar een andere stijl overschakelt of het instrument uitschakelt zonder de opslagbewerking uit te voeren (Stap 7 op [pagina 21](#page-20-1)).**

## **Bas, akkoord 1 tot 2, pad en frase 1 tot 2 opnemen**

### **1 Op de display 'Rec Channel' houdt u uw vinger op het gewenste kanaal totdat het rood wordt.**

Als het geselecteerde kanaal al gegevens bevat, verschijnt er een bevestigingsbericht waarin u wordt gevraagd of u de bestaande gegevens van het geselecteerde kanaal wel of niet wilt verwijderen. Tik op [Yes] om gegevens te verwijderen en het geselecteerde kanaal wordt gespecificeerd als opnamedoel. Houd er rekening mee dat andere kanaalgegevens dan de ritmekanalen van de vooraf ingestelde stijl niet kunnen worden overgedubd.

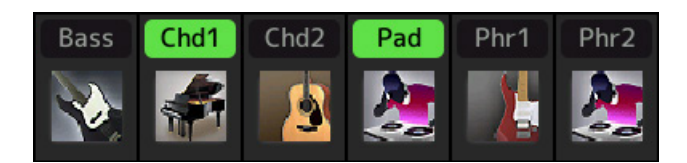

### **2 Selecteer indien nodig een voice en oefen vervolgens de baslijn, akkoordbegeleiding of frase die u wilt opnemen.**

Tik op het instrumentpictogram (afbeelding) om de display Voice Selection te openen en selecteer vervolgens de gewenste voice. Sluit na het selecteren de Voice Selection-display om terug te keren naar de Style Creator-display. Oefen met de geselecteerde voice de frase of akkoordbegeleiding die u wilt opnemen.

#### **Beschikbare voices voor opname**

Alle voices, behalve de Organ Flutes/Drumkit/SFX-kit, kunnen voor opname worden gebruikt.

#### **• Neem een frase op in CM7, die tijdens de uitvoering de juiste noten speelt als akkoordwissel**

#### **Basisbeginselen bij het opnemen van een Main of Fill-in**

Met de standaard initiële instellingen is de brongrondtoon/het akkoord ingesteld op CM7. Dit betekent dat u een bronpatroon moet opnemen dat moet worden geactiveerd door CM7 op te geven tijdens de normale uitvoering. Neem een baslijn, frase of akkoordbegeleiding op die u wilt horen als CM7 wordt opgegeven. Zie de basisprincipes hieronder voor meer informatie.

- **•** Gebruik de noten van de C ionische toonladder, die de primaire akkoordtoonladder van CM7 in de toonsoort C majeur is, met uitzondering van de volgende noten, die vermeden moeten worden:
- -'F' (4e)

-'D' (uitgebreide 9e, die niet werkt met akkoorden met 'b9e' of ' #9e' in de Style-engine)

- Met andere woorden, gebruik alleen de noten C, E, G, A en B (grondtoon, 3e, 5e, 6e of 13e en Maj7e).
- **•** Gebruik tijdens het opnemen van de kanalen Chord en Pad alleen de akkoordtonen (C, E, G en B).

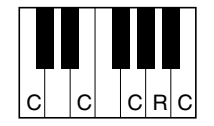

C = Akkoordtonen R = Aanbevolen noten

\* Wanneer u het bronpatroon opneemt, moet u de noten 'C' en 'R' gebruiken, gebaseerd op het bovenstaande, en de andere vermijden.

Als u deze basisbeginselen in acht neemt, worden de afspeelnoten van de stijl op de juiste manier geconverteerd voor de meeste akkoorden, afhankelijk van de akkoordwisselingen die u tijdens uw spel aanbrengt.

#### **Basisbeginselen bij het opnemen van een intro of einde**

Deze secties zijn ontworpen in de veronderstelling dat het akkoord tijdens het afspelen niet wordt gewijzigd. Dit is de reden waarom u de hierboven beschreven basisbeginselen voor de Main- en Fill-In-secties niet hoeft te volgen, en u de akkoordprogressie tijdens de opname kunt maken. U moet echter de onderstaande basisprincipes volgen om ervoor te zorgen dat uw frasen goed werken in veelvoorkomende situaties, aangezien de brongrondtoon/het bronakkoord standaard op CM7 is ingesteld.

- **•** Zorg er bij het opnemen van het intro voor dat de frase met de akkoordprogressie die u opneemt, op de juiste manier overgaat in het tonische akkoord aan het einde van het intro. In de toonsoort C majeur wordt bijvoorbeeld vaak het G7 akkoord gebruikt, omdat dit sterk terugleidt naar het tonische akkoord van de toonsoort C majeur.
- **•** Zorg er bij het opnemen van het einde voor dat de frase met de akkoordprogressie die u opneemt, terugkeert naar de originele toonsoort aan het begin van het einde. Aanbevolen akkoorden, die soepel naar de toonsoort worden omgezet, zijn de diatonische akkoorden (dus CM7, Dm7, Em7, FM7, G7, Am7 en Bm7(b5) in de toonsoort C majeur).

#### **• Stel indien nodig de brongrondtoon/het bronakkoord in**

Hoewel de standaard brongrondtoon/het bronakkoord is ingesteld op CM7, zoals hierboven beschreven, kunt u dit wijzigen in elke gewenst(e) brongrondtoon/bronakkoord waarin u gemakkelijk kunt spelen. Open de display 'SFF Edit' en stel de brongrondtoon en het bronakkoord in op het favoriete of gewenste grondtoon- en akkoordtype. Vergeet niet dat als u het bronakkoord van de standaardwaarde CM7 verandert in een ander akkoord, de akkoordnoten en aanbevolen noten ook worden gewijzigd. Raadpleeg [pagina 29](#page-28-0) voor meer informatie.

**VOLGENDE PAGINA**

## <span id="page-24-0"></span>**3 Druk op de STYLE CONTROL [START/STOP]-knop om te beginnen met opnemen.**

Terwijl de reeds opgenomen gegevens worden afgespeeld, schakelt u elk kanaal naar wens in of uit door op het kanaal op de 'Rec Channel'-display te tikken. Als u een audiostijl als startgegevens hebt geselecteerd, schakelt u de audiopartij in of uit door op het [Audio]-kanaal te tikken.

Indien nodig verwijdert u een kanaal door op [Delete] te tikken onder het gewenste kanaal.

**4 Zodra de loop-weergave terugkeert naar de eerste tel van de eerste maat, begint u met het spelen van de baslijn, akkoordbegeleiding of frase die moet worden opgenomen.**

## **5 Druk op de knop [START/STOP] om het afspelen te stoppen.**

Als u meer noten wilt toevoegen, drukt u nogmaals op de knop [START/STOP] om door te gaan met opnemen.

- **• Om het afspeelgeluid van de reeds opgenomen kanalen met een ander(e) bronakkoord/grondtoon te horen:**
	- 1 Open de display 'SFF Edit' en stel vervolgens de 'Target Ch' boven aan de display in op 'Rhythm1' of 'Rhythm2'.
- 2 Druk op de STYLE CONTROL [START/STOP]-knop om het afspelen te starten.
- 3 Tik op [Play Root/Chord] om de bedieningsdisplay te openen.
- 4 Stel "Play Root/Chord" op de display in op de gewenste akkoordgrondtoon en het gewenste akkoordtype. Met deze handeling kunt u horen hoe het bronpatroon wordt afgespeeld via akkoordwisselingen tijdens een normale uitvoering.

## **6 Houd het opnamekanaal een tijdje ingedrukt (totdat de knop van kleur verandert) om de opnamemodus te verlaten.**

#### *LET OP*

**De bewerkte stijl gaat verloren als u naar een andere stijl overschakelt of het instrument uitschakelt zonder de opslagbewerking uit te voeren (Stap 7 op [pagina 21](#page-20-1)).**

## <span id="page-24-1"></span>**Step Recording (stapsgewijs opnemen)**

De uitleg hier is van toepassing op stap 4 van de basisprocedure op pagina 21. In de display Step Recording (Step Edit), die u kunt openen door te tikken op **(Step Edit)** bovenaan de display, kunt u noten één voor één opnemen of bewerken. Deze procedure voor Step Recording is in principe gelijk aan die voor MIDI Song Multi Recording ([pagina 89\)](#page-88-0), met uitzondering van de hieronder opgesomde punten:

- In de Song recording kan de positie van de eindemarkering desgewenst worden veranderd; in de Style Creator is dit niet het geval. Dit komt omdat de lengte van de stijl voor alle kanalen vastligt, zoals u deze instelt in de display 'Basic' ([pagina 21\)](#page-20-2). Als u bijvoorbeeld een stijl met een lengte van vier maten maakt, wordt de positie van de eindemarkering automatisch ingesteld op het einde van de vierde maat en kan deze niet worden gewijzigd in de Style Edit-display.
- Opnamekanalen kunnen worden gewijzigd in de Edit-display van de songopname; ze kunnen echter niet worden gewijzigd in de Style Creator. Selecteer het opnamekanaal in de display 'Rec channel'.
- In de Style Creator kunnen geen akkoord-, songtekst- en systeemeigen gegevens worden ingevoerd. Kanaalgegevens kunnen worden ingevoerd en systeemeigen gegevens kunnen worden bewerkt (verwijderen, kopiëren of verplaatsen).

#### **OPMERKING**

Als u een audiostijl als startgegevens selecteert, wordt de audiopartij gebruikt zoals deze is. De audiopartij kan niet worden verwijderd, bewerkt of helemaal opnieuw worden gemaakt.

## <span id="page-25-1"></span><span id="page-25-0"></span>**Assembly – Aan elk kanaal een bronpatroon toewijzen**

De uitleg hier is van toepassing op stap 4 van de basisprocedure op pagina 21. In de display 'Assembly' wordt weergegeven dat alle kanaalgegevens van de huidige sectie zijn gekopieerd van welke stijl, welke sectie en welk kanaal. Tik voor elk kanaal op de stijlnaam, sectienaam of kanaalnaam om het gewenste item te selecteren.

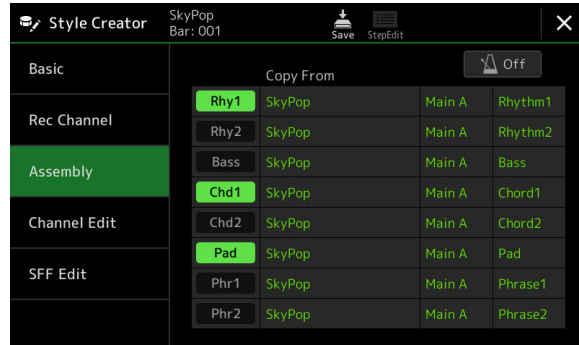

#### **OPMERKING**

- **•** Een audiopartij kan niet uit een andere stijl worden gekopieerd. Als u een specifieke audiopartij wilt gebruiken, zorg er dan voor dat u de corresponderende audiostijl selecteert voordat u de Style Creator-display opent.
- **•** Als u een audiostijl als startgegevens selecteert, kan de audiopartij niet worden vervangen door andere gegevens.

#### *LET OP*

**De bewerkte stijl gaat verloren als u naar een andere stijl overschakelt of het instrument uitschakelt zonder de opslagbewerking uit te voeren (Stap 7 op [pagina 21](#page-20-1)).**

## <span id="page-25-2"></span>**Channel Edit**

De uitleg hier is van toepassing op stap 5 van de basisprocedure op pagina 21. In de display 'Channel Edit' kunt u de reeds opgenomen kanaalgegevens bewerken. Selecteer het doelkanaal en bewerk vervolgens de gewenste parameters. Nadat u de gewenste parameter hebt bewerkt, tikt u op [Execute] om de bewerkingen voor elk setup-venster daadwerkelijk uit te voeren. Wanneer de uitvoering is voltooid, verandert deze knop in [Undo], waarmee u de originele gegevens kunt herstellen als u niet tevreden bent met de resultaten. De functie Undo beschikt slechts over één niveau, zodat alleen de laatst uitgevoerde bewerking ongedaan kan worden gemaakt.

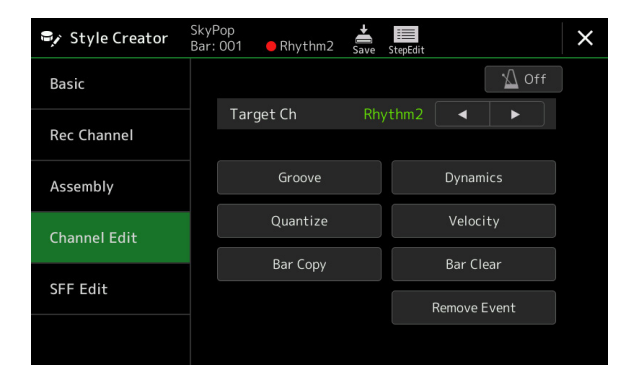

#### **OPMERKING**

Als u een audiostijl als startgegevens selecteert, wordt de audiopartij gebruikt zoals deze is. De audiopartij kan niet worden verwijderd, bewerkt of helemaal opnieuw worden gemaakt.

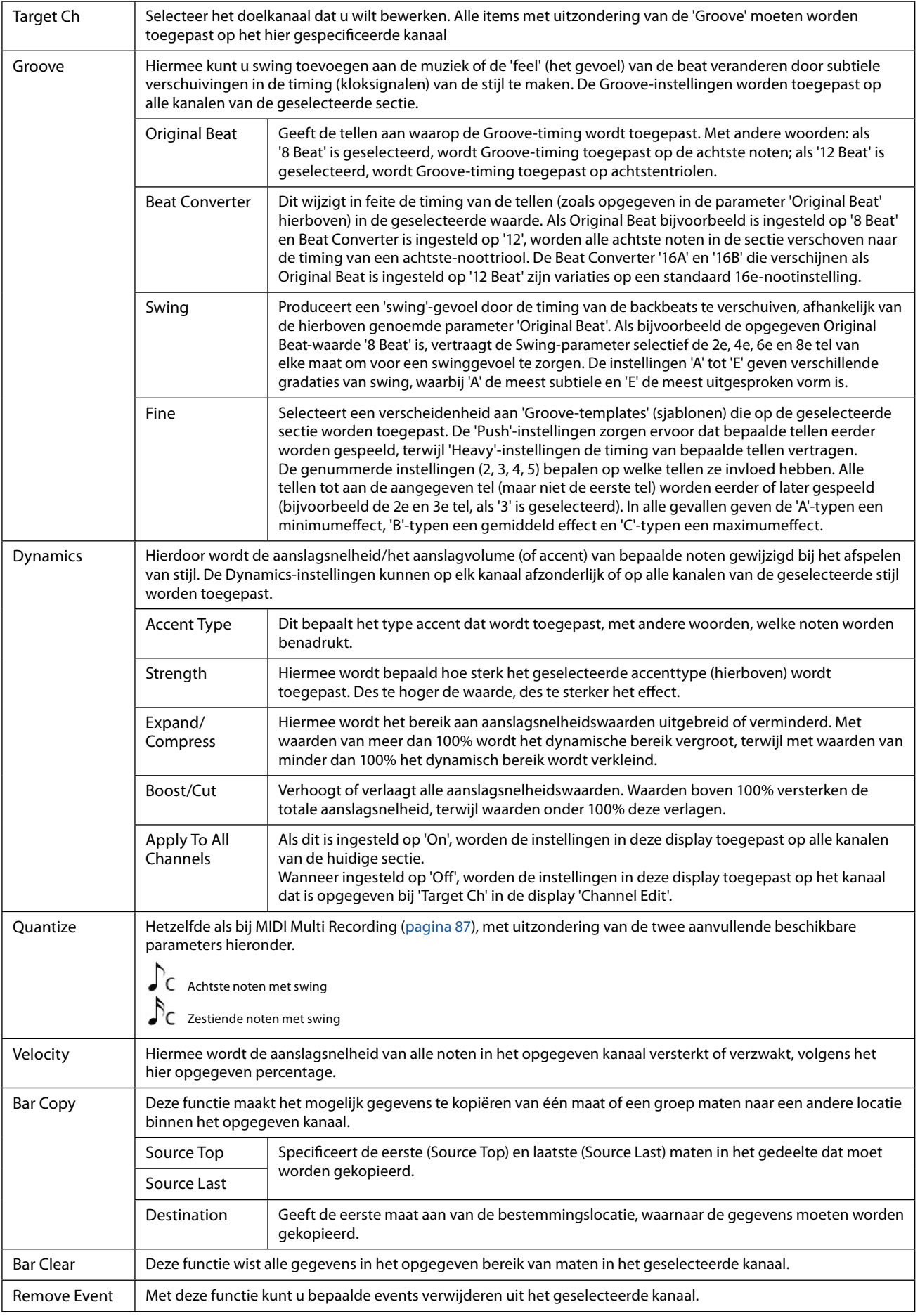

<span id="page-26-0"></span>*LET OP*

**De bewerkte stijl gaat verloren als u naar een andere stijl overschakelt of het instrument uitschakelt zonder de opslagbewerking uit te voeren (Stap 7 op [pagina 21](#page-20-1)).**

## <span id="page-27-1"></span><span id="page-27-0"></span>**SFF Edit – instellingen voor de stijlbestandsindeling maken**

De uitleg hier is van toepassing op stap 5 van de basisprocedure op pagina 21. Het Style File Format (SFF) combineert alle kennis van Yamaha over het afspelen van stijlen in één enkele uniforme indeling. Het instellen van de SFF-gerelateerde parameters bepaalt hoe de originele noten worden geconverteerd naar de feitelijk klinkende noten, gebaseerd op het akkoord dat u opgeeft in het Akkoordgebied van het toetsenbord. Hoe de conversie verloopt wordt hieronder weergegeven.

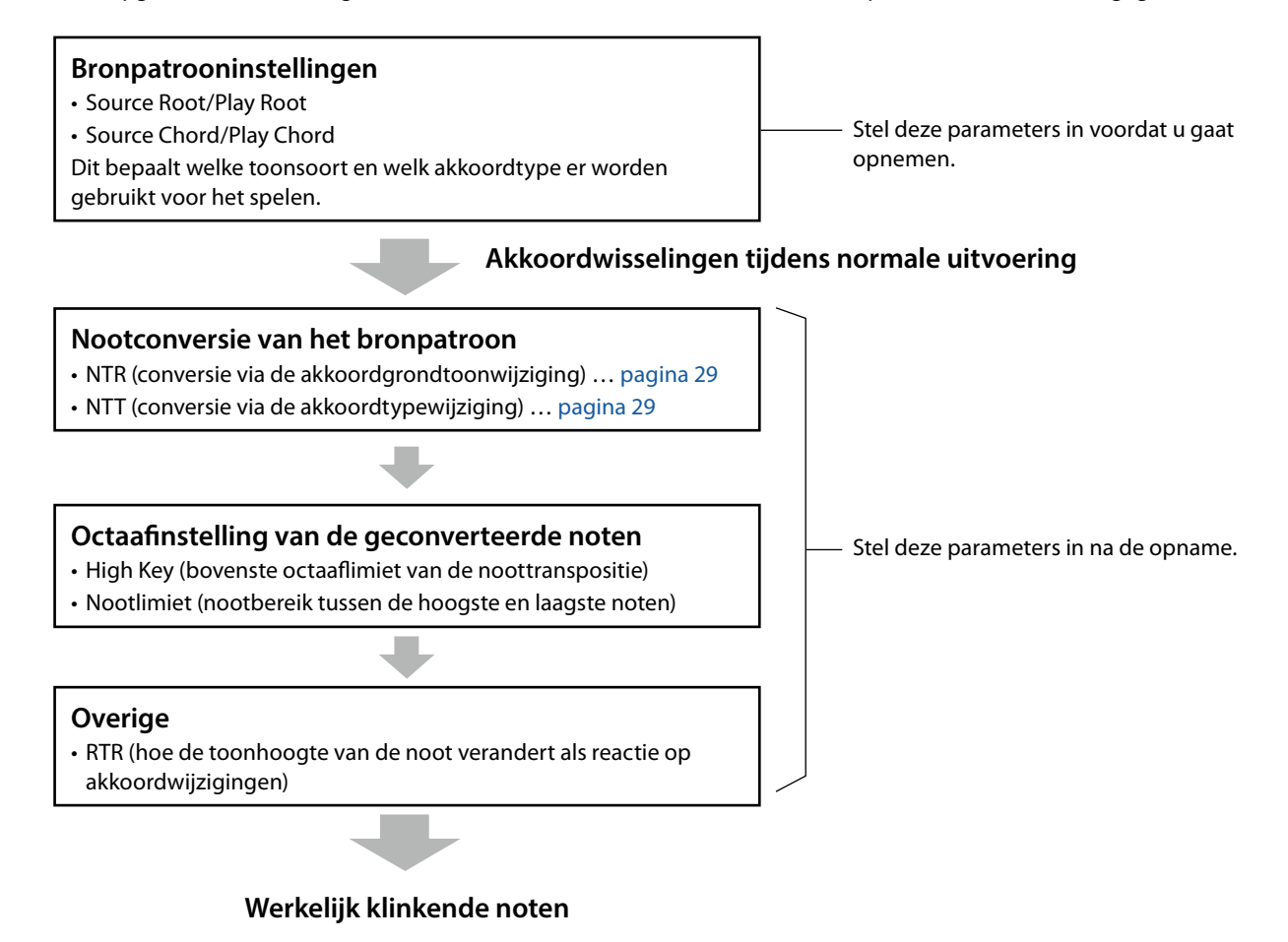

De hierboven getoonde parameters kunnen worden ingesteld in de display 'SFF Edit'.

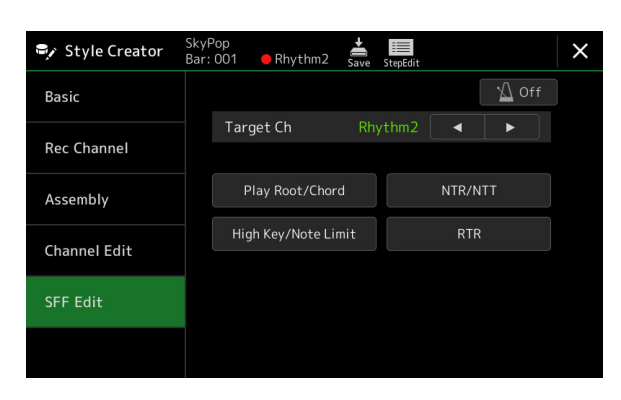

#### **OPMERKING**

Als u een audiostijl als startgegevens selecteert, wordt de audiopartij gebruikt zoals deze is. De audiopartij kan niet worden verwijderd, bewerkt of helemaal opnieuw worden gemaakt.

<span id="page-28-1"></span><span id="page-28-0"></span>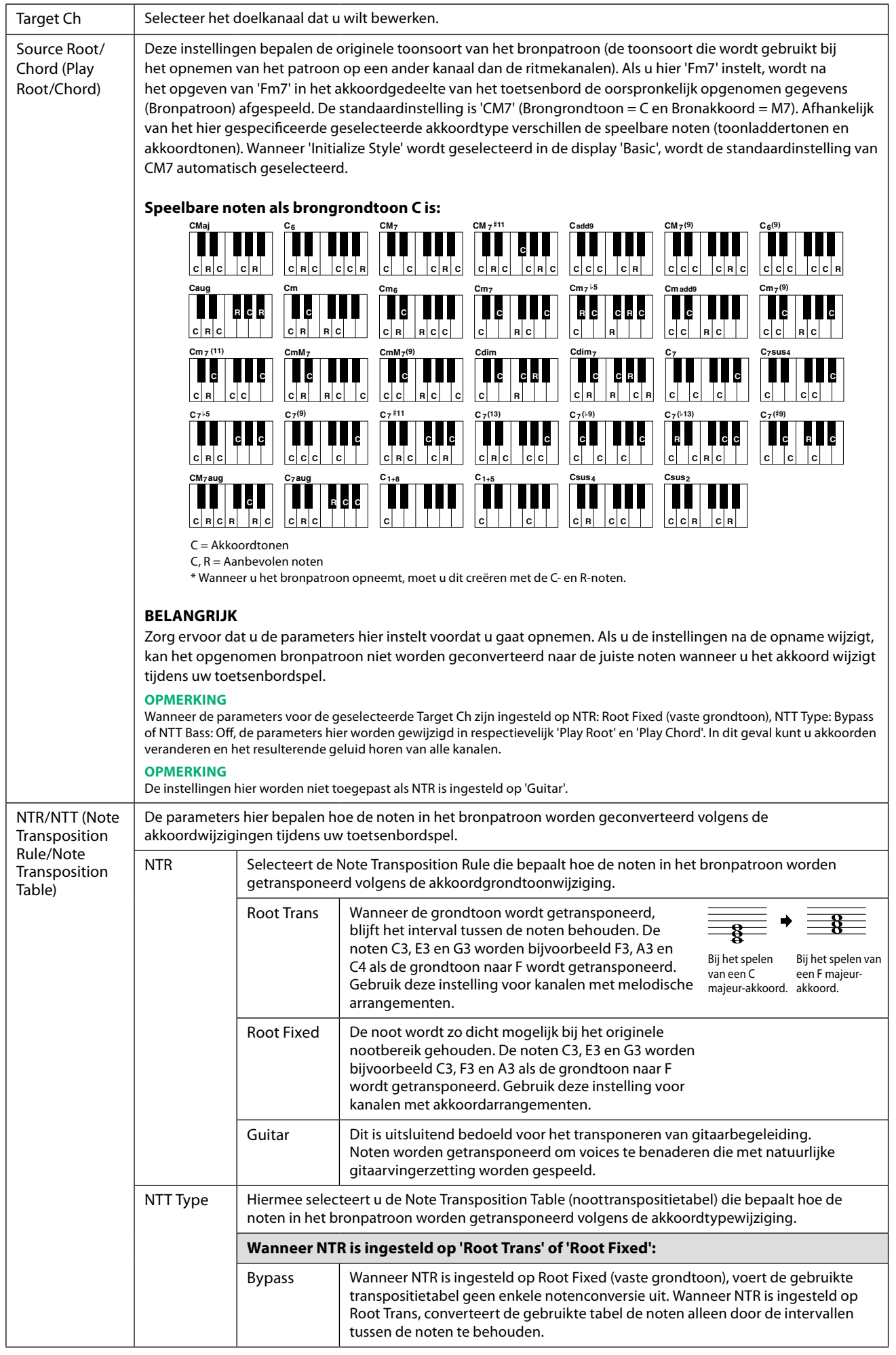

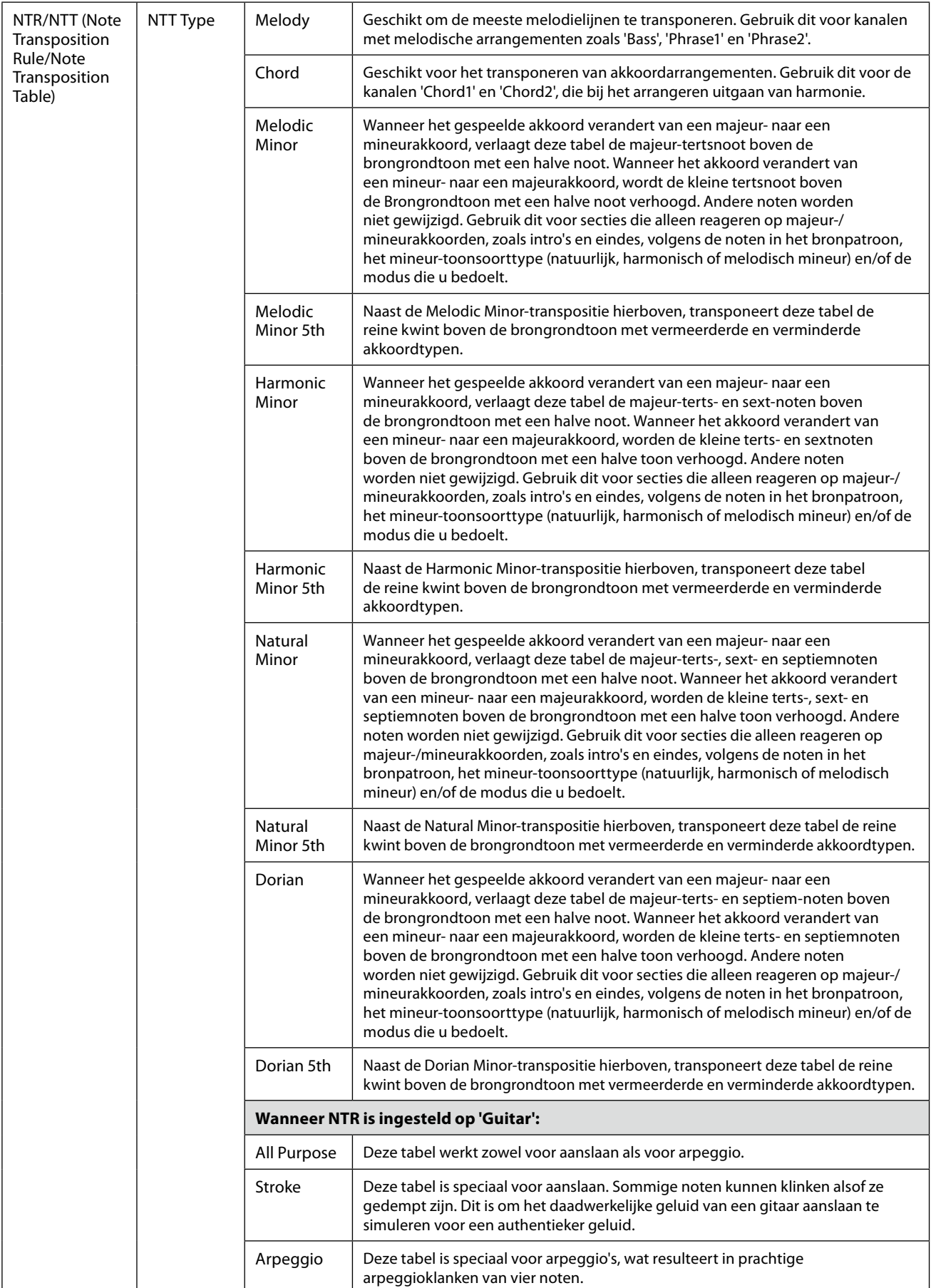

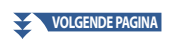

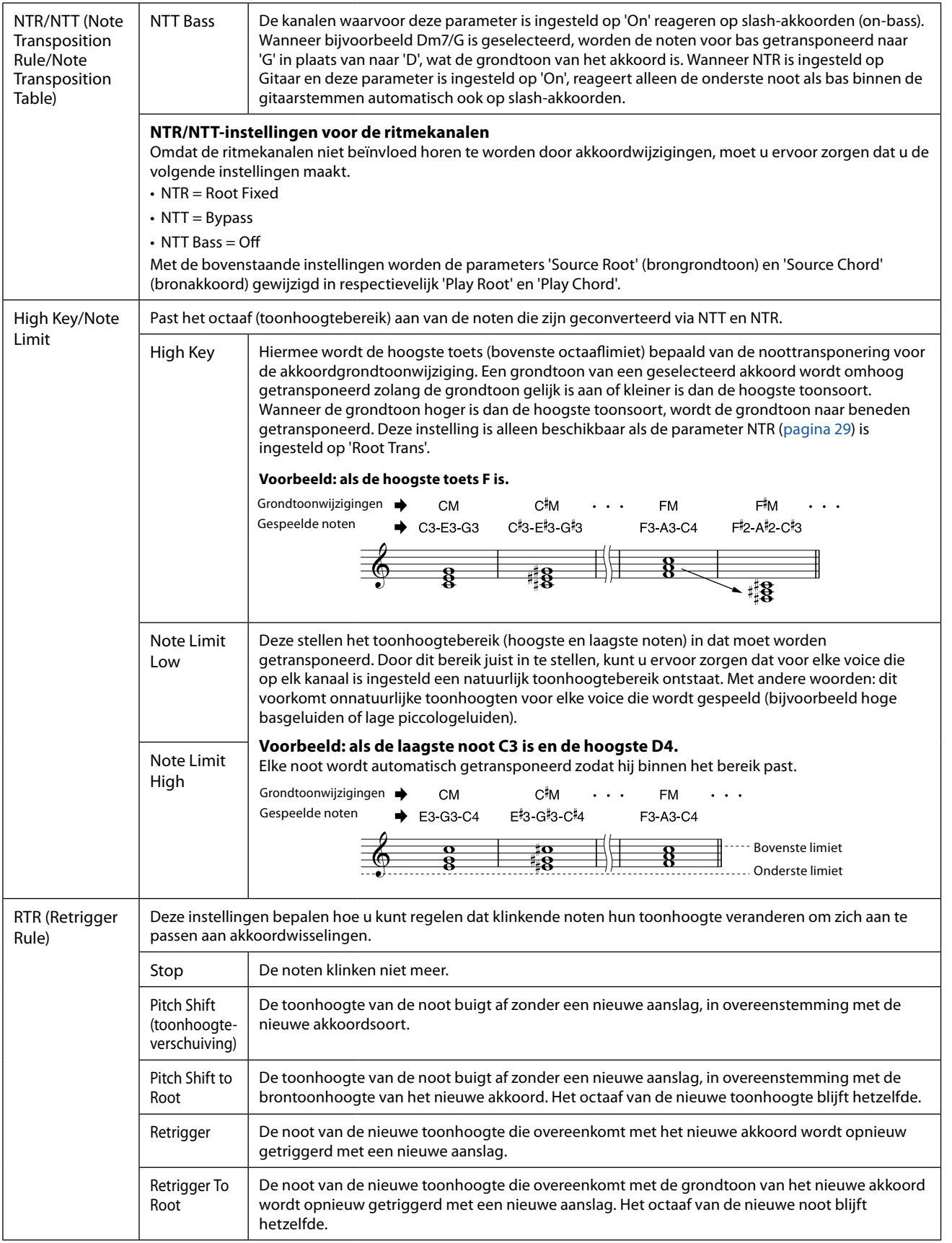

#### *LET OP*

**De bewerkte stijl gaat verloren als u naar een andere stijl overschakelt of het instrument uitschakelt zonder de opslagbewerking uit te voeren (Stap 7 op [pagina 21](#page-20-1)).**

## <span id="page-31-0"></span>**De ritmepartij van een stijl (Drum Setup) bewerken**

De uitleg hier is van toepassing op stap 5 van de basisprocedure op pagina 21. De ritmepartijen van een vooraf ingestelde stijl bestaan uit een presetdrumkit, en elk drumgeluid is aan een afzonderlijke noot toegewezen. Misschien wilt u het geluid en de noottoewijzingen veranderen, of wilt u gedetailleerdere instellingen opgeven, zoals volumebalans, effect enzovoort. Met de drumsetupfunctie van de Style Creator kunt u de ritmepartij van een stijl bewerken en deze als een originele stijl opslaan.

## **1 Op de display 'Rec Channel' houdt u uw vinger op het gewenste ritmekanaal totdat het rood wordt.**

#### **OPMERKING**

Als aan elke sectie van het geselecteerde kanaal verschillende drumgeluiden worden toegewezen, worden de geluiden ingesteld op die van de huidige sectie om de Drum Setup-functie te kunnen gebruiken.

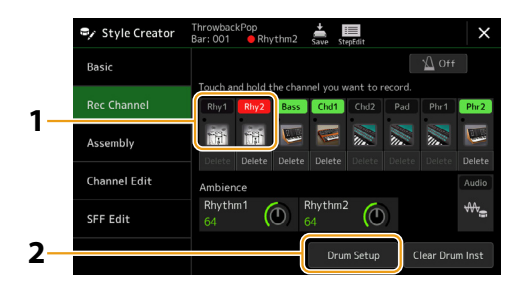

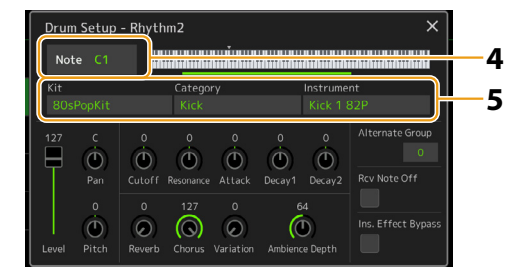

- **2 Tik op [Drum Setup] om het venster 'Drum Setup' te openen.**
- **3 Druk indien nodig op de STYLE CONTROL [START/STOP]-knop om het afspelen van het ritmegedeelte te starten.**

De afgespeelde geluiden worden aangegeven op het displaytoetsenbord, zodat u kunt controleren welke noot u wilt bewerken.

**4 Selecteer de noot die u wilt bewerken door de display aan te raken.**

#### **OPMERKING**

- **•** U kunt de noot ook selecteren door op de overeenkomstige noot op het toetsenbord te drukken.
- **•** Het Upper Octave wordt op '−1' ingesteld als het venster 'Drum Setup' wordt geopend. Bij het sluiten van het venster wordt de oorspronkelijke instelling hersteld.

**5 Selecteer de gewenste kit, categorie en het gewenste instrument (in die volgorde).**

### **6 Voer indien nodig gedetailleerde instellingen uit.**

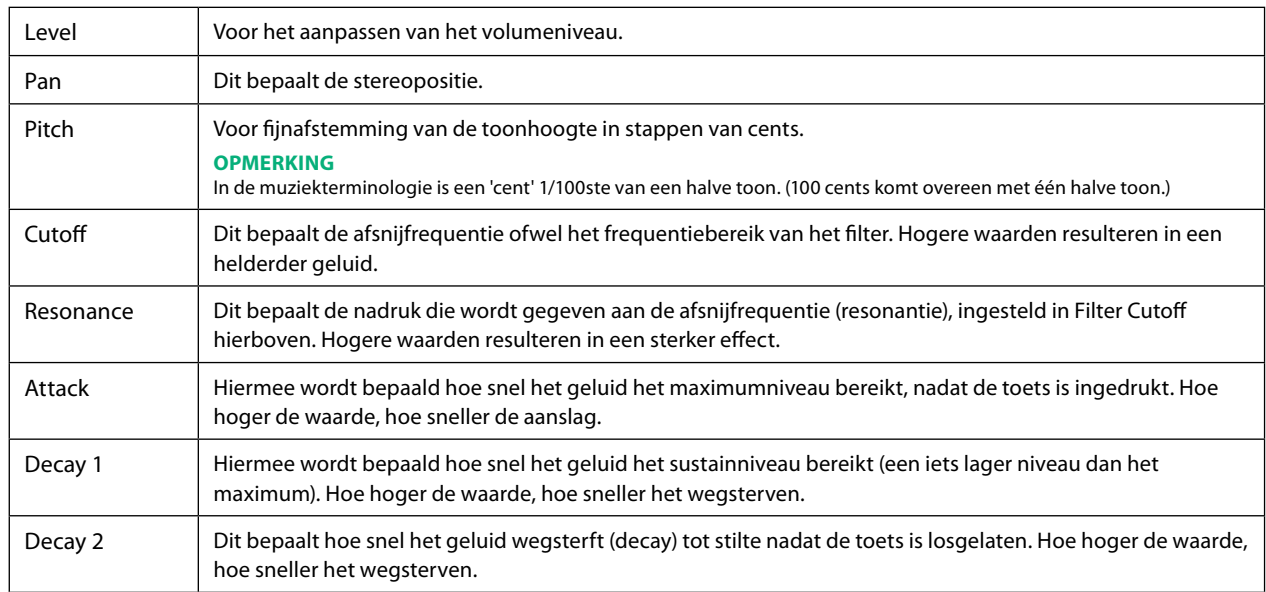

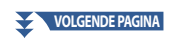

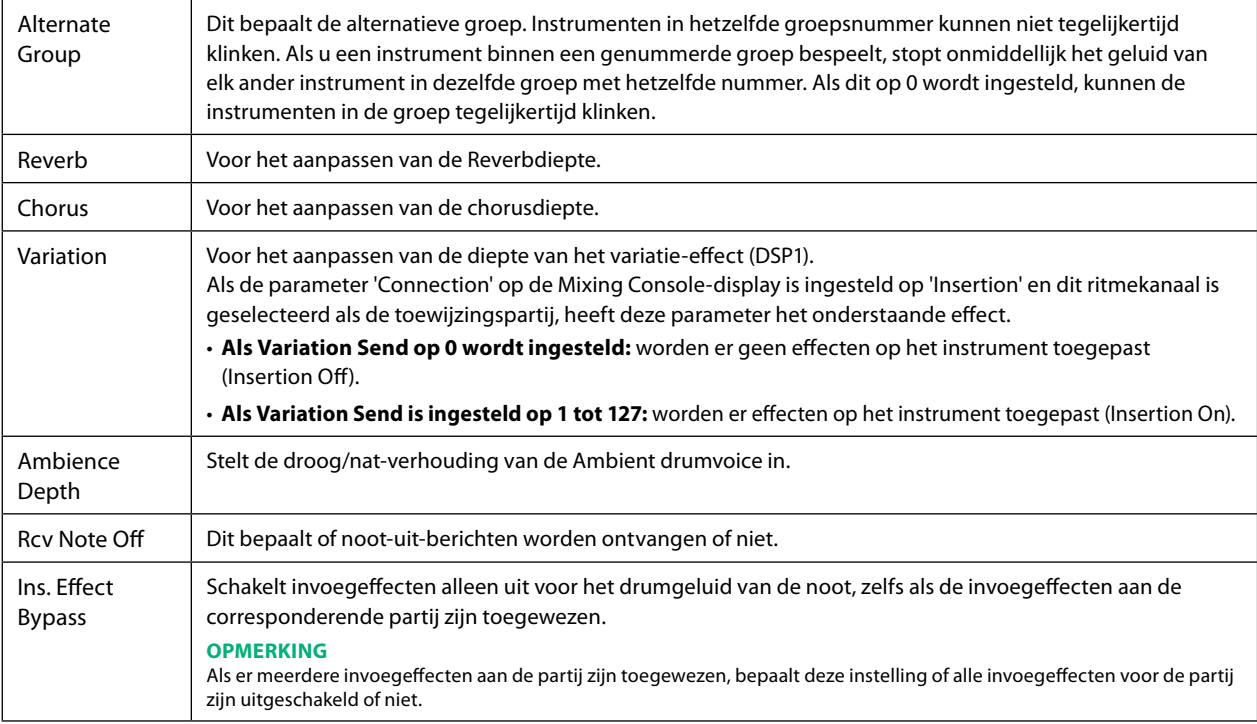

## **7 Druk op de knop [EXIT] om het venster 'Drum Setup' te sluiten.**

## *LET OP*

**De bewerkte stijl gaat verloren als u naar een andere stijl overschakelt of het instrument uitschakelt zonder de opslagbewerking uit te voeren (Stap 7 op [pagina 21](#page-20-1)).**

## <span id="page-33-0"></span>Inhoud van hoofdstuk

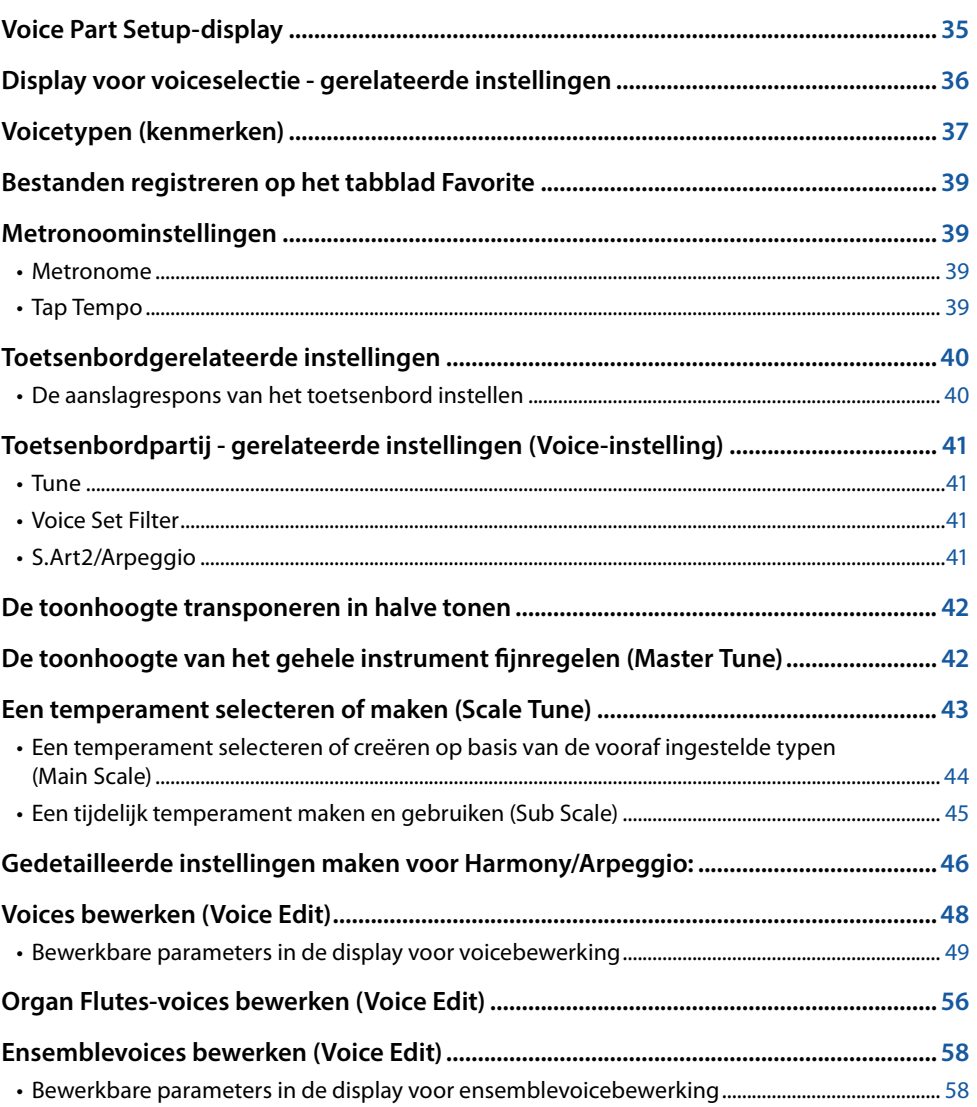

## <span id="page-34-1"></span><span id="page-34-0"></span>**Voice Part Setup-display**

U kunt de display Voice Part Setup (voicepartij instellen) openen door op de knop [VOICE] te drukken. De display biedt een gemakkelijk te begrijpen overzicht van de huidige instellingen van elke toetsenbordpartij (of elke ensemblepartij voor ensemblevoices) en u kunt hier belangrijke instellingen maken voor de voices, inclusief EQ en effecten.

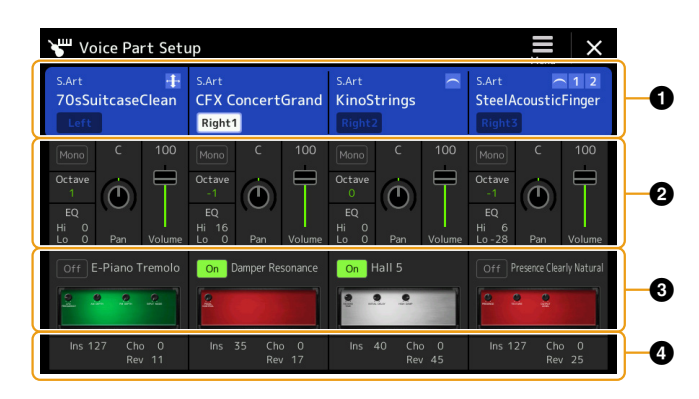

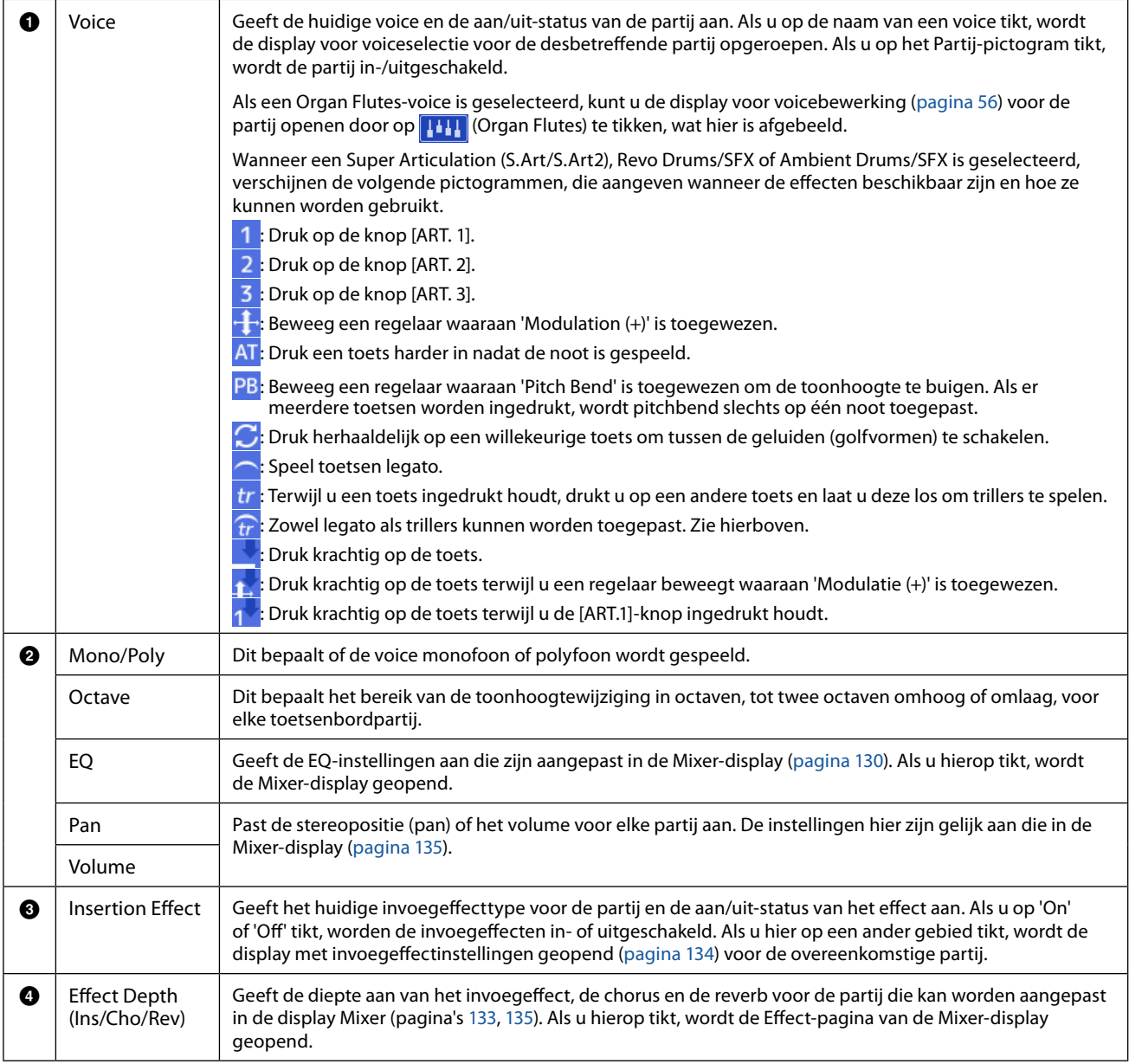

### **De instellingen van de voicepartij opslaan:**

Als u de instellingen in de display Voice Part Setup wilt opslaan, gebruikt u de Registration Memory-functie. Druk op de knop [MEMORY] in de sectie REGISTRATION MEMORY, plaats vervolgens een vinkje bij 'Voice' en druk op een van de knoppen REGISTRATION MEMORY [1]–[10] om de Voice-instellingen te registreren.

## <span id="page-35-0"></span>**Display voor voiceselectie - gerelateerde instellingen**

In het pop-upvenster dat wordt geopend door op  $\overline{\bullet}$  (Menu) te tikken in de display voor voiceselectie kunt u de volgende instellingen maken.

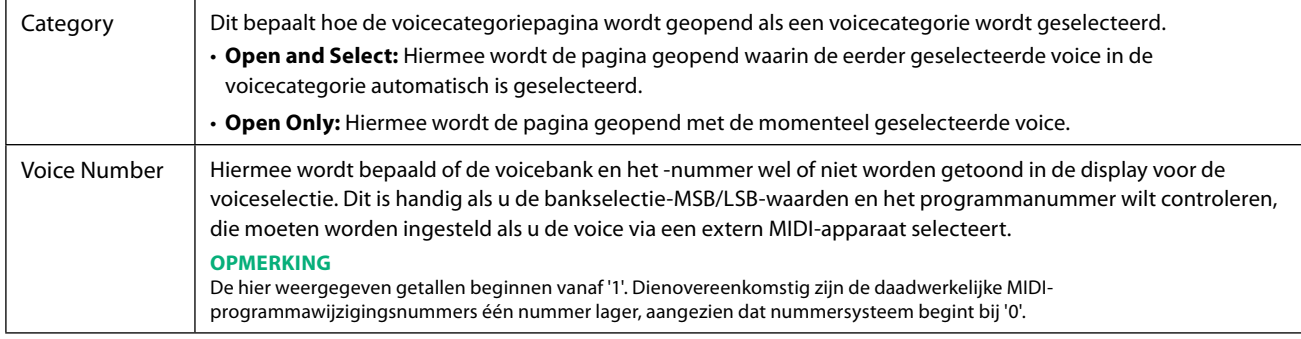

#### **OPMERKING**

De menu's [Voice Edit], [Mixer] en [Voice Setting] zijn dezelfde als die in de Menu-display die u opent via de knop [MENU].
## **Voicetypen (kenmerken)**

De bepalende kenmerken van het specifieke voicetype en hun voordelen voor uw spel worden hieronder beschreven. Als u het type van elke voice wilt zien, raadpleegt u de voicelijst in de datalijst op de website. Alleen de typen die in de onderstaande lijst met een '\*' zijn gemarkeerd, worden linksboven bij de voicenaam in de display Voice Selection aangegeven.

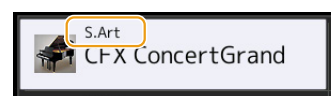

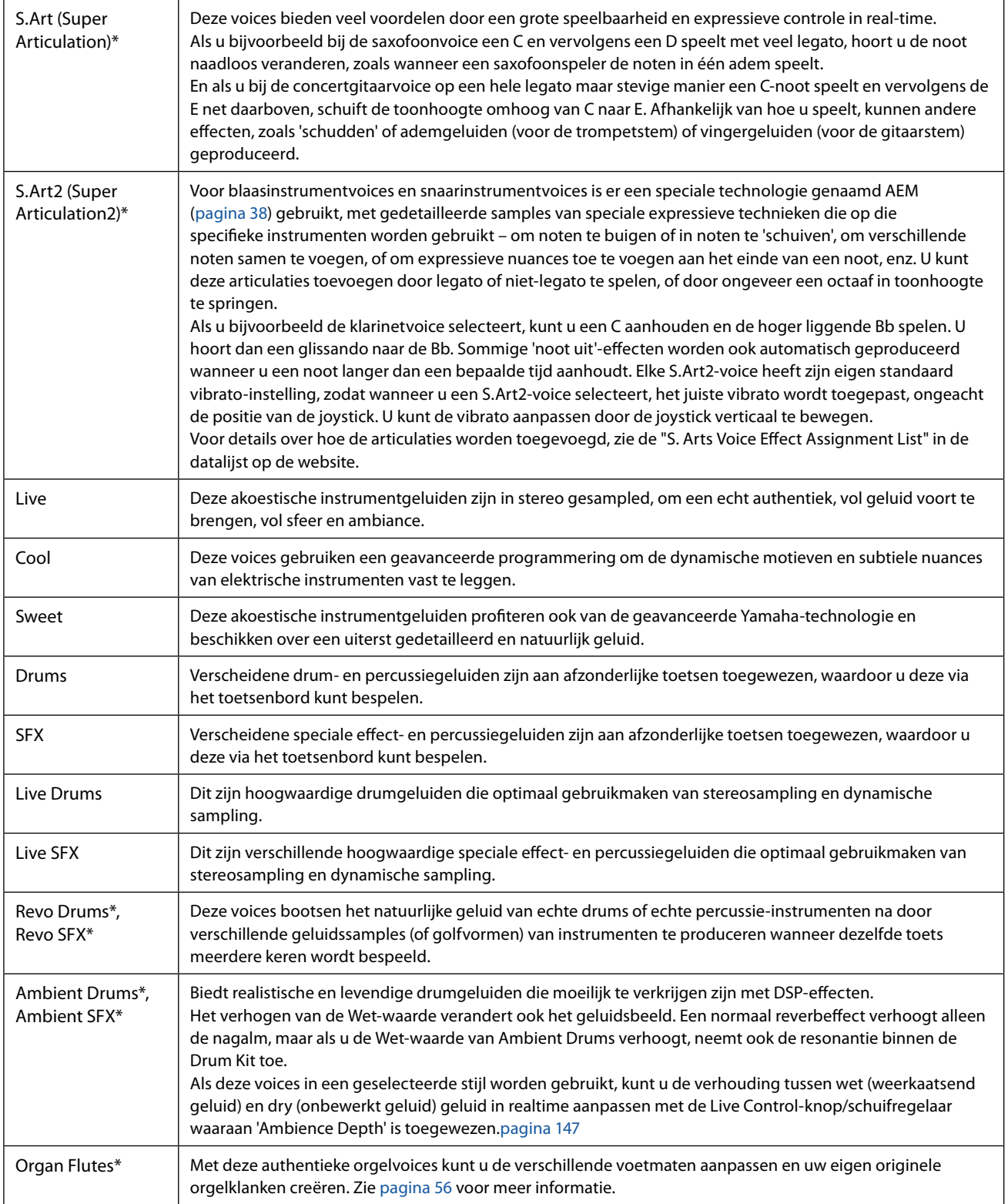

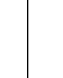

Voices

**2**

### **VOLGENDE PAGINA**

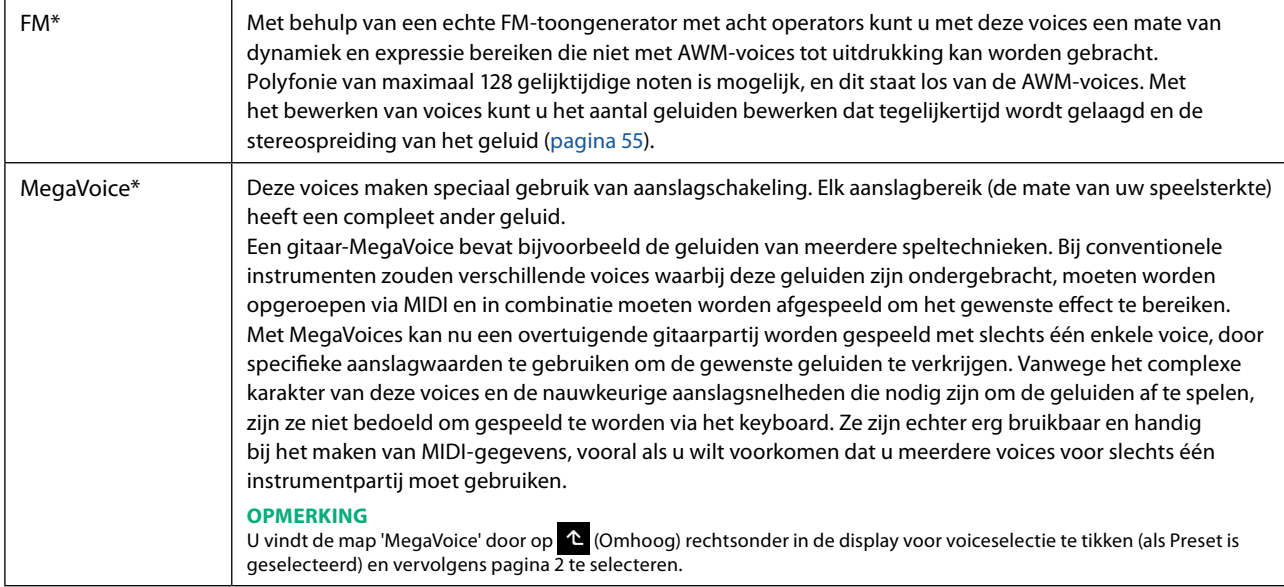

#### **OPMERKING**

**•** S.Art, S.Art2 en Mega Voices zijn niet compatibel met andere instrumentmodellen. Daarom zullen alle songs of stijlen die u met deze voices op dit instrument hebt gemaakt, niet goed klinken als ze worden afgespeeld op instrumenten die niet over deze twee typen voices beschikken.

**•** De voices S.Art, S.Art2 en Mega klinken verschillend, afhankelijk van keyboardbereik, aanslagsnelheid, aanslagsterkte enzovoort. Als u de knop [HARMONY/ARPEGGIO] inschakelt, de transponeerinstelling wijzigt of de Voice Edit-parameters wijzigt, kan dit dus resulteren in onverwachte of ongewenste geluiden.

#### **OPMERKING**

De kenmerken van S.Art2-voices (standaardvibrato-instelling en articulatie-effecten die door de [ART]-knoppen worden toegepast) zijn effectief voor realtime performance. Deze effecten worden echter mogelijk niet volledig gereproduceerd wanneer u een MIDI-song afspeelt die is opgenomen met S.Art2-voices.

Zie de Voicelijst in de datalijst op de website voor een lijst met vooraf ingestelde voices van dit instrument.

#### **OPMERKING**

U opent de map 'Legacy' door op <sup>1</sup> (Omhoog) te tikken rechtsonder in de display voor voiceselectie (als Preset is geselecteerd) en vervolgens pagina 2 te selecteren. Deze map bevat voices van eerdere Yamaha-toetsenborden (zoals de Tyros-serie) voor gegevenscompatibiliteit met andere modellen.

#### **De voices van een MIDI-song converteren naar MegaVoices ( MEGAENhancer)**

MEGAEnhancer is een softwareprogramma dat XG/GM-songgegevens (standaard MIDI-bestand) converteert naar songgegevens die speciaal zijn verbeterd zodat ze kunnen worden afgespeeld met een instrument of toongenerator die MegaVoices bevat. Met het gebruik van de geavanceerde MegaVoices zorgt MEGAEnhancer ervoor dat conventionele songbestanden met gitaar, bas en andere partijen automatisch veel realistischer en authentieker klinken. MEGAEnhancer kan worden gedownload van de Yamaha-website.

<http://download.yamaha.com/>

#### <span id="page-37-0"></span>**AEM-technologie**

Als u piano speelt, klinkt bij het indrukken van de C-toets een duidelijke en relatief vaste C-noot. Wanneer u echter een blaasinstrument bespeelt, kan dezelfde vingerzetting verschillende geluiden genereren, afhankelijk van de kracht van de adem, de lengte van de noot, eventuele tril- of buigeffecten en andere speltechnieken. Bovendien lopen bij het continu spelen van twee noten (bijvoorbeeld C en D) deze twee noten naadloos in elkaar over. Ze weerklinken niet onafhankelijk van elkaar, zoals bij een piano.

AEM (Articulation Element Modeling) is de technologie voor het simuleren van dit kenmerk van instrumenten. Tijdens uw spel worden in real-time achtereenvolgens de meest geschikte geluidssamples geselecteerd uit een enorme hoeveelheid gesamplede data. Vervolgens worden ze naadloos samengevoegd en geproduceerd, zoals dit op natuurlijke wijze plaatsvindt bij een akoestisch instrument.

Deze technologie kan verschillende samples naadloos samenvoegen zodat realistisch vibrato mogelijk is. Op elektronische muziekinstrumenten wordt vibrato traditioneel toegepast door regelmatig de toonhoogte te wijzigen. AEM-technologie gaat veel verder, door de gesamplede vibratogolven te analyseren en uit elkaar te halen en deze losse gegevensdelen vervolgens in real-time naadloos weer samen te voegen tijdens uw spel. Als u de joystick verticaal beweegt (Y: Modulation) wanneer u de S.Art2-voice speelt (met behulp van AEM-technologie), kunt u ook de diepte van het vibrato regelen en toch een opmerkelijk realisme behouden.

## **Bestanden registreren op het tabblad Favorite**

De procedure voor het registreren van uw favoriete presetvoices op het tabblad Favorite is dezelfde als die voor stijlen. Raadpleeg [pagina 8](#page-7-0) voor instructies.

## **Metronoominstellingen**

U kunt metronoom- en Tap Tempo-instellingen maken op de display die u opent via [MENU] → [Metronome].

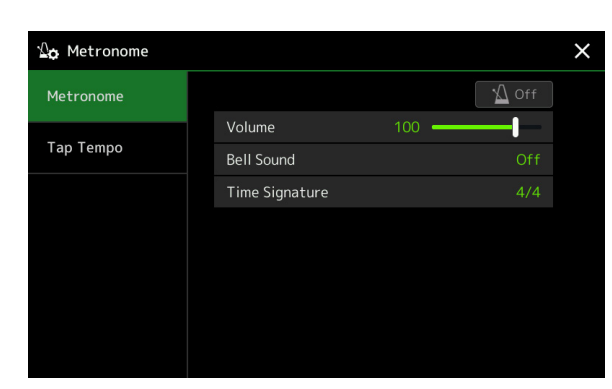

## **Metronome**

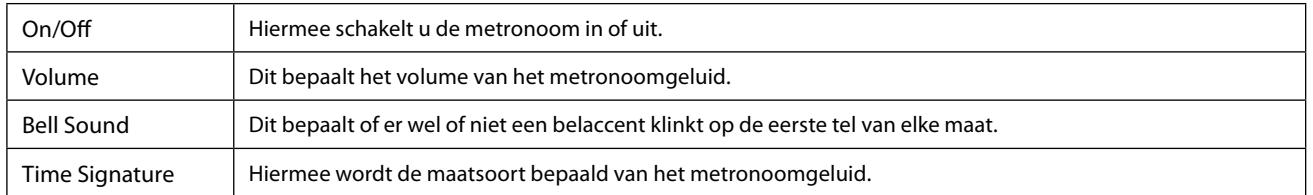

## **Tap Tempo**

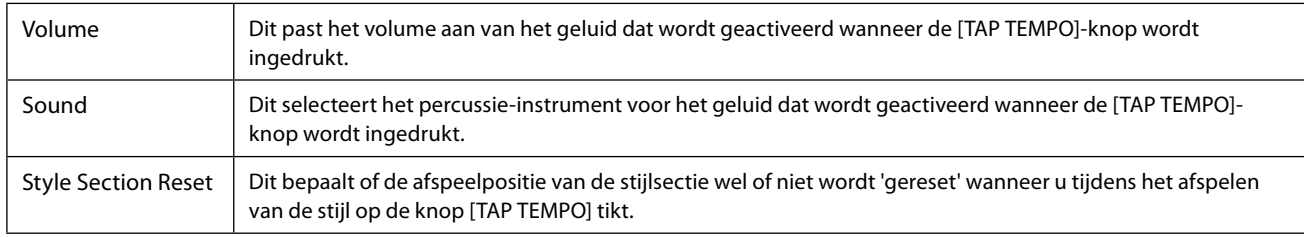

## **Toetsenbordgerelateerde instellingen**

## **De aanslagrespons van het toetsenbord instellen**

De aanslagrespons bepaalt hoe het geluid op uw speelsterkte reageert. Het geselecteerde aanslagresponstype wordt de algemene instelling voor alle voices.

U kunt de instellingen maken op de display die u opent via [MENU]  $\rightarrow$  [Keyboard].

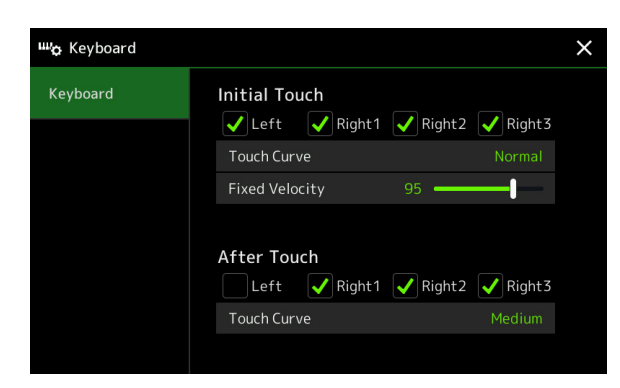

#### **OPMERKING**

Sommige voices zijn met opzet ontworpen zonder aanslagrespons om de echte kenmerken te emuleren van het feitelijke instrument (conventionele orgels bijvoorbeeld, die geen aanslagrespons hebben).

### **Initial touch (aanslaggevoeligheid)**

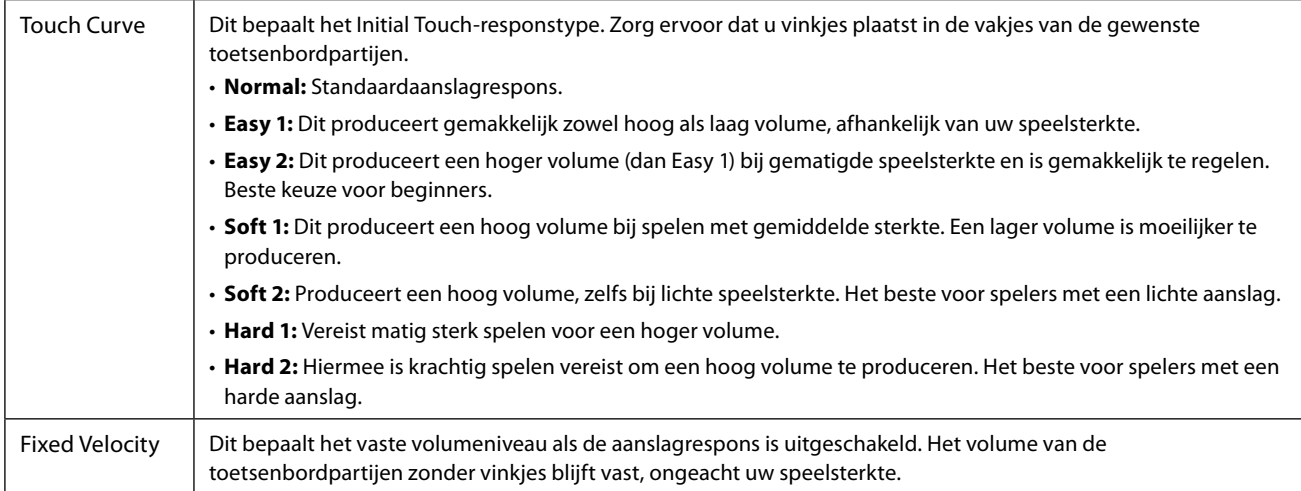

### **After Touch**

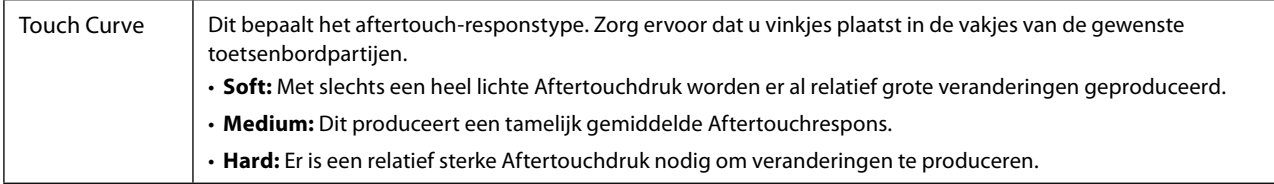

## **Toetsenbordpartij - gerelateerde instellingen (Voice-instelling)**

In deze sectie worden de instellingen van de toetsenbordpartij en andere voicegerelateerde instellingen behandeld die kunnen worden ingesteld op de display die u opent via [MENU]  $\rightarrow$  [Voice Setting].

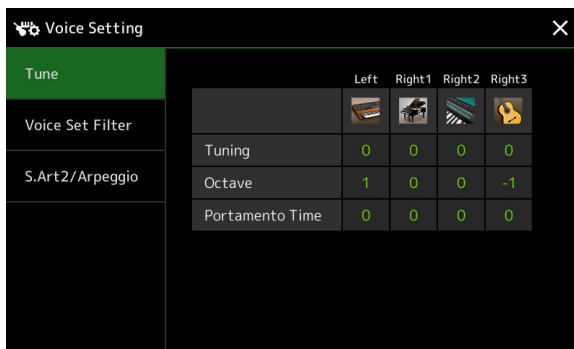

#### **OPMERKING**

De display kan ook worden geopend vanuit [Menu] in de display voor voiceselectie.

### **Tune**

Hiermee kunt u de parameters met betrekking tot toonhoogte aanpassen voor elke toetsenbordpartij.

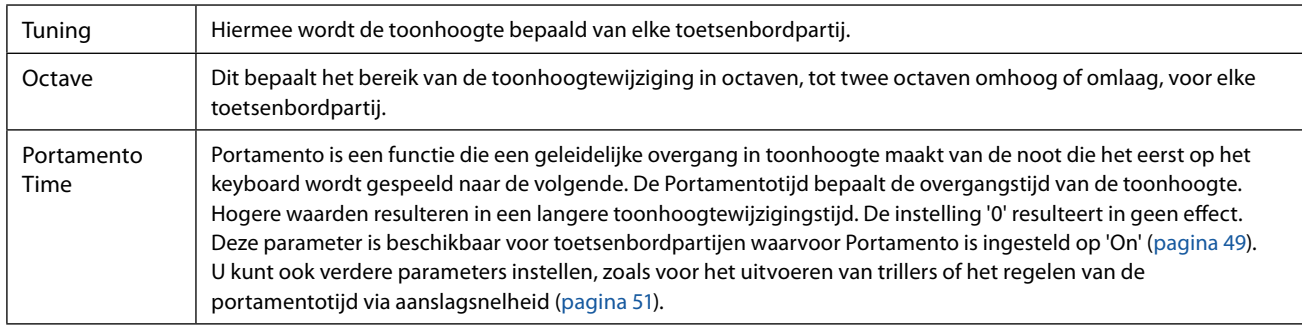

## <span id="page-40-1"></span>**Voice Set Filter**

Elke voice is gekoppeld aan de standaard Voice Set-parameterinstellingen, gelijk aan die in de display voor voicebewerking [\(pagina 48\)](#page-47-0) voor andere voices dan de Organ Flutes-voices. Hoewel deze instellingen doorgaans automatisch worden geactiveerd door een voice te selecteren, kunt u deze functie ook uitschakelen. Als u bijvoorbeeld de voice wilt wijzigen en toch hetzelfde Harmony-effect wilt behouden, verwijdert u het vinkje bij 'Keyboard Harmony/Arpeggio'.

## <span id="page-40-0"></span>**S.Art2/Arpeggio**

#### ■ S.Art2 Auto Articulation

Dit bepaalt of articulatie automatisch wordt toegevoegd aan S.Art2-voices voor deze respectieve toetstimings:

- **Head:** Wanneer de eerste toets wordt ingedrukt.
- **Joint:** Wanneer de toets wordt ingedrukt of losgelaten terwijl een of meer andere toetsen ingedrukt blijven.
- **Tail:** Wanneer de laatste toets wordt losgelaten.

#### **OPMERKING**

Dit heeft niet alleen invloed op de S.Art2-voices van uw toetsenspel, maar ook op de S.Art2-voices in songs of stijlen.

### **Arpeggio**

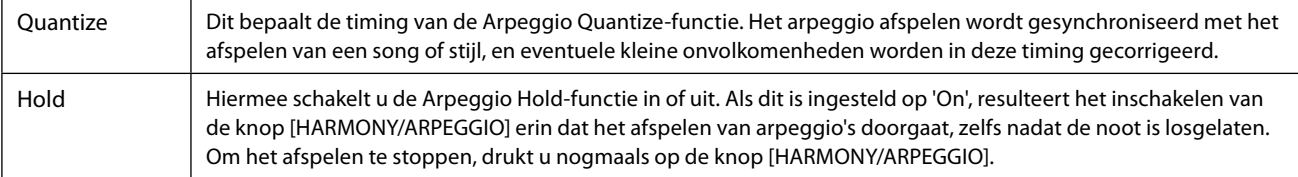

## **De toonhoogte transponeren in halve tonen**

U kunt de totale toonhoogte van het instrument (het geluid van het keyboard, het afspelen van een stijl of MIDI-song enzovoort) in stappen van een halve toon transponeren.

U kunt de bedieningsdisplay openen via [MENU]  $\rightarrow$  [Transpose].

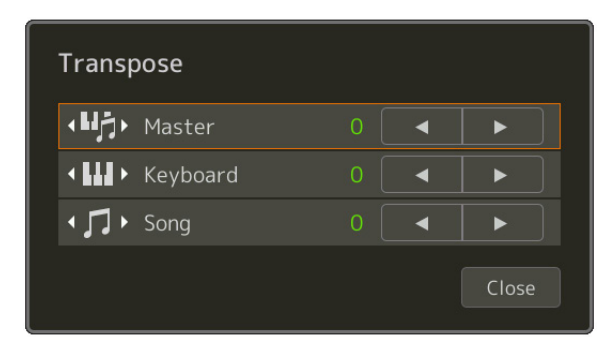

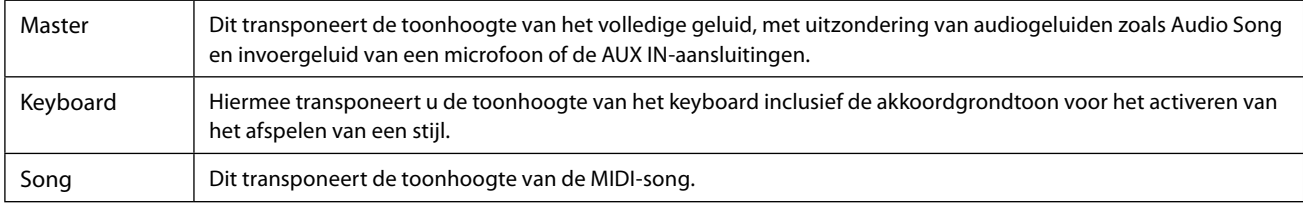

#### **OPMERKING**

U kunt de toonhoogte ook transponeren met behulp van de TRANSPOSE [−]/[+]-knoppen.

#### **OPMERKING**

De toonhoogte van een audiosong wordt aangepast via de functie Pitch Shift (toonhoogteverschuiving). Raadpleeg de gebruikershandleiding.

#### **OPMERKING**

Transponeren wordt niet toegepast op de Drumkits en SFX Kits-voices.

## **De toonhoogte van het gehele instrument fijnregelen (Master Tune)**

U kunt de toonhoogte van het hele instrument nauwkeurig afstemmen in stappen van 0,2 Hz. Dit is handig als u de Genos2 samen met andere instrumenten of muziekaudiobestanden bespeelt. Houd er rekening mee dat de Tune-functie geen invloed heeft op de Drumkit- of SFX Kit-voices en audiosongs.

U kunt de bedieningsdisplay openen via [MENU]  $\rightarrow$  [Master Tune].

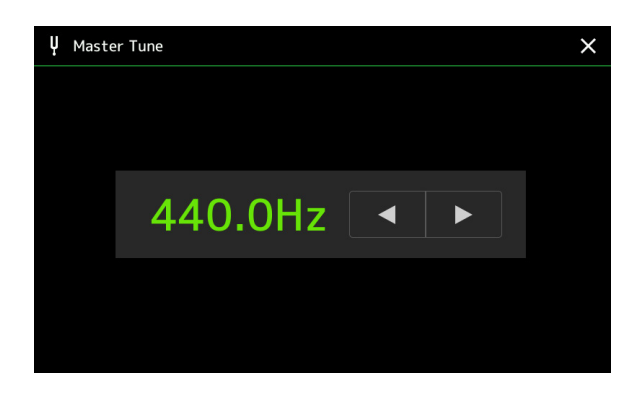

Om de standaard begininstelling (440,0 Hz) te herstellen, drukt u op de instelwaarde en houdt u deze even ingedrukt.

## **Een temperament selecteren of maken (Scale Tune)**

U kunt het temperament van het instrument aanpassen aan de muziek die u wilt spelen. U kunt de bedieningsdisplay openen via  $[MEMU] \rightarrow [Scale Tunel].$ 

Er zijn twee manieren om het temperament te veranderen: Main Scale en Sub Scale.

#### **• Main Scale:**

Stelt de basisschaal van het instrument in. U kunt kiezen uit een bestaand schaaltype of dit handmatig aanpassen. De instelling kan worden opgeslagen en worden opgeroepen met de functie Registration Memory.

#### **• Sub Scale:**

Verandert de schaal alleen tijdelijk als de subschaal is ingeschakeld (bijvoorbeeld geselecteerd op de display Scale Tune). Hiermee kunt u tijdelijk een Scale Tune-instelling (die verschilt van de Main Scale-instelling) instellen op de gewenste partijen. Deze instelling heeft voorrang op de Main Scale-instelling met betrekking tot de aangevinkte partijen (zie hieronder). U kunt de instelling handmatig aanpassen, maar deze kan niet worden opgeslagen.

U kunt de subschaal uitschakelen/inschakelen door op 'Main/Sub' op de display te tikken, of met de functie 'Scale Tune Quick Setting', die kan worden ingesteld op de toewijsbare knoppen of voetpedalen [\(pagina 144\)](#page-143-0).

Zie de onderstaande voorbeelden voor welke instellingen op de verschillende partijen worden toegepast, afhankelijk van de vinkjes op de display.

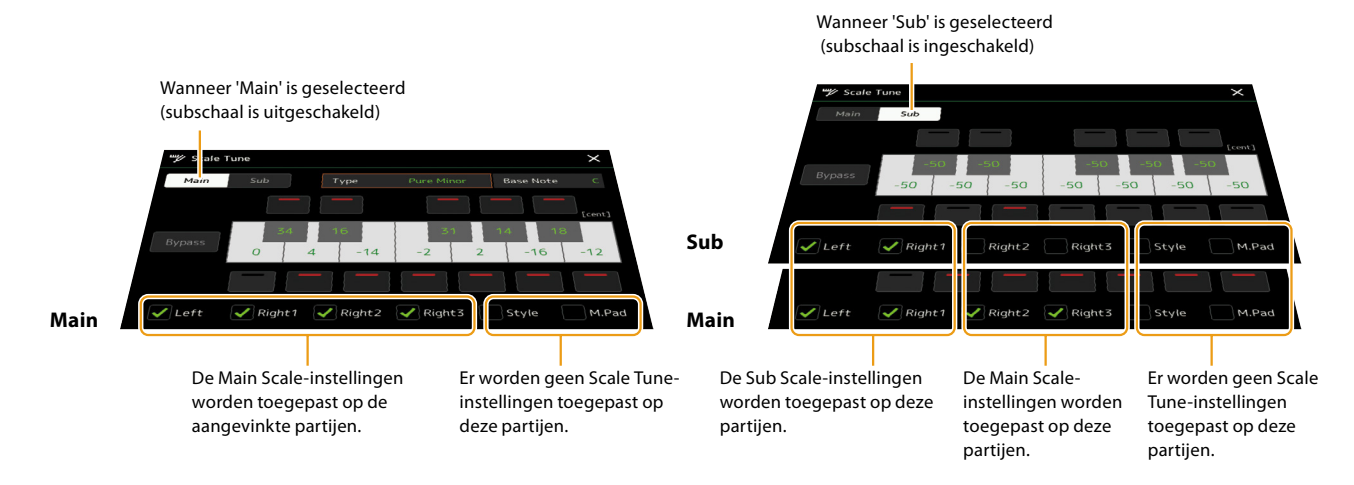

## **Een temperament selecteren of creëren op basis van de vooraf ingestelde typen (Main Scale)**

U kunt verschillende toonstelsels selecteren voor het spelen in aangepaste stemmingen voor bepaalde historische tijdperken of muziekgenres.

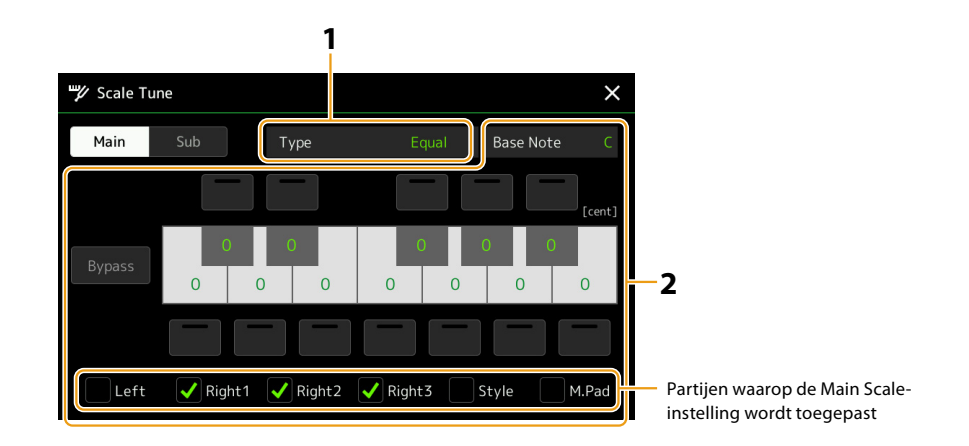

## **1 Selecteer het gewenste stemschaaltype (temperament).**

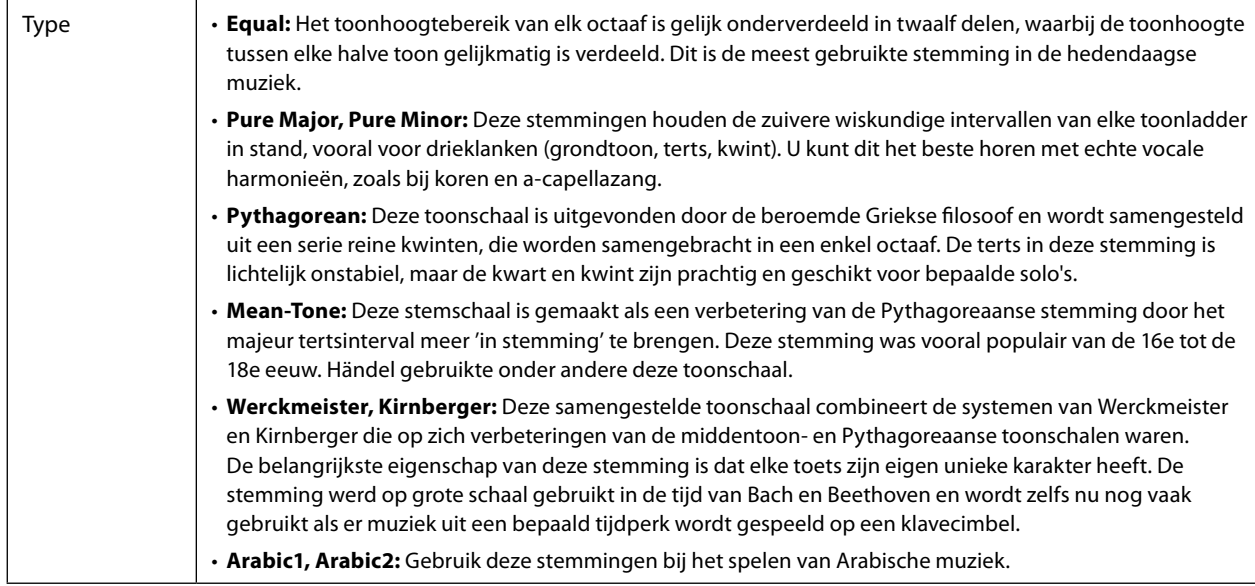

## **2 Wijzig indien nodig de volgende instellingen.**

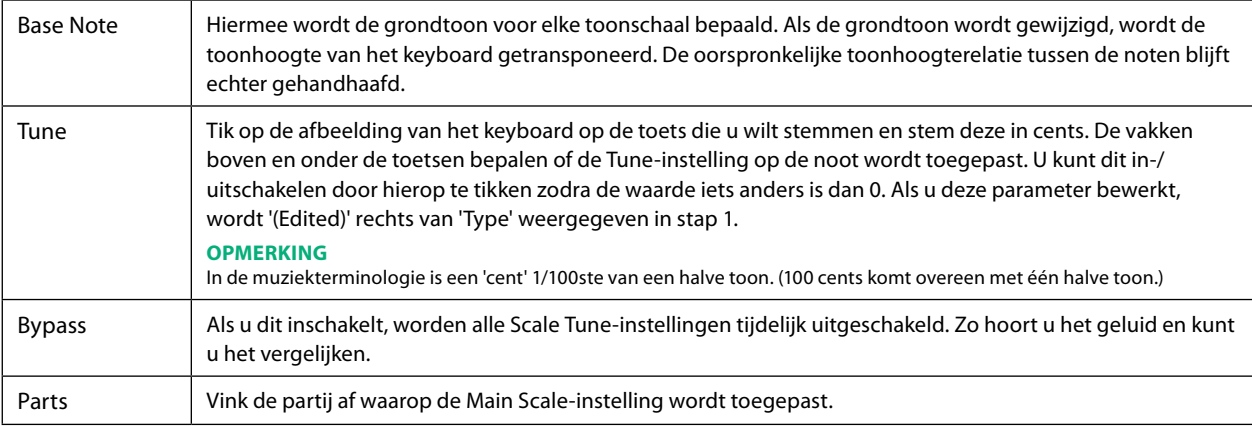

## **De Scale Tune (Main Scale)-instellingen opslaan:**

Als u de Scale Tune (Main Scale)-instellingen wilt opslaan, gebruikt u het registratiegeheugen. Druk op de knop [MEMORY] in de sectie REGISTRATION MEMORY, plaats vervolgens een vinkje bij Scale Tune en druk op een van de knoppen REGISTRATION MEMORY [1]–[10] om de Scale Tune-instellingen te registreren.

## **Een tijdelijk temperament maken en gebruiken (Sub Scale)**

U kunt de schaal tijdelijk wijzigen met de Sub Scale-instelling. Wanneer deze instelling wordt bewerkt, heeft deze voorrang op de Main Scale-instelling. De instelling is alleen effectief als de subschaal is ingeschakeld (bijvoorbeeld als 'Sub' is geselecteerd op de display Scale Tune).

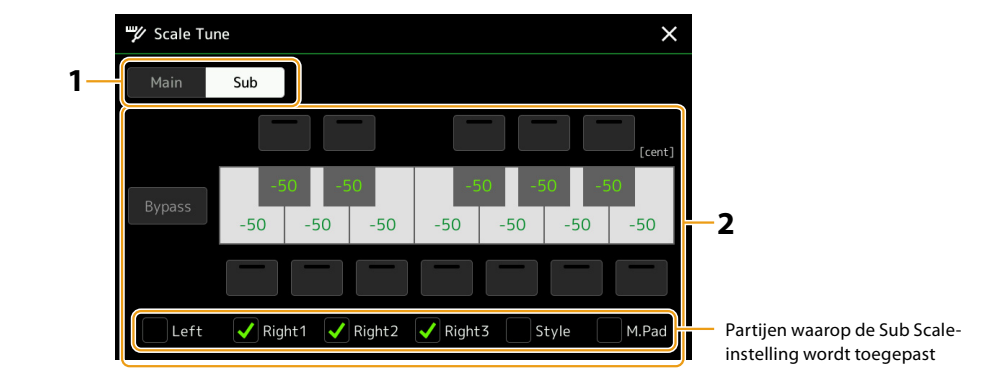

## **1 Tik op de display Scale Tune op [Sub] om de Sub Scale-instelling te selecteren.**

De Sub Scale-instelling wordt toegepast op de aangevinkte partijen onderaan in de display. Zelfs als de subschaal is geselecteerd, wordt de Main Scale-instelling toegepast op de partijen die niet zijn aangevinkt onder aan in de display Sub Scale maar wel zijn aangevinkt in de display Main Scale.

#### **2 Wijzig de volgende instellingen.**

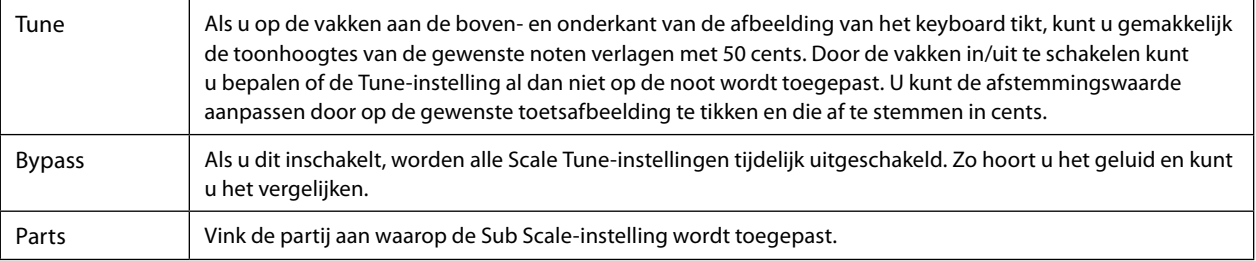

Als u in deze toestand terugkeert naar het startscherm, blijft de Sub Scale-instelling ingeschakeld.

#### **3 Als u de Sub Scale-instelling niet meer wilt gebruiken, tikt u op [Main] op de display Scale Tune.**

De Sub Scale-instelling wordt uitgeschakeld en alle afsteminstellingen voor Sub Scale worden teruggezet op de standaardwaarden.

#### **OPMERKING**

De Sub Scale-instelling wordt ook uitgeschakeld en teruggezet op de standaardwaarden als het instrument wordt uitgeschakeld.

#### **OPMERKING**

U kunt de Sub Scale-instelling inschakelen/uitschakelen en snel instellingen voor Sub Scale wijzigen met de functie 'Scale Tune Quick Setting' die kan worden toegewezen aan de toewijsbare knoppen of voetpedalen. Zie [pagina 144](#page-143-0) voor meer informatie.

## <span id="page-45-0"></span>**Gedetailleerde instellingen maken voor Harmony/Arpeggio**

U kunt verschillende instellingen maken voor de Harmony- en Arpeggio-functies van het toetsenbord, inclusief het volumeniveau. U kunt de bedieningsdisplay openen via [MENU]  $\rightarrow$  [Kbd Harmony/Arp].

**1 Selecteer de gewenste harmonie-/arpeggiocategorie en het gewenste type.**

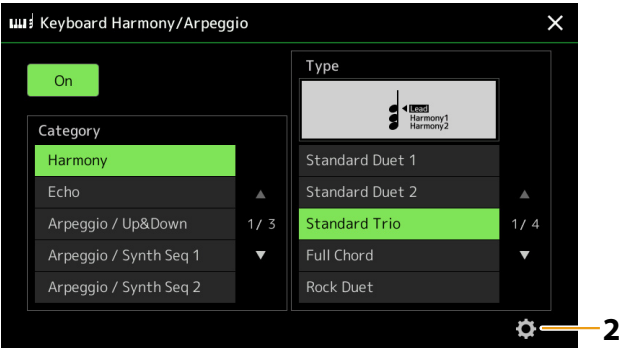

**2 Tik op (Setting) om het venster met gedetailleerde instellingen te openen.**

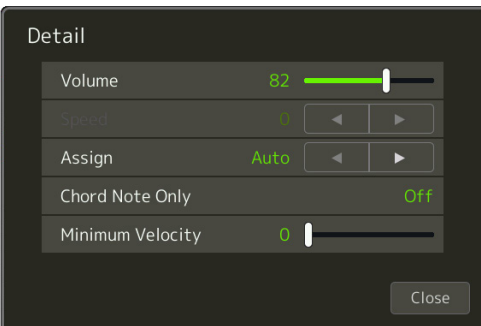

#### **3 Maak desgewenst verschillende Harmony/Arpeggio-instellingen.**

Als een van de arpeggiotypen is geselecteerd, kunnen alleen de parameters die in de onderstaande lijst met '\*' worden aangegeven, worden ingesteld. Geen van de parameters in de onderstaande lijst is beschikbaar als het Harmonycategorietype 'Multi Assign' is geselecteerd.

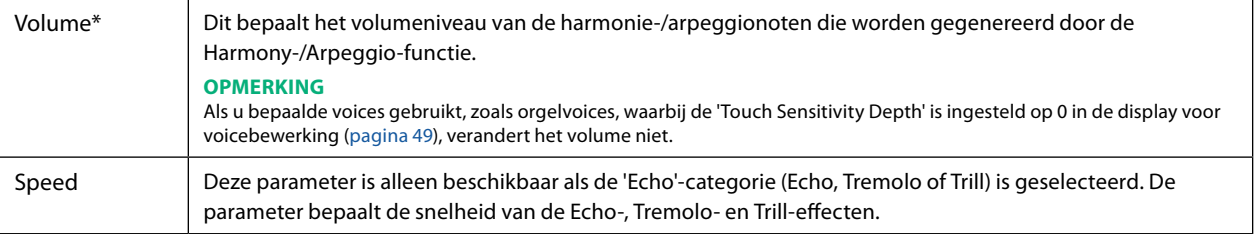

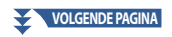

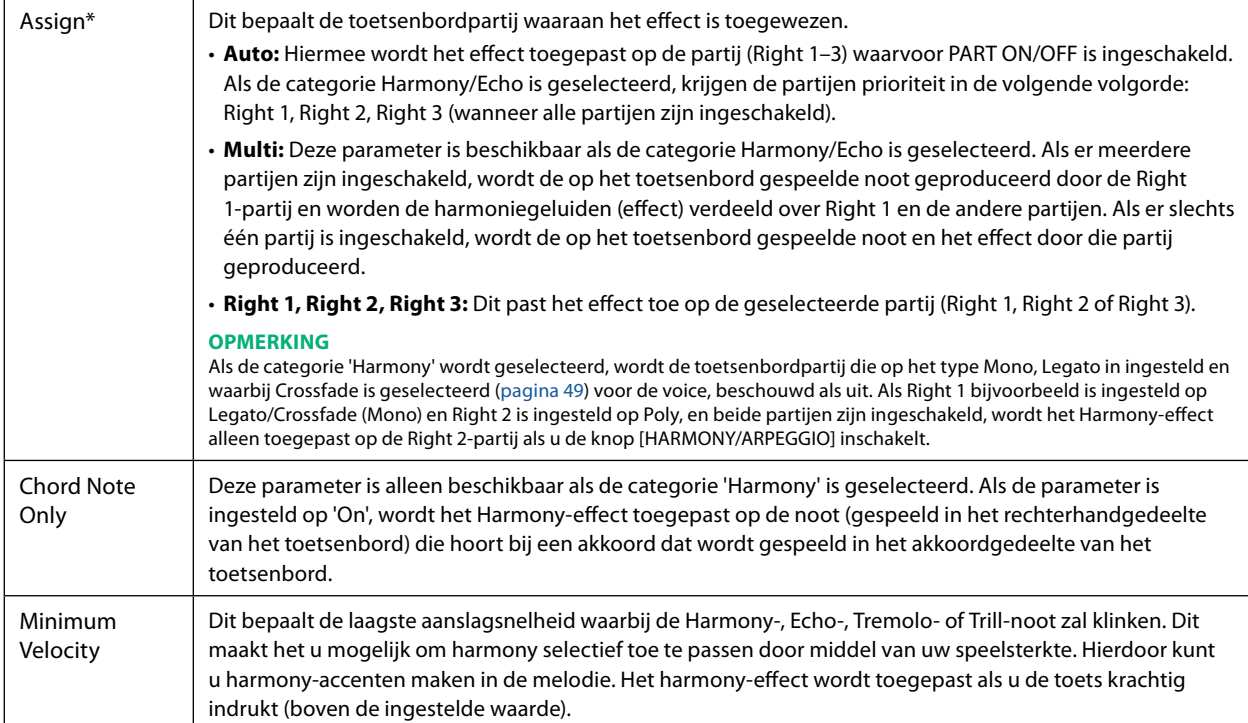

#### **OPMERKING**

De instellingen voor de Arpeggio Quantize-functie en de Arpeggio Hold-functie kunnen worden gemaakt op de display die u opent via [MENU]  $\rightarrow$ [Voice Setting]  $\rightarrow$  [S.Art2/Arpeggio] ([pagina 41](#page-40-0)).

## <span id="page-47-0"></span>**Voices bewerken (Voice Edit)**

Met de functie Voice Edit kunt u uw eigen voices creëren door enkele parameters van de bestaande voices te bewerken. Nadat u een voice hebt gemaakt, kunt u deze als een bestand opslaan in het interne geheugen (User-station) of op externe apparaten, zodat u deze later kunt oproepen.

In deze sectie wordt het bewerken van andere voices dan Organ Flutes-voices en ensemblevoices besproken, aangezien zij andere bewerkingsmethoden gebruiken dan hier beschreven. Zie [pagina 56](#page-55-0) voor instructies voor het bewerken van de Organ Flutes-voices. Zie [pagina 58](#page-57-0) voor instructies over het bewerken van de ensemblevoices.

- **1 Selecteer de gewenste voice (geen Organ Flutes-voice/ensemblevoice).**
- **2 Tik in de display voor voiceselectie op**  $\blacksquare$  **(Menu) en vervolgens [Voice Edit] om de display voor Voicebewerking te openen.**

#### **OPMERKING**

De display kan ook worden geopend via [MENU]  $\rightarrow$  [Voice Edit].

**3 Selecteer de gewenste parameter en bewerk vervolgens de waarde.**

Raadpleeg pagina's [49](#page-48-2) – [55](#page-54-1) voor informatie over de bewerkbare parameters.

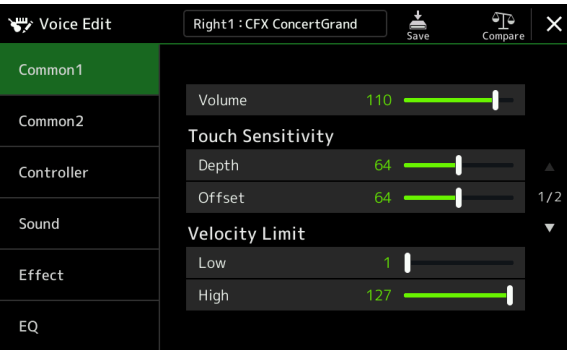

Door op <sup>(Th</sup>) (Compare) (vergelijken) te tikken, kunt u het geluid van de bewerkte voice vergelijken met de originele (onbewerkte) voice.

**4 Tik op**  $\frac{1}{20}$  (Save) om de bewerkte voice op te slaan.

#### *LET OP*

**De instellingen gaan verloren als u een andere voice selecteert of het instrument uitzet zonder dat u de opslagbewerking hebt uitgevoerd.**

#### **OPMERKING**

Als u een andere voice wilt bewerken, tikt u op de voicenaam boven aan de display voor voicebewerking om de toetsenbordpartij te selecteren. U kunt ook op een van de VOICE SELECT-knoppen drukken om de partij te selecteren waaraan de gewenste voice wordt toegewezen, de voicenaam boven aan de display voor voicebewerking bevestigen, de gewenste bewerkingen uitvoeren en vervolgens de opslaghandeling uitvoeren.

#### **Automatische selectie van voice-sets (effecten, enz.) uitschakelen**

Elke voice is gekoppeld aan de standaard instellingen voor Voice-instellingparameters, gelijk aan die in de display voor voicebewerking. Hoewel deze instellingen doorgaans automatisch worden opgeroepen als er een voice wordt geselecteerd, kunt u deze functie ook uitschakelen door de juiste instellingen te maken in de display 'Voice Set Filter'. Raadpleeg [pagina 41](#page-40-1) voor meer informatie.

## <span id="page-48-2"></span>■ Common 1

<span id="page-48-1"></span><span id="page-48-0"></span>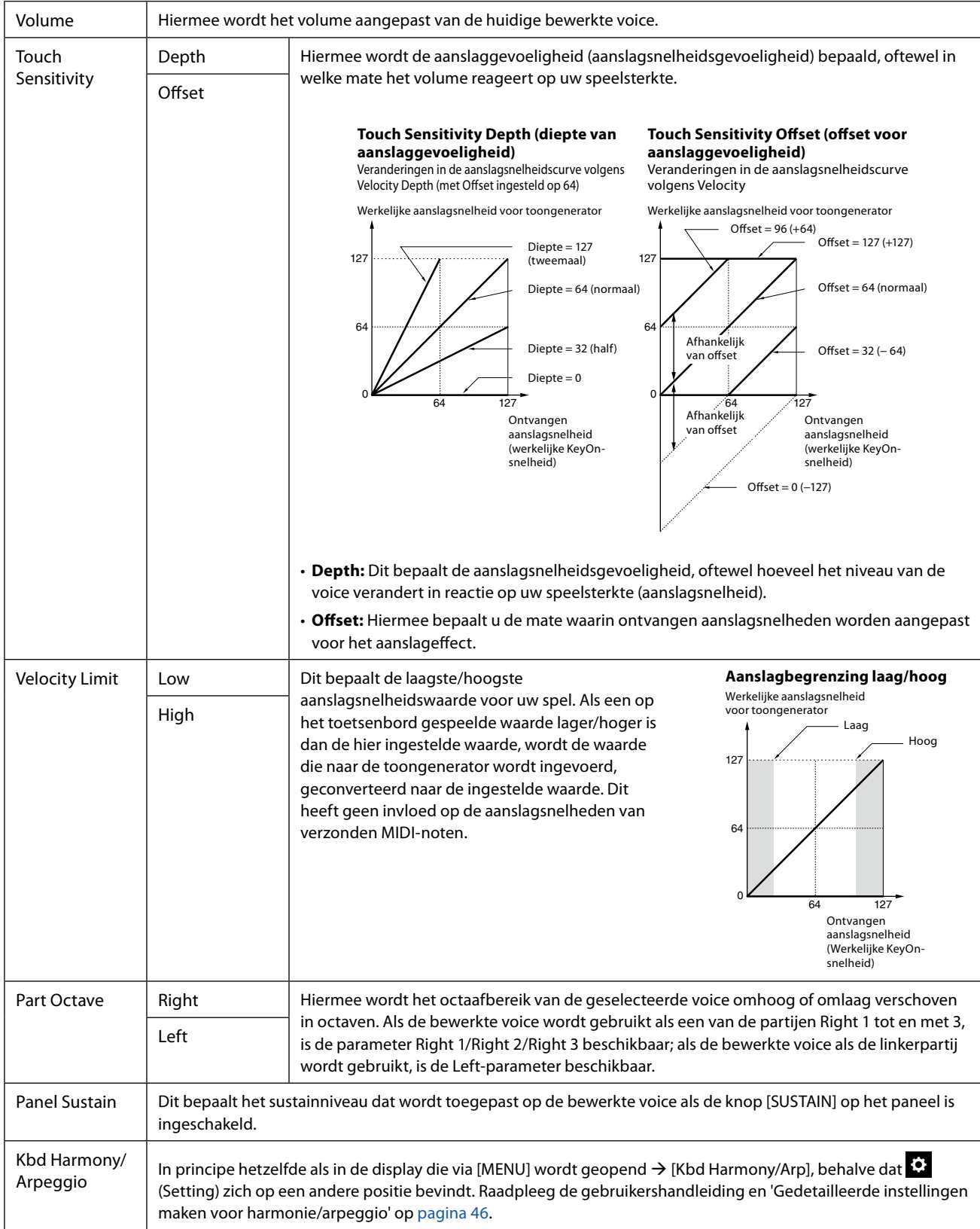

### ■ Common 2

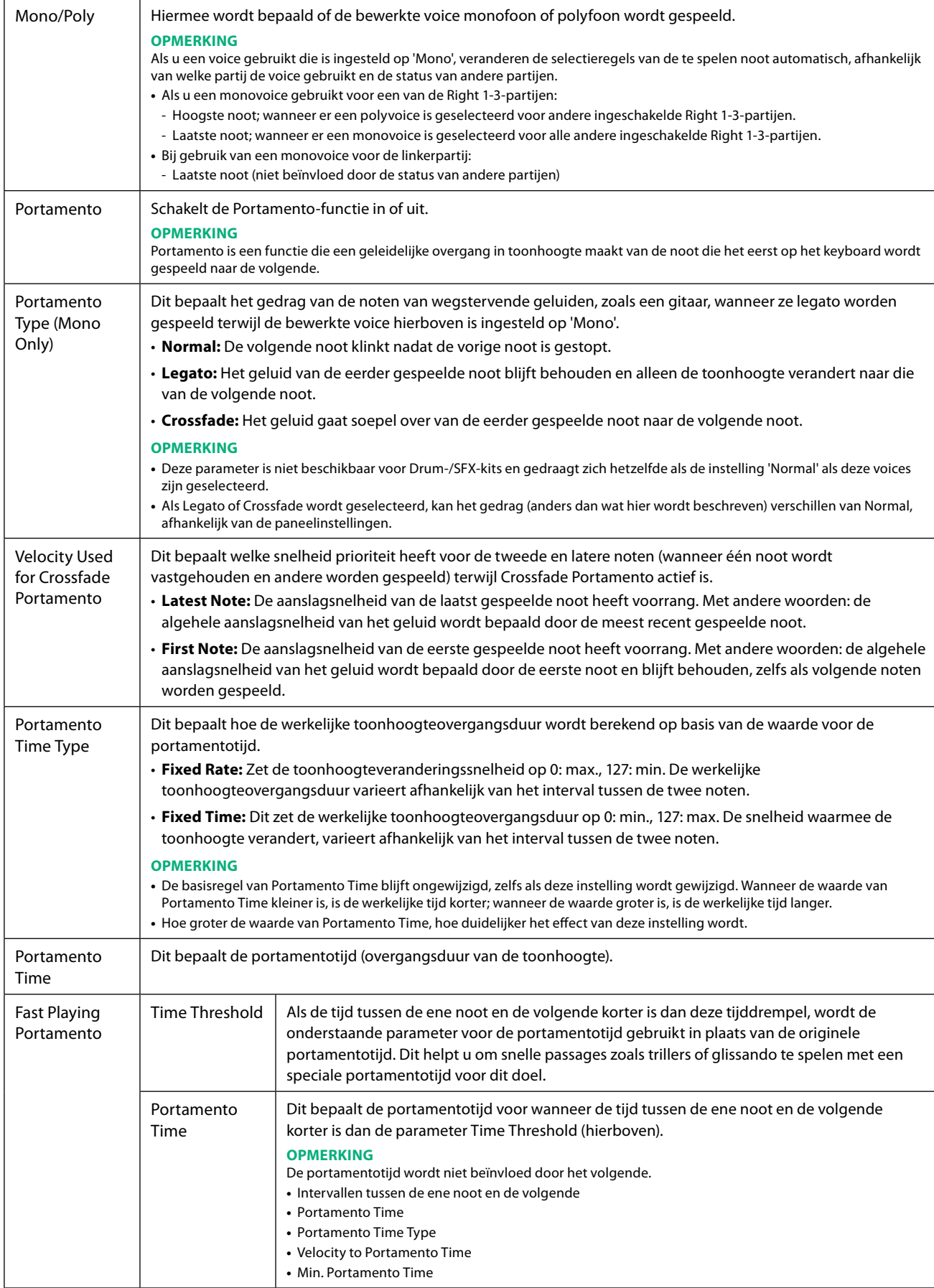

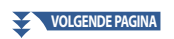

<span id="page-50-0"></span>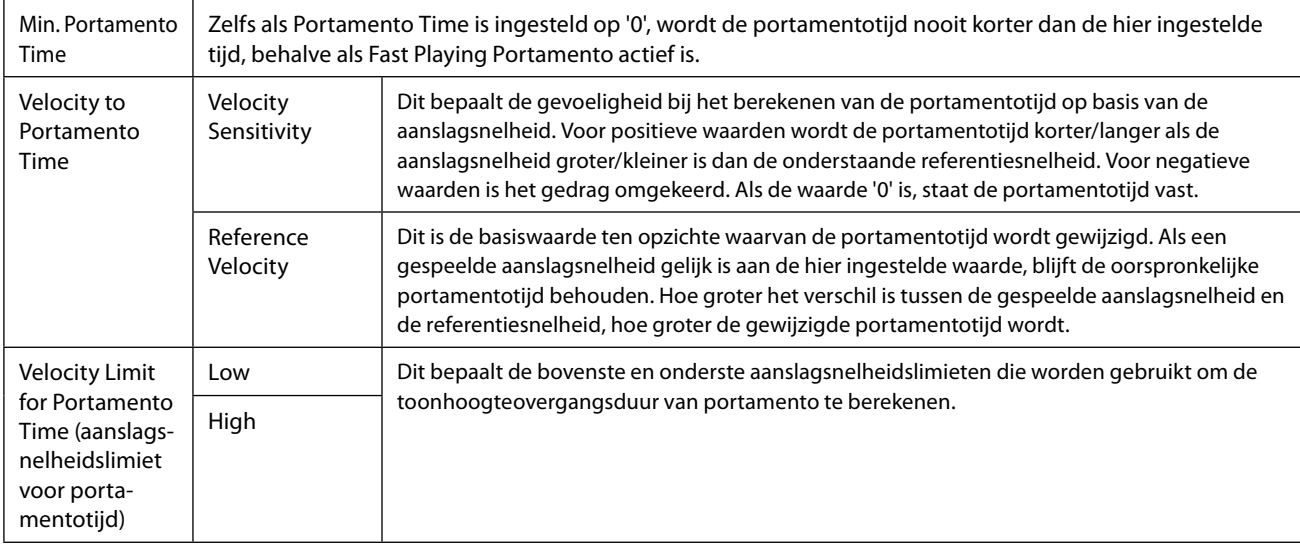

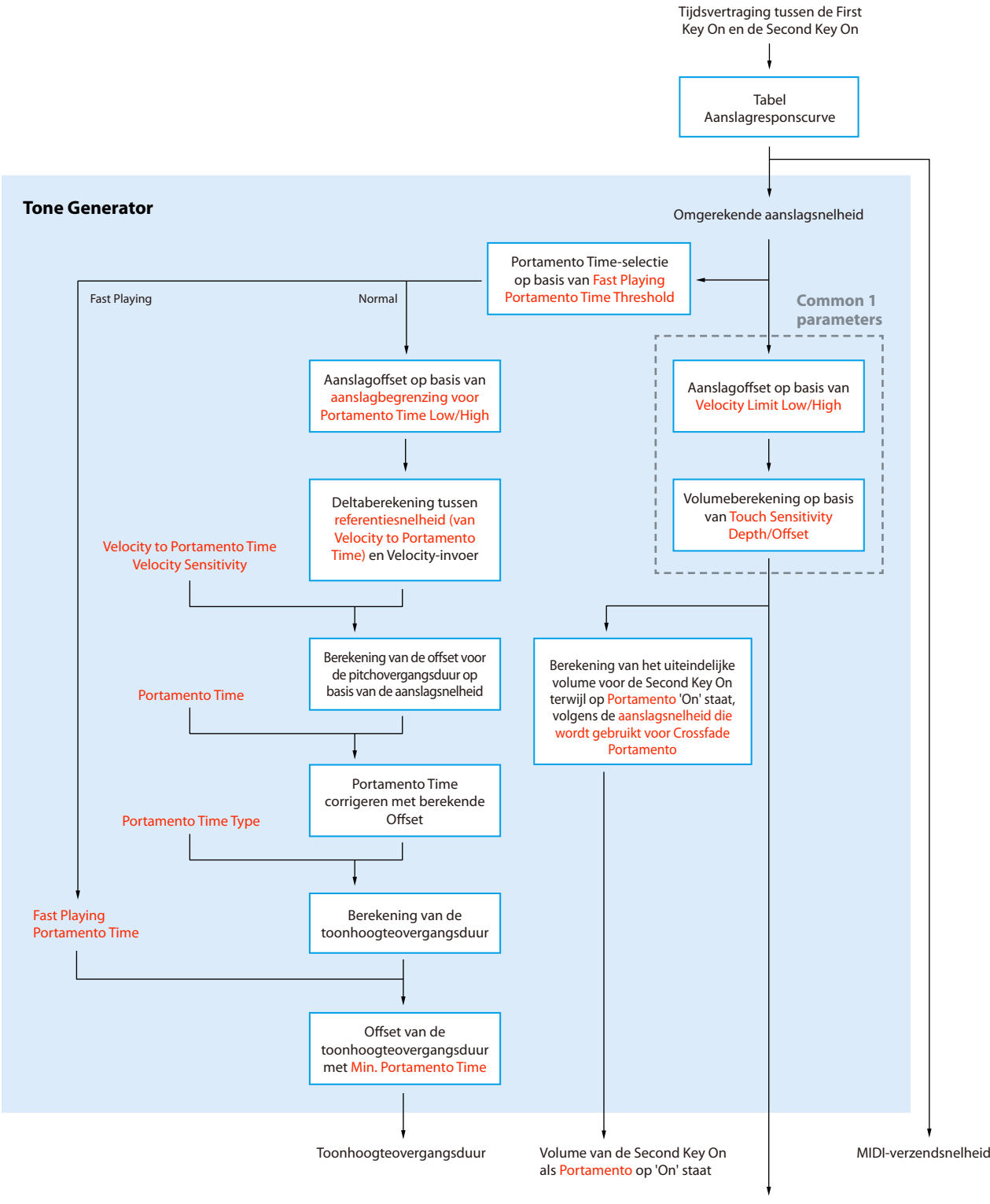

Rode tekst: Parameters voor voicebewerking г **:** Interne verwerking

Volume van alle First Key Ons als Portamento op 'Off' staat en de First Key On als Portamento op 'On' staat

## ■ Controller

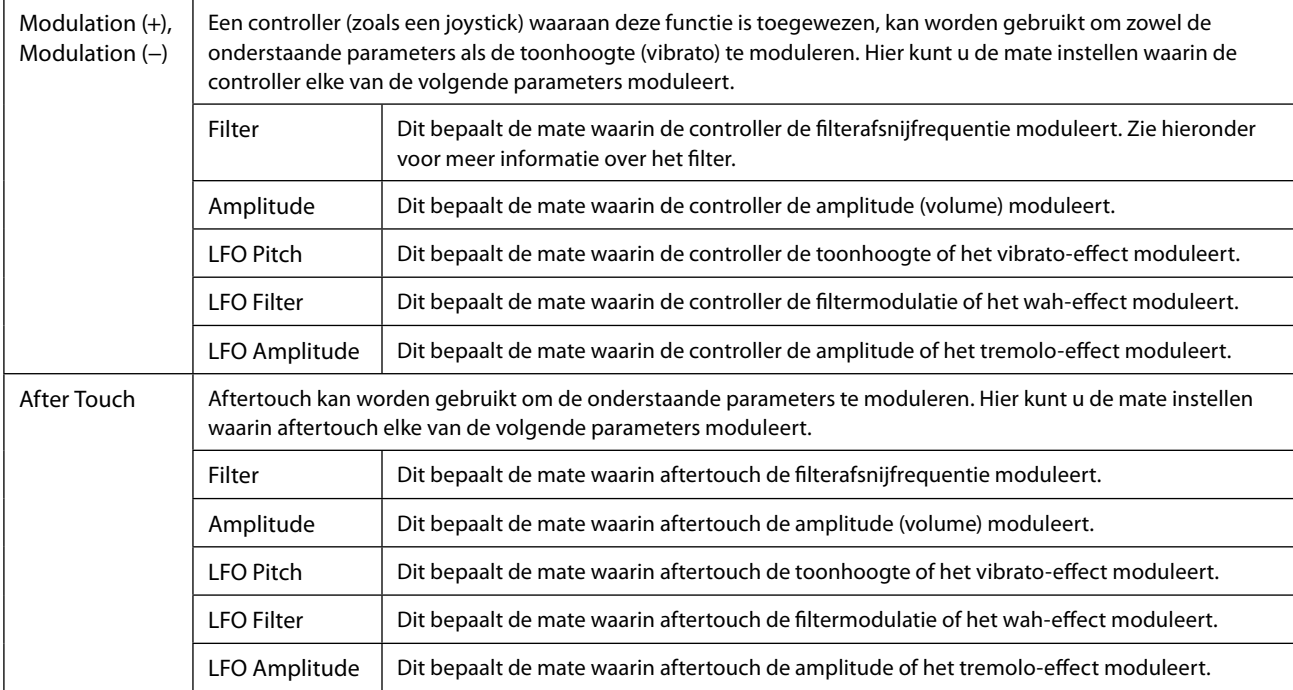

### ■ Sound

<span id="page-53-0"></span>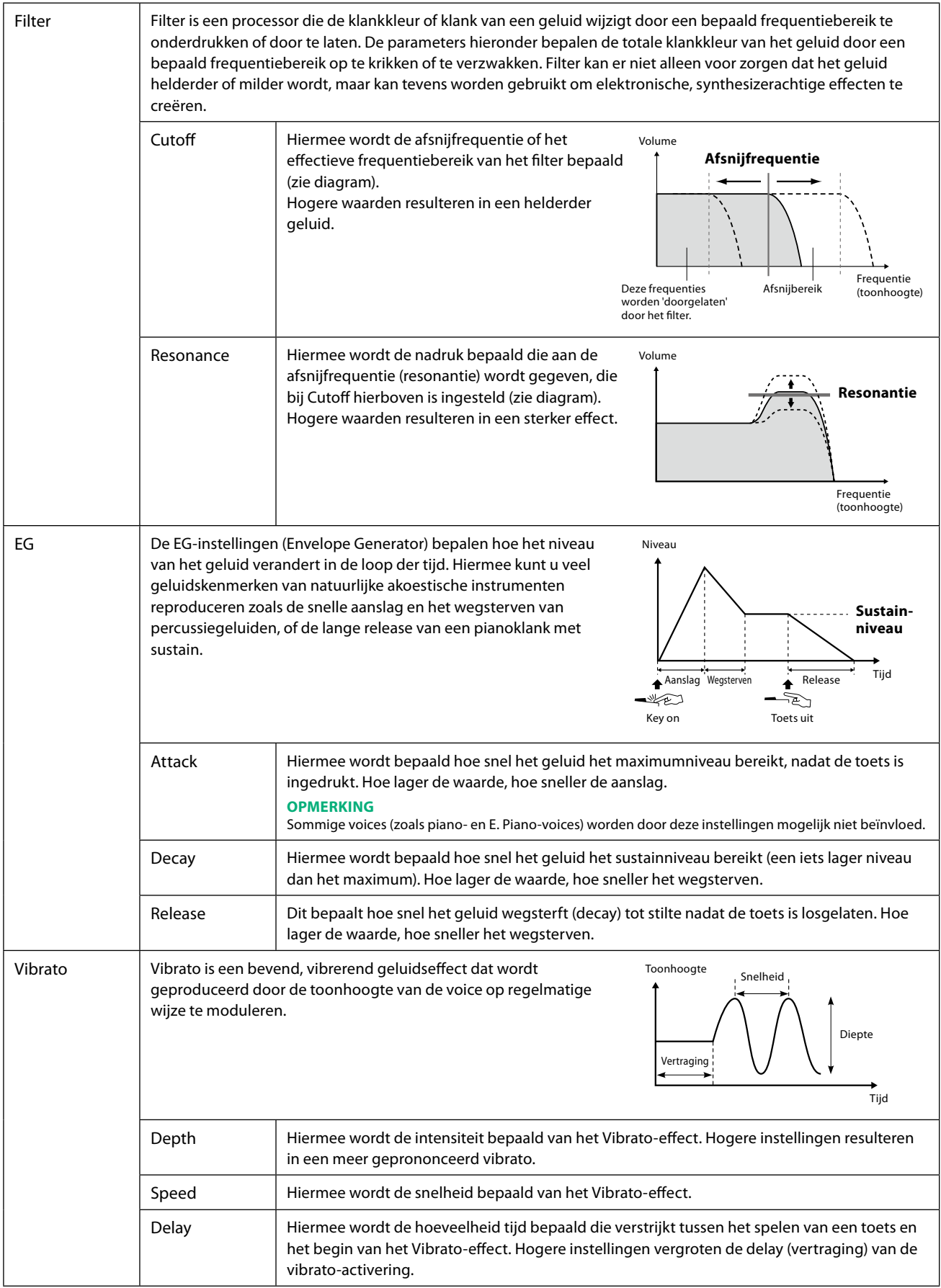

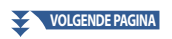

<span id="page-54-0"></span>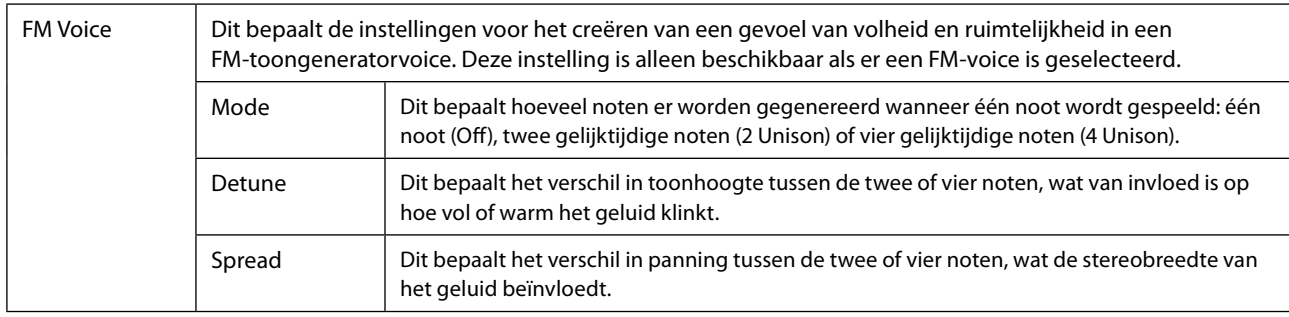

## <span id="page-54-2"></span>■ **Effect**

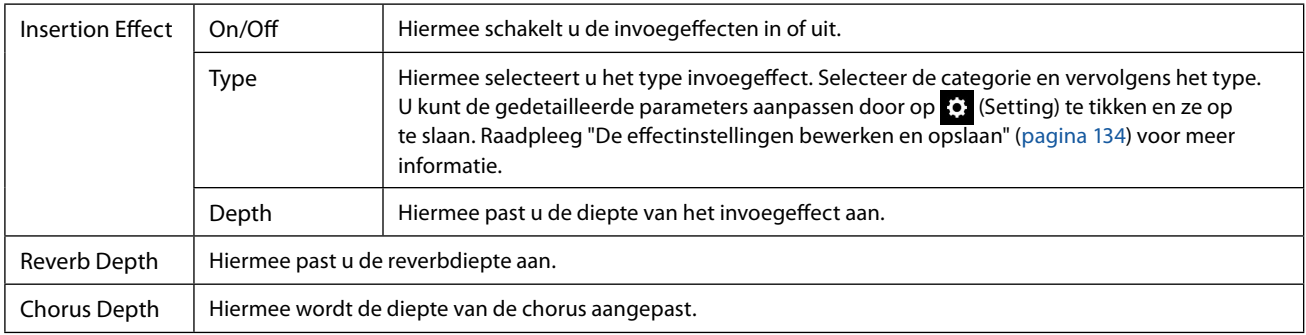

## <span id="page-54-1"></span> **EQ**

Dit bepaalt de frequentie en versterking van de Partij-EQ-banden. Zie [pagina 130](#page-129-0) voor informatie over EQ.

## <span id="page-55-0"></span>**Organ Flutes-voices bewerken (Voice Edit)**

De Organ Flutes-voices kunnen worden bewerkt door de voetmaathendels aan te passen, het aanslaggeluid toe te voegen, effecten en equalizer toe te passen, enz.

Er zijn drie orgeltypen en elk orgeltype heeft een eigen display, die de werkelijke aanblik van het echte instrument op prachtige wijze weergeeft. Bovendien bieden alle typen realistische en intuïtieve besturing van het geluid met speciale voetmaathendels, tabs en schakelaars, waarmee u het geluid met nagenoeg hetzelfde gevoel kunt aanpassen als op een echt instrument.

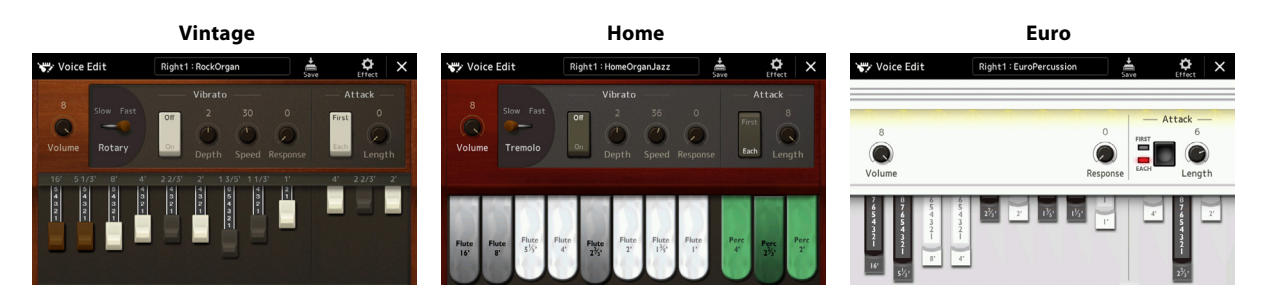

## **1 Selecteer de gewenste Organ Flutes-voice.**

Tik op [Organ] in de subcategorieën en selecteer vervolgens de gewenste Organ Flutes-voice.

## **2** Tik in de display voor voiceselectie op (Menu) en vervolgens [Voice Edit] om de display voor **Voicebewerking te openen.**

#### **OPMERKING**

De display voor voicebewerking voor de Organ Flutes-voices kan ook worden geopend door op het Organ Flutes-pictogram te tikken rechtsonder op de naam van de Organ Flutes-voice in de Home-display of de display voor het instellen van de voicepartij. Het kan ook worden geopend via  $[MENT]$   $\rightarrow$   $[V$ oice Editl.

#### **3 Selecteer de gewenste parameter en bewerk vervolgens de waarde.**

#### **OPMERKING**

Wanneer de display voor voicebewerking voor een Organ Flutes-voice wordt geopend, worden de toewijzingstypen voor de Live Controlschuifregelaars automatisch gewijzigd, zodat u de voetmaten kunt besturen met behulp van de schuifregelaars.

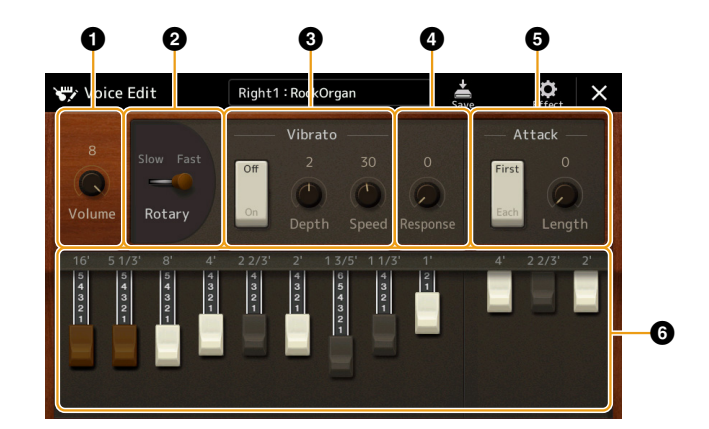

De parameters die worden aangegeven door '\*', zijn alleen beschikbaar voor het type Vintage en Home. Het type van de geselecteerde Organ Flutes-voice kan worden onderscheiden met behulp van de indeling van de display voor voicebewerking, zoals hierboven beschreven.

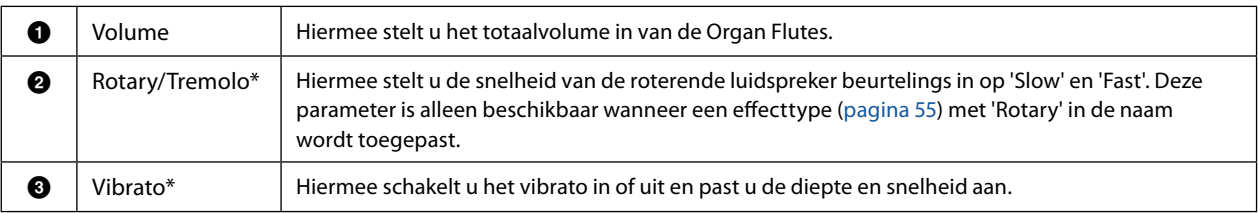

#### **VOLGENDE PAGINA**

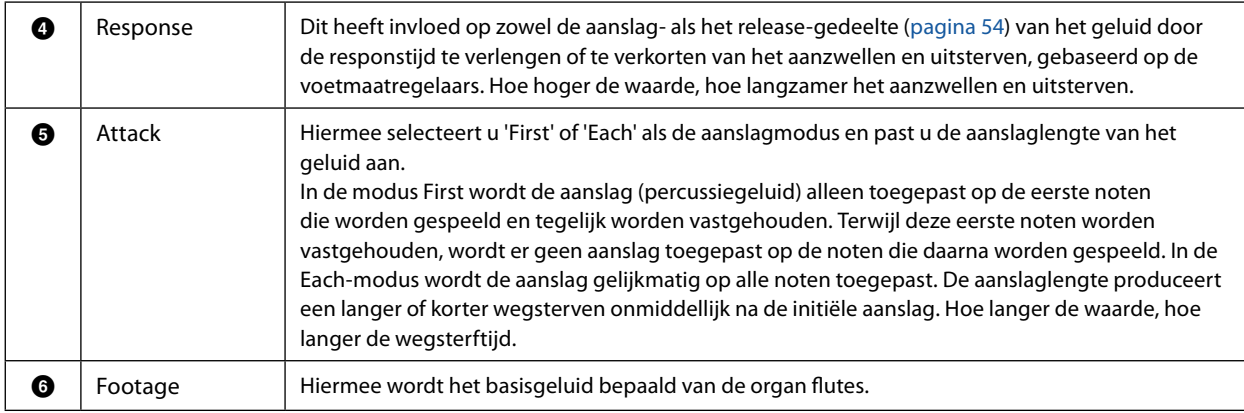

## **4 Tik waar nodig op (Effect) en stel vervolgens de parameters in die verband houden met de effecten en EQ.**

De parameters zijn dezelfde als die in de Effect-display en EQ-display van het vorige hoofdstuk "Voices bewerken (Voice Edit)" [\(pagina 55](#page-54-2)).

## **5 Tik op**  $\frac{1}{s_{\text{max}}}$  **(Save) om de gemaakte Organ Flutes-voice op te slaan.**

#### *LET OP*

**De instellingen gaan verloren als u een andere voice selecteert of het instrument uitzet zonder dat u de opslagbewerking hebt uitgevoerd.**

#### **OPMERKING**

Als u een andere voice wilt bewerken, tikt u op de voicenaam boven aan de display voor voicebewerking om de toetsenbordpartij te selecteren. U kunt ook op een van de VOICE SELECT-knoppen drukken om de partij te selecteren waaraan de gewenste voice wordt toegewezen, de voicenaam boven aan de display voor voicebewerking bevestigen, de gewenste bewerkingen uitvoeren en vervolgens de opslaghandeling uitvoeren.

## <span id="page-57-0"></span>**Ensemblevoices bewerken (Voice Edit)**

Naast gebruikmaken van de aantrekkelijke presets kunt u uw originele ensemblevoice creëren door verschillende parameters te bewerken, zoals hier beschreven. Deze relevante parameters bepalen welke noot door elke partij wordt gespeeld, welke vooraf ingestelde voice bij elke partij wordt gebruikt, wanneer geluiden daadwerkelijk worden geproduceerd en hoe de toonhoogteverandering wordt geproduceerd. Deze instellingen resulteren in een zeer realistisch ensemblegeluid, alsof akoestische instrumenten door echte artiesten worden bespeeld.

### **1 Selecteer de gewenste ensemblevoice.**

Tik op [Ensemble] in de subcategorieën en selecteer vervolgens de gewenste ensemblevoice.

**2 Tik in de display voor voiceselectie op (Menu) en vervolgens [Voice Edit] om de display voor Voicebewerking te openen.**

#### **OPMERKING**

De display voor voicebewerking voor de ensemblevoices kan ook worden geopend door op het pictogram rechtsboven van de voicenaam te klikken in de Home-display, of via [MENU]  $\rightarrow$  [Voice Edit].

### **3 Selecteer de gewenste parameter en bewerk vervolgens de waarde.**

Raadpleeg pagina's [58](#page-57-1) – [63](#page-62-0) voor informatie over de bewerkbare parameters.

**4 Tik op (Save) om de bewerkte voice op te slaan.**

#### *LET OP*

**De instellingen gaan verloren als u een andere voice selecteert of het instrument uitzet zonder dat u de opslagbewerking hebt uitgevoerd.**

#### **OPMERKING**

Als u een andere voice wilt bewerken, drukt u op een van de VOICE SELECT-knoppen om een ensemblevoice te selecteren, keert u vervolgens terug naar de display voor voicebewerking, voert u de gewenste bewerkingen uit en voert u de opslaghandeling uit.

## <span id="page-57-1"></span>**Bewerkbare parameters in de display voor ensemblevoicebewerking**

### **Assign/Harmony**

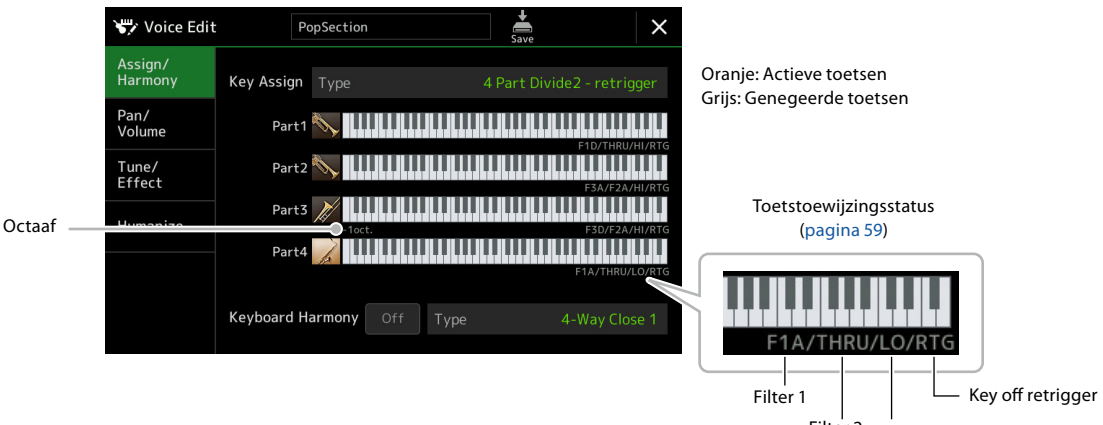

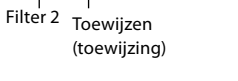

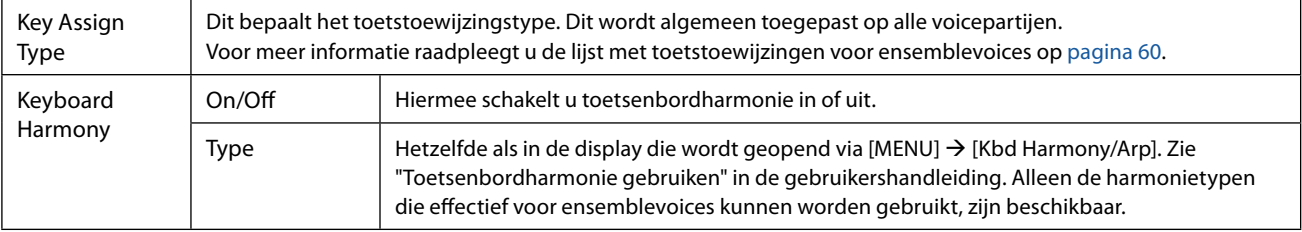

#### **Toetstoewijzingsstructuur voor ensemblevoices**

Elke partij monitort alle ingedrukte noten en speelt de juiste noten volgens de instellingen die u hebt gemaakt. Voor meer informatie over de instellingen raadpleegt u de onderstaande statuslijst met toetstoewijzingen voor ensemblevoices. U kunt de instellingen voor alle partijen gemakkelijk in één keer oproepen. De huidige instelling van elke partij (Toetstoewijzingsstatus) wordt onderaan de eigen toetsenbordafbeelding (zie hierboven) op het scherm weergegeven.

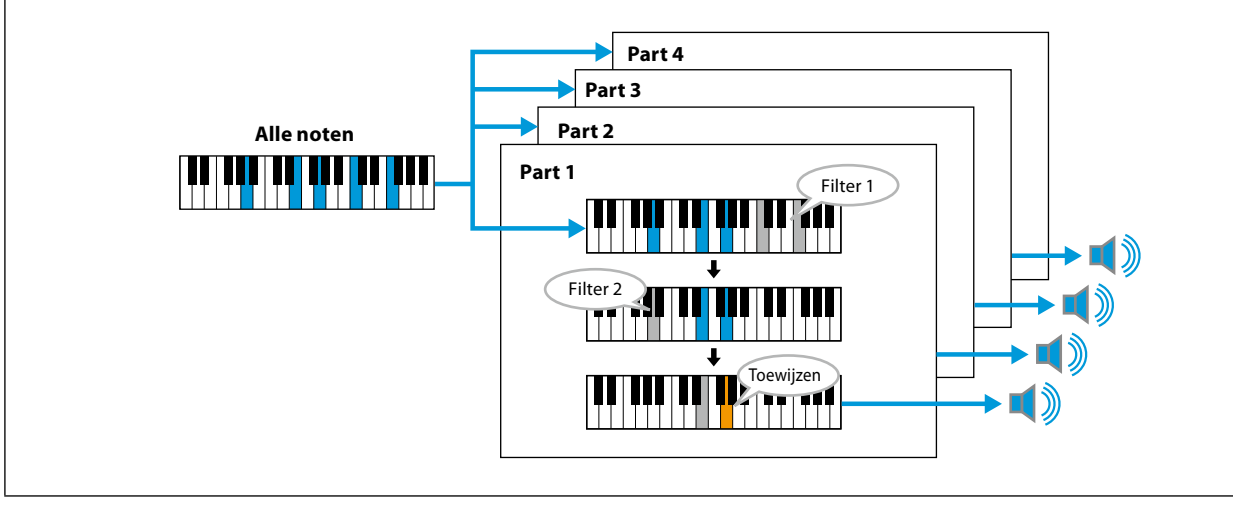

#### <span id="page-58-0"></span>**Statuslijst met toetstoewijzingen voor ensemblevoices (alleen indicatie)**

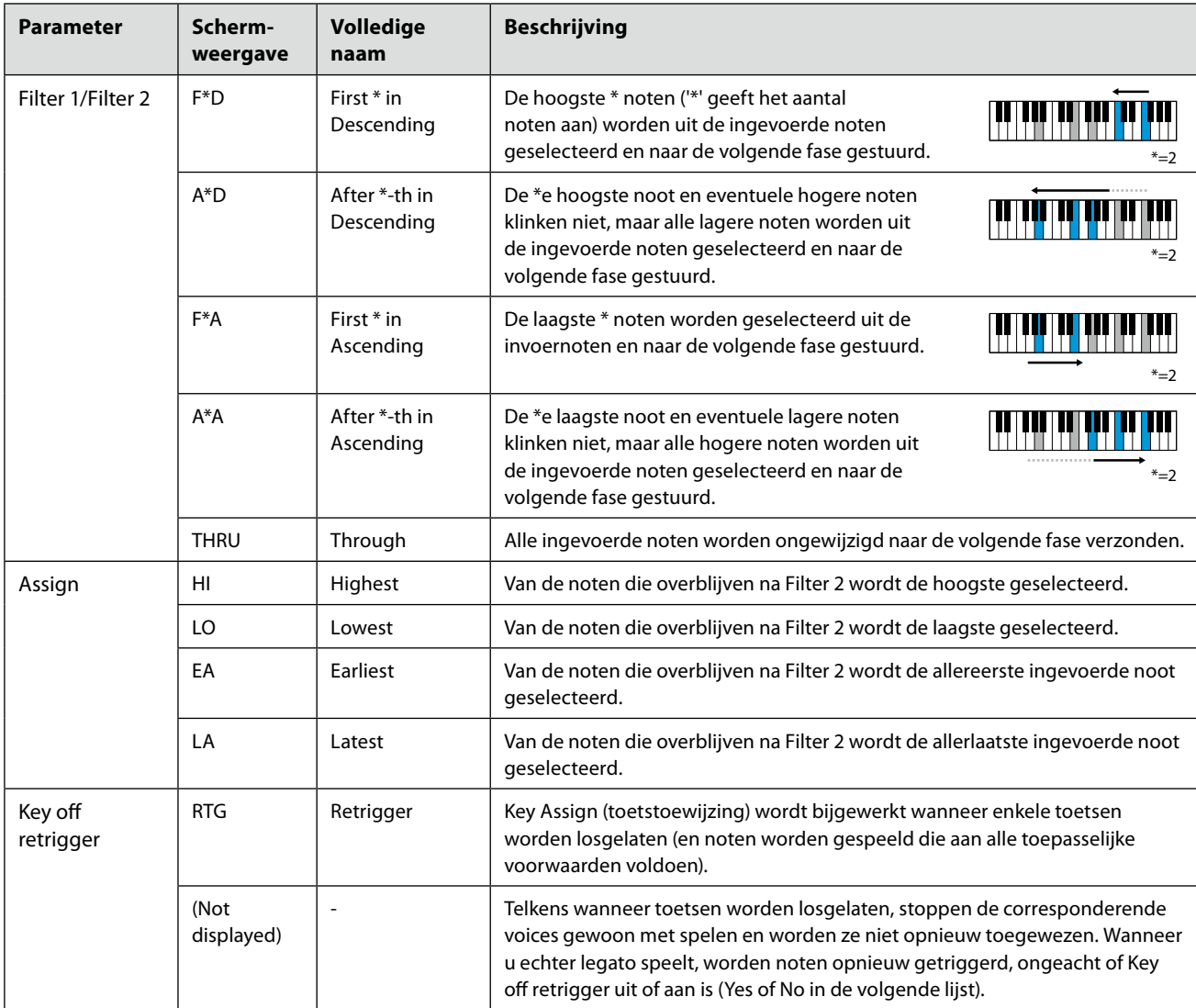

\* Geeft een geheel getal van 1 of hoger aan.

## <span id="page-59-0"></span>**Lijst met toetstoewijzingstypen voor ensemblevoices**

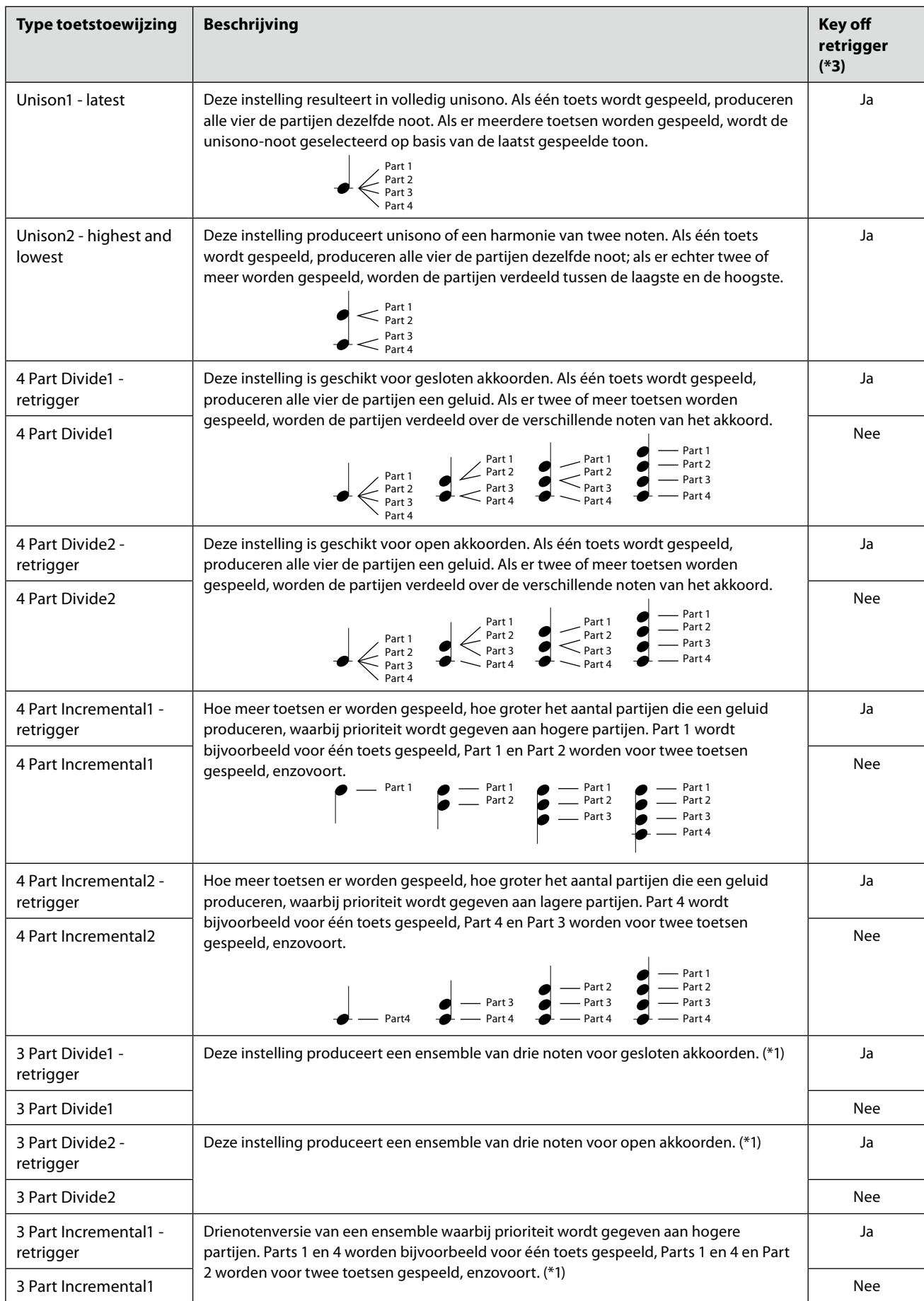

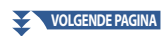

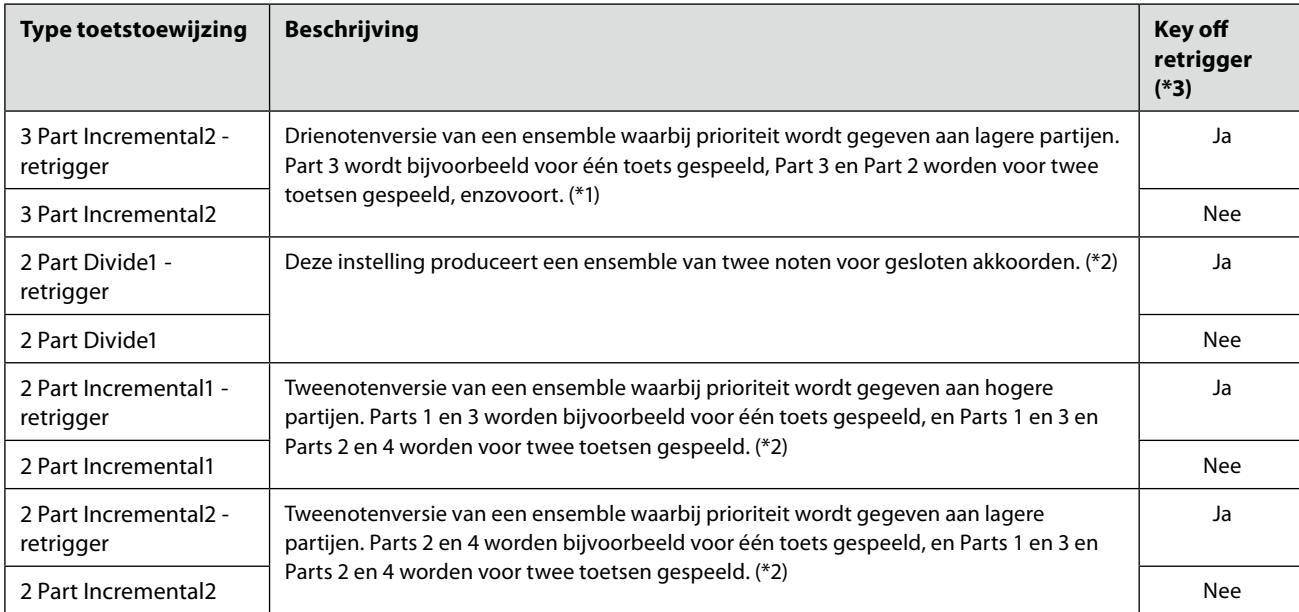

\*1 Bij driestemmige ensembles beweegt Part 4 op dezelfde manier als Part 1.

\*2 Bij tweestemmige ensembles beweegt Part 3 op dezelfde manier als Part 1; Part 4 beweegt op dezelfde manier als Part 2.

\*3 Bij ensembletypen die het opnieuw triggeren van toets-uit ondersteunen, wordt een partij, wanneer deze stopt met spelen omdat de

corresponderende toets wordt losgelaten, opnieuw toegewezen op basis van de toetsen die nog steeds worden ingedrukt, en wordt de juiste noot gespeeld.

## **Pan/Volume**

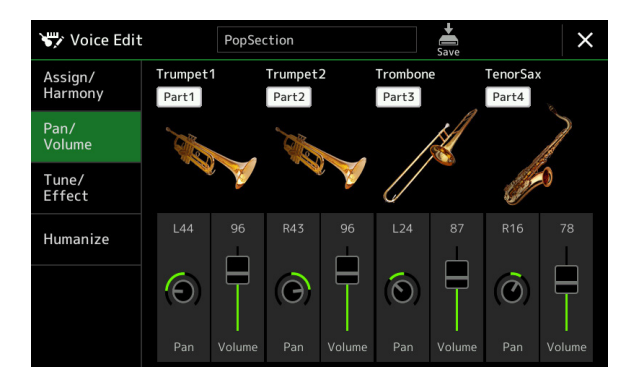

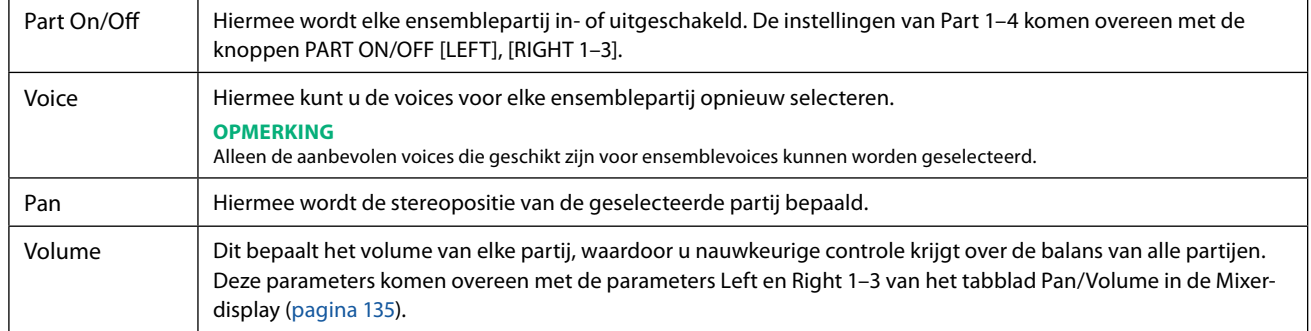

## ■ Tune/Effect

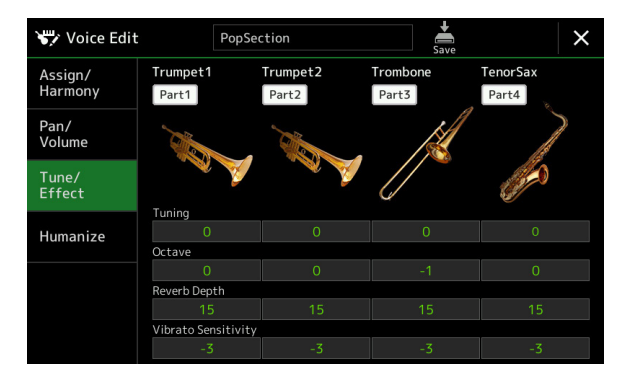

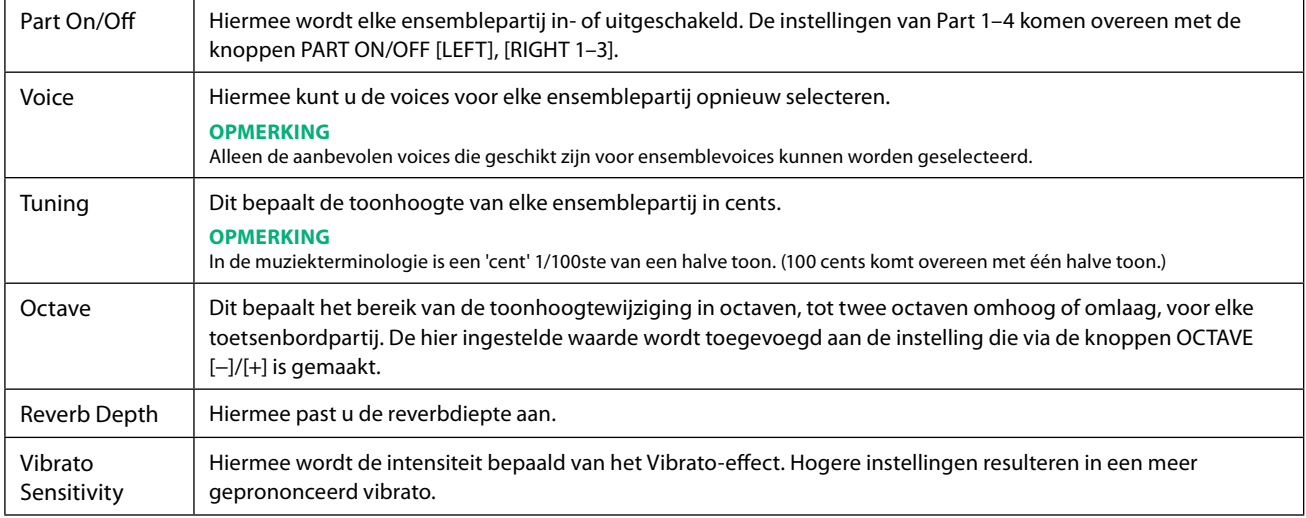

### <span id="page-62-0"></span> **Humanize**

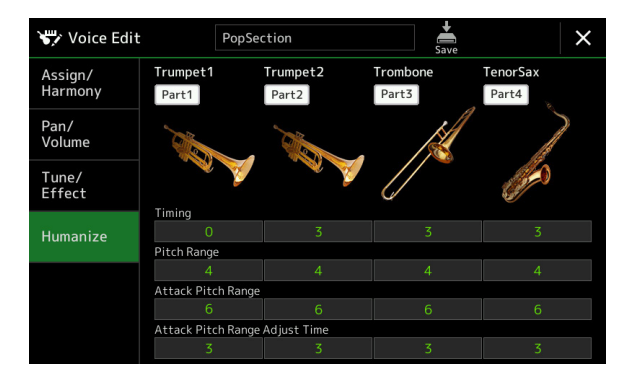

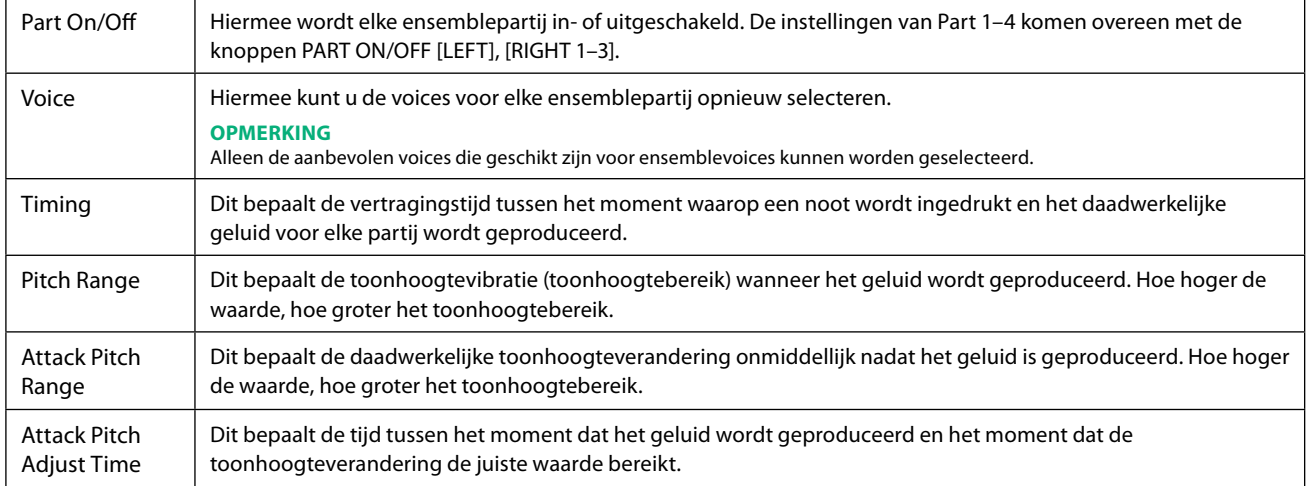

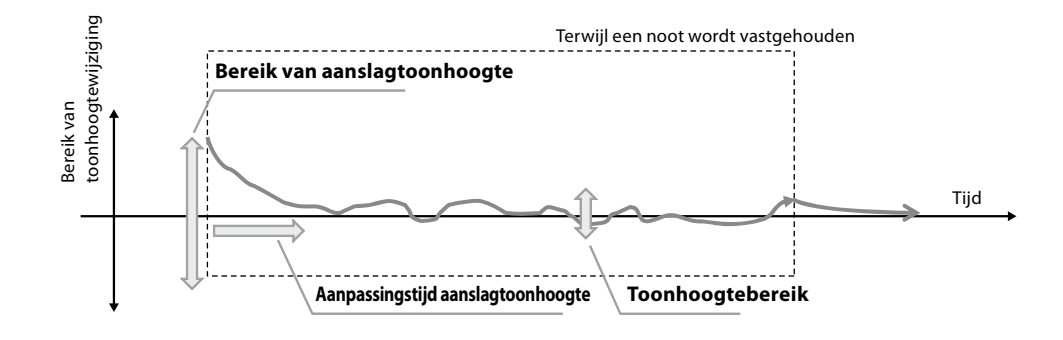

## **Inhoud van hoofdstuk**

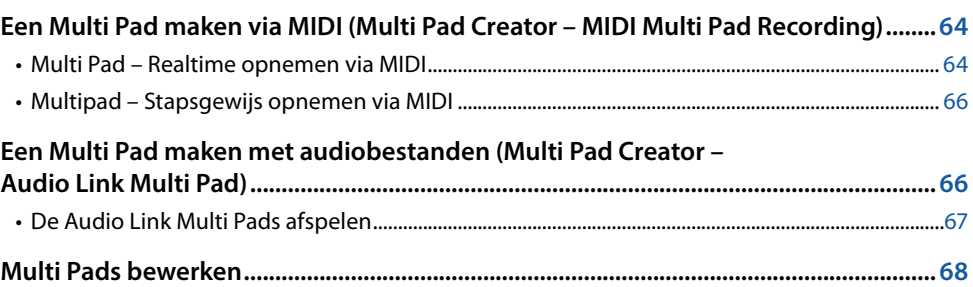

## **Een Multi Pad maken via MIDI (Multi Pad Creator – MIDI Multi Pad Recording)**

Met deze functie kunt u uw originele Multi Pad-frasen opnemen en tevens bestaande Multi Pad-frasen bewerken om zo uw eigen Multi Pad-frasen te maken. Net als bij het opnemen van MIDI-songs kunt u bij het opnemen van MIDI Multi Pads gebruikmaken van realtime opnemen en stapsgewijs opnemen. Bij MIDI Multi Pad-opnamen bestaat elke Multi Pad echter uit slechts één kanaal en zijn handige functies zoals Punch In/Out niet beschikbaar.

## **Multi Pad – Realtime opnemen via MIDI**

Houd rekening met de volgende punten voordat u begint:

- Omdat alleen het toetsenspel van de Right 1-partij wordt opgenomen als Multi Pad-frase, moet u vooraf de gewenste voice voor de Right 1-partij selecteren.
- U kunt geen Super Articulation-voices en Organ Flutes-voices gebruiken bij Multi Pad-opnamen. Als een van deze voices is ingesteld voor de Right 1-partij, wordt de voice tijdens de opname vervangen door de Grand Piano-voice.
- Omdat u kunt opnemen samen en gesynchroniseerd met het afspelen van een stijl, moet u vooraf de gewenste stijl selecteren. Houd er echter rekening mee dat de stijl niet wordt opgenomen.
- **1 Als u een nieuwe Multi Pad in een bestaande bank wilt maken, selecteert u de gewenste Multi Padbank met de MULTI PAD CONTROL-knop [SELECT].**

Als u een nieuwe Multi Pad in een nieuwe lege bank wilt maken, kunt u deze stap overslaan.

**2** Open de bedieningsdisplay via [MENU]  $\rightarrow$  [M.Pad Creator]  $\rightarrow$  [MIDI Multi Pad Recording].

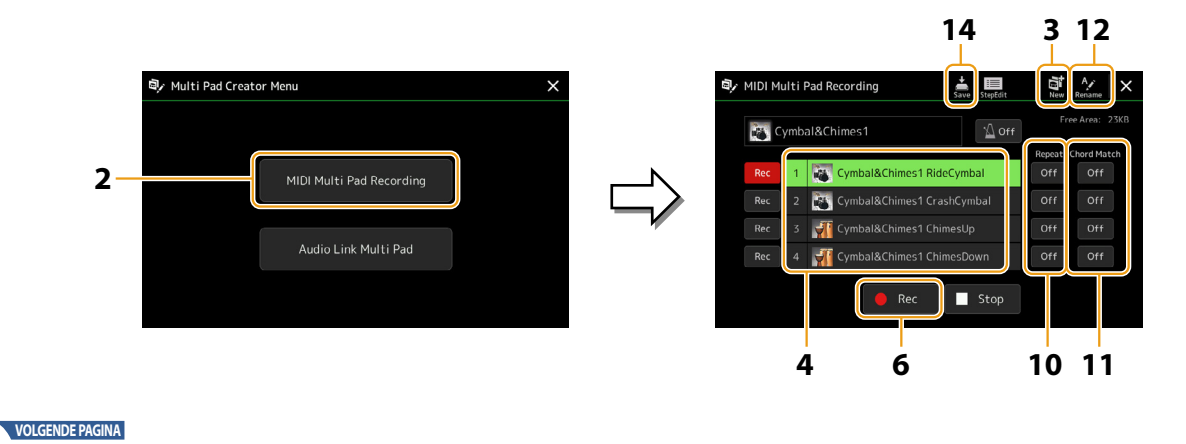

**3 Als u een nieuwe Multi Pad in een nieuwe lege bank wilt maken, tikt u op (New).**

#### <span id="page-64-0"></span>**4 Tik om een bepaalde Multi Pad te selecteren voor opname.**

- **5 Selecteer zo nodig de gewenste voice via de knop VOICE SELECT [RIGHT 1].** Nadat u de voice hebt geselecteerd, drukt u op de knop [EXIT] om terug te keren naar de vorige display.
- **6** Tik op [ $\bullet$ ] (Rec) om de Multi Pad die u in stap 4 hebt geselecteerd in de opname-standby-status te **zetten.**

#### **OPMERKING**

Als u de opname wilt stoppen, tikt u nogmaals op [·] (Rec) opnieuw voordat u verdergaat met stap 7.

### **7 Speel op het keyboard om te beginnen met opnemen.**

Om ervoor te zorgen dat uw opname synchroon loopt met het tempo, tikt u op [Metronome] om de metronoom in te schakelen.

Als u stilte vóór de eigenlijke frase wilt invoegen, drukt u op de STYLE CONTROL-knop [START/STOP] om te beginnen met zowel opnemen als afspelen van het ritme (van de huidige stijl). Houd er rekening mee dat het ritmegedeelte van de huidige stijl tijdens de opname weliswaar wordt afgespeeld, maar niet wordt opgenomen.

#### **• Aanbevolen noten voor frasen die bij basisakkoorden passen**

Als u een frase wilt maken die bij de basisakkoorden past, gebruikt dan de noten C, E, G, A en B. Met andere woorden, speel de frase met de akkoordtoonladder van CM7, waarbij u de kwart en de uitgebreide 9e vermijdt, die problemen kunnen opleveren met gewijzigde 9-uitbreidingen (b9e, #9e).

Hierdoor wordt de frase harmonisch en past hij bij de meeste basisakkoorden die worden gebruikt in tonale muziek en die worden geleverd door de Style-engine van dit instrument.

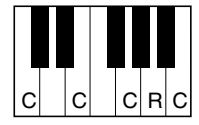

 $C = Akkoordtonen$ 

C, R = Aanbevolen noten \* Wanneer u het bronpatroon opneemt, moet u dit maken met de C- en R-noten zoals hierboven beschreven, en de andere vermijden.

#### **8 Stop de opname.**

Druk op de MULTI PAD CONTROL-knop [STOP] of de STYLE CONTROL-knop [START/STOP] om de opname te stoppen als u klaar bent met het spelen van de frase.

### **9 Beluister uw nieuwe opgenomen frase door op de betreffende MULTI PAD CONTROL-knop [1]-[4] te drukken. Herhaal de stappen 6-8 om de frase opnieuw op te nemen.**

### **10 Tik op Repeat [On]/[Off] voor elke pad om herhalen in of uit te schakelen.**

Als de parameter Repeat is ingeschakeld voor de geselecteerde pad, gaat het afspelen van de corresponderende pad door totdat u op de MULTI PAD CONTROL-knop [STOP] drukt. Als u tijdens het afspelen van een song of stijl op een Multi Pad drukt waarvoor Repeat is ingeschakeld, begint het afspelen en wordt de pad synchroon met de tel herhaald. Als de parameter Repeat voor de geselecteerde pad is uitgeschakeld, wordt de pad één keer afgespeeld en automatisch beëindigd zodra het einde van de frase is bereikt.

**11 Tik op Chord Match [On]/[Off] voor elke pad om een bijpassend akkoord in of uit te schakelen.** Als de parameter Chord Match is ingeschakeld voor de geselecteerde pad, wordt de corresponderende pad afgespeeld volgens het akkoord dat is opgegeven in de akkoordsectie van het toetsenbord als de [ACMP] is ingeschakeld. Als de ACMP is uitgeschakeld, wordt de pad afgespeeld volgens het akkoord dat is opgegeven in de LEFT-partij van het toetsenbord als

- **12 Tik op (naam wijzigen) en voer de gewenste naam in voor elke Multi Pad.**
- **13 Als u meer Multi Pads wilt opnemen, herhaalt u stappen 4-12.**
- **14** Tik op ₹ (opslaan) om de Multi Pad op te slaan en sla de Multi Pad-gegevens op als bank met **een set van vier Pads.**

#### *LET OP*

[LEFT] is ingeschakeld.

**De bewerkte Multi Pad-gegevens gaan verloren als u een andere Multi Pad-bank selecteert of het instrument uitzet zonder dat u de opslagbewerking hebt uitgevoerd.**

## <span id="page-65-0"></span>**Multipad – Stapsgewijs opnemen via MIDI**

U kunt stapsgewijs opnemen op de Step Edit-pagina. Nadat u een Multi Pad hebt geselecteerd in stap 4 op [pagina 65,](#page-64-0) tikt u op **SEC** (Step Edit) om de Step Edit-pagina te openen.

Op de Step Edit-pagina vindt u de lijst met events, waarmee u noten kunt opnemen met een absoluut precieze timing. Deze procedure voor stapsgewijs opnemen is in principe gelijk aan die voor het opnemen van MIDI-songs ([pagina 89\)](#page-88-0), met uitzondering van het volgende punt:

• In de Multi Pad Creator kunnen alleen kanaalevents en systeemeigen berichten worden ingevoerd. Akkoord- en songtekstevents zijn niet beschikbaar. U kunt schakelen tussen de twee lijsttypen met events door op [Ch]/[SysEx] te tikken.

## **Een Multi Pad maken met audiobestanden (Multi Pad Creator – Audio Link Multi Pad)**

U kunt een nieuwe Multi Pad maken door koppelingen te maken met audiobestanden (WAV-indeling: 44,1 kHz samplefrequentie, 16-bits resolutie) op het User-station en USB-flashstation naar elke Multi Pad. De audiobestanden (WAV) kunnen gegevens zijn die u hebt opgenomen op dit instrument of in de handel verkrijgbare bestanden. Multi Pads waaraan audiobestanden zijn gekoppeld, worden Audio Link Multi Pads. U kunt de nieuwe Audio Link Multi Pads opslaan op het User-station of USBflashstation.

#### **OPMERKING**

Een audiobestand kan niet aan een MIDI Multi Pad worden gekoppeld.

### **1 Als u de audiobestanden (WAV) op het USB-flashstation wilt gebruiken, sluit u het USB-flashstation met de gegevens aan op de [USB TO DEVICE]-aansluiting.**

#### **OPMERKING**

Voordat u een USB-flashstation gebruikt, leest u eerst 'USB-apparaten aansluiten' in de gebruikershandleiding.

#### **2** Open de bedieningsdisplay via [MENU]  $\rightarrow$  [M.Pad Creator]  $\rightarrow$  [Audio Link Multi Pad].

#### **OPMERKING**

De display kan ook worden geopend vanuit [Menu] in de display voor Multi Pad-selectie.

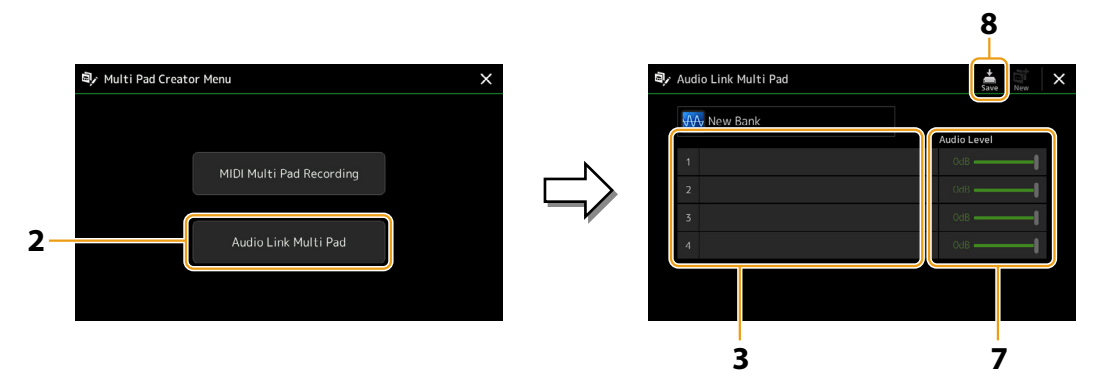

#### **OPMERKING**

Als er een Audio Link Multi Pad is geselecteerd wanneer u de display Audio Link Multi Pad opent, verschijnen de koppelingen die voor de geselecteerde pad zijn gemaakt. Als u een nieuwe pad wilt maken, tikt u op [New]. Anders selecteert u de koppeling in de geselecteerde pad opnieuw.

#### **3 Tik op de gewenste pad.**

De display voor audiobestandsselectie wordt weergegeven.

#### **4 Selecteer het gewenste audiobestand.**

#### **De informatie van het geselecteerde audiobestand bevestigen**

Als u op (Menu) en vervolgens [Audio Information] tikt op de display voor bestandsselectie, kunt u de informatie bevestigen (titel, bitsnelheid, samplefrequentie enz.).

#### **VOLGENDE PAGINA**

- <span id="page-66-0"></span>**5 Druk op de knop [EXIT] om terug te keren naar de display Audio Link Multi Pad.**
- **6 Als u andere audiobestanden wilt koppelen aan andere pads, herhaalt u stap 3-5.**
- **7 Pas desgewenst het volumeniveau van elk audiobestand aan met de schuifregelaar Audioniveau.** Druk op de gewenste MULTI PAD CONTROL-knop [1]-[4]om tijdens het afspelen van de Multi Pad-frase het volume aan te passen.
- **8** Tik op  $\frac{1}{2}$  (opslaan) om de Multi Pad op te slaan en sla de Audio Link Multi Pad-gegevens op als **bank met een set van vier Pads.**

#### *LET OP*

**De instelling gaat verloren als u een andere Audio Link Multi Pad selecteert of het instrument uitzet zonder dat u de opslagbewerking hebt uitgevoerd.**

**9 Druk op de Multi Pad Control-knop [SELECT] om de nieuwe Audio Link Multi Pad in de display voor de selectie van de Multi Pad-bank te controleren.**

De nieuwe Audio Link Multi Pad die u hebt gemaakt, wordt aangegeven met 'Audio Link' boven de bestandsnaam.

**• Als u de Link-instelling wilt wijzigen:**

Selecteer de gewenste Audio Link Multi Pad en voer dezelfde bewerkingen uit als in stap 2-9.

## **De Audio Link Multi Pads afspelen**

U kunt de Multi Pads waaraan audiobestanden zijn toegewezen, afspelen door ze te selecteren op het User-station of USBflashstation van de display voor de selectie van de Multi Pad-bank. Hoewel u de Audio Link Multi Pad op dezelfde manier kunt afspelen als de Multi Pad zonder koppelingen met audiobestanden, moet u rekening houden met de volgende beperkingen.

- Zorg ervoor dat u het USB-flashstation met de corresponderende audiobestanden aansluit.
- Automatisch herhaaldelijk afspelen is niet beschikbaar.
- Er kan geen bijpassend akkoord worden toegepast.

#### **OPMERKING**

Het laden van audiobestanden (WAV) duurt iets langer dan het laden van MIDI-bestanden.

#### **Meerdere Audio Link Multi Pads gelijktijdig afspelen in-/uitschakelen**

Met de volgende parameter kunt u instellen of het instrument meerdere Audio Link Multi Pads tegelijk afspeelt:

#### **MULTI PAD CONTROL [SELECT]** à **[Menu]**

Audio Link M.Pad "Simultaneous Play"

- **On:** u kunt meerdere pads tegelijk afspelen. Als u begint met het afspelen van een andere pad, stopt de pad die al wordt afgespeeld niet.
- **Off:** u kunt slechts één pad tegelijk afspelen. Als u dus begint met het afspelen van een andere Pad, stopt de Pad die al wordt afgespeeld. (Dit is hetzelfde gedrag in firmware v1.10 of eerder.)

**3**

Audio Link M.Pad

## <span id="page-67-0"></span>**Multi Pads bewerken**

U kunt de Multi Pad Bank die u hebt gemaakt en alle Multi Pads in de bank beheren (naam wijzigen, kopiëren, plakken en verwijderen). Zie 'Basisbediening' in de gebruikershandleiding voor instructies over het beheren van het Multi Pad-bankbestand. In dit gedeelte wordt beschreven hoe u elke Multi Pad beheert.

#### **1 Selecteer de Multi Pad-bank met de Multi Pad die u wilt bewerken.**

Druk op de MULTI PAD CONTROL-knop [SELECT] om de display voor de selectie van de Multi Pad-bank te openen en selecteer de gewenste Multi Pad-bank.

#### **OPMERKING**

Als u een vooraf ingestelde Multi Pad-bank selecteert en vervolgens de Multi Pads bewerkt, slaat u uw bewerkingen op het User-station op als gebruikersbank.

## **2** Tik in de display voor de selectie van de Multi Pad-bank op (Menu) en vervolgens [Multi Pad Edit] **om het venster Multi Pad Edit (Multi Pad bewerken) te openen.**

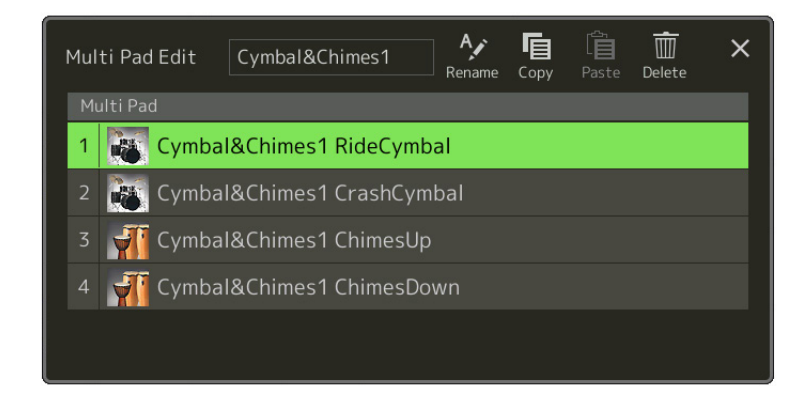

### **3 Selecteer de Multi Pad die u wilt bewerken.**

#### **4 Bewerk de geselecteerde pad.**

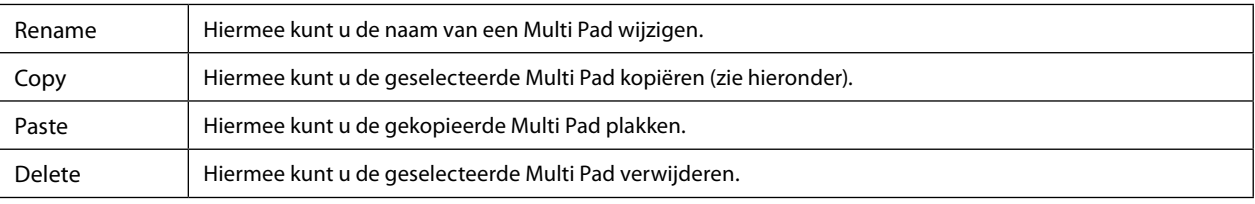

#### **De Multi Pad kopiëren**

#### **1 Selecteer de Multi Pad die u wilt kopiëren in stap 4 hierboven.**

#### **2 Tik op [Copy].**

De geselecteerde Multi Pad wordt naar het klembord gekopieerd.

### **3 Selecteer de bestemmingslocatie.**

Als u de geselecteerde pad wilt kopiëren naar een andere bank, selecteert u de gewenste bank in de display voor de selectie van de Multi Pad-bank en opent u het venster Multi Pad Edit via  $\Box$  (Menu). Selecteer vervolgens de bestemming.

#### **4 Tik op [Plakken] om de kopieerbewerking uit te voeren.**

#### **OPMERKING**

U kunt MIDI- en Audio Link Multi Pads niet in dezelfde bank opslaan.

#### **5 Sla de huidige bank met de bewerkte Multi Pads op.**

Druk op de knop [EXIT] om het bevestigingsvenster te openen. Tik op [Save] om het User-station te openen en vervolgens op [Save here] om de opslagbewerking uit te voeren. Zie 'Basisbediening' in de gebruikershandleiding voor meer informatie.

# **4 Song Playback**

## **Inhoud van hoofdstuk**

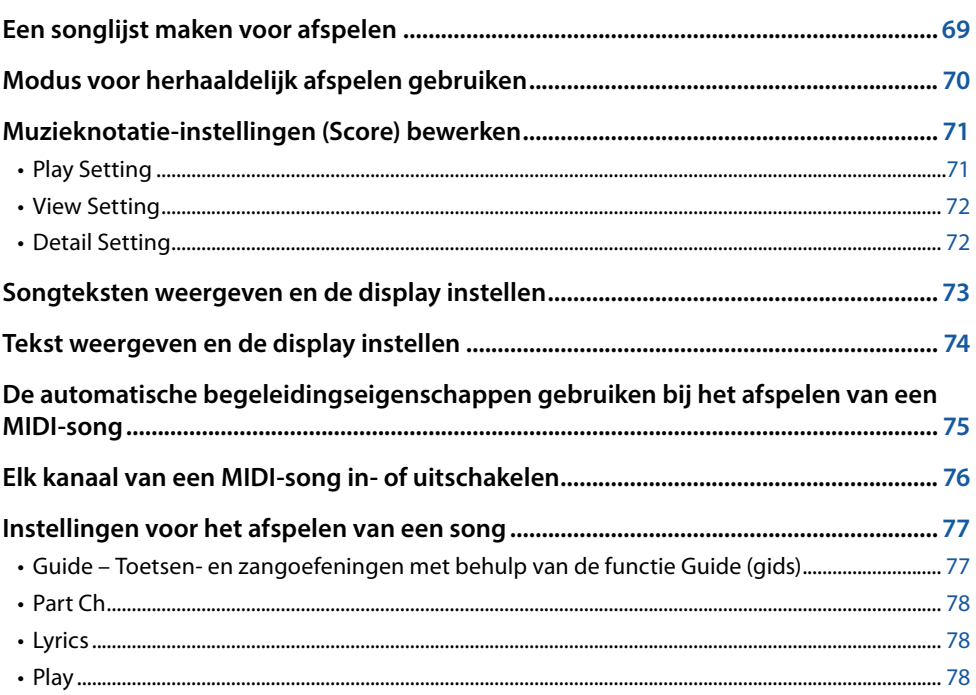

## **Een songlijst maken voor afspelen**

Door uw favoriete songs aan de songlijst toe te voegen, kunt u ervoor zorgen dat de gewenste songs continu worden afgespeeld, in de volgorde die u opgeeft.

### **1 Druk op de knop [SONG] om de display Song Player te openen.**

Zorg dat de modus Song List is geselecteerd.

**2 Tik op**  $\overrightarrow{F}$  (New) om een nieuwe songlijst te maken.

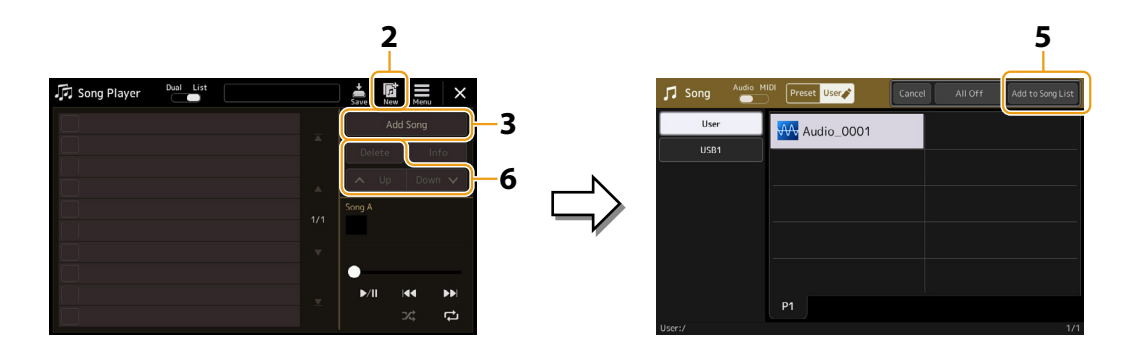

- **3 Tik op [Add Song] (song toevoegen) om de display voor songselectie te openen.**
- **4 Tik op de gewenste songnamen om de geselecteerde nummers aan de songlijst toe te voegen.** Als u alle nummers in de geselecteerde map wilt toevoegen, tikt u op [Select All] (alles selecteren).

Song Playback

Song Playback

**4**

#### <span id="page-69-0"></span>**5 Tik op [Add to Song List] (toevoegen aan songlijst) om het nummer toe te voegen aan de lijst.** De geselecteerde songs worden weergegeven op de display Song Player.

#### **6 Bewerk indien nodig de songlijst.**

- **• Delete:** Hiermee verwijdert u de geselecteerde song uit de lijst.
- **• Up:** Hiermee verplaatst u de geselecteerde song omhoog in de lijst.
- **• Down:** Hiermee verplaatst u de geselecteerde song omlaag in de lijst.
- **7 Tik op (Save) om de songlijst op te slaan.**

#### *LET OP*

**De gemaakte songlijst gaat verloren als u een andere songlijst selecteert of het instrument uitzet zonder de opslagbewerking uit te voeren.**

## **Modus voor herhaaldelijk afspelen gebruiken**

Vanuit de display Song Player die u opent via de knop [SONG], kunt u instellen hoe het afspelen van de huidige song wordt herhaald.

#### **Dual Player-modus**

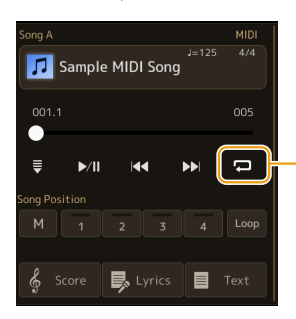

Dit schakelt de Single Repeat-modus in of uit. Wanneer dit wordt ingeschakeld, wordt de geselecteerde song herhaaldelijk afgespeeld.

#### **Modus Songlijst**

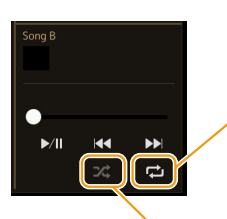

Als u hierop tikt, wordt de herhaalmodus gewijzigd.

• **(Off):** De herhaalmodus is uitgeschakeld. Alle songs in de geselecteerde songlijst worden één keer afgespeeld en het afspelen stopt automatisch aan het einde van de laatste song in de lijst.

- **(All Repeat):** Alle songs in de geselecteerde songlijst worden herhaaldelijk afgespeeld.
- **(Single Repeat):** Alleen de geselecteerde song wordt herhaaldelijk afgespeeld.

Als u **(Shuffle)** inschakelt, worden de songs in de geselecteerde songlijst in willekeurige volgorde afgespeeld. Als u dit uitschakelt, wordt de oorspronkelijke volgorde hersteld.

## <span id="page-70-0"></span>**Muzieknotatie-instellingen (Score) bewerken**

Selecteer een MIDI-song in de Dual Player-modus van de Song Player-display en tik vervolgens op [Score] om de muzieknotatie van de huidige MIDI-song op te roepen. U kunt de indicatie van de notatie desgewenst aanpassen aan uw persoonlijke voorkeur.

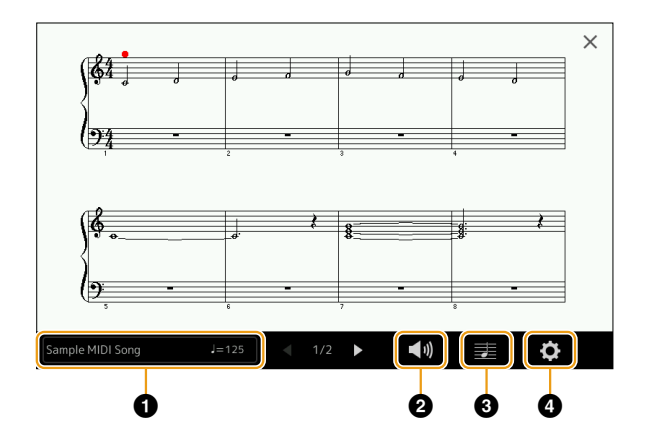

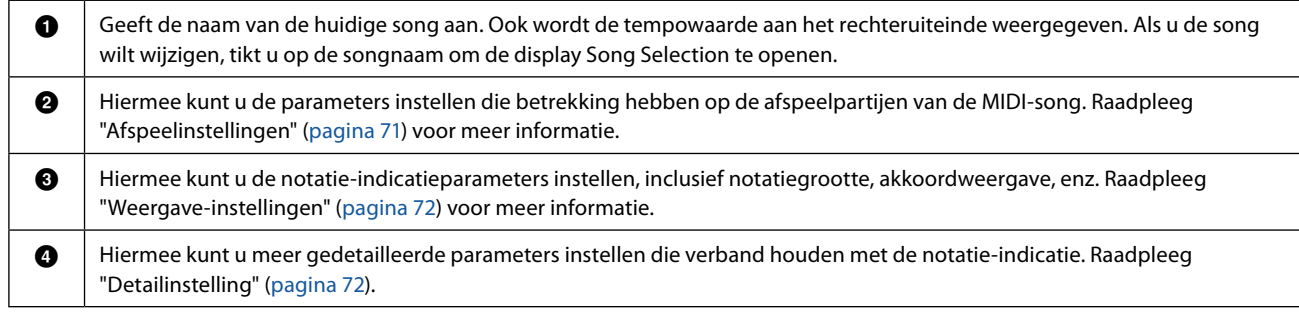

#### **OPMERKING**

U kunt de Score-display ook openen via [MENU]  $\rightarrow$  [Score].

## <span id="page-70-1"></span>**Play Setting**

Vanaf de display die u opent via (P) (Play Setting), kunt u de parameters instellen die betrekking hebben op het afspelen van de huidige MIDI-song.

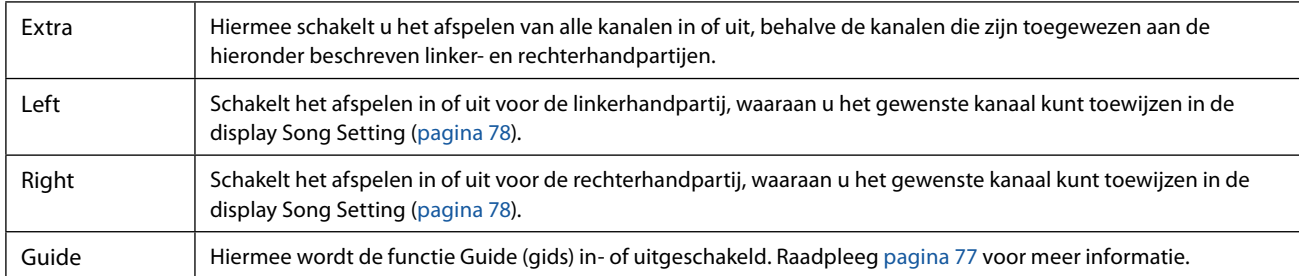

## <span id="page-71-1"></span><span id="page-71-0"></span>**View Setting**

Vanaf de display die u opent via  $\Xi$  (View Setting), kunt u de parameters instellen die betrekking hebben op de weergave van de notatie.

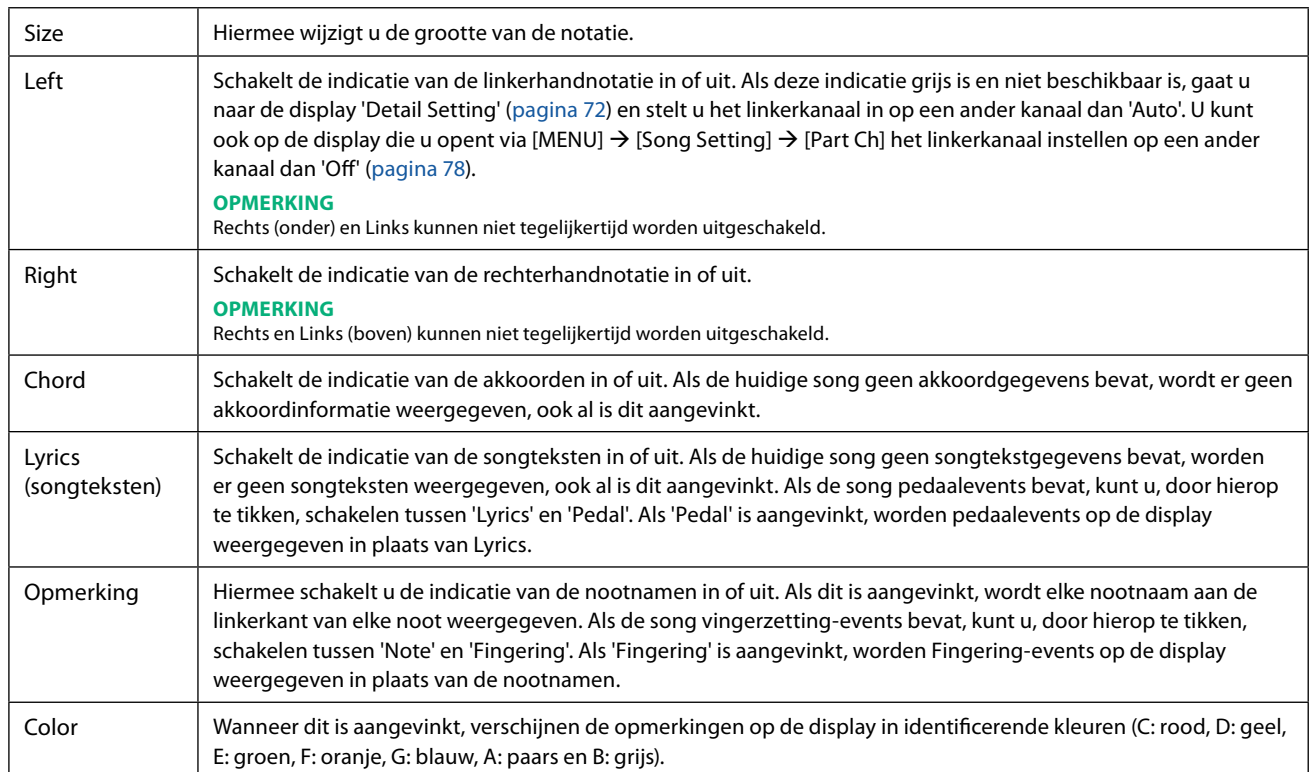

## <span id="page-71-2"></span>**Detail Setting**

Vanuit de display die u opent via (Detail Setting) kunt u meer gedetailleerde parameters instellen.

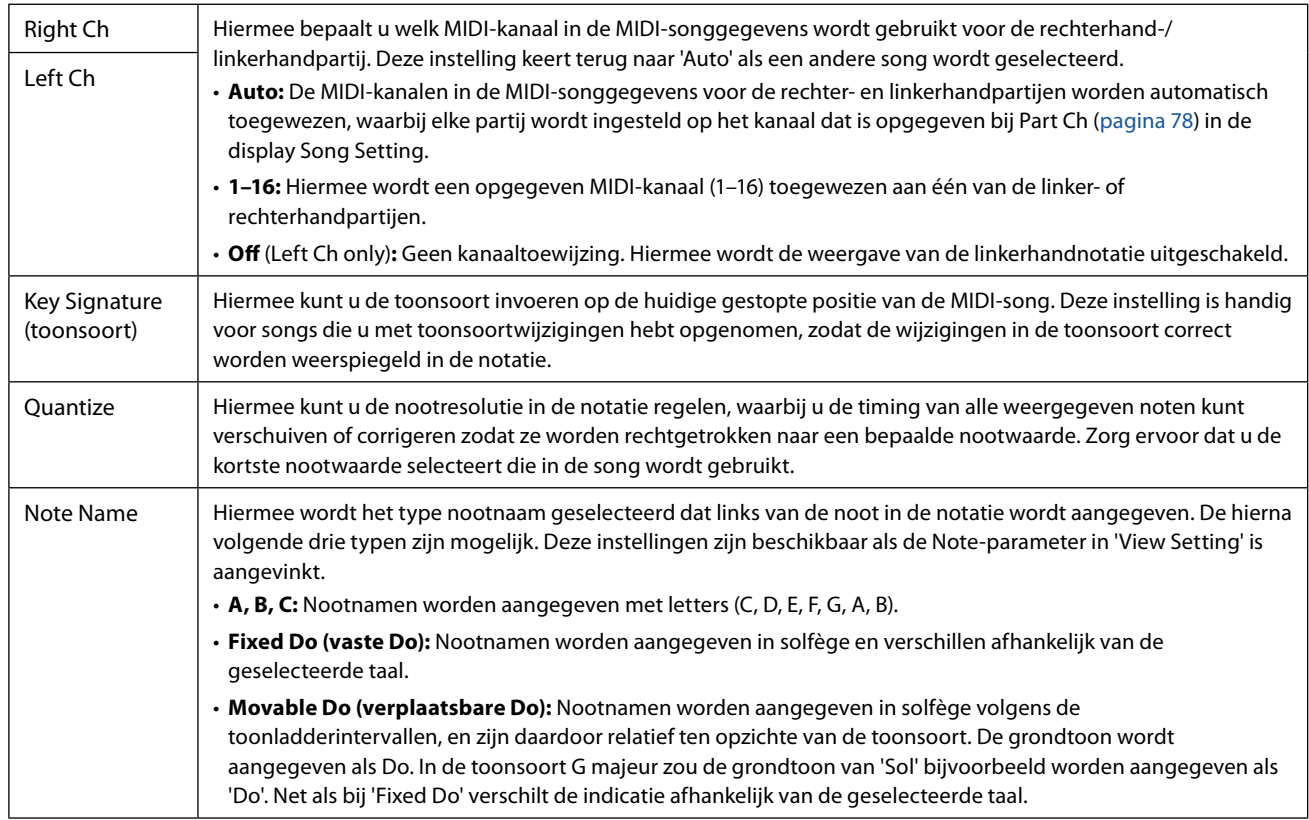
# **Songteksten weergeven en de display instellen**

Niet alleen bij MIDI-songs, maar ook bij audiosongs kunnen songteksten worden weergegeven, als de betreffende song compatibele songtekstgegevens bevat.

## **1 Selecteer een song in de Dual Player-modus van de Song Player-display.**

## **2 Tik op [Lyrics] om de Lyrics-display te openen.**

Als de song compatibele songtekstgegevens bevat, wordt de songtekst weergegeven op de display. Tijdens het afspelen van de song verandert de kleur van de tekst om de huidige positie aan te geven.

#### **OPMERKING**

De Lyrics-display kan ook worden geopend via [MENU]  $\rightarrow$  [Lyrics].

## **3 Voer indien nodig de gewenste instellingen uit.**

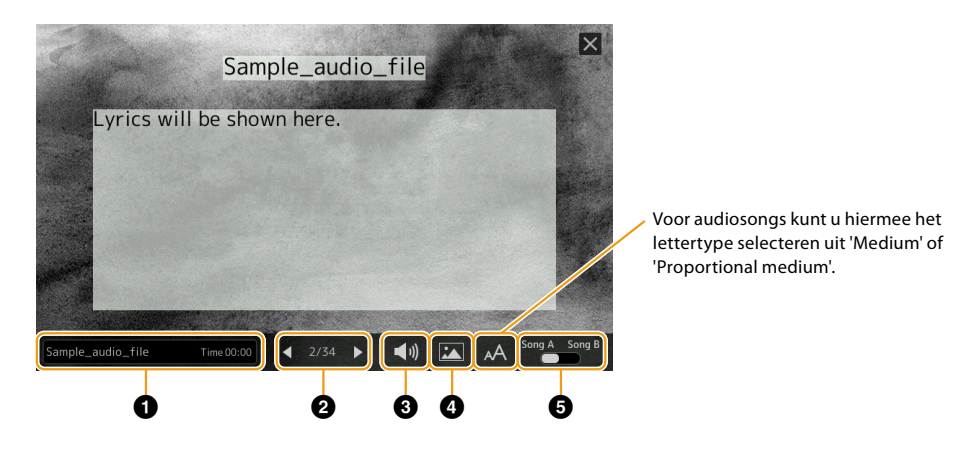

#### **OPMERKING**

Als de songteksten onleesbaar zijn, kunt u dit waarschijnlijk verhelpen door de instelling voor de Lyrics Language te wijzigen op de display die u opent via [MENU]  $\rightarrow$  [Song Setting]  $\rightarrow$  [Lyrics].

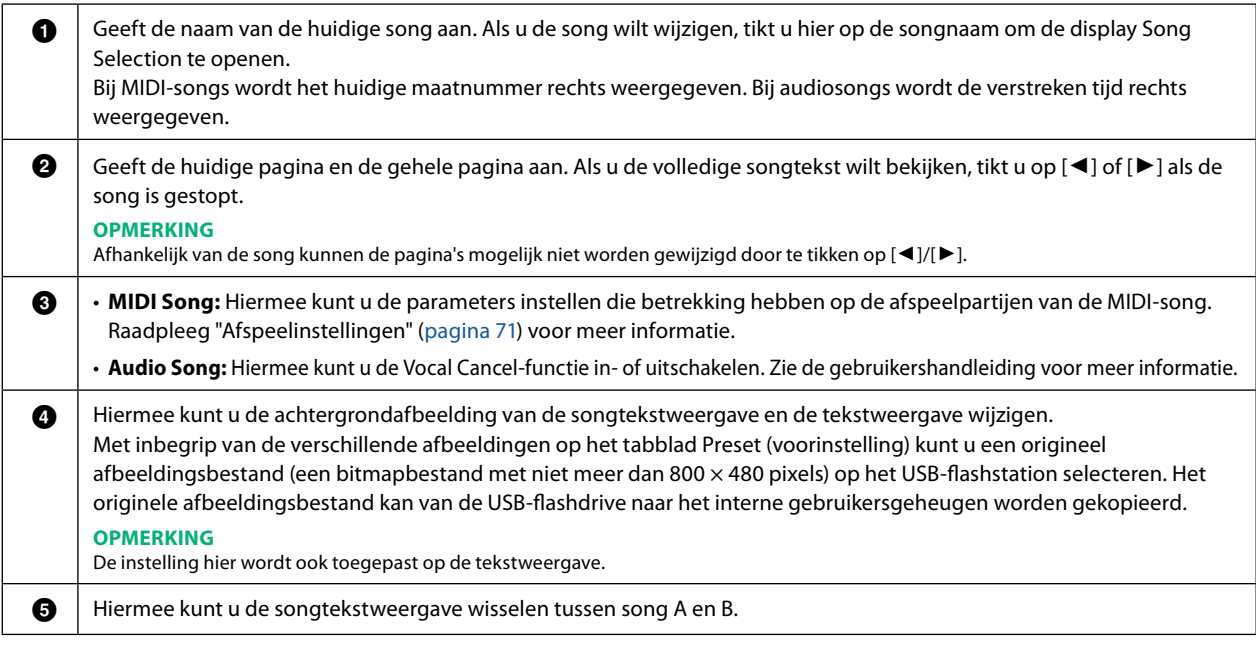

## **Prioriteit van songtekstgegevens van een audiosong (MP3-bestand)**

Wanneer de songtekstgegevens van een audiosong (MP3-bestand) worden weergegeven, wordt er slechts één type gegevens (volgens de onderstaande prioriteitsvolgorde) weergegeven:

- 1) CDG-bestand (\*.cdg) met dezelfde naam als het MP3-bestand in dezelfde map.
- 2) Songteksten in het MP3-bestand met de LYRICSBEGIN-tag.
- 3) Songteksten in het MP3-bestand met de SLT/SYLT-tag.
- 4) Songteksten in het MP3-bestand met de ULT/USLT-tag.
- 5) Tekstbestand (\*.txt) met dezelfde naam als het MP3-bestand in dezelfde map.

# **Tekst weergeven en de display instellen**

U kunt het tekstbestand (.txt) dat met behulp van een computer is gemaakt, op de display van het instrument bekijken. Deze functie biedt u verschillende handige mogelijkheden, zoals het weergeven van songteksten, akkoordsymbolen en tekstnotities.

**1 In de Dual Player-modus van de Song Player-display tikt u op [Text] om de Tekstdisplay op te roepen.**

#### **OPMERKING**

U kunt de tekstdisplay ook openen via [MENU]  $\rightarrow$  [Text Viewer].

## **2 Tik op de linkerbenedenhoek van de display om de display voor tekstbestandselectie te openen.**

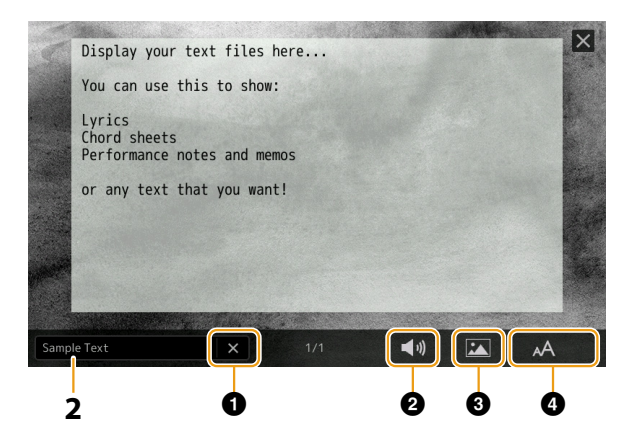

In de display File Selection kunt u een tekstbestand op het USB-flashstation selecteren of tekstgegevens selecteren die naar het interne gebruikersgeheugen zijn gekopieerd.

## **3 Selecteer het gewenste tekstbestand en sluit vervolgens de display voor bestandsselectie om de tekst op de display weer te geven.**

Als de tekst zich over meerdere pagina's uitstrekt, kunt u door de gehele tekst bladeren door op [<] of [ $\rightharpoonup$ ], te tikken, dat rechts en links op de pagina wordt weergegeven.

#### **OPMERKING**

- **•** Regeleinden worden niet automatisch in het instrument ingevoerd. Als een zin niet in zijn geheel wordt weergegeven vanwege beperkingen in de schermruimte, voer dan vooraf regeleinden handmatig in op uw computer met behulp van een teksteditor, enz.
- **•** Informatie over tekstbestandselectie kan worden opgeslagen in het registratiegeheugen. Zie de gebruikershandleiding voor meer informatie.

## **4 Voer indien nodig de gewenste instellingen uit.**

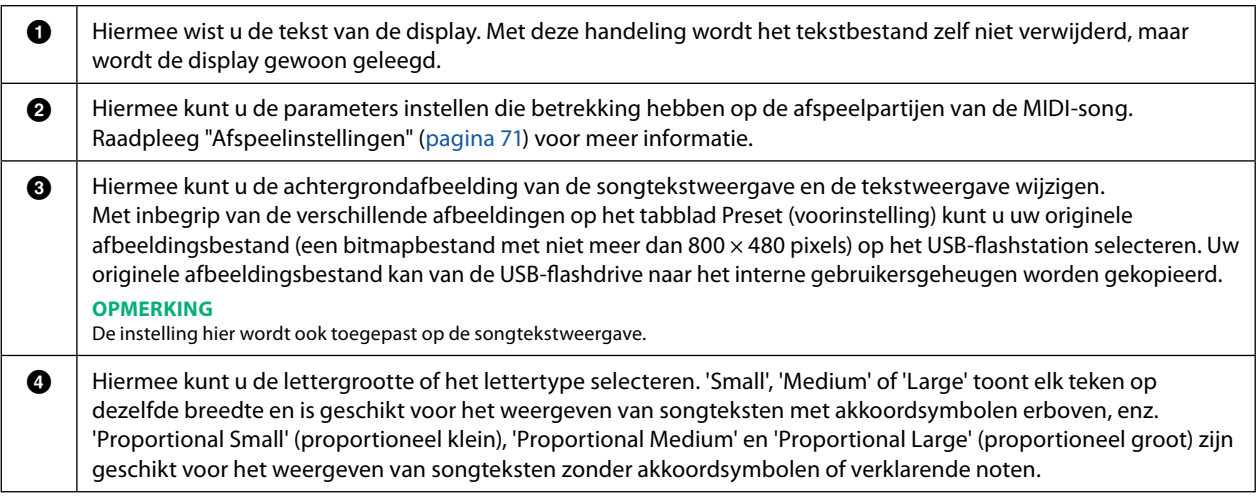

#### **OPMERKING**

Als de tekst onleesbaar is, kunt u dit waarschijnlijk verhelpen door de instelling voor de systeemtaal te wijzigen op de display die u opent via [MENU] $\rightarrow$ [Utility]  $\rightarrow$  [System].

# **De automatische begeleidingseigenschappen gebruiken bij het afspelen van een MIDI-song**

Wanneer een MIDI-song en een stijl tegelijkertijd worden afgespeeld, worden de kanalen 9–16 van de songgegevens vervangen door stijlkanalen zodat u zelf de begeleidingsgedeelten van de song kunt spelen. Probeer eens akkoorden mee te spelen bij het afspelen van de song volgens de onderstaande instructies.

- **1 Selecteer een stijl.**
- **2 Selecteer een MIDI-song.**
- **3** In de Dual Player-modus van de Song Player-display tikt u op  $\blacksquare$  (Synchro Start) om een **gesynchroniseerde start van de song in te schakelen.**
	- Sample MIDI Song **昆**しyrics 目
- **4 Druk op de knop [ACMP] om de automatische begeleidingsfunctie in te schakelen, en druk vervolgens op de knop STYLE CONTROL [SYNC START] om gesynchroniseerde start van de begeleiding mogelijk te maken.**

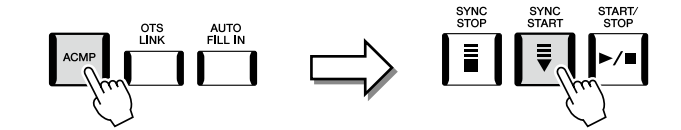

## **5 Druk op de STYLE CONTROL [START/STOP]-knop of speel akkoorden in de akkoordsectie.**

De song en stijl beginnen te spelen. Wanneer u akkoorden speelt en 'Chord' inschakelt in de Score-display [\(pagina 72](#page-71-0)) kunt u de akkoordinformatie bekijken.

Wanneer het afspelen van de song wordt gestopt, wordt het afspelen van de stijl tegelijkertijd ook gestopt.

#### **OPMERKING**

Bij het gelijktijdig afspelen van een song en een stijl wordt automatisch de tempowaarde gebruikt die is ingesteld in de song.

#### **OPMERKING**

De Style Retrigger-functie ([pagina 147\)](#page-146-0) kan niet worden gebruikt tijdens het afspelen van een song.

#### **OPMERKING**

Als u wilt dat het afspelen van de stijl doorgaat, ook nadat het afspelen van de song is gestopt, schakelt u 'Style Synchro Stop' uit [\(pagina 78\)](#page-77-0).

# **Elk kanaal van een MIDI-song in- of uitschakelen**

Een MIDI-song bestaat uit 16 afzonderlijke kanalen. U kunt elk kanaal van het afspelen van de geselecteerde song afzonderlijk in- of uitschakelen op de display die u opent via [MENU]  $\rightarrow$  [Channel On/Off].

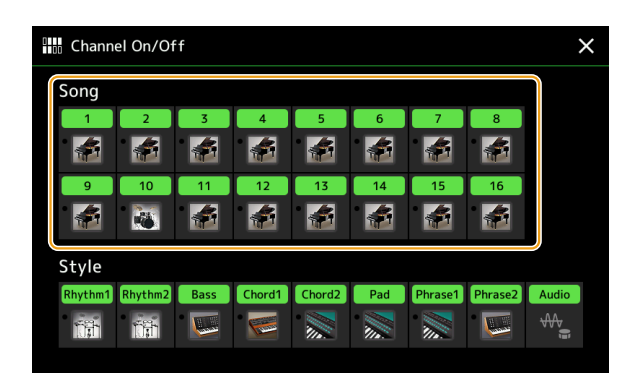

Als u slechts één bepaald kanaal wilt afspelen (solo afspelen), houdt u de gewenste kanaalnaam of het gewenste kanaalnummer ingedrukt totdat deze paars wordt. Om solo te annuleren, tikt u gewoon opnieuw op de (paarse) kanaalnaam.

#### **OPMERKING**

- Over het algemeen wordt elke partij opgenomen op de volgende kanalen.
- **• Channels 1−4:** Toetsenbordpartijen (Right 1, Left, Right 2, Right 3)
- **• Channels 5−8:** Multi Pad-partijen
- **• Channels 9−16:** Stijlpartijen

#### **OPMERKING**

U kunt de kanalen ook in-/uitschakelen op de Mixer-display.

#### **De voice voor elk kanaal wijzigen**

Tik op het pictogram van het instrument onder het gewenste kanaalnummer om de display voor voiceselectie te openen en selecteer de gewenste voice.

# **Instellingen voor het afspelen van een song**

U kunt een verscheidenheid aan instellingen maken voor het afspelen van songs, op de display die u opent via [MENU]  $\rightarrow$  [Song Setting].

#### **OPMERKING**

U kunt de display ook openen vanuit [Menu] op de Song Player of de Song Selection-display.

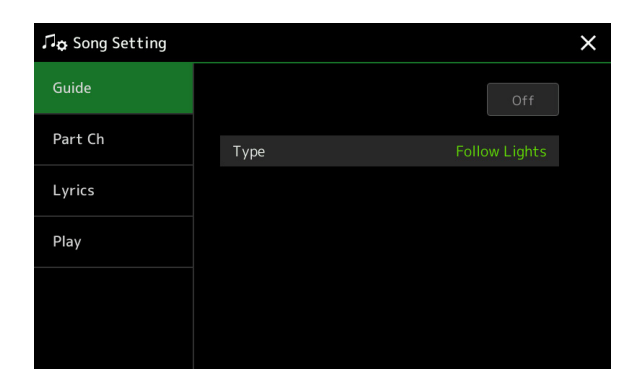

## <span id="page-76-0"></span>**Guide – Toetsen- en zangoefeningen met behulp van de functie Guide (gids)**

Met de Guide-functie geeft het instrument de timing aan die u moet gebruiken om noten te spelen in de Score-display, zodat u gemakkelijker kunt leren. Als u meezingt met een afgespeelde MIDI-song via een aangesloten microfoon past het instrument automatisch ook de timing van de song aan uw zang aan.

**1 Selecteer een MIDI-song en open de Score-display [\(pagina 71\)](#page-70-1).**

**2** Maak Guide-instellingen op de display die u opent via [MENU]  $\rightarrow$  [Song Setting]  $\rightarrow$  [Guide].

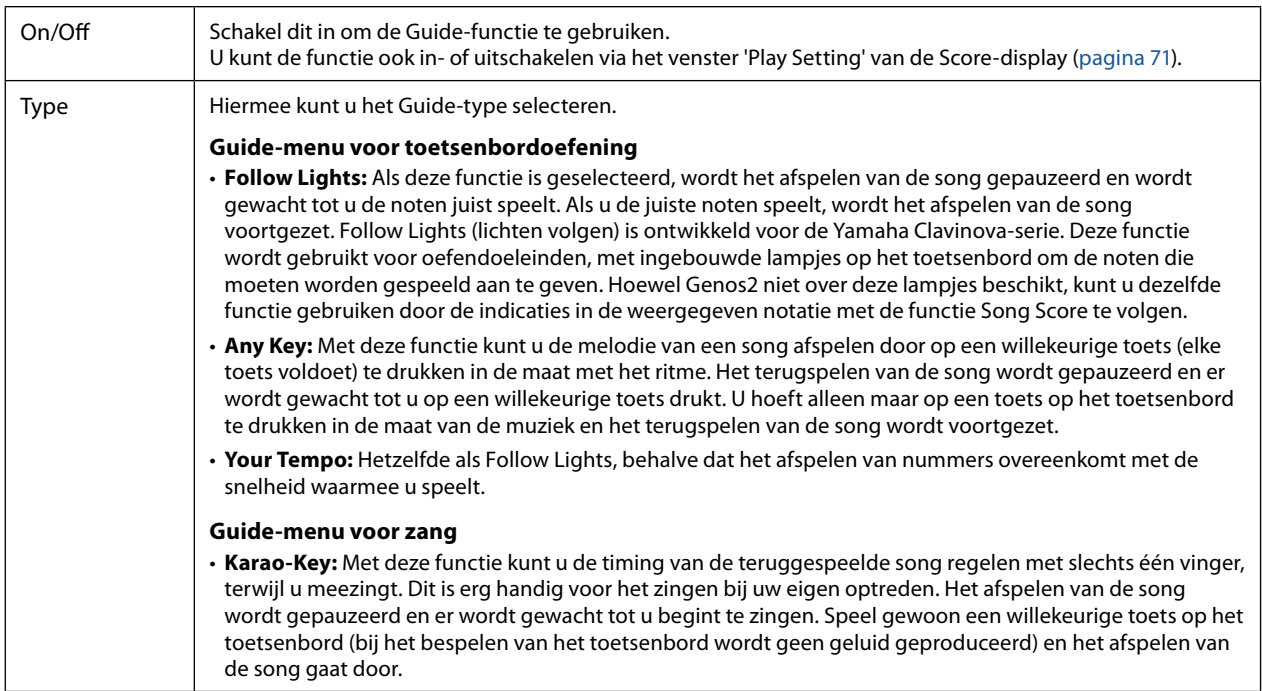

## **3 Keer indien nodig terug naar de Score-display door herhaaldelijk op de knop [EXIT] te drukken.**

#### **4 Druk op de SONG [▶/II] (PLAY/PAUSE)-knop om het afspelen te starten.**

Oefen met het bespelen van het toetsenbord of het zingen, samen met het Guide-type dat u in stap 2 hebt geselecteerd.

## **5 Speel op het toetsenbord terwijl de song wordt afgespeeld.**

#### **OPMERKING**

De Guide-instellingen kunnen worden opgeslagen als onderdeel van songgegevens ([pagina 85\)](#page-84-0). Wanneer u de volgende keer de opgeslagen song selecteert, worden de overeenkomstige Guide-instellingen ook opgeroepen.

# **Part Ch**

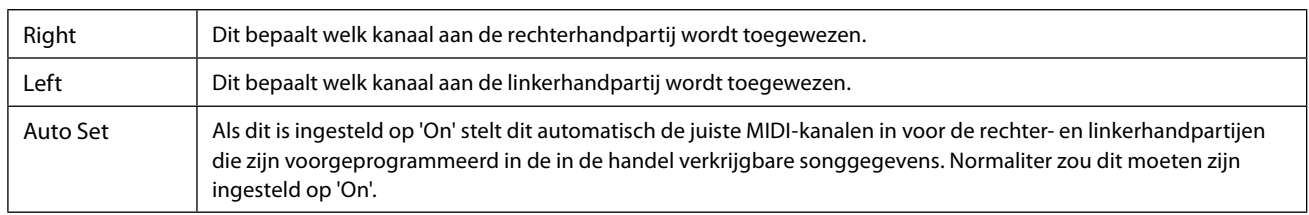

# **Lyrics**

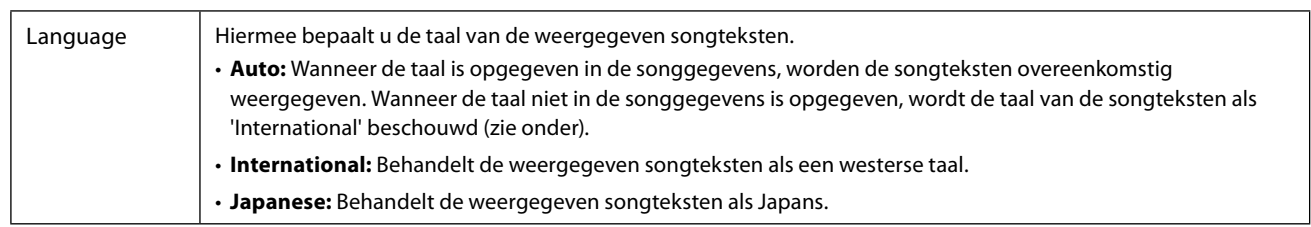

# **Play**

<span id="page-77-0"></span>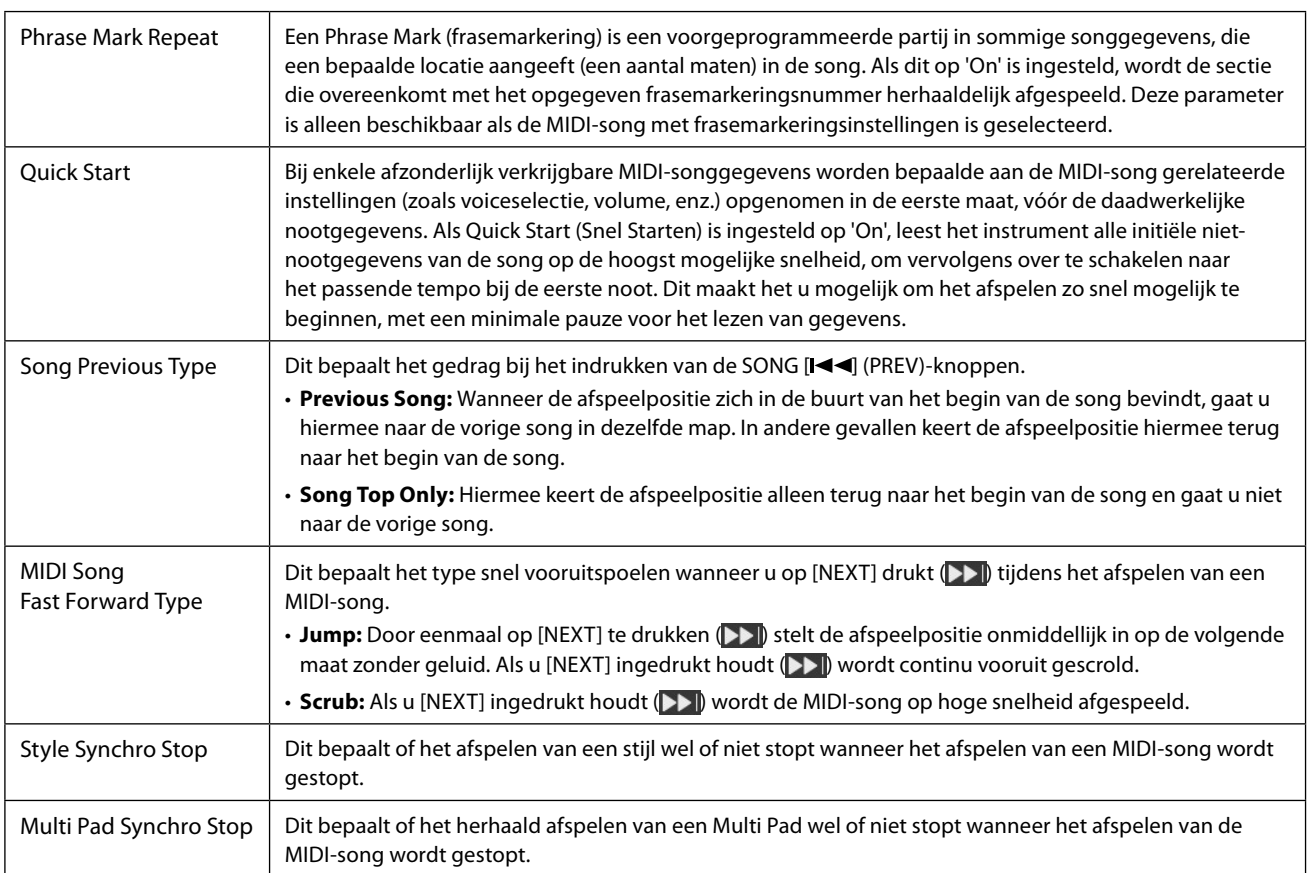

## **Inhoud van hoofdstuk**

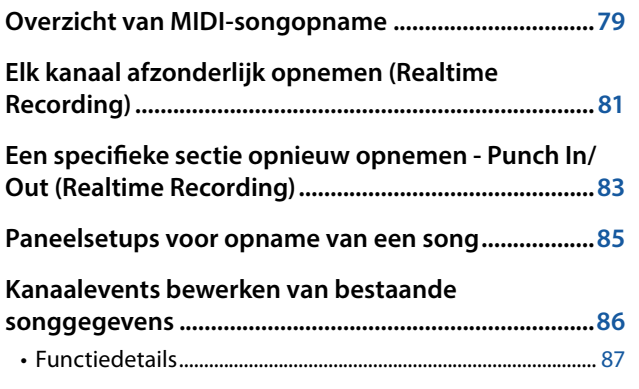

#### **[Stapsgewijs opnemen/bewerken van nummers \(Step](#page-88-0)  [Edit\).....................................................................................89](#page-88-0)**

- [Basisprocedure voor stapsgewijs opnemen/bewerken....](#page-88-0) 89
- [Melodieën opnemen via Step Recording...............................](#page-89-0) 90
- [Akkoord-/sectiewijzigingsevents opnemen via stapsgewijs](#page-92-0)  [opnemen.............................................................................................](#page-92-0) 93

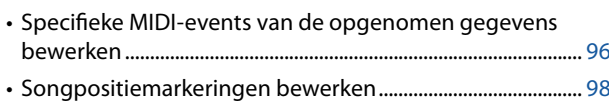

# **Overzicht van MIDI-songopname**

In de gebruikershandleiding wordt beschreven hoe u een originele MIDI-song kunt maken door uw toetsenbordspel op te nemen zonder kanalen op te geven (dit wordt 'Quick Recording' genoemd). In deze naslaggids wordt uitgelegd hoe u een originele song kunt maken door uw toetsenbordspel op te nemen op een opgegeven kanaal of door noten één voor één in te voeren ('Multi Recording' genoemd) en hoe u een reeds gemaakte song kunt verbeteren door de gedetailleerde parameters te bewerken.

## **Realtime opnemen en stapsgewijs opnemen**

Bij het maken van een MIDI-song zijn deze twee opnamemethoden beschikbaar. Met Realtime opnemen neemt dit instrument de speelgegevens op terwijl deze worden gespeeld. Met Stapsgewijs opnemen kunt u uw optreden componeren door event voor event te 'noteren'.

## **Gegevensstructuur van MIDI-song**

Een MIDI-song bestaat uit 16 MIDI-kanalen. U kunt gegevens van een MIDI-song maken door uw spel in realtime op te nemen op een of meer specifieke kanalen, of door stapsgewijs opnemen uit te voeren.

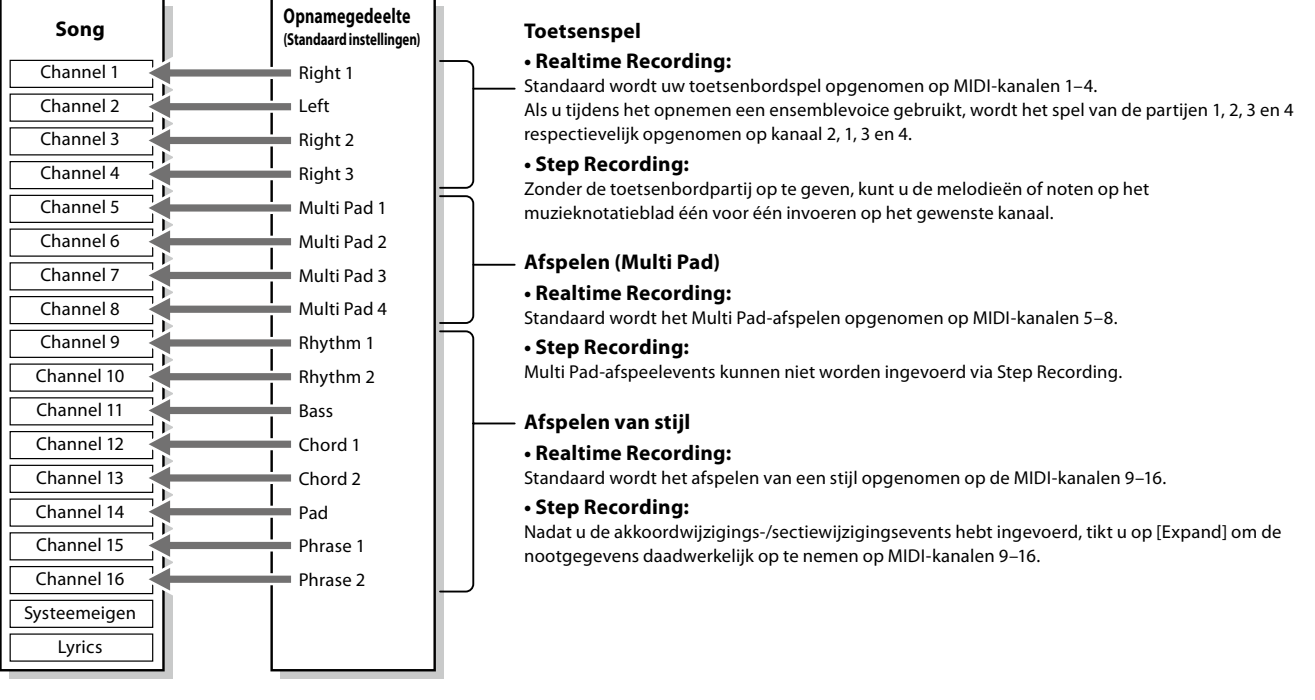

#### **OPMERKING**

Audiogegevens zoals de ritmekanalen die zijn gemaakt via de audiogegevens van Audio Link Multi Pad en Audio Songs kunnen niet worden opgenomen naar de MIDI-songs.

**5**

## **Structuur van MIDI Multi Recording-display**

De MIDI Multi Recording-display is de portaaldisplay voor Multi Recording en kan worden geopend via [RECORDING]  $\rightarrow$  MIDI [Multi Recording].

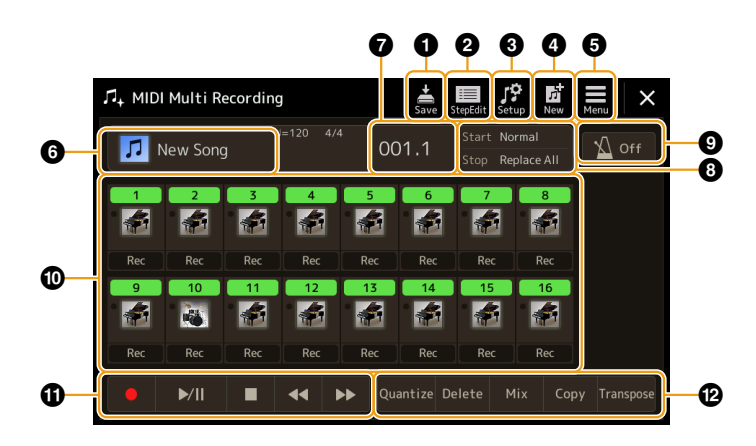

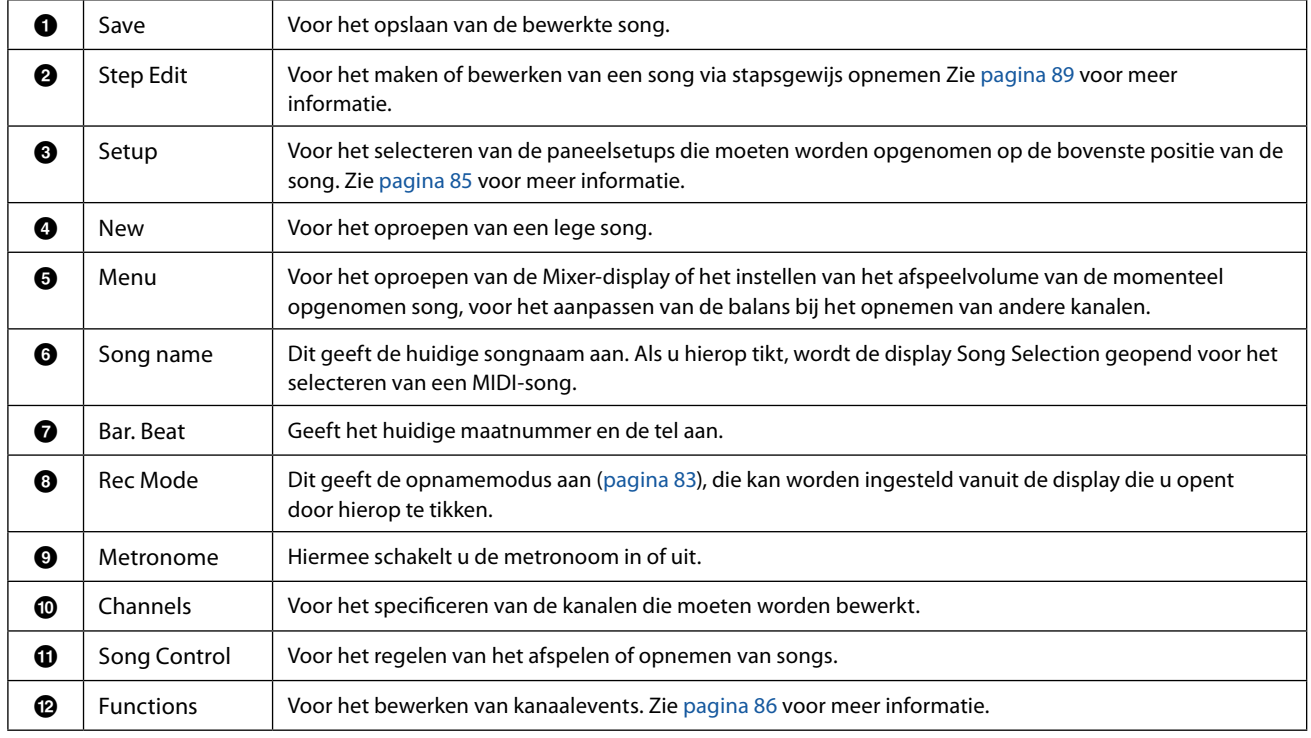

#### **OPMERKING**

• U kunt de MIDI Multi Recording-display ook openen via [MENU]  $\rightarrow$  [Song Recording]  $\rightarrow$  MIDI [Multi Recording].

**•** De Style Retrigger-functie ([pagina 147](#page-146-0)) kan niet worden gebruikt bij het overdubben naar bestaande gegevens.

# <span id="page-80-0"></span>**Elk kanaal afzonderlijk opnemen (Realtime Recording)**

Bij MIDI-opname kunt u een MIDI-song van 16 kanalen maken door uw optreden een voor een in elk kanaal op te nemen. Als u een pianostuk opneemt, kunt u bijvoorbeeld de partij voor de rechterhand opnemen in kanaal 1 en de partij voor de linkerhand in kanaal 2, waardoor u een volledig stuk maakt dat misschien moeilijk is om live met beide handen te spelen. Als u bijvoorbeeld een performance wilt opnemen tijdens het afspelen van een stijl, neemt u de stijl op in de kanalen 9–16 en neemt u de melodieën op in kanaal 1 terwijl u de eerder opgenomen stijl beluistert. Op deze manier kunt u een volledige song maken die anders misschien moeilijk, of zelfs onmogelijk, live te spelen is.

## **1 Open de MIDI Multi Recording-display via [RECORDING]** à **MIDI [Multi Recording].**

Wanneer een gebruikers-MIDI-song wordt geladen, wordt de song ingesteld voor opname. Zelfs als de Song List-modus is geselecteerd, wordt een gebruikerssong die is geselecteerd op Song Player ingesteld voor opname in plaats van een song die momenteel is geselecteerd in een Song List.

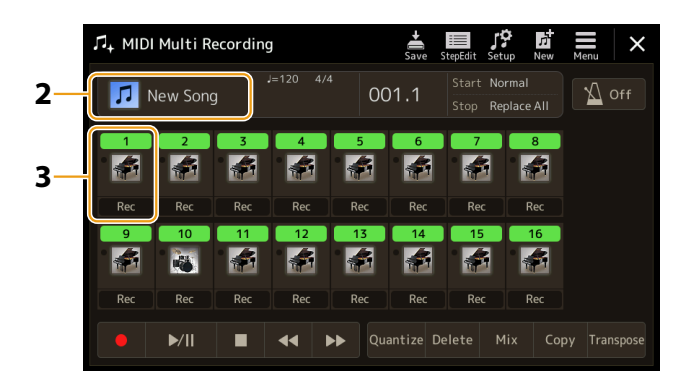

**2 Als u een bestaande song opnieuw wilt opnemen, selecteert u de gewenste song door op de songnaam te tikken en drukt u vervolgens op de knop [EXIT] om terug te keren naar de display Multi Recording.**

Als u een volledig nieuwe song wilt opnemen, slaat u deze stap over.

**3 Tik op het instrumentpictogram van het doelkanaal om het venster voor het instellen van de partij te openen en geef vervolgens de partij voor opname op.**

Als u op [OK] tikt, wordt [Rec] automatisch ingeschakeld voor het doelkanaal en wordt dit in de opname-standby-status gezet.

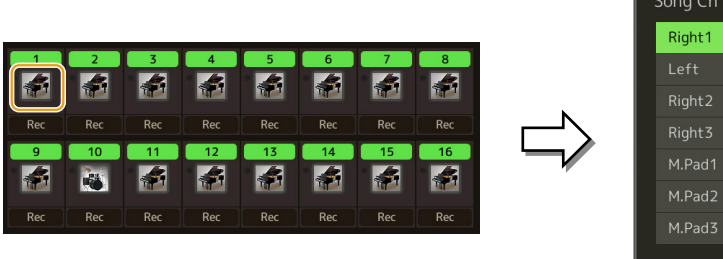

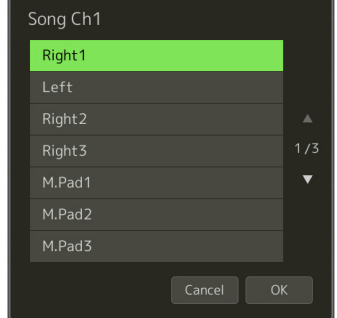

Als u tijdens het opnemen de andere kanalen wilt in- of uitschakelen, tikt u op het kanaalnummer van het gewenste kanaal.

#### *LET OP*

**Eerder opgenomen gegevens worden overschreven als u [Rec] inschakelt voor de kanalen die al opgenomen gegevens bevatten.**

#### **OPMERKING**

Als u de opname wilt annuleren, tikt u op [<sup>•</sup>] (Rec) in de display voordat u doorgaat naar stap 4, en drukt u vervolgens op de knop [EXIT] om de opnamemodus te verlaten.

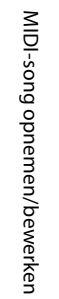

**5**

# **4 Speel op het keyboard om te beginnen met opnemen.**

U kunt de opname ook starten door te tikken op  $[①]$  (Rec) of  $[}/\Pi]$  (Play/Pause). Wanneer u opneemt naar de song die opgenomen gegevens bevat, kunt u reeds opgenomen kanalen in- of uitschakelen door op het kanaalnummer te tikken.

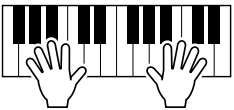

- **5** Als u klaar bent met uw spel, tikt u op [ $\blacksquare$ ] (Stop) om de opname te stoppen.
- **6** Als u het opgenomen spel wilt beluisteren, tikt u op  $[\blacktriangleright$ /II] (Play/Pause).
- **7 Neem uw spel op een ander kanaal op door stap 3-6 te herhalen.**
- **8** Tik op **S** (Save) om het opgenomen spel op te slaan.

## *LET OP*

**De opgenomen song gaat verloren als u van song verandert of als u het instrument uitzet zonder de opslagbewerking uit te voeren.**

# <span id="page-82-0"></span>**Een specifieke sectie opnieuw opnemen - Punch In/Out (Realtime Recording)**

Als u een bepaalde sectie van een reeds opgenomen MIDI-song opnieuw wilt opnemen, kunt u de functie Punch In/Out gebruiken. Bij deze methode worden alleen de gegevens tussen het Punch In-punt en het Punch Out-punt overschreven door de nieuwe opgenomen gegevens. Er wordt niet opgenomen over de noten voor en na de Punch In/Out-punten heen, en u hoort deze noten normaal afgespeeld als hulpmiddel bij de timing van Punch In/Out.

**1 Selecteer in de display MIDI Multi Recording een song die u opnieuw wilt opnemen en druk vervolgens op de knop [EXIT] om terug te keren naar de display Multi Recording.**

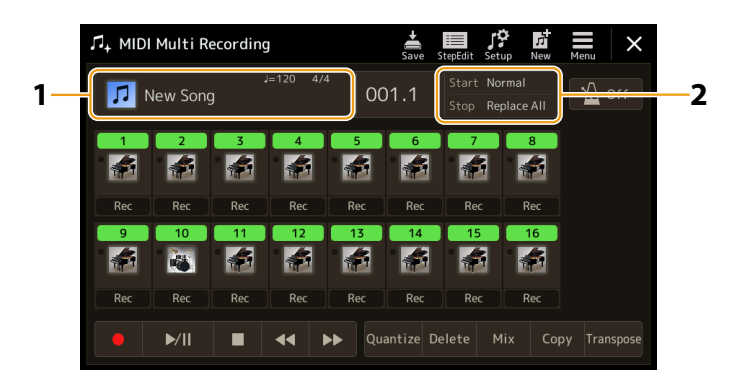

**2 Tik op [Start/Stop] om de bedieningsdisplay te openen.**

## **3 Stel de Rec Mode-parameters in, zoals hoe de opname start/stopt en de Punch In/Out-positie.**

#### **OPMERKING**

De parameters hier kunnen niet worden ingesteld tijdens het opnemen.

<span id="page-82-1"></span>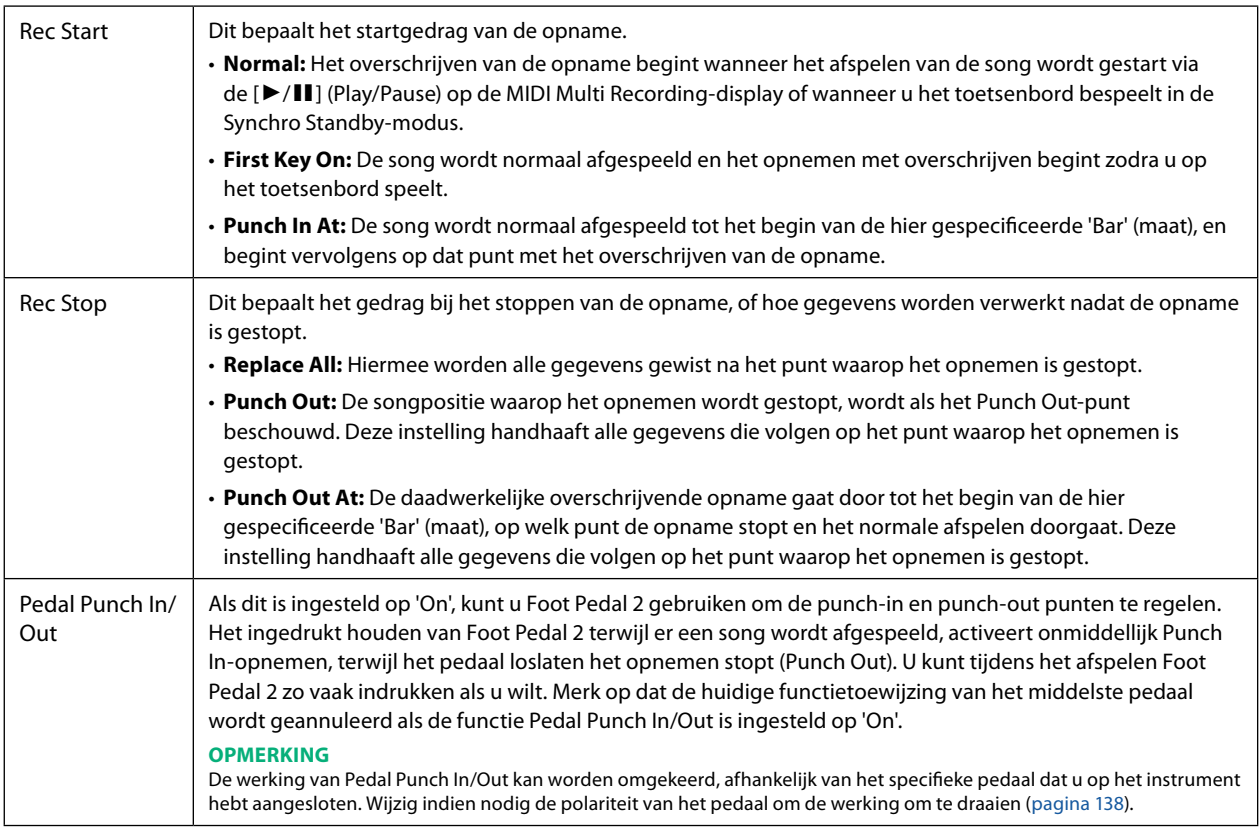

## **4 Tik in de display MIDI Multi Recording op [Rec] bij het gewenste kanaal voor heropname om dit in te schakelen.**

## **5 Tik op [▶/II] (Play/Pause) om te beginnen met opnemen.**

Speel op het Punch In-punt dat u in stap 3 hebt gespecificeerd, op het toetsenbord om de daadwerkelijke opname te starten. Op het in stap 3 gespecificeerde Punch Out-punt stopt u met het spelen op het toetsenbord.

# **6** Tik op  $\frac{1}{200}$  (Save) om het opgenomen spel op te slaan.

#### *LET OP*

**De opgenomen songgegevens gaan verloren als u een andere song selecteert of het instrument uitzet zonder dat u de opslaghandeling hebt uitgevoerd.**

## **Voorbeelden van opnieuw opnemen met verschillende instellingen voor Punch In/Out**

Dit instrument kent verschillende methoden voor het gebruik van de functie Punch In/Out. De illustraties hieronder geven een verscheidenheid aan situaties aan, waarin de geselecteerde maten in een achtmaatsfrase opnieuw worden opgenomen.

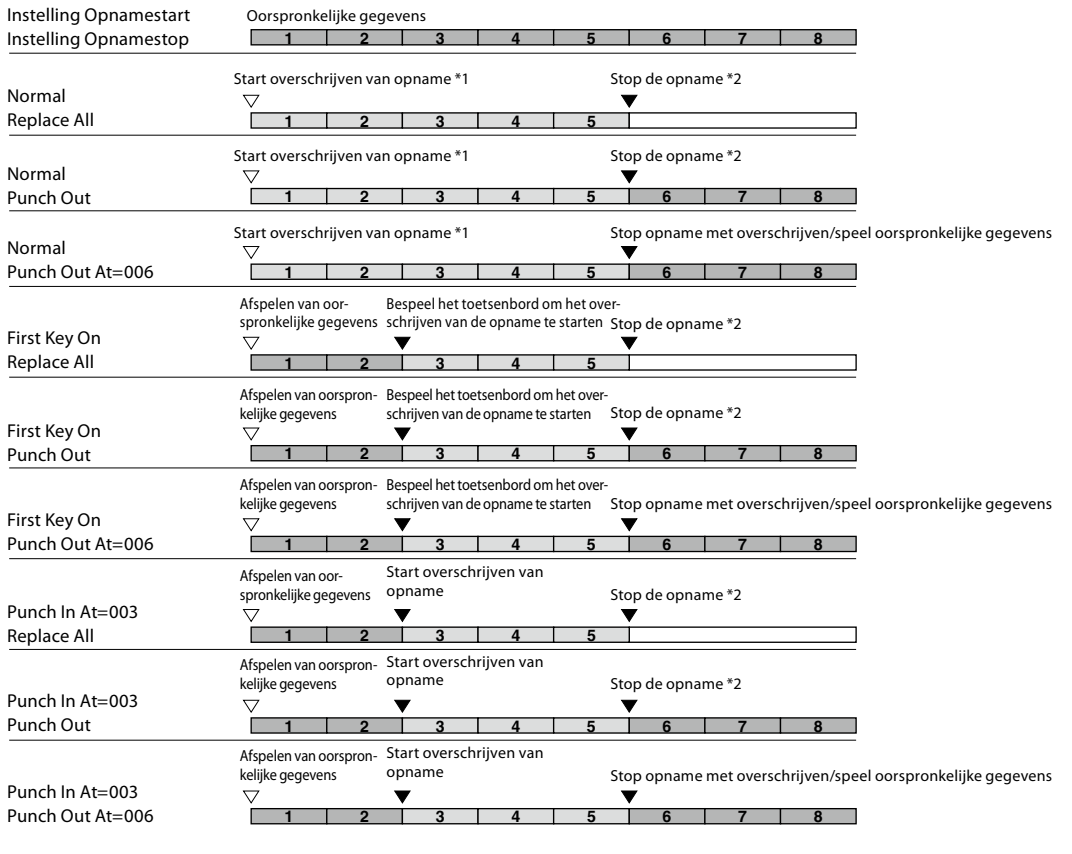

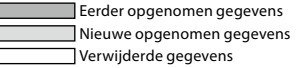

\*1 Start, om het overschrijven van de maten 1-2 te vermijden, het opnemen vanaf maat 3.

\*2 Om de opname te stoppen, tikt u op [I] (Rec) aan het einde van maat 5.

# <span id="page-84-1"></span><span id="page-84-0"></span>**Paneelsetups voor opname van een song**

De huidige instellingen van de Mixer-display en andere paneelinstellingen kunnen als setup-gegevens op de bovenste positie van de song worden opgenomen. De hier opgenomen mixer- en paneelinstellingen worden automatisch opgeroepen wanneer de song begint.

**1 Selecteer in de display MIDI Multi Recording een song voor het opnemen van de setupgegevens en druk vervolgens op de knop [EXIT] om terug te keren naar de display Multi Recording.**

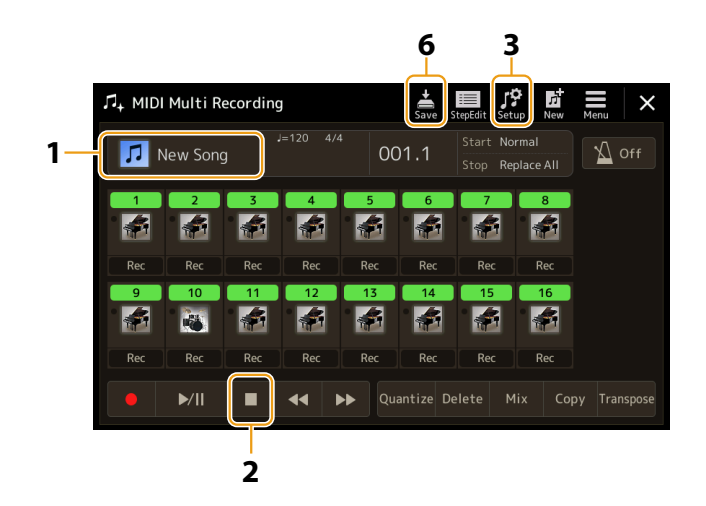

- **2 Tik op [**J**] (Stop) om de songpositie naar het begin van de song te verplaatsen.**
- **3 Tik op (Setup) om het Setup-venster te openen.**
- **4 Vink de items met afspeelfuncties en -functies aan die u automatisch samen met de geselecteerde song wilt oproepen.**

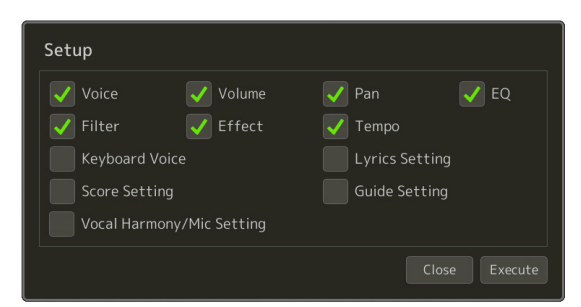

**5 Tik op [Execute] om de gegevens op te nemen en tik vervolgens op [Close].**

**6** Tik op  $\frac{1}{5\%}$  (Save) om de opslagbewerking uit te voeren.

*LET OP*

**De bewerkte songgegevens gaan verloren als u een andere song selecteert of het instrument uitzet zonder dat u de opslaghandeling hebt uitgevoerd.**

# <span id="page-85-1"></span><span id="page-85-0"></span>**Kanaalevents bewerken van bestaande songgegevens**

Met de functies die rechtsonder in MIDI Multi Recording worden weergegeven, kunt u het specifieke gedeelte van de bestaande songgegevens corrigeren of converteren.

**1 Selecteer in de display MIDI Multi Recording een song die u wilt bewerken en druk vervolgens op de knop [EXIT] om terug te keren naar de display Multi Recording.**

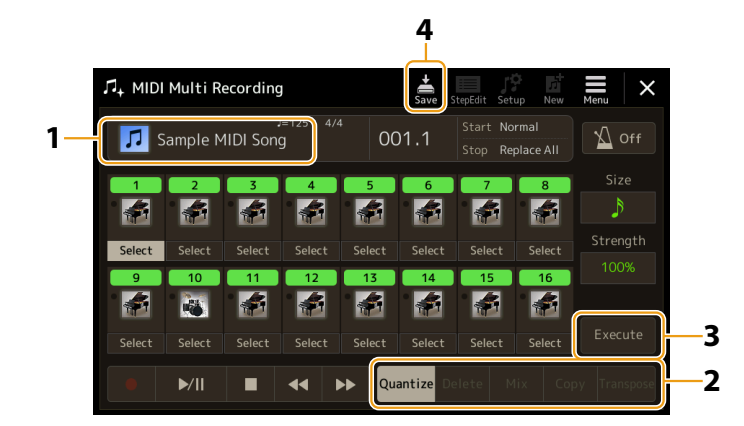

**2 Tik op de gewenste functie en bewerk de parameters.**

Om de functie te verlaten en een andere functie te selecteren, tikt u nogmaals op de functie. Voor details over de functies en beschikbare instellingen, raadpleegt u [pagina 87.](#page-86-1)

**3 Tik op [Execute] voor de huidige functie om de bewerkingen daadwerkelijk uit te voeren.**

Wanneer de uitvoering is voltooid, verandert deze knop in [Undo], waarmee u de originele gegevens kunt herstellen als u niet tevreden bent met de resultaten. De functie Undo beschikt slechts over één niveau, zodat alleen de laatst uitgevoerde bewerking ongedaan kan worden gemaakt.

**4 Tik op (Save) om de opslagbewerking uit te voeren.**

## *LET OP*

**De bewerkte songgegevens gaan verloren als u een andere song selecteert of het instrument uitzet zonder dat u de opslaghandeling hebt uitgevoerd.**

## <span id="page-86-1"></span><span id="page-86-0"></span>■ Quantize

Met de functie Quantize kunt u de timing van alle noten in een kanaal gelijktrekken. Als u bijvoorbeeld de hieronder getoonde muziekfrase opneemt, speelt u deze mogelijk niet met absolute precisie en loopt u mogelijk iets voor of achter op de precieze timing. Quantize is een gemakkelijke manier om dit te corrigeren.

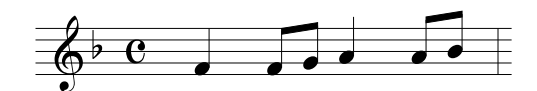

Tik op [Select] onder het instrumentpictogram van het kanaal dat u wilt quantiseren, en bewerk vervolgens de parameters.

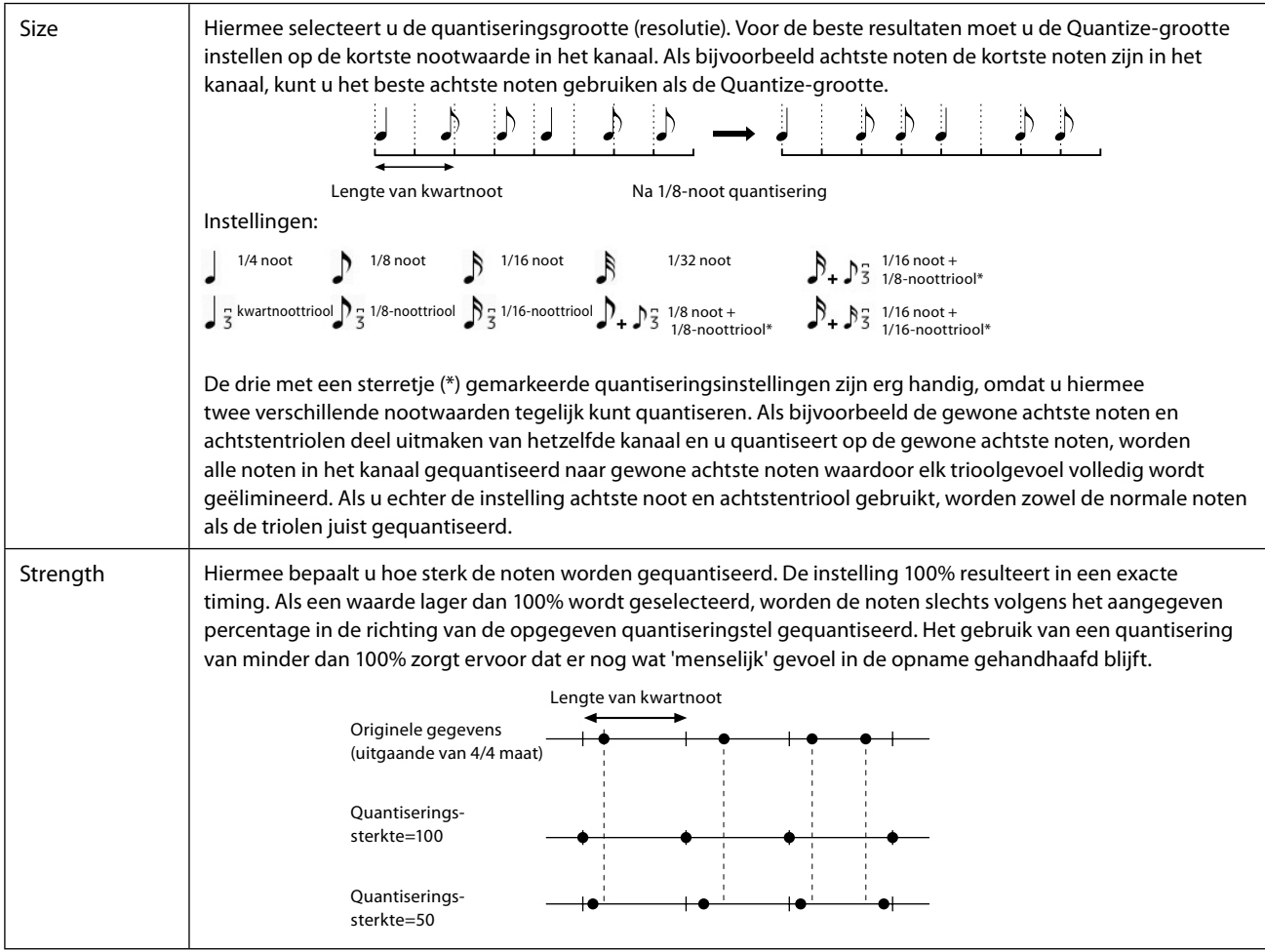

## ■ Delete

U kunt de gegevens van het opgegeven kanaal in de song verwijderen. Tik op [Delete] en schakel dit in voor het gewenste kanaal waarvan u de gegevens wilt verwijderen. Tik vervolgens op [Execute] om de gegevens daadwerkelijk te verwijderen.

## **Mix**

Deze functie laat u de data van twee kanalen mixen en plaatst de resultaten in een ander kanaal. Tik op een van de onderstaande menu-items en tik vervolgens op het instrumentpictogram of het onderstaande vak voor het gewenste kanaal.

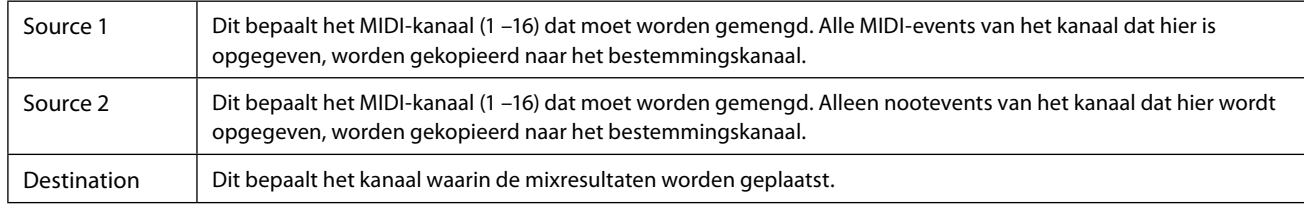

## **Copy**

Met deze functie kunt u de data van het ene kanaal naar het andere kopiëren. Tik op een van de onderstaande menu-items en tik vervolgens op het instrumentpictogram of het onderstaande vak voor het gewenste kanaal.

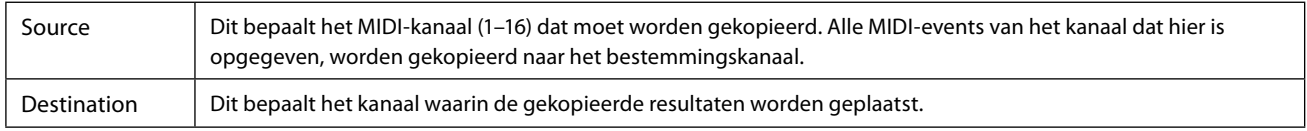

## ■ Transpose

Met dit menu kunt u de opgenomen gegevens van afzonderlijke kanalen omhoog of omlaag transponeren met een maximum van twee octaven in stappen van halve noten. Tik op het vakje onder het instrumentpictogram voor het kanaal dat moet worden getransponeerd en bewerk vervolgens de waarde. Als u alle kanalen tegelijkertijd wilt transponeren, gebruikt u het onderstaande menu.

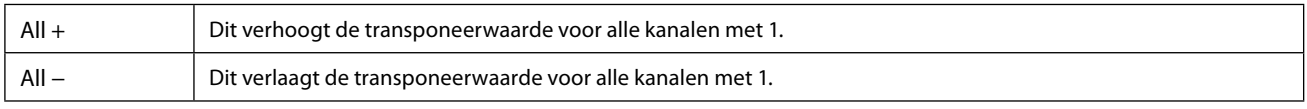

#### **OPMERKING**

Zorg ervoor dat u de kanalen 9 en 10 niet transponeert. Over het algemeen worden drumkits aan deze kanalen toegewezen. Als u de kanalen van drumkits transponeert, worden de instrumenten die aan elke toets zijn toegewezen, gewijzigd.

#### **OPMERKING**

Als u naar de gegevens wilt luisteren zoals ze momenteel zijn bewerkt, speel ze dan af voordat u op [Execute] tikt. Zodra u op [Execute] tikt, wordt de toonhoogte getransponeerd, en wordt ook de waarde teruggezet op 0, zodat u indien nodig verder kunt transponeren.

# <span id="page-88-0"></span>**Stapsgewijs opnemen/bewerken van nummers (Step Edit)**

In dit gedeelte wordt uitgelegd hoe u een nieuwe song maakt of een bestaande song bewerkt met de Step Edit-functie.

## <span id="page-88-1"></span>**Basisprocedure voor stapsgewijs opnemen/bewerken**

In dit gedeelte wordt de basisprocedure voor stapsgewijs opnemen behandeld.

## **1 Open de MIDI Multi Recording-display via [RECORDING]** à **MIDI [Multi Recording].**

Wanneer een gebruikers-MIDI-song wordt geladen, wordt de song ingesteld voor opname. Zelfs als de Song List-modus is geselecteerd, wordt een gebruikerssong die is geselecteerd op Song Player ingesteld voor opname in plaats van een song die momenteel is geselecteerd in een Song List. Als u een geheel nieuwe song wilt opnemen, tikt u op die (New).

# **2 Tik op (Step Edit) boven aan deze display om de display Step Edit te openen.**

#### **OPMERKING**

Als u wilt terugkeren naar de MIDI Multi Recording-display, tikt u op [StepEdit] in de Step Edit-display.

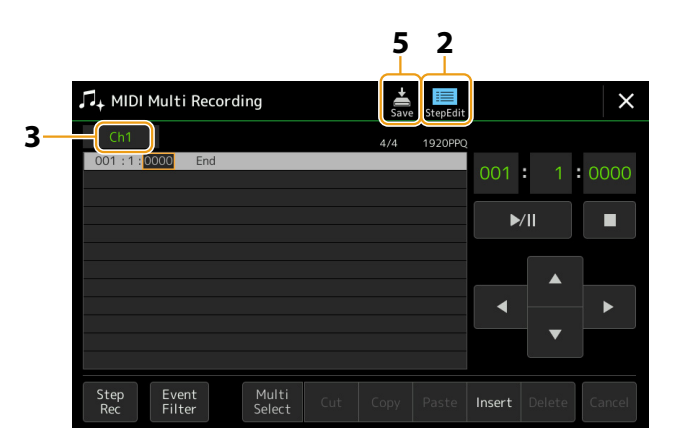

## **3 Tik op [Ch1] linksboven in deze display om het doelkanaal voor de opname te selecteren.**

- **•** Als u het toetsenbordspel wilt opnemen, selecteert u een van de opties 'Ch1'–'Ch8'. Als u niet van plan bent afspelen van een stijl te gebruiken voor de song, kunt u ook 'Ch9'–'Ch16' selecteren.
- **•** Als u de systeemeigen data wilt bewerken, selecteert u 'SysEx'.
- **•** Als u de songteksten wilt bewerken, selecteert u 'Lyrics'.
- **•** Als u het afspelen van een stijl (akkoordwijzigings- en sectiewijzigingsevents) wilt opnemen, selecteert u 'Chord'.

## **4 Voer, afhankelijk van uw selectie in stap 3, stapsgewijs opnemen uit of bewerk de gegevens.**

#### <span id="page-88-2"></span>**• Wanneer een van 'Ch1'–'Ch16' is geselecteerd:**

Zie [pagina 96](#page-95-1) voor instructies over het bewerken van reeds opgenomen gegevens. Voor instructies over het invoeren van melodieën via Step Recording tikt u op [Step Rec] linksonder in de display en raadpleegt u vervolgens [pagina 90.](#page-89-1)

**• Wanneer 'SysEx' is geselecteerd:**

Bewerk de reeds opgenomen gegevens volgens de uitleg op [pagina 96](#page-95-2). Step Recording is niet beschikbaar.

**• Wanneer 'Lyrics' is geselecteerd:**

Bewerk de reeds opgenomen gegevens volgens de uitleg op [pagina 96](#page-95-2). Step Recording is niet beschikbaar.

**• Wanneer 'Chord' is geselecteerd:**

Zie [pagina 96](#page-95-2) voor instructies over het bewerken van reeds opgenomen gegevens. Voor instructies over het invoeren van akkoord-/sectiewijzigingsevents voor het afspelen van een stijl via Step Recording tikt u op [Step Rec] en raadpleegt u vervolgens [pagina 94.](#page-93-0)

# **5 Tik op**  $\frac{1}{2}$  (Save) om de gemaakte song op te slaan.

#### *LET OP*

**De gemaakte songgegevens gaan verloren als u een andere song selecteert of het instrument uitzet zonder dat u de opslaghandeling hebt uitgevoerd.**

## <span id="page-89-0"></span>**Melodieën opnemen via Step Recording**

De uitleg hier is van toepassing als een van 'Ch1' – 'Ch16' is geselecteerd in stap 4 op [pagina 89.](#page-88-2) Als [Step Rec] linksonder in de display is ingeschakeld, kunt u de noten één voor één invoeren met behulp van de onderstaande bedieningselementen.

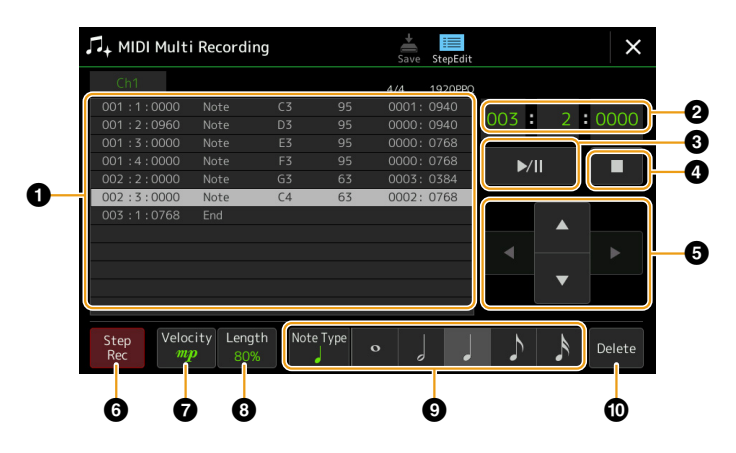

## <span id="page-89-1"></span> **Controlenamen en functies**

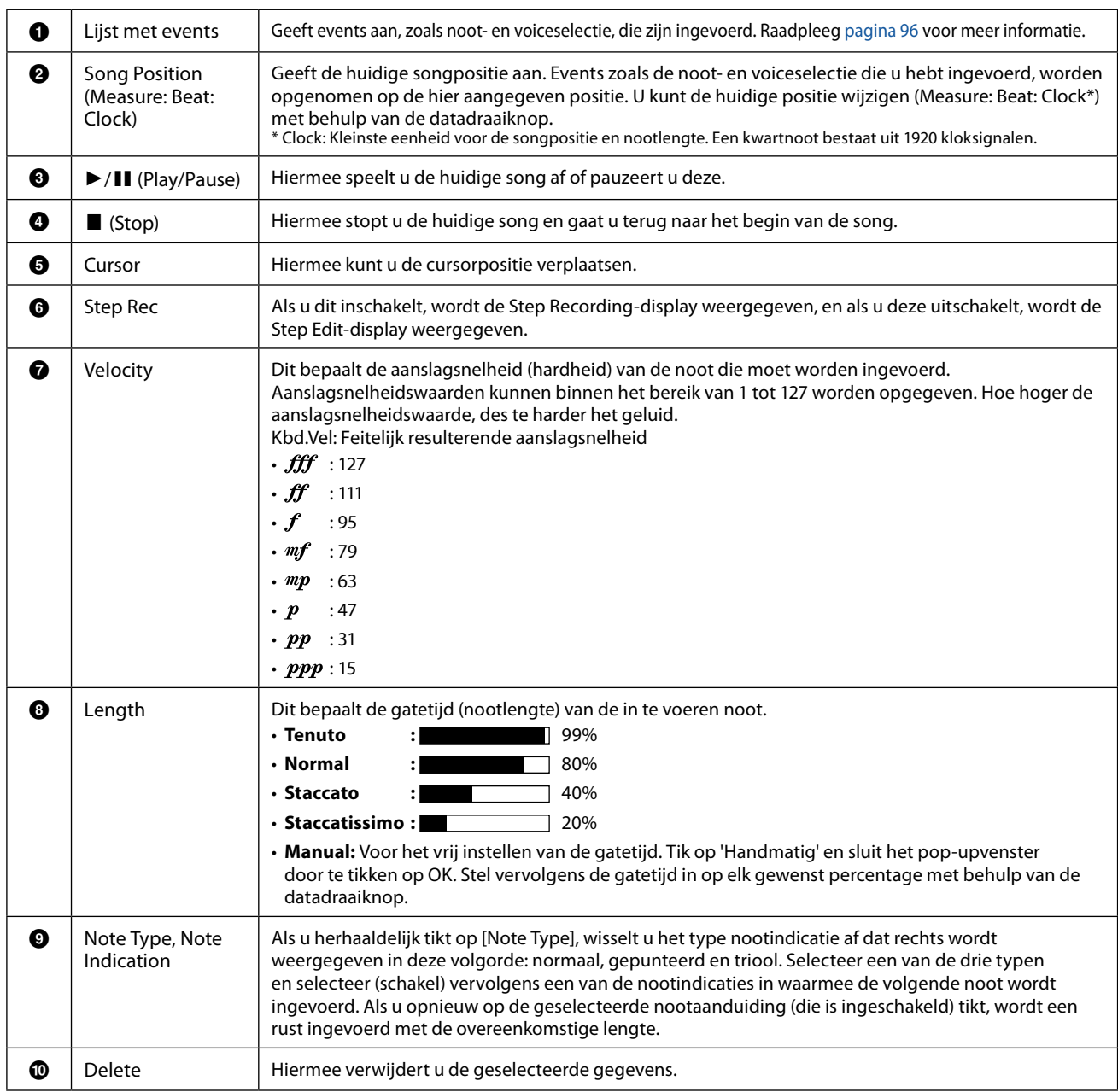

## **Voorbeeld van Step Recording – melodieën**

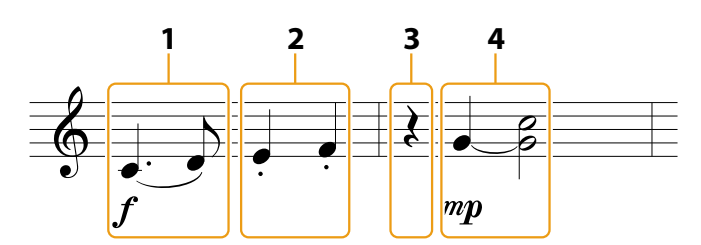

\* De in de afbeelding getoonde nummers hebben betrekking op de nummers van de stappen in de volgende handeling.

#### **OPMERKING**

De hier gegeven illustratie is slechts een voorbeeld. Omdat de muzieknotatie (opgeroepen via [MENU] $\rightarrow$  [Score]) wordt gegenereerd op basis van opgenomen MIDI-gegevens, ziet deze er mogelijk niet precies hetzelfde uit als hierboven weergegeven. Muzikale uitvoeringssymbolen die geen noten zijn, worden niet weergegeven in de display van de muzieknotatie, zelfs niet als u ze hebt ingevoerd.

In dit gedeelte worden de instructies beschreven voor het invoeren van de melodieën van de bovenstaande notatie via Step Recording. Houd rekening met de volgende punten voordat u begint

- Om de noot met de overbinding in te voeren in stap 4, moet u te werk gaan zonder de toets los te laten. Ga verder met de handelingen en lees de instructies aandachtig.
- Voordat u noten invoert zoals hieronder wordt beschreven, selecteert u de gewenste voice door op de knop [VOICE] te drukken om de display voor voiceselectie te openen. Zelfs als deze al is geselecteerd, moet u dezelfde voice opnieuw selecteren om het voicenummer in de lijst met events in te voeren. Houd er rekening mee dat alleen noot- en voiceselectie-events kunnen worden ingevoerd met stapsgewijs opnemen.

#### **OPMERKING**

De knop [VOICE] functioneert anders in de display Step Edit; deze wordt hier niet gebruikt om de display voor instellingen van de voicepartij te openen.

## **1 Voer de eerste en tweede noot met een legatoteken in.**

- **1-1 Tik op [Velocity] om ' ' te selecteren.**
- **1-2 Tik op [Lengte] om '99% (Tenuto)' te selecteren.**
- **1-3 Tik één of twee keer op [Note Type] om het gestippelde noottype op te roepen.**
- **1-4 Tik op de gestippelde kwartnootlengte ( ) om deze in te schakelen.**
- **1-5 Druk op de C3-toets**

Met de bovenstaande handelingen is de eerste noot ingevoerd. Voer vervolgens de tweede noot in.

#### **1-6 Tik één of twee keer op [Note Type] om het normale noottype op te roepen.**

- **1-7** Tik op de lengte van de achtste noot ( $\bigwedge$ ) om deze in te schakelen.
- **1-8 Druk op de D3-toets.**

De eerste en tweede noot worden met een legatoteken ingevoerd.

## **2 Voer de volgende noten in met staccato.**

- **2-1 Tik op [Length] om '40% (Staccato)' te selecteren.**
- **2-2 Tik op de kwartnootlengte ( ) om deze in te schakelen.**
- **2-3 Speel de toetsen E3 en F3 in volgorde.**

De eerste maat is klaar.

## **3 Voer een kwartnootrust in.**

Tik slechts één keer op de kwartnoot (J) die is ingeschakeld, om een kwartnootrust in te voeren. Zorg ervoor dat u dezelfde noot (die is ingeschakeld) niet meerdere keren aanraakt. Als u dit doet, worden er meerdere rusten ingevoerd voor de overeenkomstige tijden. Rusten worden eigenlijk niet als zodanig aangegeven in de lijst met events, maar u kunt bevestigen of deze al dan niet zijn ingevoerd door de songpositie te controleren.

**5**

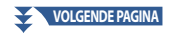

- **4 Voer de volgende noten in en pas een overbindingsteken toe.**
	- **4-1** Tik op [Velocity] om ' $^{m}P$ ' te selecteren.
	- **4-2 Tik op [Length] om '80% (Normal)' te selecteren.**
	- **4-3 Terwijl u de G3-toets op het toetsenbord ingedrukt houdt, tikt u op een kwartnoot ( ).** Laat de toets G3 nog niet los. Houd deze ingedrukt terwijl u de volgende stappen uitvoert.
	- **4-4 Terwijl u de G3-toets ingedrukt houdt, drukt u op de C4-toets.** Laat de toetsen G3 en C4 nog niet los. Blijf de noten vasthouden terwijl u de volgende stap uitvoert.
	- **4-5 Terwijl u de toetsen G3 en C4 ingedrukt houdt, tikt u op een halve noot ( ).** Na getikt te hebben op een halve noot ( $\int$ ), laat u de toetsen los.

De tweede maat is klaar.

**5 Tik op [**J**] (Stop) om terug te keren naar het begin van de song en luister vervolgens naar de nieuw ingevoerde song door te tikken op [▶/II] (Play/Pause).** 

## <span id="page-92-0"></span>**Akkoord-/sectiewijzigingsevents opnemen via stapsgewijs opnemen**

De uitleg hier is van toepassing als 'Chord' is geselecteerd in stap 4 [pagina 89.](#page-88-2) Zodra [Step Rec] linksonder in de display is ingeschakeld, kunt u de akkoord-/sectiewijzigingsevents voor het afspelen van een stijl één voor één invoeren.

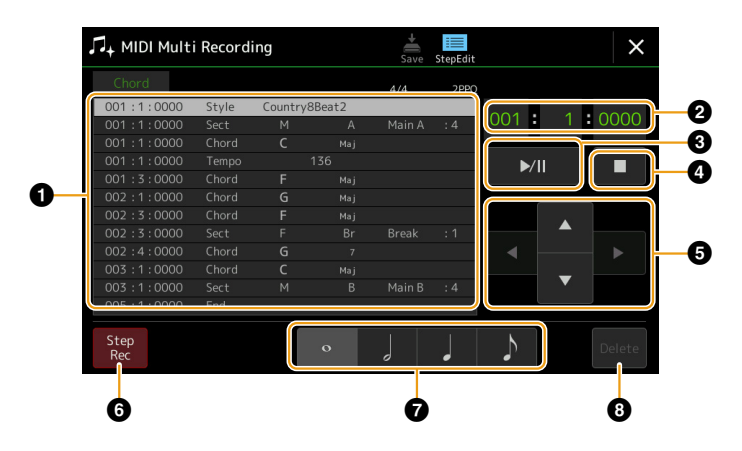

#### **OPMERKING**

- **•** De audiopartij van een audiostijl kan niet worden opgenomen.
- **•** Akkoordwijzigingen opnemen via stapsgewijs opnemen kan niet voor het volgende worden gebruikt.
	- Gebruikersstijlen
	- Audiostijlen
	- Een stijl waarbij de sectiemaatsoort en de basismaatsoort van elkaar verschillen

## **Controlenamen en functies**

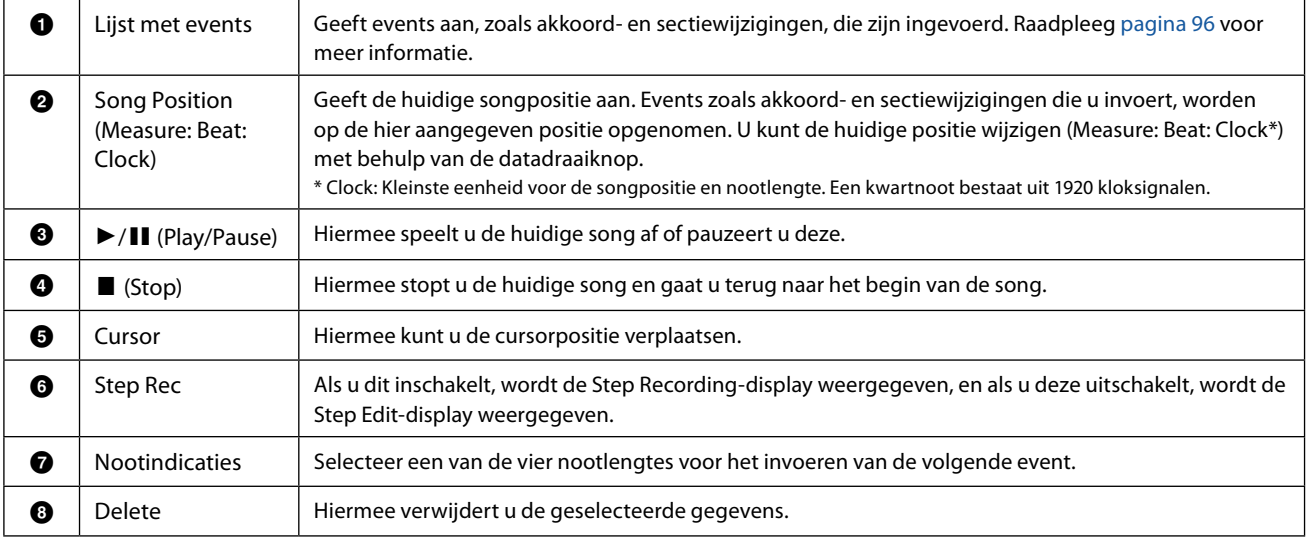

## <span id="page-93-0"></span> **Voorbeeld van stapsgewijs opnemen – akkoord-/sectie-events**

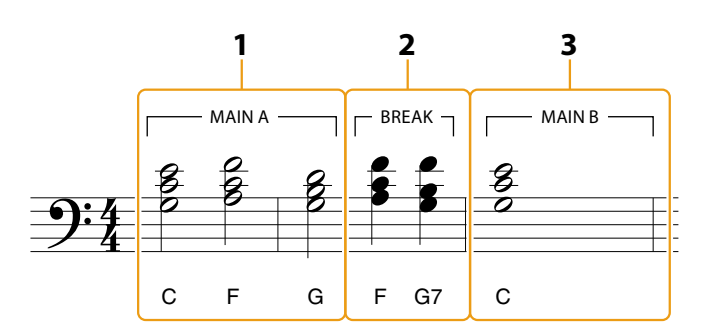

\* De in de afbeelding getoonde nummers hebben betrekking op de nummers van de stappen in de volgende handeling.

Deze instructies laten zien hoe u de akkoord-/sectiewijzigingsevents van de bovenstaande notatie kunt invoeren via stapsgewijs opnemen. Houd rekening met de volgende punten voordat u begint:

- Schakel de STYLE CONTROL [AUTO FILL IN]-knop op het paneel uit.
- Selecteer een conventionele 4-beatstijl.

## **1 Voer de akkoorden in voor de Main A-sectie.**

- **1-1 Druk op de MAIN VARIATION [A]-knop.**
- **1-2 Tik op de lengte van de halve noot ( ) om deze in te schakelen.**
- **1-3 Speel de akkoorden C, F en G in de akkoordsectie van het toetsenbord.**

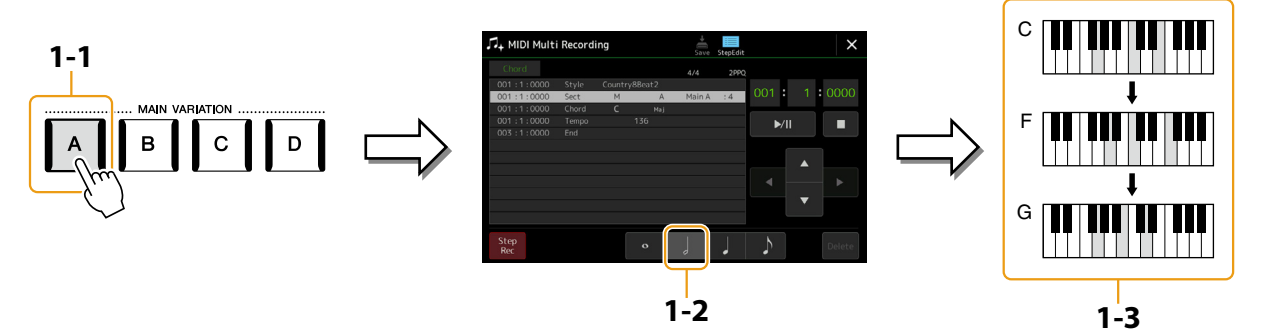

- **2 Voer de akkoorden in voor de Break-sectie.**
	- **2-1 Druk op de [BREAK]-knop.**
	- **2-2 Tik op de kwartnootlengte ( ) om deze in te schakelen.**
	- **2-3 Speel de akkoorden F en G7 in de akkoordsectie van het toetsenbord.**

#### **OPMERKING**

Om fill-ins in te voeren, schakelt u de knop [AUTO FILL IN] in en drukt u eenvoudigweg op de gewenste MAIN VARIATION [A]–[D]-knop.

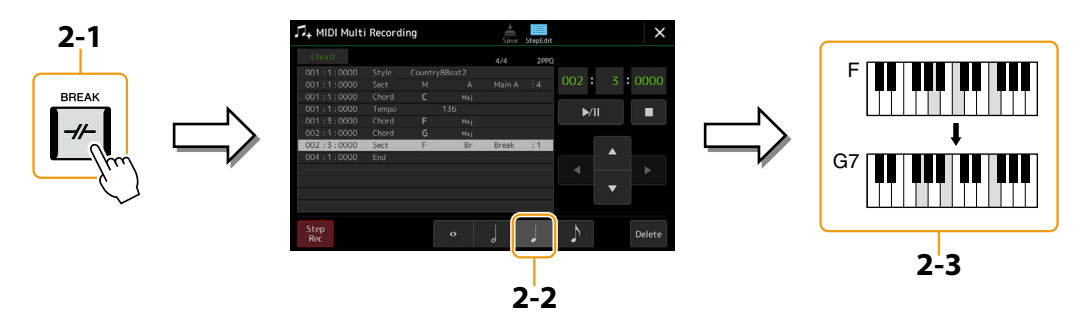

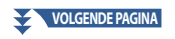

- **3 Voer de akkoorden in voor de Main B-sectie.**
	- **3-1 Druk op de MAIN VARIATION [B]-knop.**
	- **3-2 Tik op de lengte van de hele noot ( ) om deze in te schakelen.**
	- **3-3 Speel het C-akkoord in de akkoordsectie van het toetsenbord.**

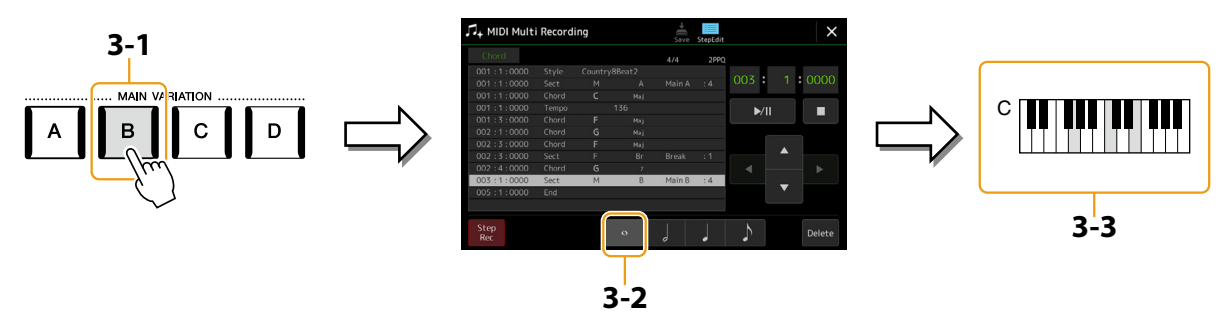

De akkoord- en sectiewijzigingsevents zijn nu ingevoerd.

- **4 Tik op [**J**] (Stop) om terug te keren naar het begin van de song en luister vervolgens naar de nieuw ingevoerde song door te tikken op [▶/II] (Play/Pause).**
- **5 Tik op [Step Rec] en schakel dit uit om de Step Edit-display te openen.**
- **6 Tik op [Expand] linksboven in de display Step Edit om de akkoord-/sectiewijzigingsevents naar de songgegevens te converteren.**

Met de bovenstaande handelingen (stappen 1–3) worden alleen akkoord- en sectiewijzigingsevents opgenomen, wat betekent dat de daadwerkelijke songgegevens niet zijn gemaakt en dat de stijlpartij geen geluid kan produceren, zelfs niet als u het afspelen van de song start nadat u de MIDI Multi Recording-display hebt verlaten. Zorg er daarom voor dat u de functie Expand (Uitbreiden) uitvoert nadat u klaar bent met invoeren. Als u nog niet klaar bent met het invoeren, slaat u de song op om de opgenomen events te bewaren en kunt u in de toekomst desgewenst doorgaan met het invoeren van aanvullende events.

## <span id="page-95-1"></span><span id="page-95-0"></span>**Specifieke MIDI-events van de opgenomen gegevens bewerken**

De uitleg hier is van toepassing op stap 4 op [pagina 89.](#page-88-2) Vanuit de display Step Edit kunt u specifieke MIDI-events bewerken, zoals nootgegevens en voiceselectie, die zijn gemaakt via Realtime Recording of Step Recording.

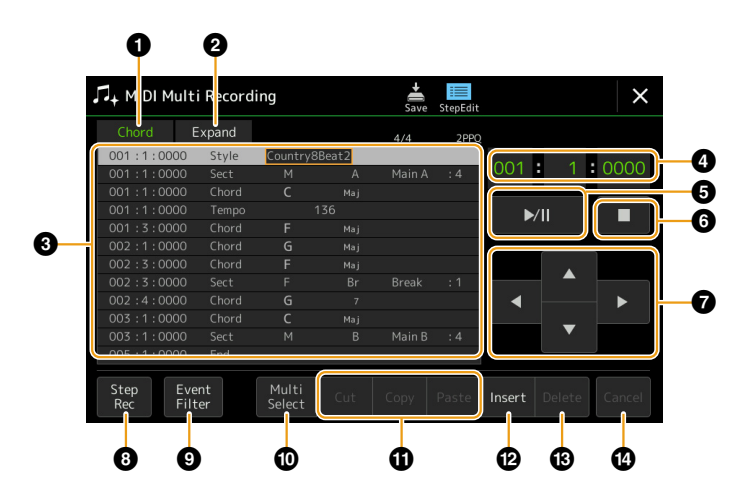

<span id="page-95-3"></span><span id="page-95-2"></span>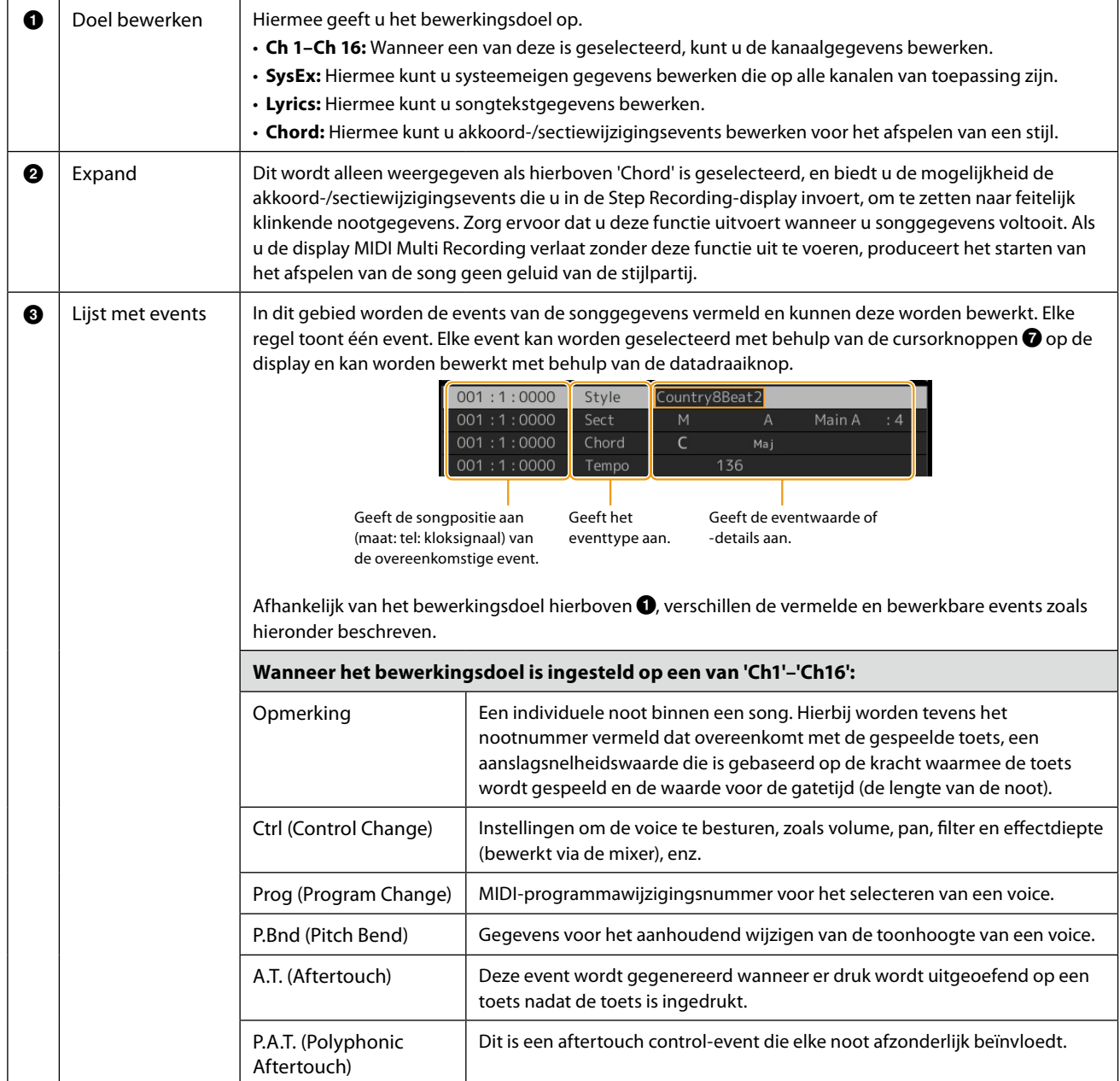

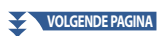

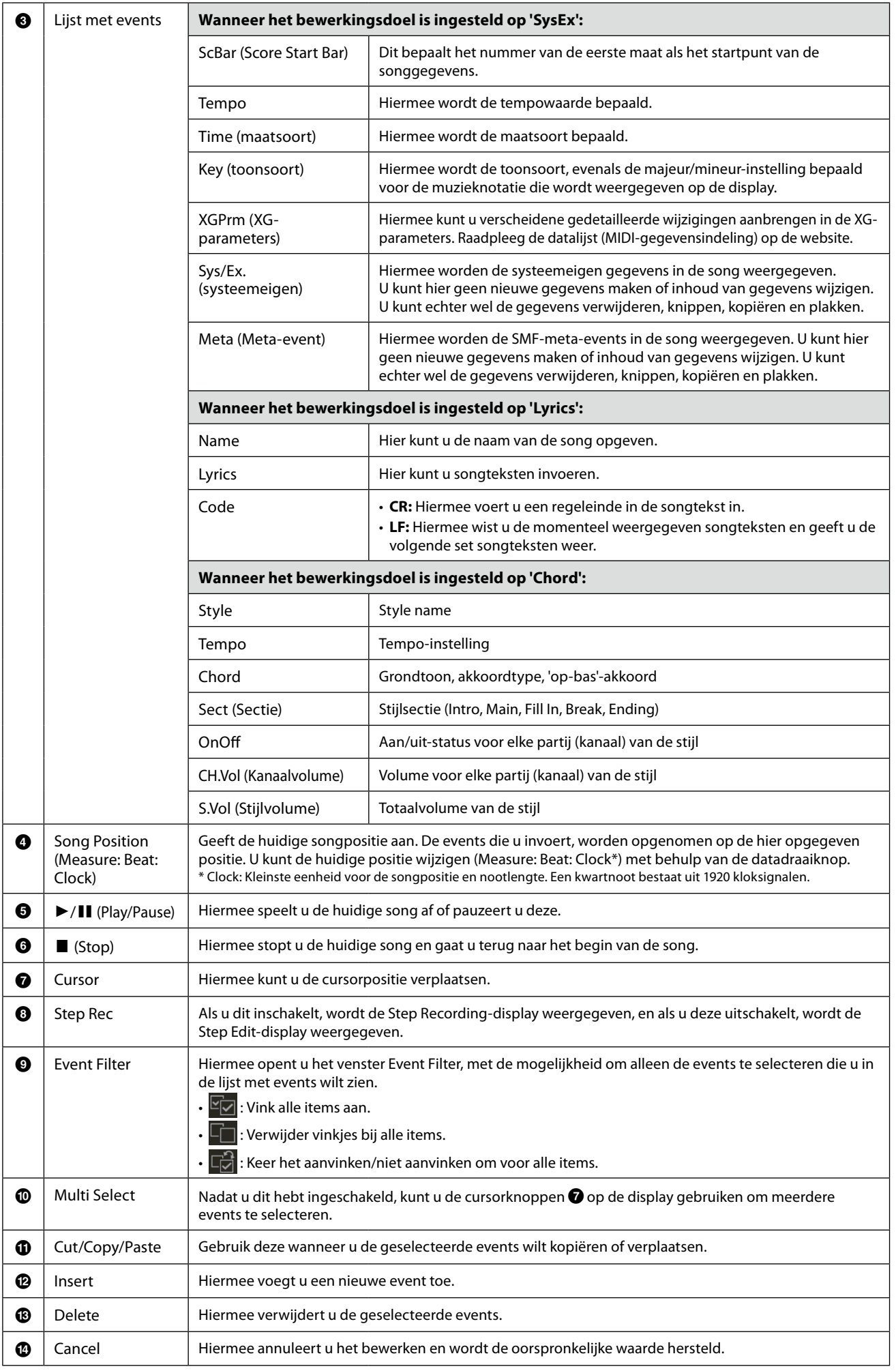

## <span id="page-97-0"></span>**Songpositiemarkeringen bewerken**

Dit gedeelte behandelt twee extra markering-gerelateerde eigenschappen en details. Raadpleeg de gebruikershandleiding voor basisinformatie over het gebruik van de markeringen voor afspelen met sprongen en loops.

#### ■ Sprongmarkeringen

De markeringen die in de gebruikershandleiding worden uitgelegd, worden ook wel 'sprongmarkeringen' genoemd. In de lijst met events van de systeemeigen gegevens ([pagina 96\)](#page-95-3), worden ze aangegeven als 'SPJ-01'–'SPJ-04'. In de lijst met events kunnen ze vrij naar andere posities worden verplaatst en zelfs worden gekopieerd om identieke markeringsnummers op andere posities te creëren. Als hetzelfde markeringsnummer zich op meerdere locaties in de song bevindt, zal de laatste worden gebruikt als een Loop End-markering (onder).

## ■ Loop End Marker

Loop End-markeringen kunnen worden gebruikt om extra markeringen in songgegevens te plaatsen, voor een nog grotere veelzijdigheid. U kunt een Loop End-markering maken binnen de lijst met events (en niet op de display van de Song Player), door eenvoudigweg één 'SPJ'-sprongmarkeringsevent naar een andere positie in de song te kopiëren.

De onderstaande voorbeelden laten zien hoe Loop End-markeringen kunnen worden gebruikt bij het afspelen van een song in de Song Player-display.

#### **Voorbeeld 1**

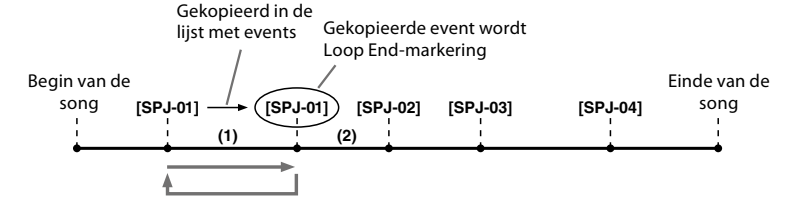

- (1) Als de song wordt afgespeeld tussen de twee SPJ-01-punten, zal het aanzetten van [Loop] resulteren in een afspeellus tussen deze punten.
- (2) Als de song wordt afgespeeld tussen de tweede SPJ-01 en SPJ-02 en [Loop] wordt aangezet, zal het afspelen terugspringen naar de eerste SPJ-01 en zich herhalen tussen de twee SPJ-01-punten.

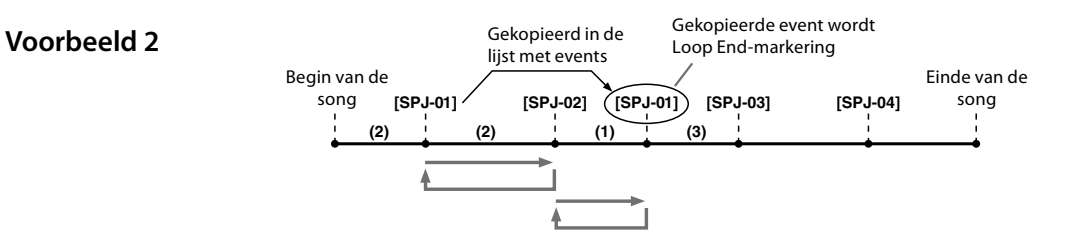

- (1) Als de song wordt afgespeeld tussen SPJ-02 en de tweede SPJ-01, zal het inschakelen van [Loop] resulteren in een afspeellus tussen die punten.
- (2) Als [Loop] wordt ingeschakeld terwijl de song wordt afgespeeld tussen het begin van de song en SPJ-02, wordt het afspelen herhaald tussen SPJ-01 en SPJ-02.
- (3) Als de song wordt afgespeeld tussen de tweede SPJ-01 en SPJ-03 en [Loop] wordt aangezet, zal het afspelen terugspringen naar SPJ-02 en zich herhalen tussen SPJ-02 en de tweede SPJ-01 (Loop End-markering).

In de bovenstaande voorbeelden zijn de daadwerkelijke gegevens van de Loop End-markering gelijk aan de event waar deze van gekopieerd is. Alleen de locatie van de gekopieerde markering zorgt voor deze andere functie.

Bij het afspelen van de song worden de markeringen die zijn ingedeeld als 'SPJ-xxxxx' (xxxxx: elk letterteken behalve 01 - 04, en elk aantal letters is goed) als Loop End-markeringen verwerkt.

Omdat u in de lijst met events in de MIDI Multi Recording-functie markeringen niet vrijelijk een naam kunt geven, worden de bovenstaande instructies aanbevolen voor het maken van nieuwe markeringen.

Met sequencesoftware op een computer kunt u echter nieuwe markeringen maken en er geschikte namen aan toewijzen. Door markeringen op deze manier een naam te geven kunt u gemakkelijk onderscheid maken tussen Loop End-markeringen en sprongmarkeringen in de lijst met events.

#### **OPMERKING**

Er kunnen zich problemen met het afspelen van lussen voordoen als de achtereenvolgende markeringen te dicht op elkaar staan.

#### **OPMERKING**

Als de effectinstellingen van de sprongbestemming (de positie waar u naar toe springt) verschilt van die van de instellingen van de sprongbron (de positie waar u vandaan springt), kunnen er zich haperingen of drop-outs in het geluid voordoen. Dit komt door beperkingen in de effectprocessors van dit instrument.

#### **OPMERKING**

Houd er bij gebruik van de Guide-functie [\(pagina 77\)](#page-76-0) met afspelen met sprongen rekening mee dat de gidsaanduiding mogelijk niet in de maat kan blijven met de sprongen.

# **6 Audio Multi Recording**

## **Inhoud van hoofdstuk**

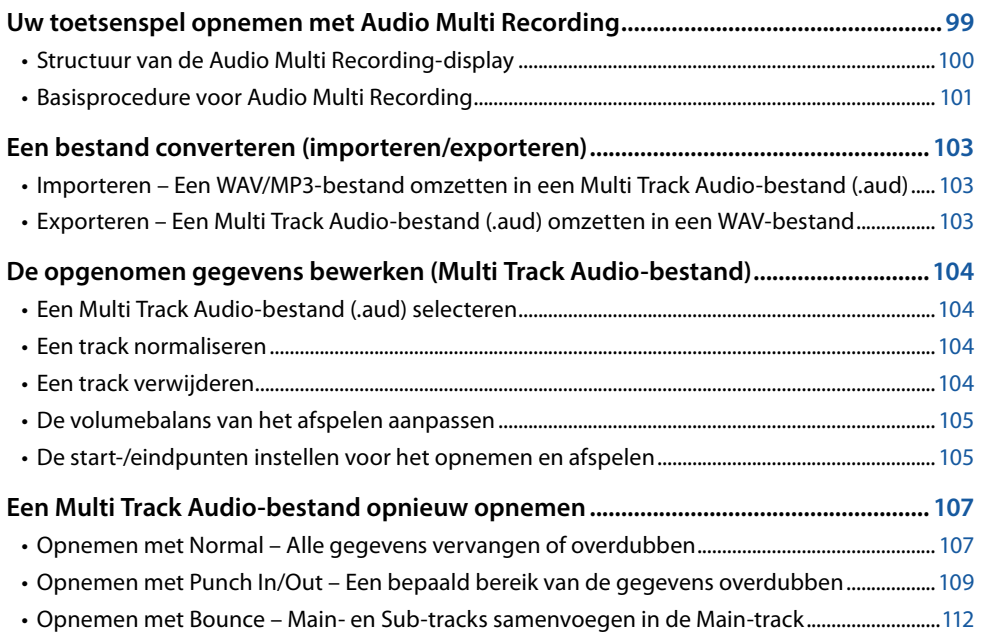

# **Uw toetsenspel opnemen met Audio Multi Recording**

Met Audio Multi Recording kunt u uw spel meerdere keren opnemen om een complete song te maken. Neem bijvoorbeeld 1) uw toetsenspel op de Main-track op en 2) vervolgens uw zangpartij via de microfoon op de Sub-track.

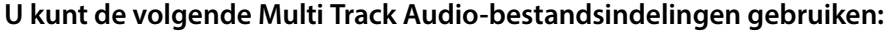

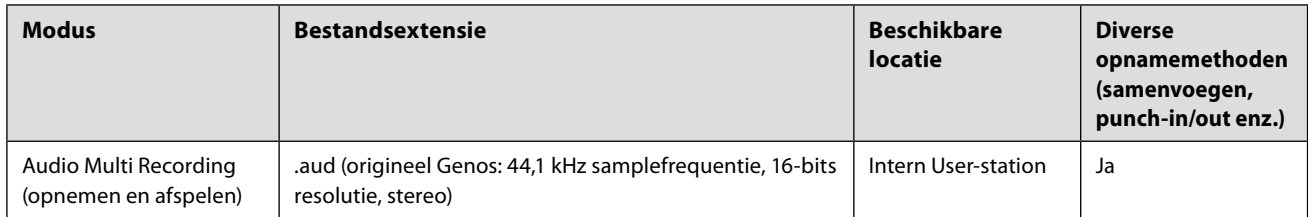

# <span id="page-99-1"></span><span id="page-99-0"></span>**Structuur van de Audio Multi Recording-display**

U kunt de Audio Multi Recording-display openen via [RECORDING] → Audio [Multi Recording].

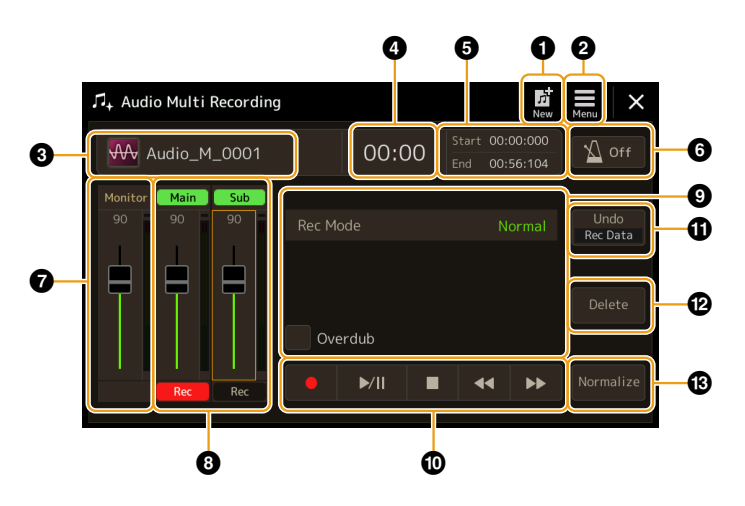

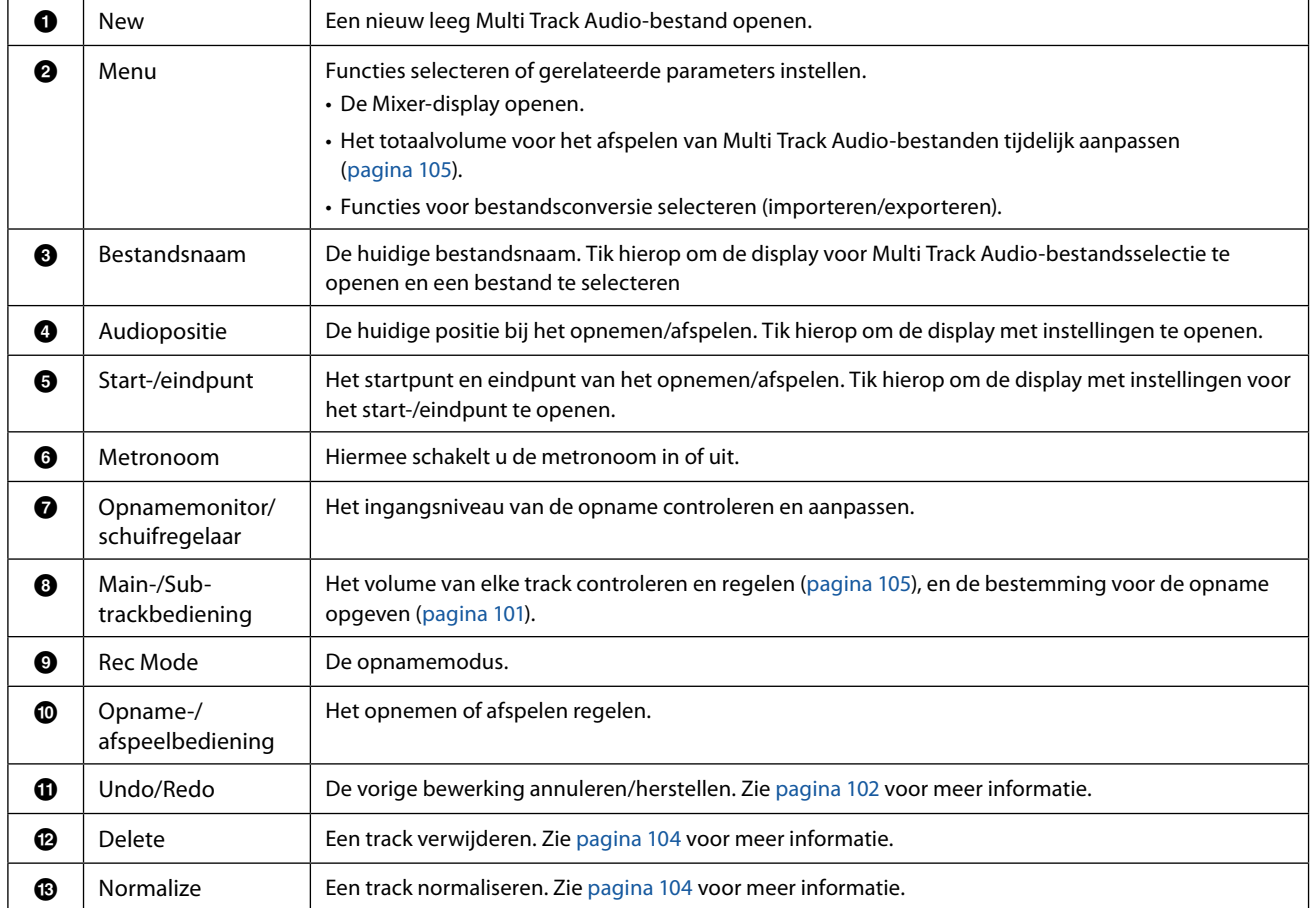

## <span id="page-100-0"></span>**Basisprocedure voor Audio Multi Recording**

In dit gedeelte wordt de basisprocedure van Audio Multi Recording beschreven. De stappen kunnen als volgt worden samengevat: 1) Neem uw toetsenspel op de Main-track op, 2) neem uw zangpartij op de Sub-track op.

#### **OPMERKING**

U kunt in één opnamebewerking maximaal 80 minuten achter elkaar opnemen.

- **1 Geef de gewenste instellingen op, zoals de selectie van voice/stijl en de microfoonaansluiting (als u zangpartijen wilt opnemen).**
- **2** Open de Audio Multi Recording-display via [RECORDING]  $\rightarrow$  Audio [Multi Recording].

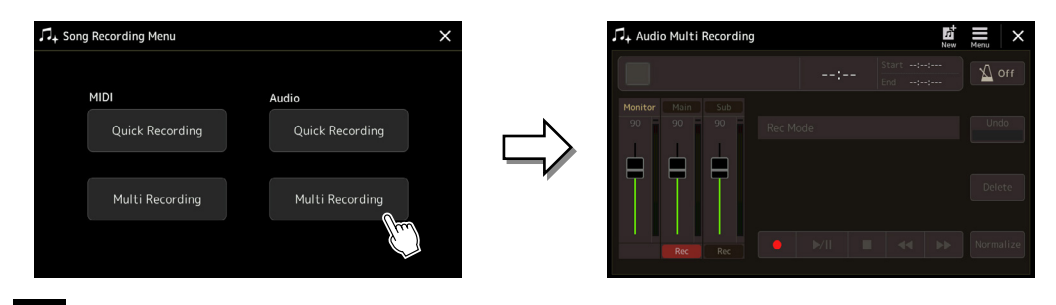

## **3 Tik op (New) op de display.**

Hiermee wordt een nieuw, leeg Multi Track Audio-bestand gemaakt met de naam 'Audio\_M\_\*\*\*\*.aud'.

## *LET OP*

**De gegevens worden automatisch opgeslagen op het interne User-station, maar misschien wilt u af en toe een back-up van uw gegevens maken. U kunt dat het beste doen door ze te kopiëren. Omdat kopiëren binnen een map op het User-station echter niet mogelijk is, moet u een nieuwe map maken. Zie de gebruikershandleiding voor meer informatie over bestandsbeheer.**

## **4 Neem de Main-track op.**

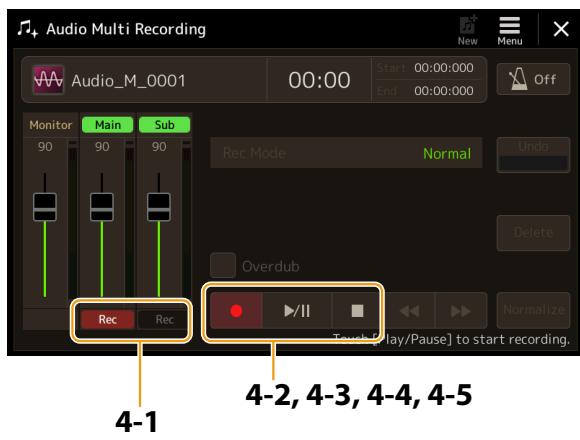

De track die als bestemming is geselecteerd.

- <span id="page-100-1"></span>**4-1 Zorg ervoor dat de Main-track als bestemming is geselecteerd.** Als de Main-track niet is geselecteerd, tikt u op [ $\bullet$ ] (Rec) onder de schuifregelaar van Main om deze track in te schakelen.
- **4-2 Tik op [**I**] (Rec) om op te nemen.**
- **4-3 Tik op [▶/II] (Play/Pause) om te beginnen met opnemen.**
- **4-4** Als u klaar bent met uw spel, tikt u op [■] (Stop) om de opname te stoppen.
- **4-5** Als u de nieuwe opname wilt beluisteren, tikt u op [▶/II] (Play/Pause).

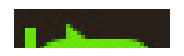

#### <span id="page-101-0"></span>**Undo/Redo**

Als u een fout hebt gemaakt of niet helemaal tevreden bent met uw spel, kunt u de Undo-functie (ongedaan maken) gebruiken om de opname te wissen en het opnieuw te proberen.

- 1) Tik op [Undo] op de display.
- De laatste opname wordt geannuleerd. Als u de opname wilt herstellen, tikt u op [Redo] voordat u naar stap 2 gaat.
- 2) Begin opnieuw met stap 4 in 'Basisprocedure voor Audio Multi Recording'.

U gaat nu uw zangpartij opnemen op de Sub-track. U kunt uw zang opnemen terwijl u luistert naar het afspelen van de Main-track.

## **5 Oefen de partij (zing in de microfoon) om het niveau te controleren en pas het opnamevolume aan op de Monitor-meter en de bijbehorende schuifregelaar op de display.**

Pas de regelaar zo aan dat het volume niet constant in het rood gaat en de indicator niet steeds oplicht. Als dit wel gebeurt, moet u wellicht het microfooningangsniveau iets lager zetten.

#### **OPMERKING**

- **•** Druk tegelijkertijd op de knoppen [DEC] en [INC] om het opnamevolume onmiddellijk terug te zetten op 90.
- <span id="page-101-1"></span>**•** Als u een andere display opent, drukt u op de knop [RECORDING] om naar de display Multi Track Recorder terug te gaan.

#### **6 Neem de Sub-track op.**

**6-1 Tik op [Rec] onder de schuifregelaar van Sub om deze track in te schakelen.** De Sub-track wordt als bestemming geselecteerd.

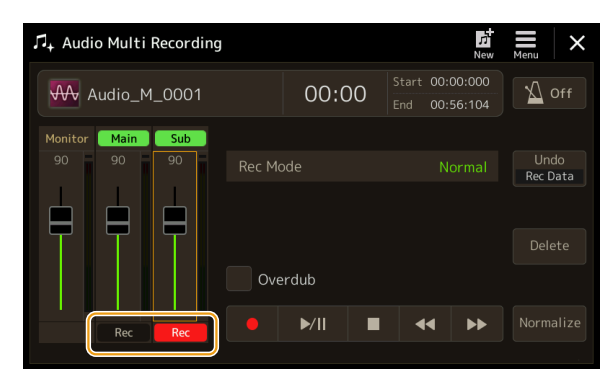

#### **OPMERKING**

Zorg ervoor dat de Rec Mode op de display hier op 'Normal' staat.

- **6-2 [**I**] (Opname) om op te nemen.**
- **6-3 Tik op [**R**/**K**] (Play/Pause) om te beginnen met opnemen.**

Direct hierna kunt u meezingen met het afspelen van de Main-track.

- **6-4 Als u klaar bent met uw spel, tikt u op [**J**] (Stop) om de opname te stoppen.**
- **6-5** Als u de nieuwe opname wilt beluisteren, tikt u op [▶/II] (Play/Pause).

#### **De volumebalans tussen de Main- en Sub-tracks aanpassen**

Op de meters en schuifregelaars van Main en Sub op de display, kunt u het afspeelvolume van de Main- en Sub-tracks afzonderlijk aanpassen. Tik op [Main]/[Sub] om de bijbehorende track uit te schakelen of te dempen.

## **7 Druk op de knop [EXIT] om de Audio Multi Recording-display af te sluiten.**

Op dit punt zijn de opgenomen gegevens nog niet verwerkt met de exportbewerking (waarbij een Multi Track Audiobestand wordt omgezet naar een WAV-bestand). Zie 'Exporteren – Een Multi Track Audio-bestand (.aud) omzetten in een WAV-bestand' op [pagina 103](#page-102-1) als u het bestand wilt exporteren.

#### **OPMERKING**

U kunt het Multi Track Audio-bestand (.aud) alleen afspelen op de Genos-serie. U kunt het bestand ook exporteren naar de WAV-bestandsindeling met de exportfunctie.

# <span id="page-102-0"></span>**Een bestand converteren (importeren/exporteren)**

# **Importeren – Een WAV/MP3-bestand omzetten in een Multi Track Audiobestand (.aud)**

U kunt een audiobestand (.wav/.mp3), zoals commercieel verkrijgbare samples, loops, geluidseffecten enzovoort, omzetten in een Multi Track Audio-bestand (.aud), zodat u met de twee tracks kunt werken of de diverse opnamemethoden van het instrument (samenvoeg, punch-in/out enz.) kunt gebruiken.

- **1 Sluit het USB-flashgeheugen met het audiobestand aan op de [USB TO DEVICE]-aansluiting.**
- **2** Open de Audio Multi Recording-display via [RECORDING]  $\rightarrow$  Audio [Multi Recording].

# **3 Tik op (Menu) en vervolgens op [Import].**

De display voor songselectie wordt geopend, waar u kunt selecteren welk audiobestand u wilt importeren.

**4 Selecteer het gewenste bestand door erop te tikken en tik vervolgens op [OK] om het bestand daadwerkelijk te importeren.**

Het audiobestand (.wav/.mp3) wordt omgezet in de Multi Track Audio-bestandsindeling (.aud) en geladen in de Maintrack. Zodra dit is afgerond, keert de bediening automatisch terug naar de Audio Multi Recording-display en wordt het geïmporteerde bestand automatisch geselecteerd.

U kunt nu verschillende opnamemethoden met het bestand gebruiken. Als u bijvoorbeeld de Sub-track wilt opnemen, voert u de bewerkingen uit vanaf stap 6 in 'Basisprocedure voor Audio Multi Recording' op [pagina 102.](#page-101-1)

#### **OPMERKING**

De tijd die nodig is om het audiobestand om te zetten in een Multi Track Audio-bestand, is afhankelijk van de grootte van het audiobestand (.wav/.mp3).

#### *LET OP*

**Als de bestandsnaam al bestaat, wordt er een bericht weergegeven waarin u wordt gevraagd of u het bestaande bestand wilt overschrijven. Als u op [Yes] tikt, wordt het bestand omgezet en wordt de Main-track overschreven. De gegevens van de Sub-track worden verwijderd.**

## <span id="page-102-1"></span>**Exporteren – Een Multi Track Audio-bestand (.aud) omzetten in een WAV-bestand**

U kunt een Genos Multi Track Audio-bestand (.aud) omzetten in een audiobestand (.wav), zodat u het bestand kunt afspelen op andere apparaten dan de Genos-serie en ook kunt afspelen op de Genos2 vanaf het USB-flashstation.

#### *LET OP*

Als u het bestand op een USB-flashstation wilt opslaan, sluit u het USB-flashstation aan op de [USB TO DEVICE]-aansluiting.

- **1** Open de Audio Multi Recording-display via [RECORDING] → Audio [Multi Recording].
- **2 Tik op het bestandsnaamgebied ([pagina 100\)](#page-99-1) om de display voor Multi Track Audiobestandsselectie te openen.**
- **3 Selecteer het gewenste bestand door erop te tikken en druk op de knop [EXIT] om terug te keren naar de Audio Multi Recording-display.**
- **4 Tik op (Menu) en vervolgens op [Exporteren].** De display voor songselectie wordt geopend, waarin u kunt selecteren waar u het geëxporteerde audiobestand wilt opslaan.

**OPMERKING** Als het geselecteerde Multi Track Audio-bestand leeg is, is [Exporteren] niet beschikbaar.

- **5 Selecteer de locatie waar u het geëxporteerde bestand wilt opslaan en tik op [Save here].** Het tekeninvoervenster wordt geopend.
- **6 Voer de naam in en tik op [OK] om te beginnen met exporteren.** Het Multi Track Audio-bestand (.aud) wordt omgezet in een audiobestand (.wav). Zodra dit is afgerond, keert de bediening automatisch terug naar de Audio Multi Recording-display.

# <span id="page-103-4"></span><span id="page-103-0"></span>**De opgenomen gegevens bewerken (Multi Track Audio-bestand)**

U kunt de gegevens bewerken die zijn opgenomen met Audio Multi Recording.

#### *LET OP*

**De gegevens worden automatisch opgeslagen op het interne User-station, maar misschien wilt u een back-up van uw gegevens maken voordat u ze bewerkt. U kunt dat het beste doen door ze te kopiëren. Omdat kopiëren binnen een map op het User-station echter niet mogelijk is, moet u een nieuwe map maken. Zie de gebruikershandleiding voor meer informatie over bestandsbeheer.**

## <span id="page-103-3"></span>**Een Multi Track Audio-bestand (.aud) selecteren**

- **1 Open de Audio Multi Recording-display via [RECORDING]** à **Audio [Multi Recording].**
- **2 Tik op het bestandsnaamgebied [\(pagina 100](#page-99-1)) om de display voor Multi Track Audiobestandsselectie te openen.**
- **3 Selecteer het gewenste bestand door erop te tikken en druk op de knop [EXIT] om terug te keren naar de Audio Multi Recording-display.**

## <span id="page-103-2"></span>**Een track normaliseren**

Normaliseren verhoogt het volume van de opgenomen audio naar het optimale niveau. Gebruik dit om de opgenomen audio zo luid mogelijk te maken, zonder vervorming. Technisch gezien wordt met deze bewerking naar het hoogste niveau in het opgenomen bestand gescand en wordt vervolgens het volume van het volledige bestand verhoogd zodat het hoogste piekniveau naar het maximale, niet vervormde niveau wordt gebracht. Normalisatie wordt berekend op basis van het luidste signaal dat in een van de kanalen van de stereo-opname voorkomt en op beide kanalen wordt dezelfde versterking toegepast.

- **1 Als u het gewenste bestand wilt selecteren, voert u stappen 1-3 uit in 'Een Multi Track Audiobestand selecteren (.aud)' hierboven.**
- **2 Tik op [Normalize] om het pop-upvenster voor de bediening te openen.**
- **3 Tik op [Main]/[Sub] om de track te selecteren die u wilt normaliseren en tik vervolgens op [OK].**

De geselecteerde track wordt genormaliseerd. Als u de bewerking wilt annuleren en wilt terugkeren naar de track voordat deze werd genormaliseerd, tikt u op [Undo] (ongedaan maken) voordat u een andere bewerking uitvoert, behalve afspelen.

## <span id="page-103-1"></span>**Een track verwijderen**

- **1 Als u het gewenste bestand wilt selecteren, voert u stappen 1-3 uit in 'Een Multi Track Audiobestand selecteren (.aud)' hierboven.**
- **2 Tik op [Delete] om het pop-upvenster voor de bediening te openen.**
- **3 Tik op [Main]/[Sub] om de track te selecteren die u wilt verwijderen en tik vervolgens op [OK].**

De geselecteerde track wordt verwijderd. Als u de bewerking wilt annuleren en de track intact wilt houden, tikt u op [Undo] (ongedaan maken) voordat u een andere bewerking uitvoert, behalve afspelen.

## <span id="page-104-1"></span><span id="page-104-0"></span>**De volumebalans van het afspelen aanpassen**

U kunt het afspeelvolume van de Main- en Sub-tracks afzonderlijk aanpassen met de meters en schuifregelaars van [Main]/[Sub] op de display. Tik op [Main]/[Sub] om de bijbehorende track uit te schakelen of te dempen.

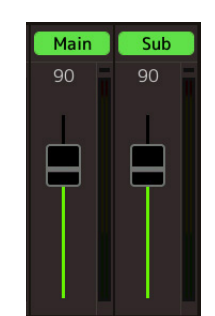

#### **OPMERKING**

Het afspeelvolume van elke track wordt opgeslagen in het Multi Track Audio-bestand en wordt toegepast wanneer u de tracks opnieuw opneemt of het bestand exporteert.

#### <span id="page-104-2"></span>**Het totale afspeelvolume van het Multi Track Audio-bestand tijdelijk aanpassen**

Als u het totale afspeelvolume van het Multi Track Audio-bestand wilt regelen en tijdelijk de balans met de andere invoergeluiden (een microfoon, het geluid van het afspelen van een stijl enz.) wilt aanpassen, tikt u op [Menu] in de Audio Multi Recording-display en past u de parameter Volume aan. Deze parameter wordt niet opgeslagen in het Multi Track Audio-bestand.

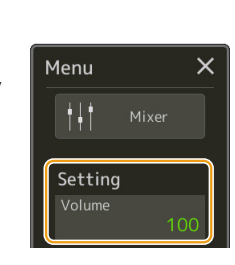

## **De start-/eindpunten instellen voor het opnemen en afspelen**

Met deze functie kunt u de start- en eindpunten voor het Multi Track Audio-bestand instellen. Deze bewerking is niet-destructief: er worden geen gegevens aan het begin of einde van het bestand verwijderd. De start- en eindpunten worden opgeslagen in het Multi Track Audio-bestand en zijn van invloed op het afspelen, opnieuw opnemen en exporteren.

- **1 Als u het gewenste bestand wilt selecteren, voert u stappen 1-3 uit in 'Een Multi Track Audiobestand selecteren (.aud)' op [pagina 104](#page-103-3).**
- **2 Tik op het gebied Start/End op de display om de bedieningsdisplay te openen.**

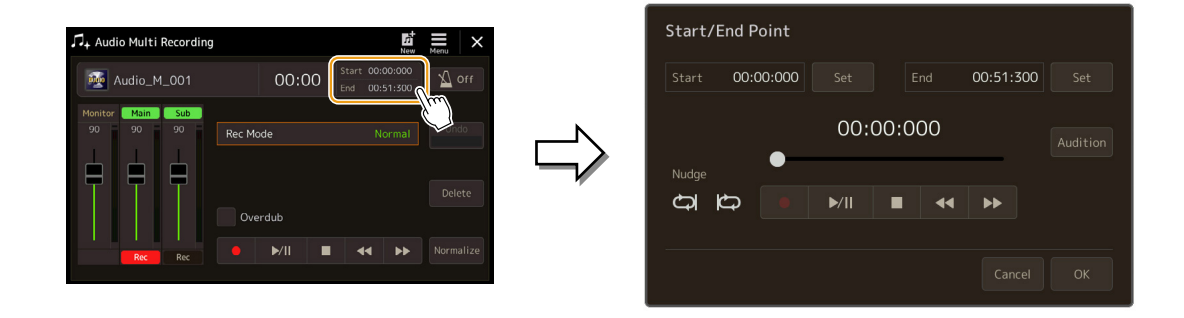

## **3 Geef de start-/eindpunten op.**

### **3-1 Pas de afspeelpositie aan op het gewenste startpunt.**

Als u de afspeelpositie wilt aanpassen, tikt u op  $[\blacktriangleright\!\!\!\blacktriangleright\!\!\!\!\rfloor/[\blacktriangleleft\blacktriangleleft\!\!\!\!\!\!\perp\!\!\!\!\!\perp]$  op de display, gebruikt u de datadraaiknop of drukt u op de knoppen [DEC]/[INC]. Als u het punt wilt aanpassen terwijl u luistert naar het afspelen rondom het punt, gebruikt u de Nudge-functie. Zie 'De

Nudge-functie gebruiken' hieronder voor meer informatie.

## **3-2 Tik op [Set] naast Start om het startpunt op te geven.**

**3-3 Stel de afspeelpositie in op het gewenste eindpunt.**

Voer dezelfde bewerkingen uit als in stap 3-1.

## **3-4 Tik op [Set] naast End om het eindpunt op te geven.**

De start-/eindpunten worden op de display weergegeven, maar zijn nog niet daadwerkelijk in het bestand ingevoerd.

## **4 Tik op [Audition] om het opgegeven afspeelbereik te controleren.**

Het audiobestand wordt afgespeeld binnen het opgegeven bereik en u kunt het bereik controleren door ernaar te luisteren. Als u de opgegeven start-/eindpunten wilt verwijderen en het bedieningsscherm wilt afsluiten, tikt u op [Annuleren]. Als u de opgegeven punten wilt wijzigen, voert u stap 3 opnieuw uit.

## **5 Tik op [OK] om de start-/eindpunten daadwerkelijk in te stellen voor het bestand.**

Nu worden de start-/eindpunten ingevoerd en opgeslagen in het Multi Track Audio-bestand.

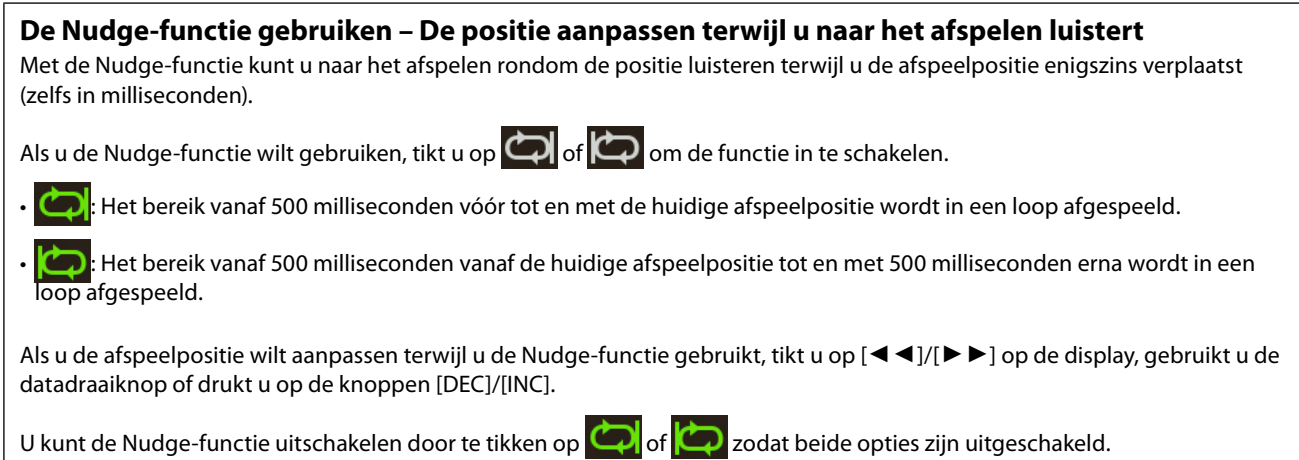

# <span id="page-106-0"></span>**Een Multi Track Audio-bestand opnieuw opnemen**

U kunt de Multi Track Audio-gegevens die u hebt gemaakt, op de volgende drie manieren opnieuw opnemen.

- **Normal:** vervang of overdub alle gegevens ...........................................................................Zie hieronder
- **Punch In/Out** (\*)**:** vervang of overdub een bepaald bereik van de gegevens ...........Zie [pagina 109](#page-108-1)
- **Bounce:** voeg de Main- en Sub-tracks samen in de Main-track ......................................Zie [pagina 112](#page-111-1)
- \* U kunt drie verschillende modi voor opnemen met punch-in/out gebruiken, afhankelijk van hoe u de opname activeert: Manual Punch In/Out, Pedal Punch In/Out en Auto Punch In/Out.

#### **OPMERKING**

Herhaaldelijk opnieuw opnemen van de gegevens leidt tot vermindering van de geluidskwaliteit.

#### *LET OP*

**De gegevens worden automatisch opgeslagen op het interne User-station, maar misschien wilt u een back-up van uw gegevens maken voordat u ze bewerkt. U kunt dat het beste doen door ze te kopiëren. Omdat kopiëren binnen een map op het User-station echter niet mogelijk is, moet u een nieuwe map maken. Zie de gebruikershandleiding voor meer informatie over bestandsbeheer.**

## **Opnemen met Normal – Alle gegevens vervangen of overdubben**

U kunt alle audiogegevens van een track vervangen door een normale opname of de audiogegevens mixen met de vorige normale opname terwijl overdubben is ingeschakeld. Bij een normale opname met de overdubmethode worden geen tracks toegevoegd, maar wordt de nieuwe opname gemixt met de bestaande gegevens. Nadat u stopt met opnemen, worden alle gegevens na het stoppunt gewist.

#### **OPMERKING**

Als u partijen op de track wilt overdubben, kunt u de eerste opname het beste eenvoudig houden. U kunt bijvoorbeeld eerst een ritmepatroon opnemen (zoals bij het afspelen van een stijl) of een eenvoudig basriff waaraan u andere partijen kunt toevoegen.

**1 Als u het gewenste bestand wilt selecteren, voert u stappen 1-3 uit in 'Een Multi Track Audiobestand selecteren (.aud)' op [pagina 104](#page-103-3).**

**2 Selecteer de gewenste track die u opnieuw wilt opnemen door te tikken op [Rec] onder die track.**

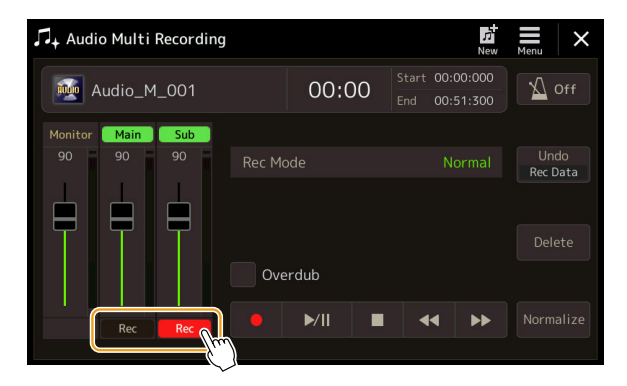

## **3 Stel de opnamemodus in.**

- **3-1 Stel de parameter Rec Mode in op 'Normal'.**
- **3-2 Schakel het selectievakje Overdub in of uit.**
	- **Uit:** vervang alle gegevens op de track.
	- **Aan:** mix de nieuwe opname met de bestaande gegevens op de track.

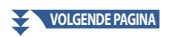

## **4 Oefen de partij terwijl u de volume-instellingen voor de opname controleert en aanpast.**

## **Als Overdub is uitgeschakeld:**

Oefen de partij terwijl u het niveau controleert en het opnamevolume aanpast met de schuifregelaar onder Monitor.

#### **Als Overdub is ingeschakeld:**

Speel de opgenomen track af en oefen de partij die u wilt overdubben terwijl de track wordt afgespeeld. Pas het afspeelvolume van de Main- en Sub-track aan [\(pagina 105](#page-104-2)) en pas het opnamevolume aan met de schuifregelaar onder Monitor. De hier ingestelde volumebalans heeft invloed op de opname.

#### **OPMERKING**

Voordat u de partij oefent en het volume aanpast, geeft u de gewenste instellingen zoals voiceselectie op. Als u een via het toetsenbord bespeelde voice van het instrument wilt opnemen, selecteert u de gewenste voice. Als u uw zangpartij of een extern instrument wilt opnemen, sluit u een microfoon of instrument aan en configureert u de gewenste instellingen.

## **5 Tik op [●] (Rec) om op te nemen.**

#### **6 Tik op [▶/II] (Play/Pause) om te beginnen met opnemen.**

Bespeel het toetsenbord (of zing enz.) en neem uw spel op.

#### **OPMERKING**

Het afspeelgeluid van de andere track (die niet is geselecteerd als opnamebestemming) wordt niet opgenomen op de track.

## **7** Als u klaar bent met opnemen, tikt u op [■] (Stop).

Nadat u stopt met opnemen, worden de gegevens na het stoppunt van de track gewist, zelfs als Overdub is ingeschakeld.

#### **8** Als u de nieuwe opname wilt beluisteren, tikt u op [▶/II] (Play/Pause).

Als u een fout hebt gemaakt of niet helemaal tevreden bent met uw spel, kunt u de normale opname op dit moment ongedaan maken. Tik hiervoor op [ $\blacksquare$ ] (Stoppen) om het afspelen te stoppen en vervolgens op [Undo].

#### **OPMERKING**

De Audio Multi Recording-functie verlaagt automatisch het niveau van het vorige nummer met een bepaalde kleine hoeveelheid om ruimte te maken voor de nieuwe opname. Dit wordt gedaan om mogelijke vervorming te minimaliseren. U kunt het effect Normalize (normaliseren) gebruiken om het totaalvolume van het geluid te maximaliseren. Zie [pagina 104](#page-103-4) voor meer informatie.
# **Opnemen met Punch In/Out – Een bepaald bereik van de gegevens overdubben**

Deze opnamemethode kan alleen worden toegepast op een bestaande opnamen. Hiermee kunt u opnieuw opnemen een over een bepaald gedeelte van het reeds opgenomen materiaal. U kunt het originele gedeelte vervangen door de nieuwe opname met Punch In/Out of u kunt het origineel behouden en mixen met de nieuwe opnamen via Punch In/Out terwijl Overdub is ingeschakeld. Zo kunt u een fout in de opname corrigeren of nieuwe gedeelten overdubben in de oorspronkelijke opname. Houd er rekening mee dat secties vóór en na de punch-in/out-sectie van de track niet opnieuw worden opgenomen, maar blijven bestaan als de oorspronkelijke gegevens. Ze worden normaal afgespeeld om u in en uit de opname te begeleiden.

#### **OPMERKING**

Als u het bestand opneemt met de Punch In/Out-methode, raden we aan om slechts één bereik tegelijk opnieuw op te nemen. Dit komt omdat de functie Undo/Redo slechts één bereik dat onmiddellijk daarvoor is opgenomen, ongedaan kan maken of opnieuw kan uitvoeren.

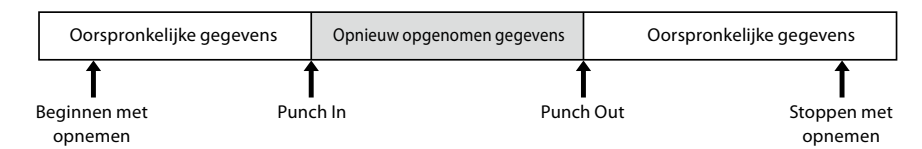

- **1 Als u het gewenste bestand wilt selecteren, voert u stappen 1-3 uit in 'Een Multi Track Audiobestand selecteren (.aud)' op [pagina 104](#page-103-0).**
- **2 Selecteer de gewenste track die u opnieuw wilt opnemen door te tikken op [Rec] onder die track.**

## **3 Stel de opnamemodus in.**

**3-1 Stel de parameter Rec Mode in.**

Selecteer de gewenste Punch In/Out-modus, afhankelijk van hoe u de opname wilt activeren.

- **Manual Punch In/Out:** hiermee kunt u handmatig opnemen met Punch In/Out via de display.
- **Pedal Punch In/Out:** hiermee kunt u handmatig opnemen met Punch In/Out via een voetschakelaar die is aangesloten op de ASSIGNABLE FOOT PEDAL 2-aansluiting.
- **Auto Punch In/Out:** hiermee kunt u opnemen met Punch In/Out automatiseren door het opnamebereik vooraf op te geven (zie hieronder).

#### **3-2 Schakel het selectievakje Overdub in of uit.**

- **Off:** vervang een bepaald bereik van de gegevens op de track.
- **On:** mix de nieuwe opname met de bestaande gegevens in een bepaald bereik op de track.

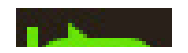

### **Het opnamebereik opgeven in de Auto Punch In/Out-modus**

Als u 'Auto Punch In/Out' selecteert als Rec Mode, geeft u het opnamebereik op en oefent u de opname met de Rehearsalfunctie.

## **1 Tik op het gebied In/Out op de display om de bedieningsdisplay te openen.**

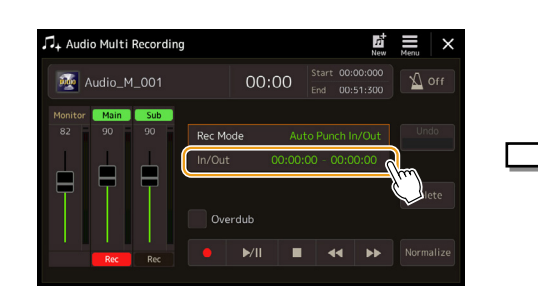

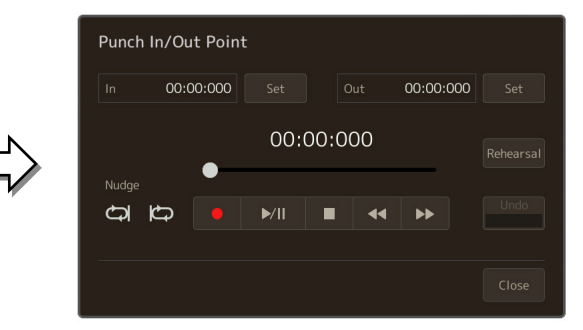

# **2 Geef de punch-in/outpunten op.**

#### **OPMERKING**

Het kleinst mogelijke bereik van de Auto Punch In/Out-opname is 100 milliseconden.

#### **2-1 Stel de afspeelpositie in op het gewenste punch-inpunt.**

Als u de afspeelpositie wilt aanpassen, tikt u op  $[\blacktriangleright/\Pi]/[\blacksquare]/[\blacktriangleleft]$   $\blacktriangleleft]$  op de display, gebruikt u de datadraaiknop of drukt u op de knoppen [DEC]/[INC].

Als u het punt wilt aanpassen terwijl u luistert naar het afspelen, gebruikt u de Nudge-functie op dezelfde manier als bij het instellen van de start-/eindpunten. Zie "De Nudge-functie gebruiken" [\(pagina 106\)](#page-105-0) voor meer informatie.

- **2-2 Tik op [Set] onder In om het punch-inpunt op te geven.**
- **2-3 Stel de afspeelpositie in op het gewenste punch-outpunt.** Voer dezelfde bewerkingen uit als in stap 2-1.
- **2-4 Tik op [Set] onder Out om het punch-outpunt op te geven.** Zodra u de in/outpunten hebt opgegeven, worden ze meteen in het bestand opgeslagen.
- **3 Gebruik de Rehearsal-functie om de opname vooraf te oefenen.**
	- **3-1 Tik op [Rehearsal] om de functie in te schakelen.**
	- **3-2 Tik op [●] (Rec) en vervolgens [▶/II] (Play/Pause) op de display.**

De Multi Track Audio wordt herhaaldelijk afgespeeld vanaf vier seconden vóór het punch-inpunt tot vier seconden na het punch-outpunt. Speel op het toetsenbord of zing de gewenste partij om te oefenen. Bij de Rehearsal-functie wordt er niet daadwerkelijk opgenomen.

#### **3-3 Tik op [**J**] (Stop) om de Rehearsal-functie af te sluiten.**

#### **OPMERKING**

Het herhaaldelijk afspelen van de Rehearsal-functie wordt na 99 keer afspelen automatisch gestopt.

## **4 Tik op [Close] om terug te keren naar de Audio Multi Recording-display.**

#### **OPMERKING**

Als u de Rehearsal-functie niet gebruikt, kunt u ook een Auto Punch In/Out-opname uitvoeren in de Punch In/Out Point-display.

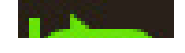

# **4 Neem het specifieke gedeelte van de track op met een van de methoden die u in stap 3 hebt geselecteerd.**

#### **OPMERKING**

Het afspeelgeluid van de andere track (die niet is geselecteerd als opnamebestemming) wordt niet opgenomen op de track.

#### **OPMERKING**

We raden aan om slechts één bereik tegelijk opnieuw op te nemen. Dit komt omdat de functie Undo/Redo slechts één bereik dat onmiddellijk daarvoor is opgenomen, ongedaan kan maken of opnieuw kan uitvoeren.

## ■ Manual Punch In/Out:

- **4-1 Tik op [**I**] (Rec) om de opnamemodus te activeren.**
- **4-2 Tik op [**R**/**K**] (Play/Pause) om te beginnen met afspelen in de opnamemodus.**
- **4-3** Tik nogmaals op [●] (Rec) om te beginnen met daadwerkelijk opnemen (punch-in).
- **4-4 Als u klaar bent met spelen, tikt u op [**R**/**K**] (Play/Pause) om te stoppen met opnemen (punch-out).** Het afspelen wordt gepauzeerd en de daadwerkelijke opname van één bereik wordt gestopt.
- **4-5 Tik op [**J**] (Stop) op de display om de opnamemodus af te sluiten.**

# **Pedal Punch In/Out:**

Het punt waarop u de voetschakelaar (van de ASSIGNABLE FOOT PEDAL 2-aansluiting) indrukt, is het punch-inpunt en het punt waarop u het pedaal loslaat, is het Punch-outpunt.

- **4-1 Tik op [**I**] (Rec) om de opnamemodus te activeren.**
- **4-2 Tik op [▶/II]** (Play/Pause) om te beginnen met afspelen in de opnamemodus.
- **4-3 Houd de voetschakelaar ingedrukt om te beginnen met daadwerkelijk opnemen (punch-in).**
- **4-4 Als u klaar bent met spelen, laat u de voetschakelaar los om de opname te stoppen (punch-out).** Het afspelen wordt gepauzeerd en de daadwerkelijke opname van één bereik wordt gestopt.
- **4-5 Tik op [**J**] (Stop) op de display om de opnamemodus af te sluiten.**

## **Auto Punch In/Out:**

- **4-1 Tik op [**I**] (Rec) om de opnamemodus te activeren.**
- **4-2 Tik op [**R**/**K**] (Play/Pause) om te beginnen met afspelen in de opnamemodus.**

Het afspelen begint vier seconden vóór het punch-inpunt, waarna de daadwerkelijke opname automatisch start en stopt op de opgegeven punch-in/outpunten. Het afspelen stopt automatisch vier seconden na het punch-outpunt.

# **5** Als u de nieuwe opname wilt beluisteren, tikt u op [ $\blacktriangleright$ /**II**] (Play/Pause).

Als u een fout hebt gemaakt of niet helemaal tevreden bent met uw spel, kunt u de Punch In/Out-bewerking ongedaan maken door op [Undo] op de display te tikken.

# **Opnemen met Bounce – Main- en Sub-tracks samenvoegen in de Main-track**

U kunt alle gegevens van de Main- en Sub-tracks samenvoegen in één track (de Main-track) door op te nemen met Bounce. Met deze methode kunt u de Sub-track leegmaken, zodat deze beschikbaar wordt voor opname van een andere partij op de Subtrack via een normale opname.

# **1 Als u het gewenste bestand wilt selecteren, voert u stappen 1-3 uit in 'Een Multi Track Audiobestand selecteren (.aud)' op [pagina 104](#page-103-0).**

# **2 Stel de parameter Rec Mode in op 'Bounce'.**

#### **OPMERKING**

Als Rec Mode is ingesteld op 'Bounce', verandert de geselecteerde track automatisch in de Main-track.

**3 Speel de audio af terwijl u de volume-instellingen voor de opname controleert en aanpast.** Speel de opgenomen tracks af, pas het afspeelvolume van de Main- en Sub-tracks aan ([pagina 105](#page-104-0)) en pas het opnamevolume aan met de schuifregelaar onder Monitor. De hier ingestelde volumebalans heeft invloed op de opname.

# **4 Tik op [●] (Rec) en vervolgens op [Yes] om door te gaan.**

Als u de opgenomen gegevens van de Sub-track niet wilt verwijderen, tikt u op [No] in plaats van [Yes] hierboven.

## **5 Tik op [▶/II] (Play/Pause) om te beginnen met opnemen.**

Alle gegevens in de Main- en Sub-tracks worden gemixt en opgenomen in de Main-track. Zodra het afspelen van de Mainen Sub-tracks is voltooid, stopt de samenvoegopname automatisch.

#### **OPMERKING**

Als u tijdens een samenvoegopname zingt of op het toetsenbord speelt, wordt uw spel ook opgenomen in de Main-track.

#### **6** Als u de nieuwe opname wilt beluisteren, tikt u op  $[\blacktriangleright$ /II] (Play/Pause).

De Sub-track is nu leeg, zodat u via een normale opname een andere partij op de Sub-track kunt opnemen.

Als u de opgenomen gegevens van de Sub-track niet hebt verwijderd in stap 4, worden de gegevens van de Sub-track op zowel de Main- als de Sub-track opgenomen. Als u dubbel opnemen van de gegevens wilt voorkomen, dempt u het afspelen van de Sub-track door op [Sub] op de display te tikken om de track uit te schakelen.

# **7 Registratiegeheugen**

# **Inhoud van hoofdstuk**

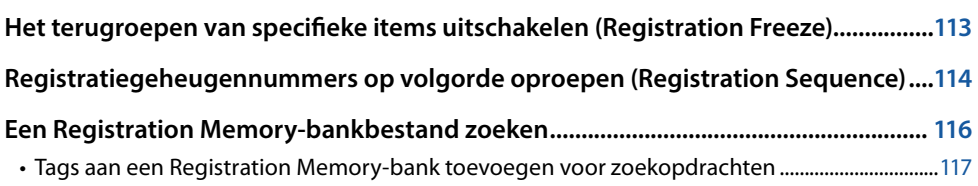

# <span id="page-112-0"></span>**Het terugroepen van specifieke items uitschakelen (Registration Freeze)**

Via het registratiegeheugen kunt u alle paneelinstellingen die u hebt aangebracht met één druk op een knop oproepen. Het kan echter voorkomen dat u wilt dat bepaalde items niet veranderen, zelfs als u een andere instellingen voor het registratiegeheugen kiest. U wilt bijvoorbeeld de voice-instellingen wijzigen, maar dezelfde stijl behouden. Hier komt de Freeze-functie van pas. Deze zorgt ervoor dat de instellingen van bepaalde items gehandhaafd blijven, zelfs als u andere knoppen voor het registratiegeheugen selecteert.

U kunt de bedieningsdisplay openen via [MENU]  $\rightarrow$  [Regist Freeze].

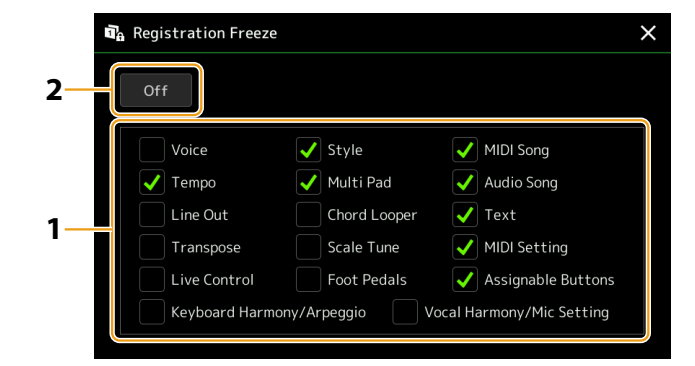

## **1 Schakel het selectievakje in voor het item of de groep die u wilt 'bevriezen'.**

Zie de Datalijst (Parameter Chart) op de website voor meer informatie over de parameters tot de registratiegeheugengroep behoren.

# **2 Stel Registration Freeze in op 'On'.**

#### **OPMERKING**

U kunt de Registration Freeze-functie ook in- en uitschakelen door op de knop [FREEZE] te drukken.

# <span id="page-113-1"></span><span id="page-113-0"></span>**Registratiegeheugennummers op volgorde oproepen (Registration Sequence)**

Voor het snel wijzigen van de paneelinstellingen tijdens een live performance is dit instrument voorzien van de functie Registration Sequence, waarmee u de tien instellingen in elke door u gewenste volgorde kunt oproepen met de knoppen [DEC]/ [INC] op de Home-display, door de ASSIGNABLE-knoppen of het pedaal tijdens het spelen te gebruiken.

- **1 Als u van plan bent een of meer pedalen te gebruiken om van registratiegeheugennummer te veranderen, sluit u de optionele pedalen aan op de juiste ASSIGNABLE FOOT PEDAL-aansluitingen.** Zie de gebruikershandleiding voor instructies.
- **2 Druk gelijktijdig op de REGIST BANK-knoppen [+] en [-] om de display voor registratiebankselectie te openen.**
- **3 Selecteer de gewenste Registration Memory-bank om een sequence te maken.**
- **4** Open de Reqistration Sequence-display via [MENU] → [Regist Sequence].

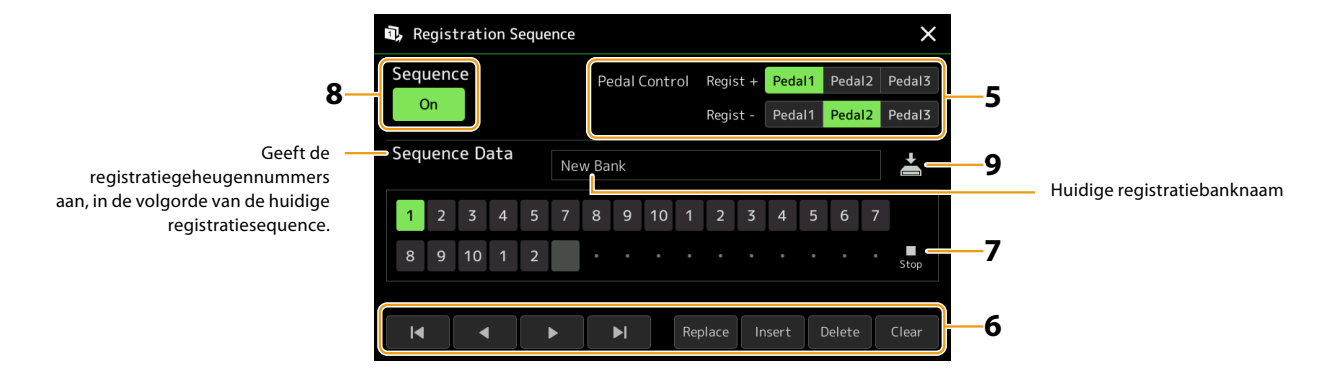

## **5 Als u van plan bent een pedaal te gebruiken om van registratiegeheugennummer te veranderen, geeft u hier op hoe u het pedaal gaat gebruiken.**

Het pedaal dat is toegewezen aan Regist +, wordt gebruikt om vooruit door de sequence te gaan. Het pedaal dat is toegewezen aan Regist -, wordt gebruikt om achteruit door de sequence te gaan.

Als u van plan bent de ASSIGNABLE-knop te gebruiken om het registratiegeheugennummer te wijzigen, wijst u 'Registration Sequence +' of 'Registration Sequence −' toe in de display die u opent via [MENU] → [Assignable] [\(pagina 138\)](#page-137-0).

#### **OPMERKING**

U kunt ook de andere functies aan het pedaal toewijzen: Voice Guide Controller ([pagina 164\)](#page-163-0), Punch In/Out of Song ([pagina 83](#page-82-0)) en de functie die is ingesteld in de Assignable-display [\(pagina 138](#page-137-0)). Als u meerdere functies aan het pedaal toewijst, is de prioriteit: Voice Guide Controller  $\rightarrow$  Punch In/Out of Song  $\rightarrow$  Registration Sequence  $\rightarrow$  de functie die is ingesteld in de Assignable-display.

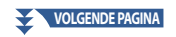

# **6 Programmeer een sequencevolgorde waarin de registratiegeheugennummers worden opgeroepen.**

Druk daarvoor op de knop voor het gewenste registratiegeheugennummer op het paneel en tik op [Insert] om het geselecteerde nummer in te voeren.

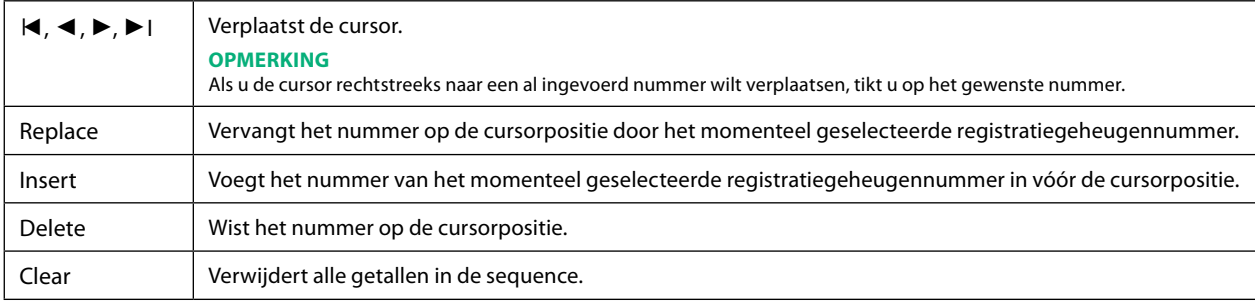

## **7 Selecteer de bewerking die wordt uitgevoerd wanneer de registratiesequence het einde bereikt.**

- **• Stop:** drukken op de ASSIGNABLE-knop of het pedaal voor voorwaarts heeft geen effect. De sequence wordt gestopt.
- **• Top:** de sequence start weer aan het begin.
- **• Next:** de sequence gaat automatisch naar het begin van de volgende bank in dezelfde map van de display voor registratiebankselectie.

# **8 Stel Sequence in op 'On'.**

De hier geprogrammeerde registratiesequence wordt weergegeven in het gebied Registration Memory-bank op de Home-display. Druk op de ASSIGNABLE-knop of het pedaal om te controleren of het registratiegeheugennummer wordt opgeroepen in de geprogrammeerde volgorde.

# **9 Tik op**  $\geq$  **(Save) om de display voor bestandsselectie op te roepen en sla het sequenceprogramma vervolgens op als Registration Memory-bankbestand.**

## *LET OP*

**Instellingen in de Registration Sequence-display gaan verloren als u een andere registratiebank selecteert zonder de opslagbewerking uit te voeren.**

# <span id="page-115-0"></span>**Een Registration Memory-bankbestand zoeken**

U kunt snel de gewenste Registration Memory-bankbestanden vinden in een groot aantal bestanden met de zoekfunctie.

- **1 Open de bedieningsdisplay door op (Search) te tikken in de display voor registratiebankselectie.**
- **2 Tik op het zoekvak om het tekeninvoervenster te openen.**

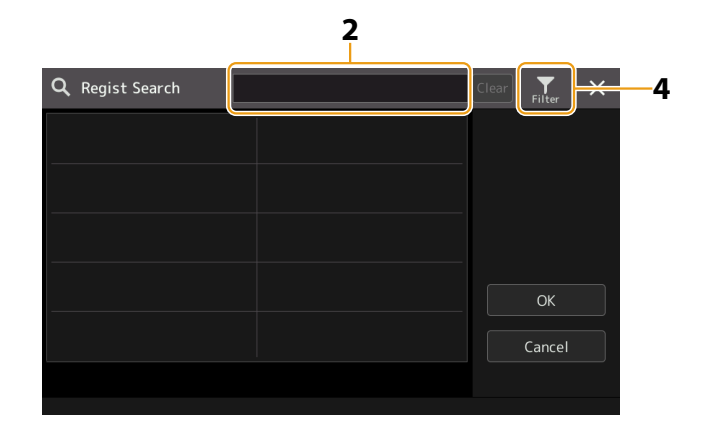

### **3 Voer de bestandsnaam of de mapnaam (of een deel ervan) in om te beginnen met zoeken.** Als u meerdere woorden wilt invoeren, voegt u een spatie tussen elk woord in. Zodra de zoekopdracht is voltooid, wordt de lijst met resultaten weergegeven. Als u het resultaat wilt wissen, tikt u op [Clear].

# 4 Als u de zoekopdracht wilt verfijnen, tikt u op **Filter** (Filter) en voer de zoekopties in het vak in.

- **• Tag:** Voer tags ([pagina 117](#page-116-1)) in het vak in of selecteer tags in de lijst door op [Existing Tag List] te tikken. Als u meerdere tags in het vak wilt invoeren, voegt u een spatie tussen elke tag in.
- **• Song:** voer de naam van de song in.
- **• Style:** voer de naam van de stijl in.
- **• Style Tempo:** voer het tempobereik voor de stijl in.

Als u een zoekopdracht wilt wissen, tikt u op [Clear]. Als u alles wilt wissen, tikt u op [All Clear]. Tik nogmaals op (Filter) om terug te keren naar het zoekresultaat.

# **5 Selecteer het gewenste Registration Memory-bankbestand in het zoekresultaat.**

Tik op [OK] om de display met resultaten te sluiten en de geselecteerde bank in de resultaten te openen. Tik op [Cancel] om de display met resultaten te sluiten en terug te keren naar de eerder geselecteerde bank.

# <span id="page-116-1"></span><span id="page-116-0"></span>**Tags aan een Registration Memory-bank toevoegen voor zoekopdrachten**

Met de tags van Registration Memory-banks kunt u de gewenste bestanden snel vinden met een zoekopdracht.

- **1 Selecteer het gewenste Registration Memory-bankbestand waaraan u tags wilt toevoegen.**
- **2** Tik in de display voor registratiebankselectie op **(Menu)** en vervolgens op [Regist Bank Tag **Edit] om de bedieningsdisplay te openen.**
- **3 Tik op [New Tag] om de gewenste tekst in het tekeninvoervenster in te voeren.**

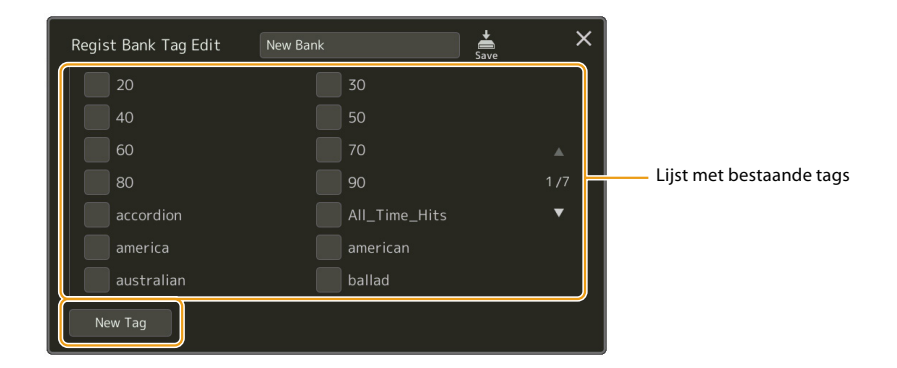

Als u al labels aan een ander Registration Memory-bankbestand hebt toegevoegd, verschijnen bestaande labels in de lijst en kunt u deze selecteren door de selectievakjes in te schakelen. Het kan even duren voordat de lijst wordt weergegeven.

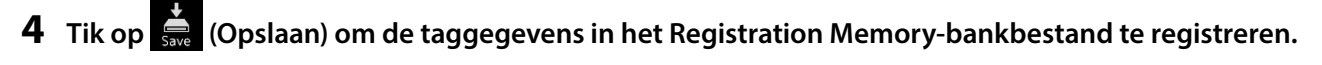

## **Inhoud van hoofdstuk**

**Music Finder-records importeren in de playlist.............................................................. 118**

# **Music Finder-records importeren in de playlist**

Door Music Finder-records te importeren die zijn gebruikt op eerdere Yamaha-keyboards (zoals de Tyros-serie), kunt u de records gebruiken in de playlist van Genos2, net zoals u de Music Finder-functie gebruikt op die andere instrumenten. Zie de gebruikershandleiding van het Yamaha-keyboard waarin de gewenste Music Finder-records staan voor meer informatie over het gebruik van Music Finder.

- **1 Sluit het USB-flashstation met het Music Finder-bestand (\*\*\*.mfd) aan op de [USB TO DEVICE] aansluiting van Genos2.**
- **2 Tik in de display Playlist op de bestandsnaam van de playlist aan om de display voor playlistbestandsselectie te openen.**

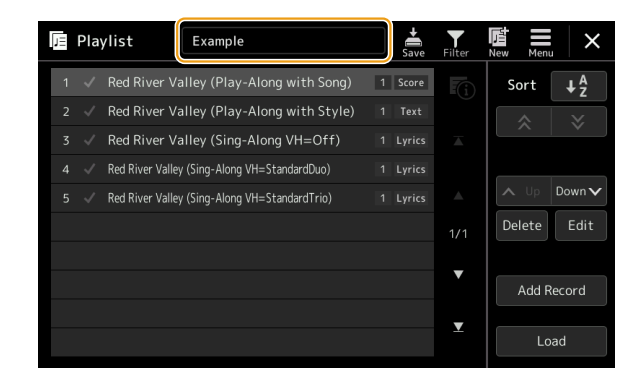

**3 Selecteer het gewenste Music Finder-bestand om een bevestigingsbericht weer te geven.**

# **4 Tik op [Yes] om te beginnen met importeren.**

De geïmporteerde Music Finder-records worden omgezet in Registration Memory-bankbestanden en opgeslagen in een map (met dezelfde naam als het geïmporteerde bestand) op het User-station van dit instrument. Tegelijkertijd wordt er een playlist met de omgezette Registration Memory-bankbestanden (met dezelfde naam als het geïmporteerde bestand) op het USB-flashstation gemaakt. De Music Finder-instellingen worden geregistreerd in het Registration Memory-nummer [1] voor elke bank.

#### **OPMERKING**

Importeren is niet beschikbaar in de volgende gevallen. Er wordt een waarschuwingsbericht weergegeven wanneer u het Music Finder-bestand selecteert.

- **•** Er bestaat al een map met dezelfde naam.
- **•** Tijdens het afspelen van een stijl
- **•** Tijdens het afspelen of opnemen van een song of Multi Pad.

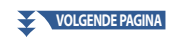

**5 Schakel de knop [OTS LINK] in om het gebruik van de geïmporteerde records mogelijk te maken op dezelfde manier als de originele Music Finder-functie.**

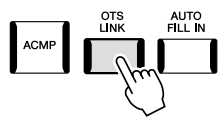

**6 Tik op de recordnaam op de Playlist-display en laad de instellingen in de Music Finder-gegevens.**

#### **Records zoeken**

Omdat Music Finder-gegevens worden opgeslagen in het registratiegeheugen, kunt u records zoeken in de display voor registratiebankselectie of in de display Playlist. Het trefwoord en het genre van de Music Finder worden opgeslagen als taggegevens.

# **Inhoud van hoofdstuk**

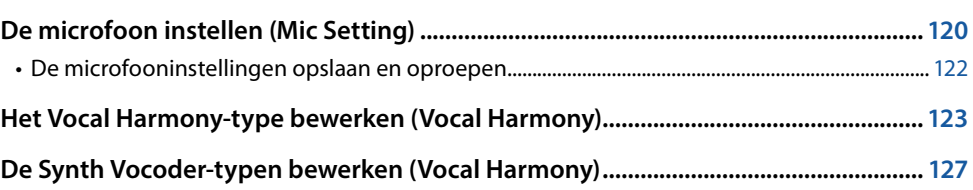

# <span id="page-119-0"></span>**De microfoon instellen (Mic Setting)**

In deze sectie kunt u parameters instellen voor verschillende effecten die op het microfoongeluid worden toegepast. Configureer zowel de instellingen voor 'Vocal' als 'Talk': 'Vocal' voor uw zang en 'Talk' om bijvoorbeeld aankondigingen te maken tussen songs.

U kunt de bedieningsdisplay openen via [MENU]  $\rightarrow$  [Mic Setting].

#### **OPMERKING**

Met deze instellingen kunt u EQ, noisegate en compressor aanpassen wanneer 'Vocal' is geselecteerd. Als u de Pan- en Reverb/Chorus-instellingen voor uw zang wilt aanpassen, gebruikt u de Mixer-instellingen [\(pagina 135\)](#page-134-0).

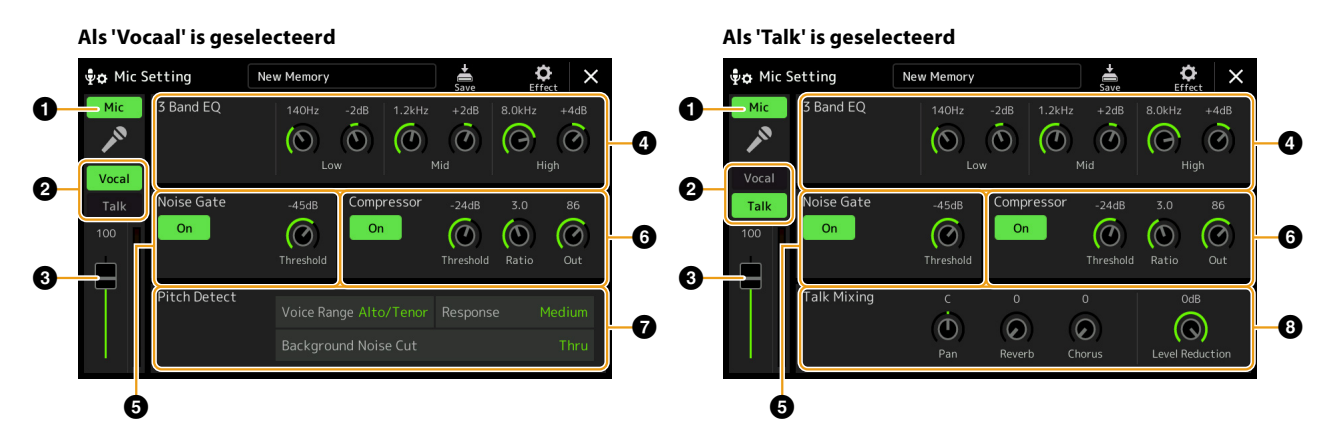

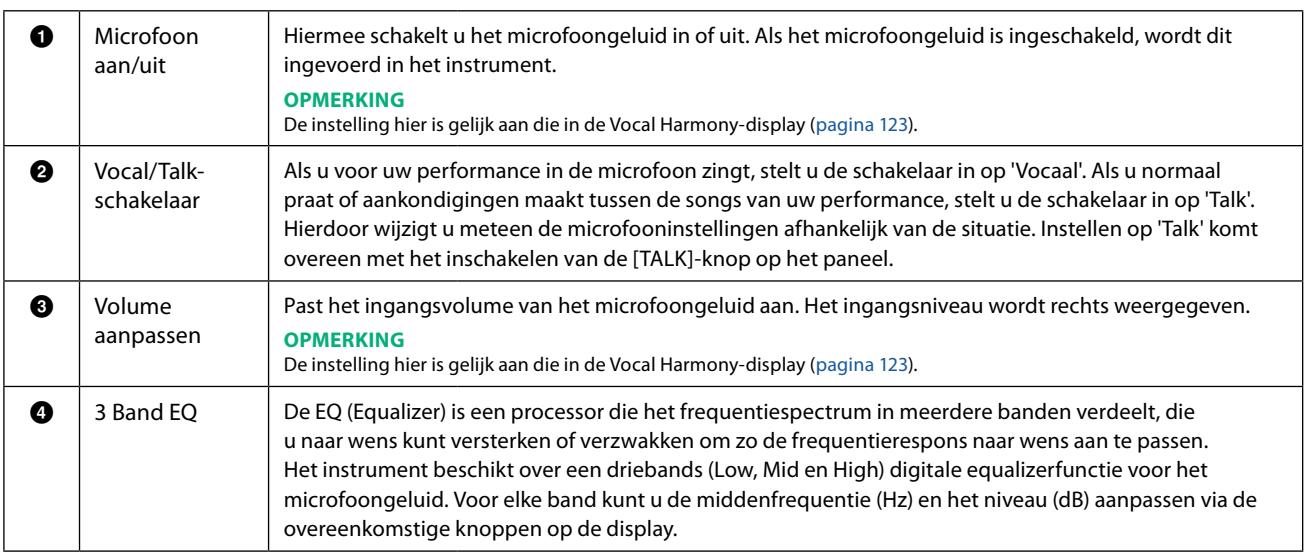

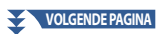

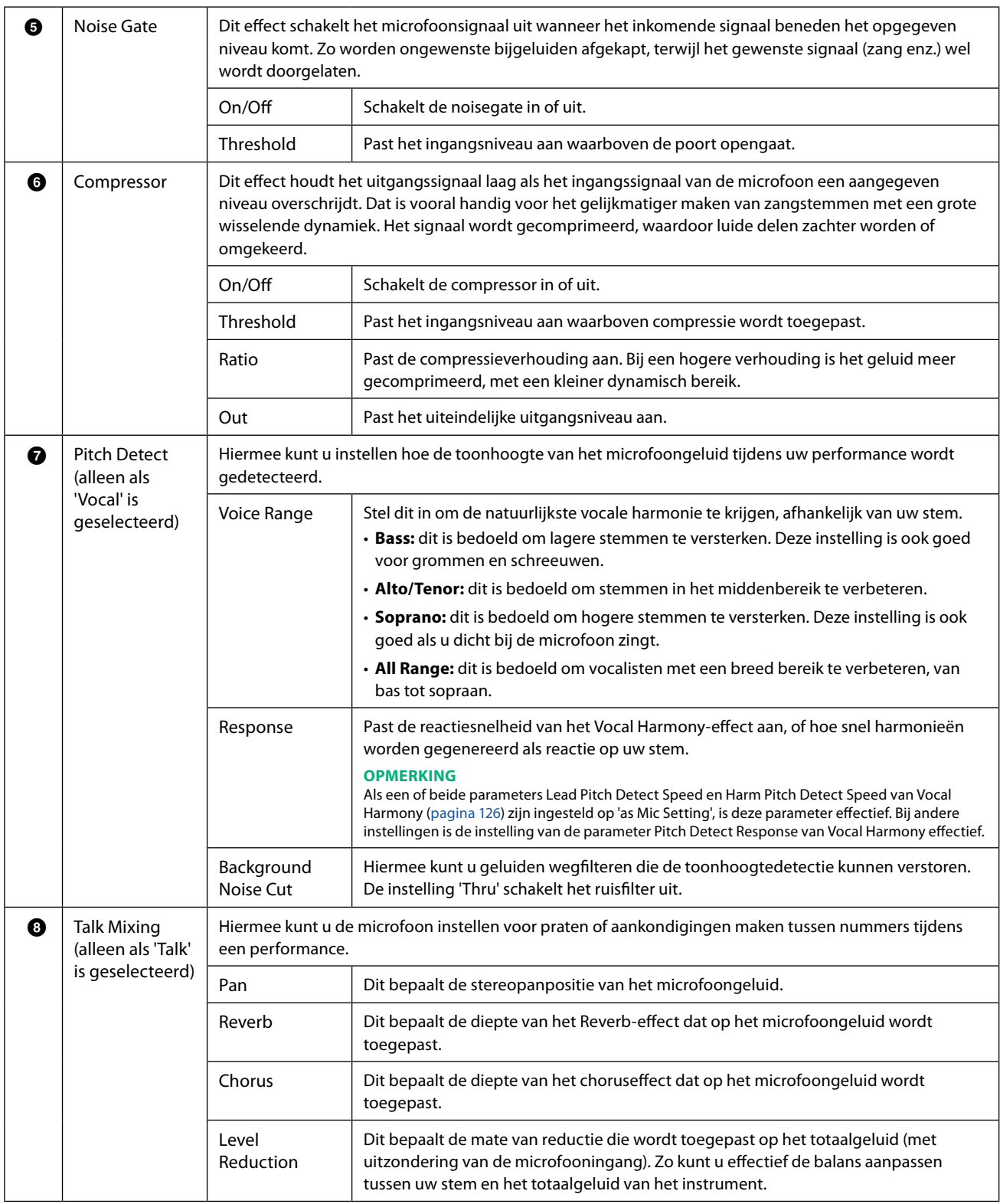

## <span id="page-120-0"></span>*LET OP*

**De instellingen hier gaan verloren als u het instrument uitschakelt zonder de opslagbewerking uit te voeren.**

<span id="page-121-0"></span>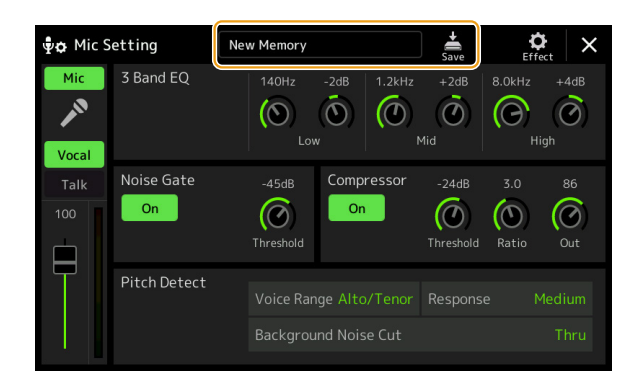

Alle microfooninstellingen kunnen in één bestand worden opgeslagen door op **(Save)** te tikken op de Mic Setting-display. U kunt maximaal tien bestanden opslaan in het gebruikersgeheugen van dit instrument. Om ze later makkelijker te kunnen terugroepen, moet u een passende beschrijvende naam toekennen of een naam die overeenkomt met uw performance. Als u de microfooninstellingen wilt weergeven, tikt u op de naam van de instelling links van (Save) en selecteert u het gewenste bestand.

#### **OPMERKING**

Als u de microfooninstellingen wilt opslaan op een USB-flashstation wilt opslaan, slaat u ze op als User Effect-bestand. Tik hiervoor op de display die u opent via [MENU] à [Utility] à [Factory Reset/Backup] à pagina 2/2, op [Save] bij 'User Effect' om de opslagbewerking uit te voeren [\(pagina 166](#page-165-0)).

# <span id="page-122-1"></span><span id="page-122-0"></span>**Het Vocal Harmony-type bewerken (Vocal Harmony)**

Door de parameters van het vooraf ingestelde Vocal Harmony-type te bewerken, kunt u uw eigen Vocal Harmony-type maken. U kunt de bedieningsdisplay openen via [MENU] 8 [Vocal Harmony].

- **1 Tik op de naam van de Vocal Harmony om de display voor selectie van Vocal Harmony te openen.**
- **2 Tik op [Vocal Harmony] en selecteer het gewenste Vocal Harmony-type.**

# **3 Afhankelijk van het geselecteerde Vocal Harmony-type bewerkt u de relevante instellingen naar wens.**

#### **OPMERKING**

Controleer of de microfoon goed is aangesloten (zie de gebruikershandleiding) en de instellingen correct zijn aangepast (zie de naslaggids, [pagina 120](#page-119-0)) voordat u hier de Vocal Harmony-parameters instelt.

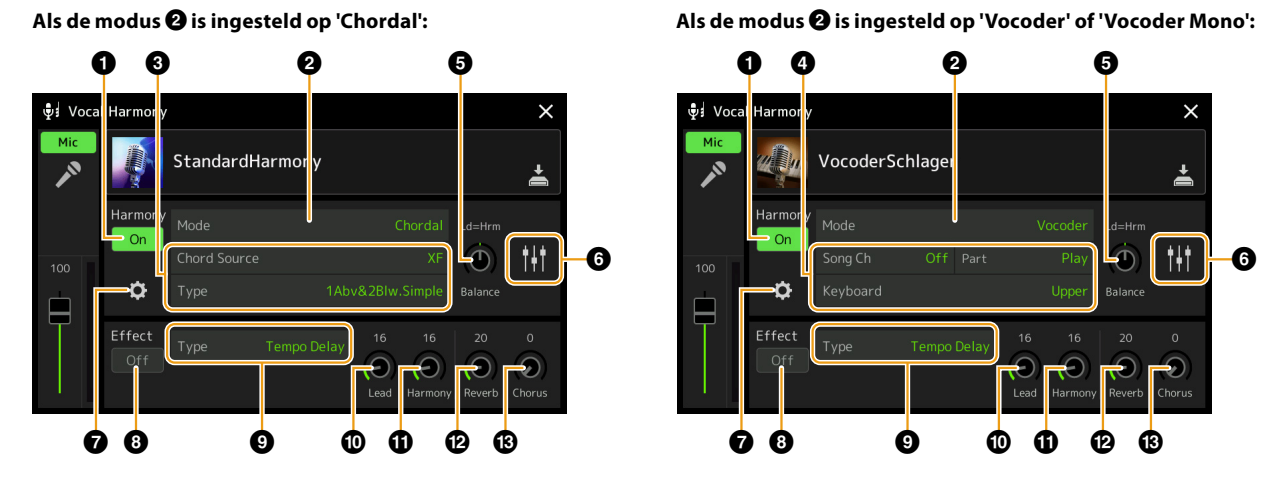

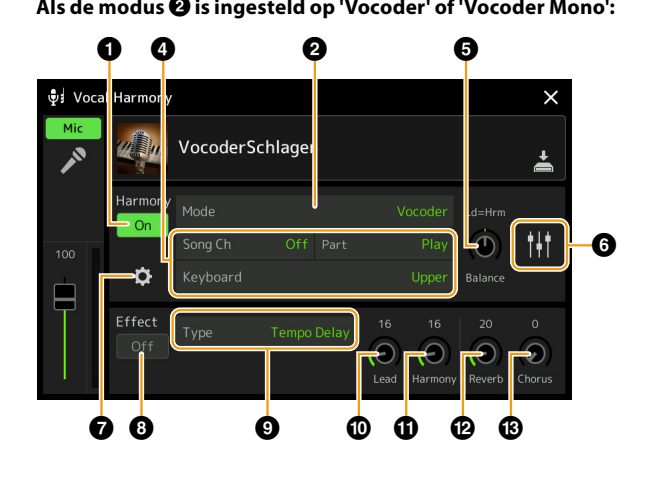

#### **Harmony**

Hiermee kunt u de Vocal Harmony-parameters bewerken.

<span id="page-122-2"></span>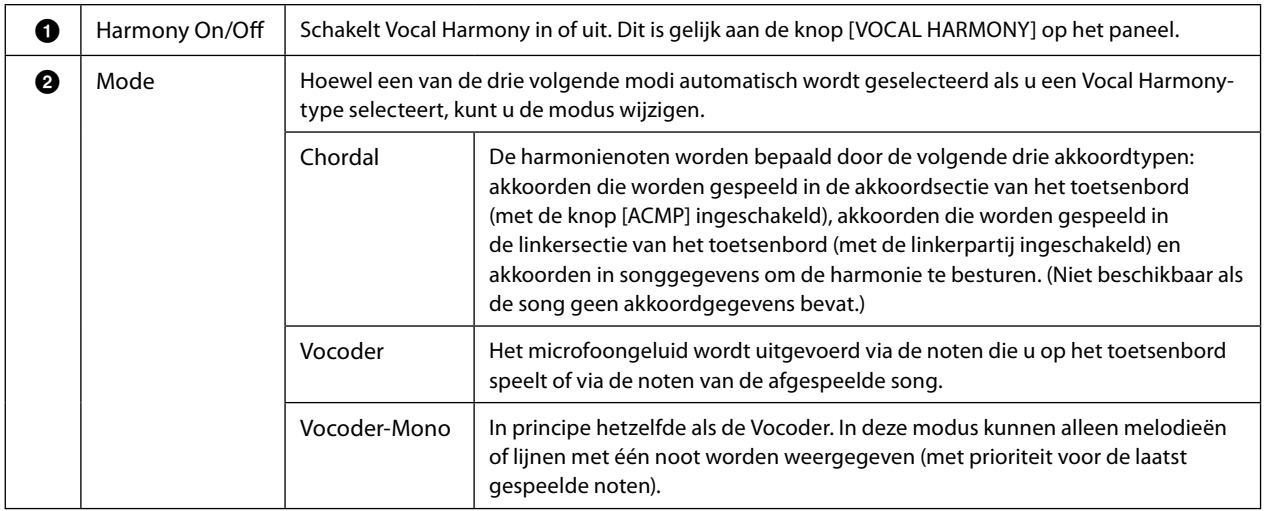

**9**

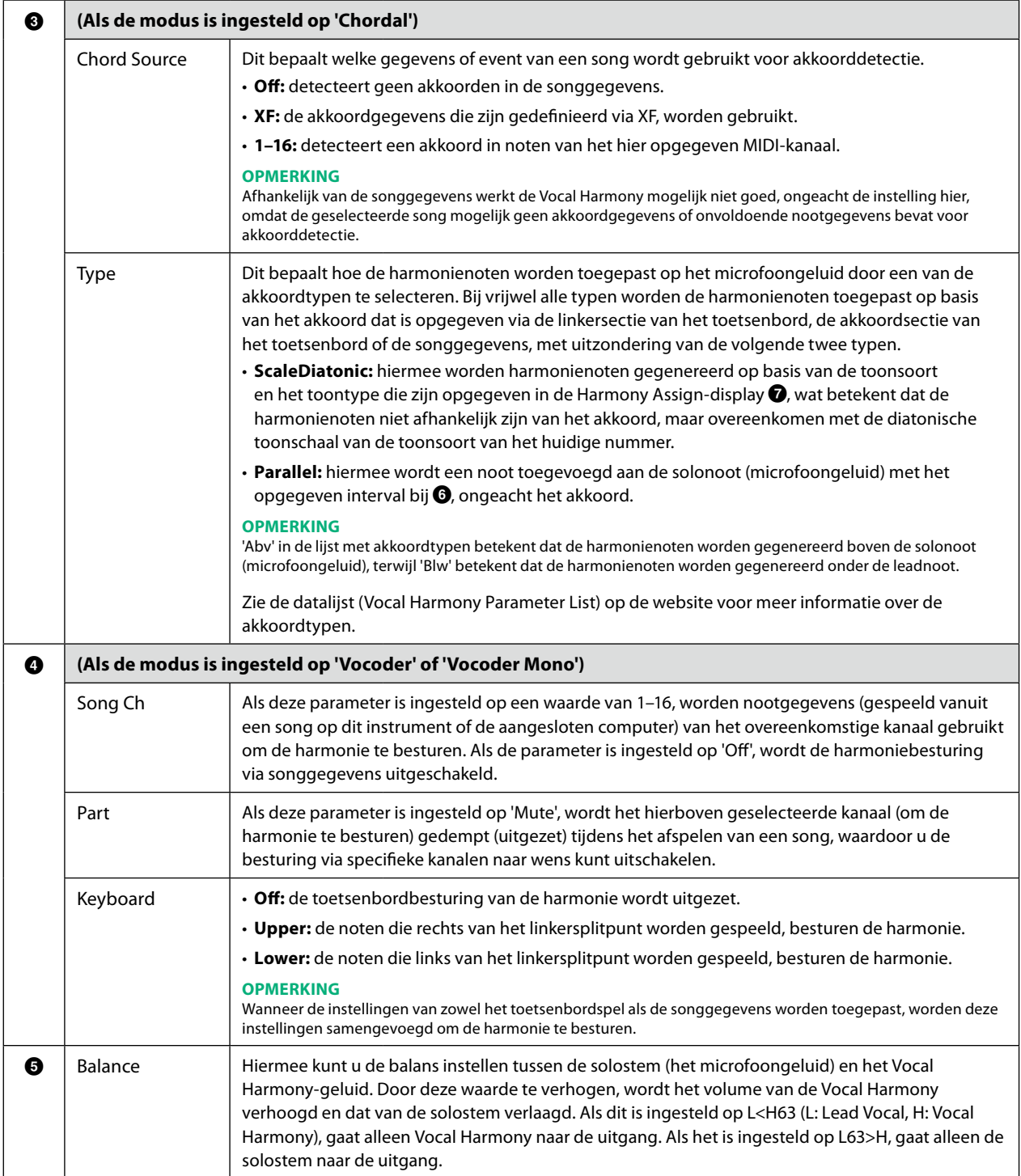

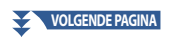

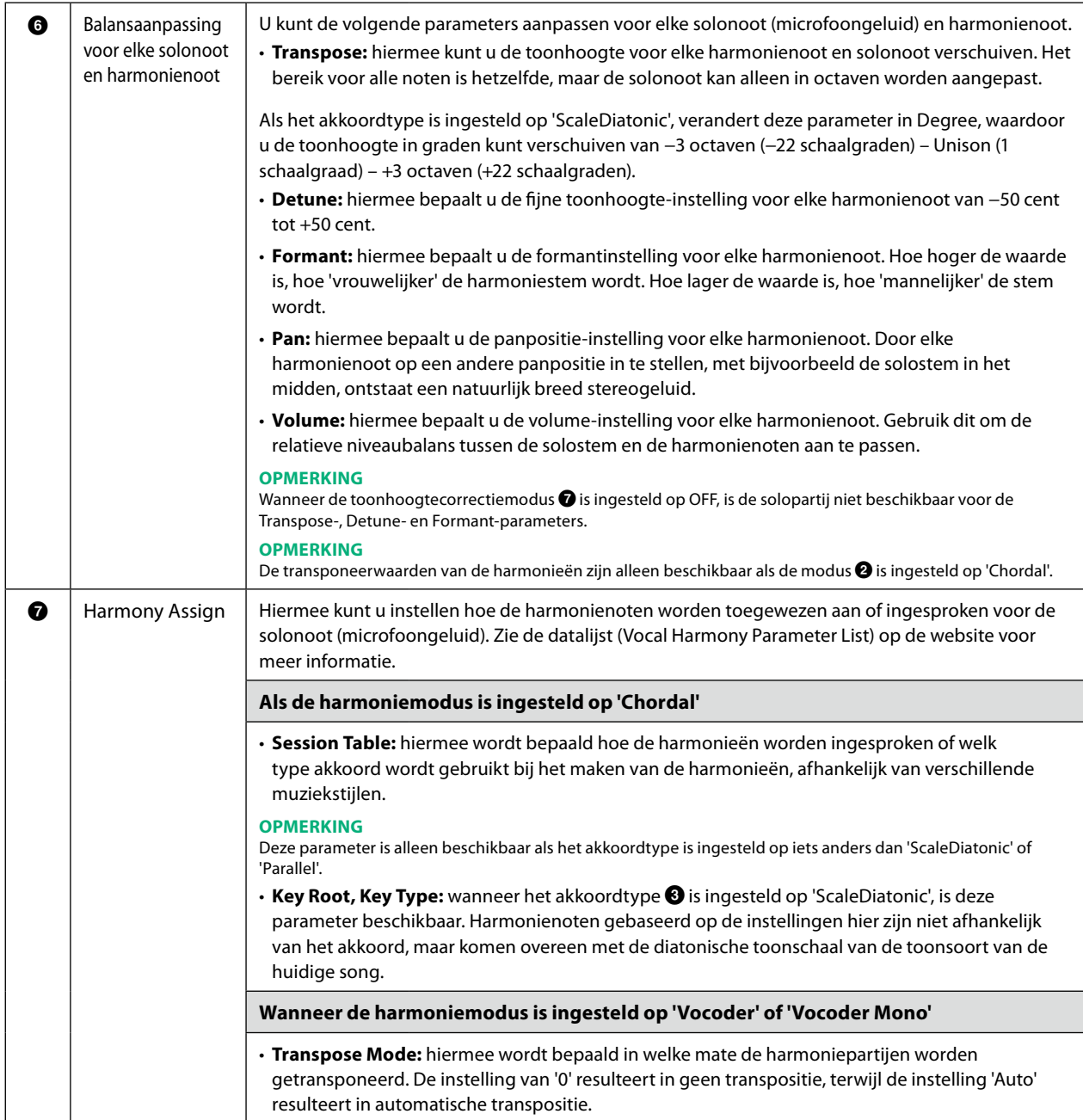

**VOLGENDE PAGINA**

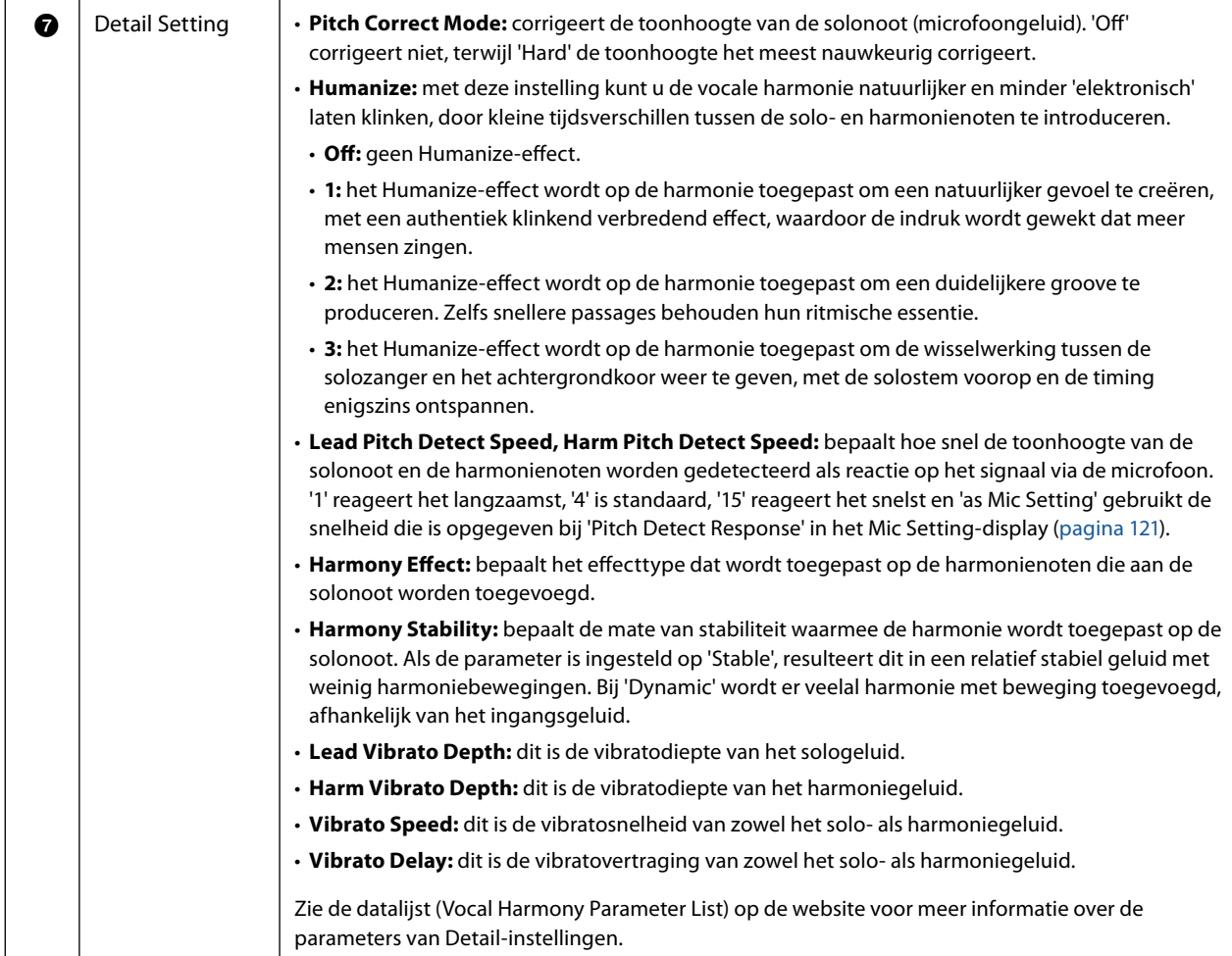

## <span id="page-125-0"></span>**Effect**

Hiermee kunt u de parameters bewerken die verband houden met de effecten die op de Vocal Harmony-noten worden toegepast.

<span id="page-125-1"></span>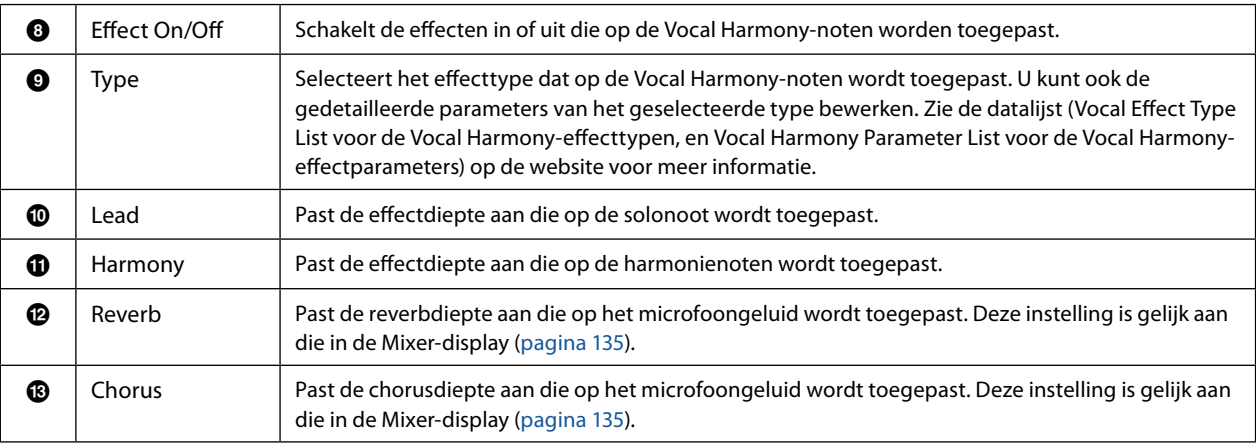

# **4 Tik op (Save) en sla de wijzigingen op als origineel Vocal Harmony-type.**

In totaal kunt u zestig typen (Vocal Harmony- en Synth Vocoder-typen) opslaan. Om ze later makkelijker te kunnen terugroepen, moet u een beschrijvende naam toekennen die overeenkomt met de instellingen.

#### *LET OP*

**De instellingen hier gaan verloren als u het instrument uitschakelt zonder de opslagbewerking uit te voeren.**

#### **OPMERKING**

Als u de Vocal Harmony-instellingen wilt opslaan op een USB-flashstation wilt opslaan, slaat u ze op als User Effect-bestand. Tik hiervoor op de display die u opent via [MENU] → [Utility] → [Factory Reset/Backup] → pagina 2/2, op [Save] bij 'User Effect' om de opslagbewerking uit te voeren ([pagina 166\)](#page-165-0).

# <span id="page-126-0"></span>**De Synth Vocoder-typen bewerken (Vocal Harmony)**

Door de parameters van het vooraf ingestelde Synth Vocoder-type te bewerken, kunt u uw eigen Synth Vocoder-type maken. U kunt de bedieningsdisplay openen via [MENU] 8 [Vocal Harmony].

- **1 Tik op de naam van de Vocal Harmony om de display voor selectie van Vocal Harmony te openen.**
- **2 Tik op [Synth Vocoder] en selecteer het gewenste Synth Vocoder-type.**
- **3 Afhankelijk van het geselecteerde Synth Vocoder-type bewerkt u de relevante instellingen naar wens.**

#### **OPMERKING**

Controleer of de microfoon goed is aangesloten (zie de gebruikershandleiding) en de instellingen correct zijn aangepast (zie de naslaggids, [pagina 120](#page-119-0)) voordat u hier de Synth Vocoder-parameters instelt.

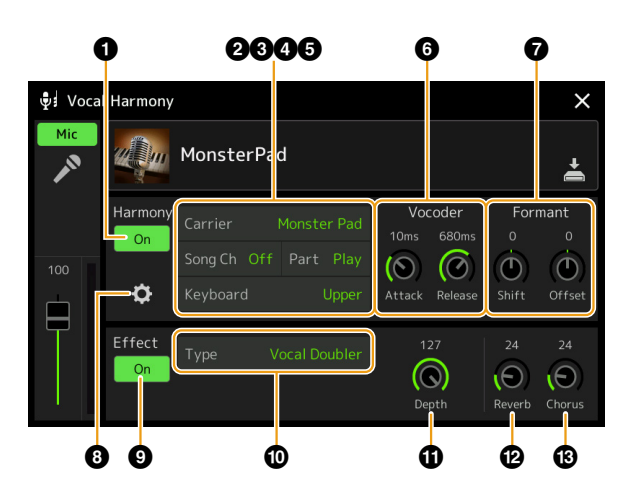

## **Harmony**

Hiermee kunt u de Synth Vocoder-parameters bewerken.

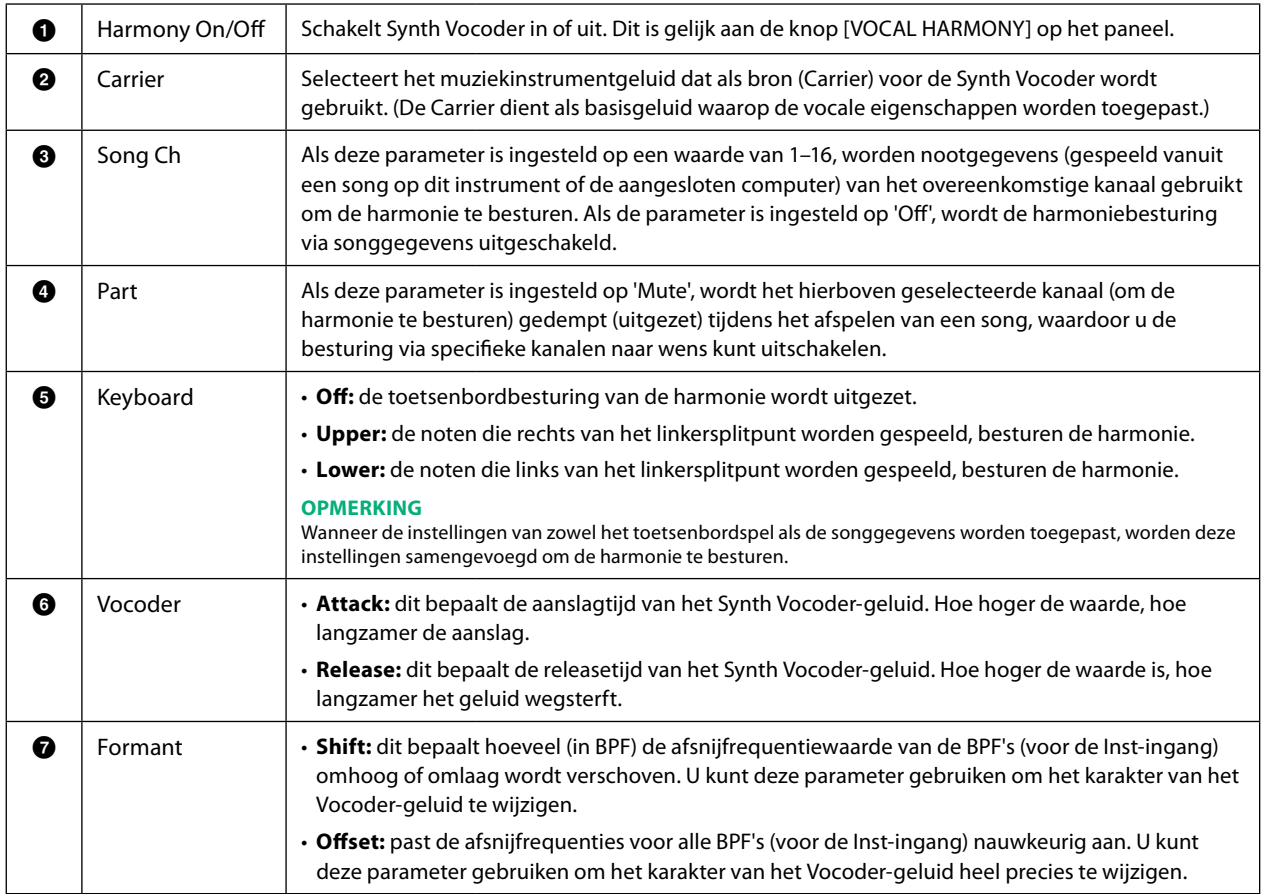

Microfoon

**VOLGENDE PAGINA**

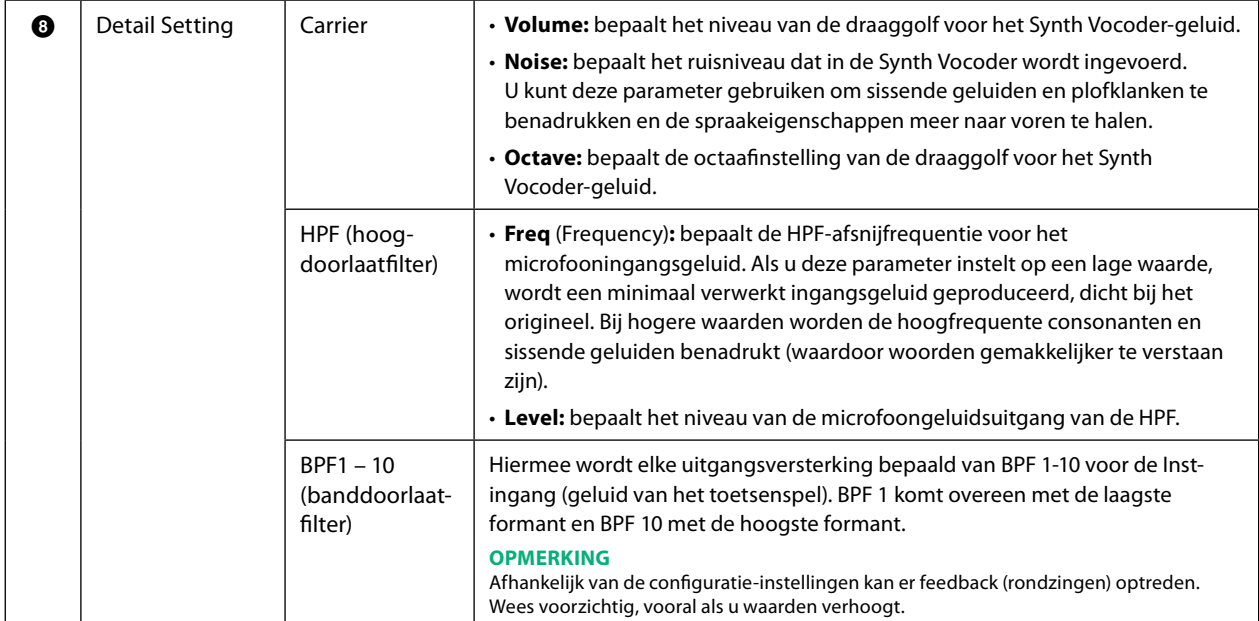

# **Effect**

Hiermee kunt u de parameters bewerken voor de effecten die op de Synth Vocoder-noten worden toegepast.

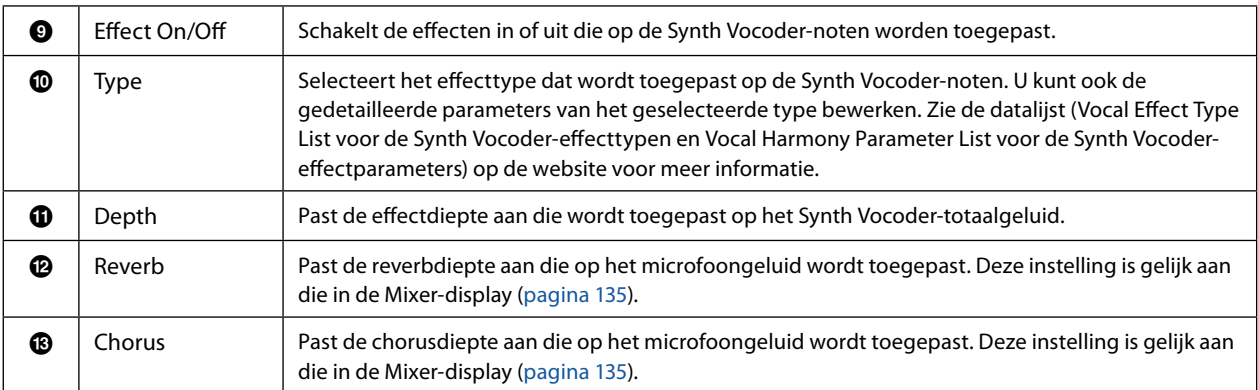

# **4 Tik op (Save) en sla de wijzigingen op als origineel Synth Vocoder-type.**

In totaal kunt u zestig typen (Synth Vocoder- en Vocal Harmony-typen) opslaan. Om ze later makkelijker te kunnen terugroepen, moet u een beschrijvende naam toekennen die overeenkomt met de instellingen.

## *LET OP*

**De instellingen hier gaan verloren als u het instrument uitschakelt zonder de opslagbewerking uit te voeren.**

#### **OPMERKING**

Als u de Synth Vocoder-instellingen wilt opslaan op een USB-flashstation wilt opslaan, slaat u ze op als User Effect-bestand. Tik hiervoor op de display die u opent via [MENU] à [Utility] à [Factory Reset/Backup] à pagina 2/2, op [Save] bij 'User Effect' om de opslagbewerking uit te voeren ([pagina 166\)](#page-165-0).

# **Inhoud van hoofdstuk**

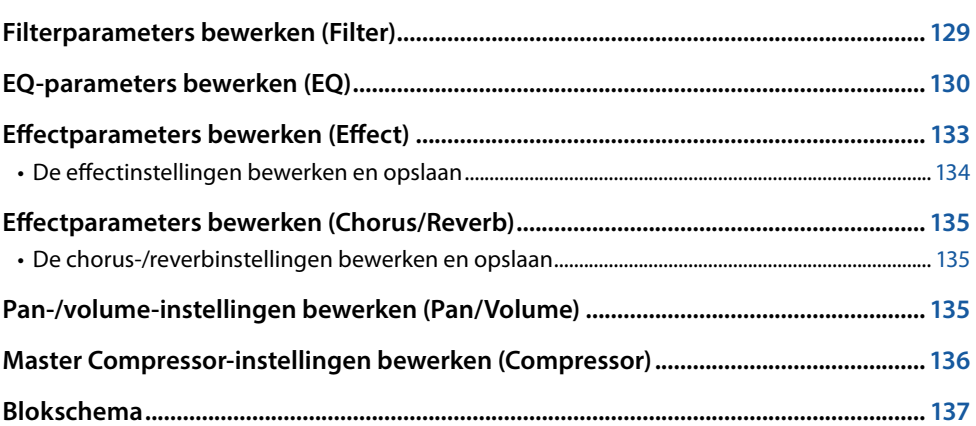

In de gebruikershandleiding wordt de basisprocedure voor het gebruik van de Mixer-functie beschreven. Deze naslaggids biedt gedetailleerdere informatie over elke display (of functie) van de Mixer-display die u kunt openen via [MENU]  $\rightarrow$  [Mixer]. Met de tabs voor partijselectie 'Panel' tot 'Song' bovenaan de Mixer-display kunt u het geluid van elke corresponderende partij aanpassen, terwijl u met 'Master' aanpassingen van het totaalgeluid voor het hele instrument kunt maken.

#### **OPMERKING**

Als er een audiosong is geselecteerd, kunt u de parameters die betrekking hebben op de songpartij of kanalen niet instellen.

#### **OPMERKING**

Knoppen en schuifregelaars verschijnen alleen op de instellingendisplays als de relevante parameters beschikbaar zijn.

Zie het blokschema op [pagina 137](#page-136-0) voor een visuele indicatie van de signaalstroom en configuratie van de mixer.

# **Filterparameters bewerken (Filter)**

Met deze functie wijzigt u de tooneigenschappen (helderheid enz.) van het geluid door de uitvoer van een specifiek frequentiegedeelte van het geluid af te snijden. De functie is niet beschikbaar als u 'Master' selecteert in de tabs bovenaan de Mixer-display.

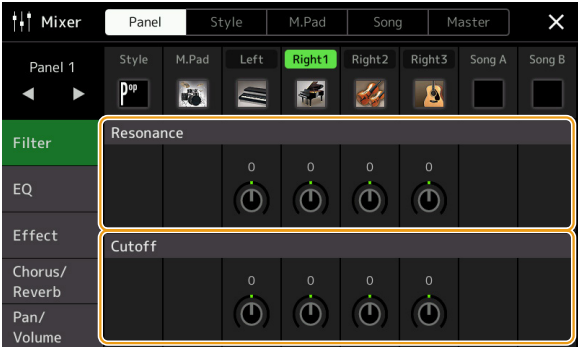

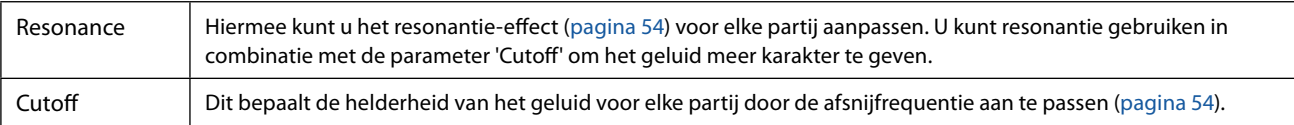

# <span id="page-129-0"></span>**EQ-parameters bewerken (EQ)**

De equalizer (ook wel EQ genoemd) is een geluidsprocessor die het frequentiespectrum in meerdere banden verdeelt, die desgewenst kunnen worden versterkt of verzwakt om de totale frequentierespons naar wens aan te passen. Met de tabs voor partijselectie 'Panel' tot 'Song' bovenaan de Mixer-display kunt u de EQ van elke corresponderende partij aanpassen, terwijl u met 'Master' aanpassingen van de totale EQ voor het hele instrument kunt maken.

#### || Mixer Panel Style | M.Pad | Song | Master  $\times$ Right1 Right2 Danol 1  $P^{\rm op}$  $\left| \cdot \right|$  $\frac{d}{dx}$ B  $\blacksquare$  $\blacktriangleright$ b  $\equiv$  $\overline{H}$ **Filter**  $16$  $\dot{\mathbf{O}}$  $\dot{\mathbf{O}}$  $\dot{\mathbf{O}}$  $\tilde{\bm{C}}$  $\ddot{\textcirc}$  $\ddot{\text{o}}$ Low Reverb  $\hat{\bullet}$  $\dot{\mathbf{O}}$  $\dot{\mathbf{O}}$  $\ddot{\mathbf{O}}$  $\dot{\mathbf{C}}$  $\dot{\mathbf{O}}$

# **Part EQ (als een van de tabs 'Panel' tot 'Song' is geselecteerd)**

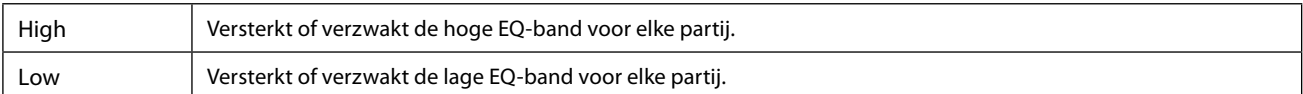

# ■ Master EQ (als de tab 'Master' is geselecteerd)

Dit instrument beschikt over een hoogwaardige achtbands digitale EQ. Met deze functie kan een eindeffect (toonregeling) worden toegepast op het geluid van uw instrument. In de Master-display kunt u een van de negen vooraf ingestelde EQ-typen selecteren. U kunt zelfs uw eigen aangepaste EQ-instellingen maken door de frequentiebanden aan te passen en de instellingen op te slaan in een van twee User Master EQ-typen.

#### **OPMERKING**

U kunt de Master EQ niet toepassen op een audiosong, de audio-ingang via de AUX IN-aansluitingen of het metronoomgeluid.

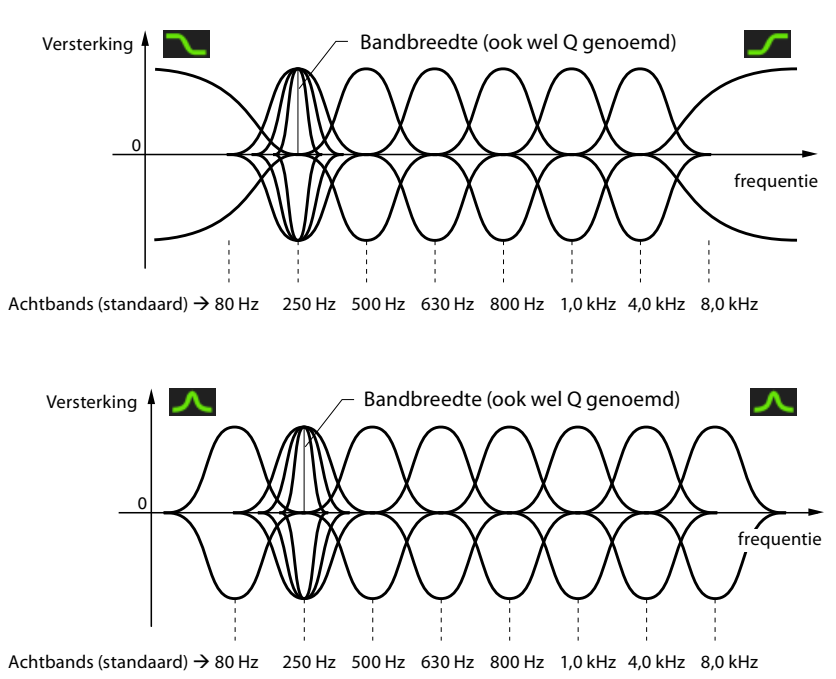

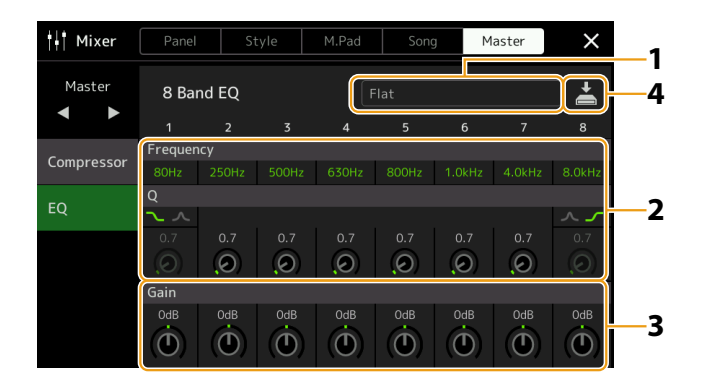

# **1 Selecteer het gewenste EQ-type dat u wilt bewerken.**

- **• Flat:** neutrale EQ-instellingen. De versterking van elke frequentie wordt ingesteld op 0 dB.
- **• Mellow:** zachte en warme EQ-instellingen waarbij de hoge frequentiebanden enigszins worden verminderd.
- **• Bright:** EQ-instelling voor het versterken van het niveau van de hoge frequenties, waardoor het geluid helderder wordt.
- **• Loudness:** heldere EQ-instellingen waarbij zowel lage als hoge frequenties worden benadrukt. Dit past goed bij up-tempo muziek.
- **• Powerful:** krachtige EQ-instellingen waarbij alle frequentiegeluiden worden benadrukt. U kunt hiermee de muziek voor feesten enz. versterken.
- **• HS7, HS8, STAGEPAS 600, STAGEPAS 1k mkII:** de optimale EQ-instellingen voor uitvoer naar elk product met dezelfde naam.
- **• User1-30:** uw eigen aangepaste EQ-instellingen die u hebt opgeslagen in stap 4.

# **2 Pas de Q (bandbreedte) en de middenfrequentie van elke band aan.**

Het beschikbare frequentiebereik is per band verschillend. Hoe hoger de Q-waarde, hoe smaller de bandbreedte. Wat betreft de meest linkse en rechtse banden:

- **•** U kunt het EQ-type (Peak/Dip, Shelving) selecteren. Zie hierboven voor de kenmerken van elk type.
- **•** U kunt Q alleen aanpassen als het Peak/Dip-type is geselecteerd.
- **VOLGENDE PAGINA**

**3 Pas het versterkingsniveau aan om elk van de acht banden naar wens te versterken of verzwakken.**

# **4 Tik op**  $\frac{1}{n}$  **(Save) om de instellingen op te slaan als User Master EQ-type.**

U kunt maximaal twee EQ-typen maken en opslaan.

#### *LET OP*

**De instellingen gaan verloren als u het instrument uitzet zonder de opslagbewerking uit te voeren.**

## **OPMERKING**

Als u de Master EQ-instellingen wilt opslaan op een USB-flashstation wilt opslaan, slaat u ze op als User Effect-bestand. Tik hiervoor op de display die u opent via [MENU] à [Utility] à [Factory Reset/Backup] à pagina 2/2, op [Save] bij 'User Effect' om de opslagbewerking uit te voeren ([pagina 166\)](#page-165-0).

# <span id="page-132-1"></span><span id="page-132-0"></span>**Effectparameters bewerken (Effect)**

Dit instrument beschikt over de volgende effectblokken.

- **System Effect (Chorus, Reverb):** deze effecten worden op het hele geluid van dit instrument toegepast. Voor elke partij kunt u de diepte van het systeemeffect aanpassen. U kunt dit instellen op de Chorus/Reverb-display [\(pagina 135](#page-134-0)).
- **Insertion Effect 1–28:** deze effecten worden alleen op een specifieke partij toegepast. Voor deze effecten selecteert u een effecttype voor de gewenste partij (bijvoorbeeld Distortion, dat alleen op de gitaarpartij wordt toegepast).
- **Variation Effect:** deze effecten kunnen zowel als systeemeffecten of als invoegeffecten worden gebruikt, en u kunt hiertussen schakelen.

In dit gedeelte worden de instellingen behandeld die betrekking hebben op de invoegeffecten en het variatie-effect in de Effectdisplay. Deze display is niet beschikbaar als de tab 'Master' bovenaan de Mixer-display is geselecteerd.

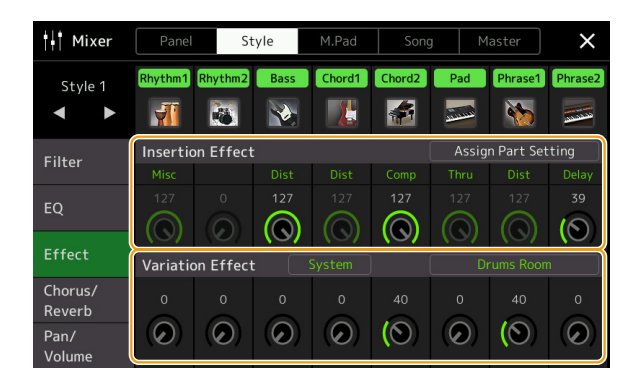

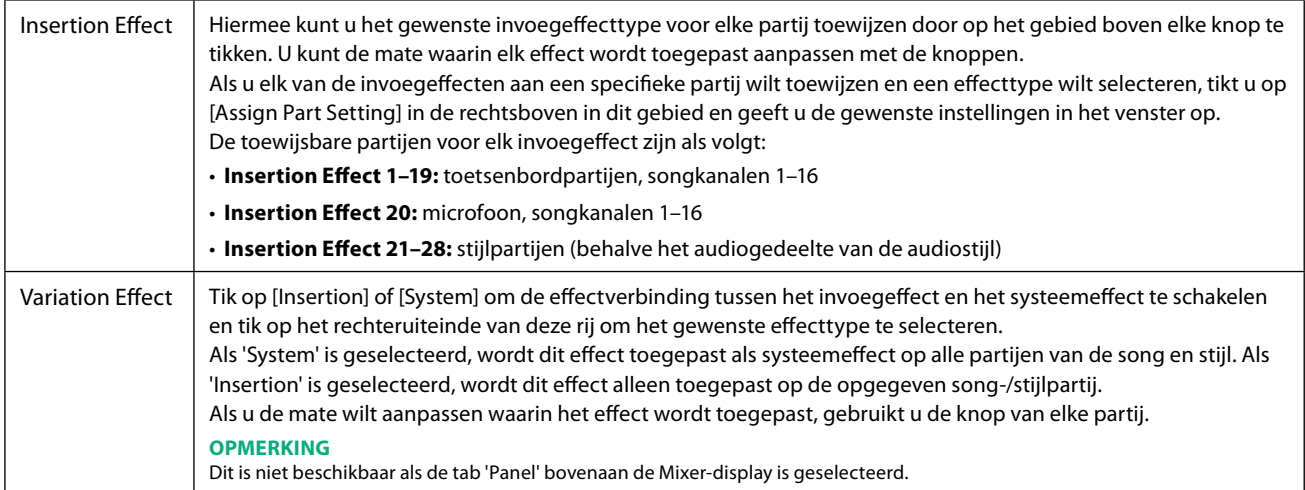

# <span id="page-133-0"></span>**De effectinstellingen bewerken en opslaan**

U kunt de instellingen van de systeemeffecten (Chorus, Reverb), invoegeffecten en het Variation-effect bewerken. U kunt de wijzigingen opslaan als User Effect-type.

**1 Tik in de Mixer-display op de naam van het effecttype om de display met effectinstellingen te openen.**

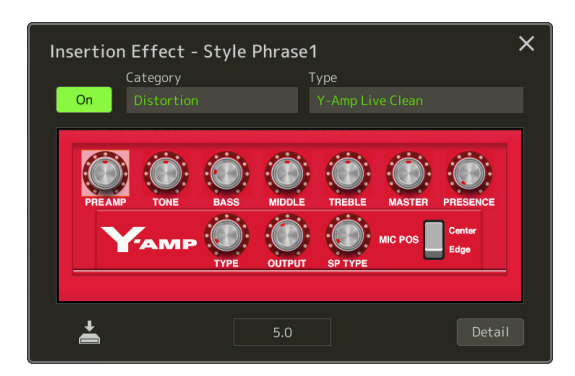

- **2 Selecteer de effectcategorie en het type, en pas vervolgens de parameterwaarde aan met de regelaars in de display.**
- **3 Tik zo nodig op [Detail] om de Effect Parameter-display op te roepen en aanvullende instellingen te maken.**

De beschikbare parameters verschillen per effecttype.

#### **OPMERKING**

U kunt parameters die grijs zijn, niet bewerken.

# **4 Tik op**  $\geq$  **(Save) om de instellingen op te slaan als User Effect-type.**

U kunt maximaal drie effecttypen voor elk van de Reverb-, Chorus- en Variation-effectblokken opslaan, terwijl u maximaal dertig effecttypen voor de invoegeffectblokken kunt opslaan.

#### *LET OP*

**De instellingen gaan verloren als u het instrument uitzet zonder de opslagbewerking uit te voeren.**

#### **OPMERKING**

Als u de effectinstellingen wilt opslaan op een USB-flashstation wilt opslaan, slaat u ze op als User Effect-bestand. Tik hiervoor op de display die u opent via [MENU] à [Utility] à [Factory Reset/Backup] à pagina 2/2, op [Save] bij 'User Effect' om de opslagbewerking uit te voeren [\(pagina 166](#page-165-0)).

# <span id="page-134-3"></span><span id="page-134-0"></span>**Effectparameters bewerken (Chorus/Reverb)**

Chorus en Reverb zijn systeemeffecten die op het hele geluid van het instrument worden toegepast. Ze zijn niet beschikbaar als de tab 'Master' bovenaan de Mixer-display is geselecteerd.

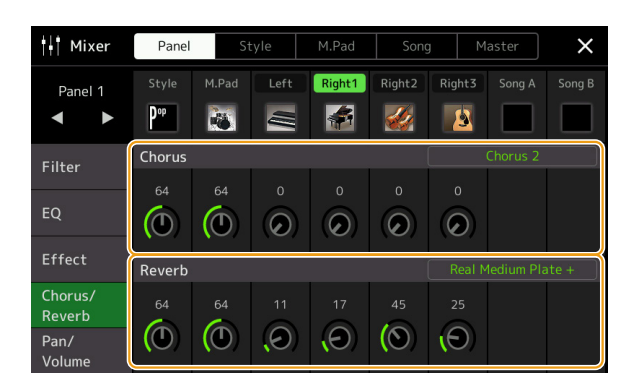

<span id="page-134-2"></span>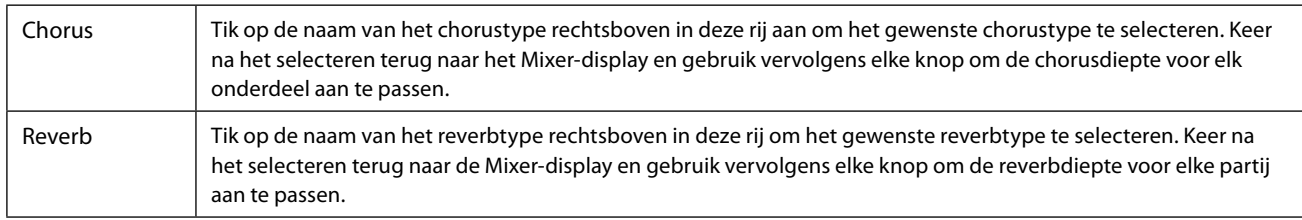

#### <span id="page-134-1"></span>**OPMERKING**

Zie de datalist (Effect Type List) op de website voor meer informatie over de chorus- en reverbtypen.

# **De chorus-/reverbinstellingen bewerken en opslaan**

Dit is dezelfde bewerking als op de Effect-display [\(pagina 133](#page-132-1)).

# **Pan-/volume-instellingen bewerken (Pan/Volume)**

U kunt voor elke partij de pan (stereopositie van het geluid) en het volume aanpassen. Deze display is niet beschikbaar als de tab 'Master' bovenaan de Mixer-display is geselecteerd.

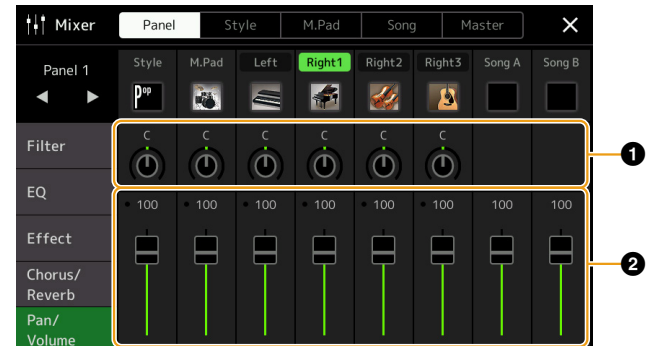

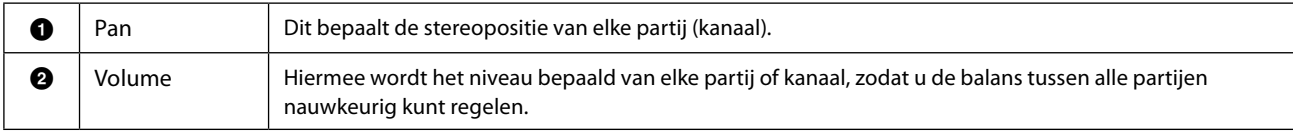

# <span id="page-135-0"></span>**Master Compressor-instellingen bewerken (Compressor)**

Een compressor is een effect dat gewoonlijk wordt gebruikt om de dynamiek (volumeverschillen) van een audiosignaal te begrenzen en te comprimeren. Voor signalen die erg verschillen in dynamiek, zoals zang- en gitaarpartijen, wordt het dynamische bereik 'geknepen', waardoor in feite zachte geluiden harder en harde geluiden zachter worden gemaakt. Als het in combinatie met versterking wordt gebruikt om het totale niveau op te krikken, zorgt dit voor een krachtiger, consistenter hoogniveaugeluid.

Dit instrument beschikt over een Master Compressor die op het hele geluid van dit instrument wordt toegepast. Hoewel er voorgeprogrammeerde Master Compressor-instellingen beschikbaar zijn, kunt u ook uw eigen Master Compressorvoorinstellingen maken en opslaan door de bijbehorende parameters aan te passen. Deze display is alleen beschikbaar als de tab 'Master' bovenaan de Mixer-display is geselecteerd.

#### **OPMERKING**

U kunt de Master Compressor niet toepassen op een audiosong, de audio-ingang via de AUX IN-aansluitingen of het metronoomgeluid.

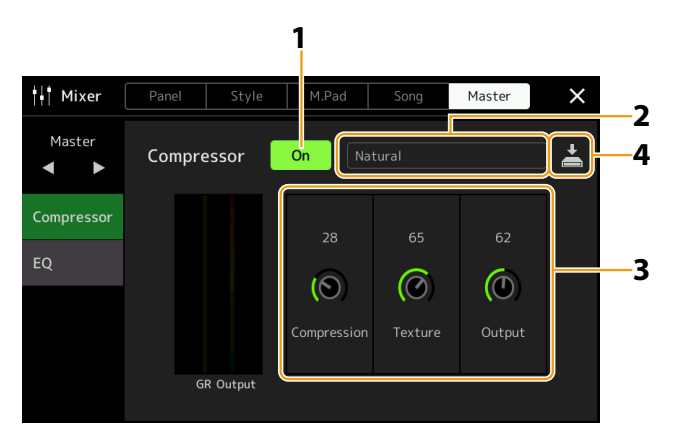

# **1 Zet Compressor op 'Aan'.**

# **2 Selecteer het Master Compressor-type dat u wilt bewerken.**

- **• Natural:** natuurlijke compressorinstellingen waarbij het effect matig nadrukkelijk is.
- **• Rich:** rijke compressorinstellingen waarin de kenmerken van het instrument optimaal naar voren komen. U kunt dit gebruiken voor het verbeteren van akoestische instrumenten, jazzmuziek enz.
- **• Punchy:** sterk overdreven compressorinstellingen. U kunt dit gebruiken voor het verbeteren van rockmuziek.
- **• Electronic:** compressorinstellingen waarmee de kenmerken van elektronische dansmuziek optimaal naar voren komen.
- **• Loud:** krachtige compressorinstellingen. U kunt dit gebruiken voor het versterken van energieke muziek, zoals rock- of gospelmuziek.
- **• User1–5:** uw eigen aangepaste compressorinstellingen die u hebt opgeslagen in stap 4.

#### **3 Bewerk de parameters die betrekking hebben op de Master Compressor.**

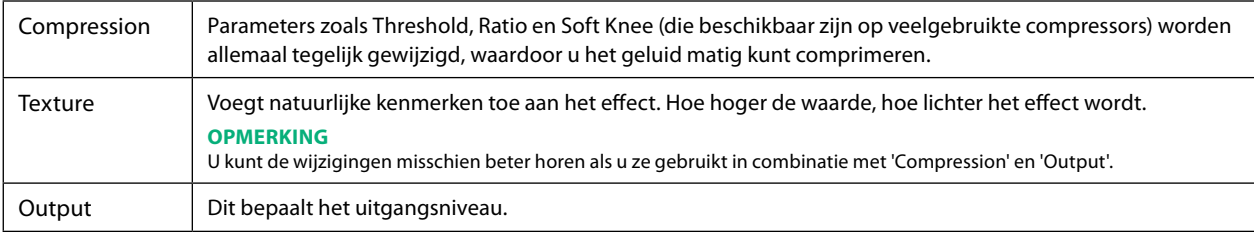

De indicatie 'GR' toont de versterkingsreductie (gecomprimeerd niveau), terwijl 'Output' het uitgangsniveau toont op basis van het instrumentgeluid in realtime.

# **4 Tik op (Save) om de instellingen op te slaan als User Master Compressor-type.**

U kunt maximaal vijf Master Compressor-typen maken en opslaan.

#### *LET OP*

**De instellingen gaan verloren als u het instrument uitzet zonder de opslagbewerking uit te voeren.**

#### **OPMERKING**

Als u de Master Compressor-instellingen wilt opslaan op een USB-flashstation wilt opslaan, slaat u ze op als User Effect-bestand. Tik hiervoor op de display die u opent via [MENU] → [Utility] → [Factory Reset/Backup] → pagina 2/2, op [Save] bij 'User Effect' om de opslagbewerking uit te voeren ([pagina 166\)](#page-165-0).

# <span id="page-136-1"></span><span id="page-136-0"></span>**Blokschema**

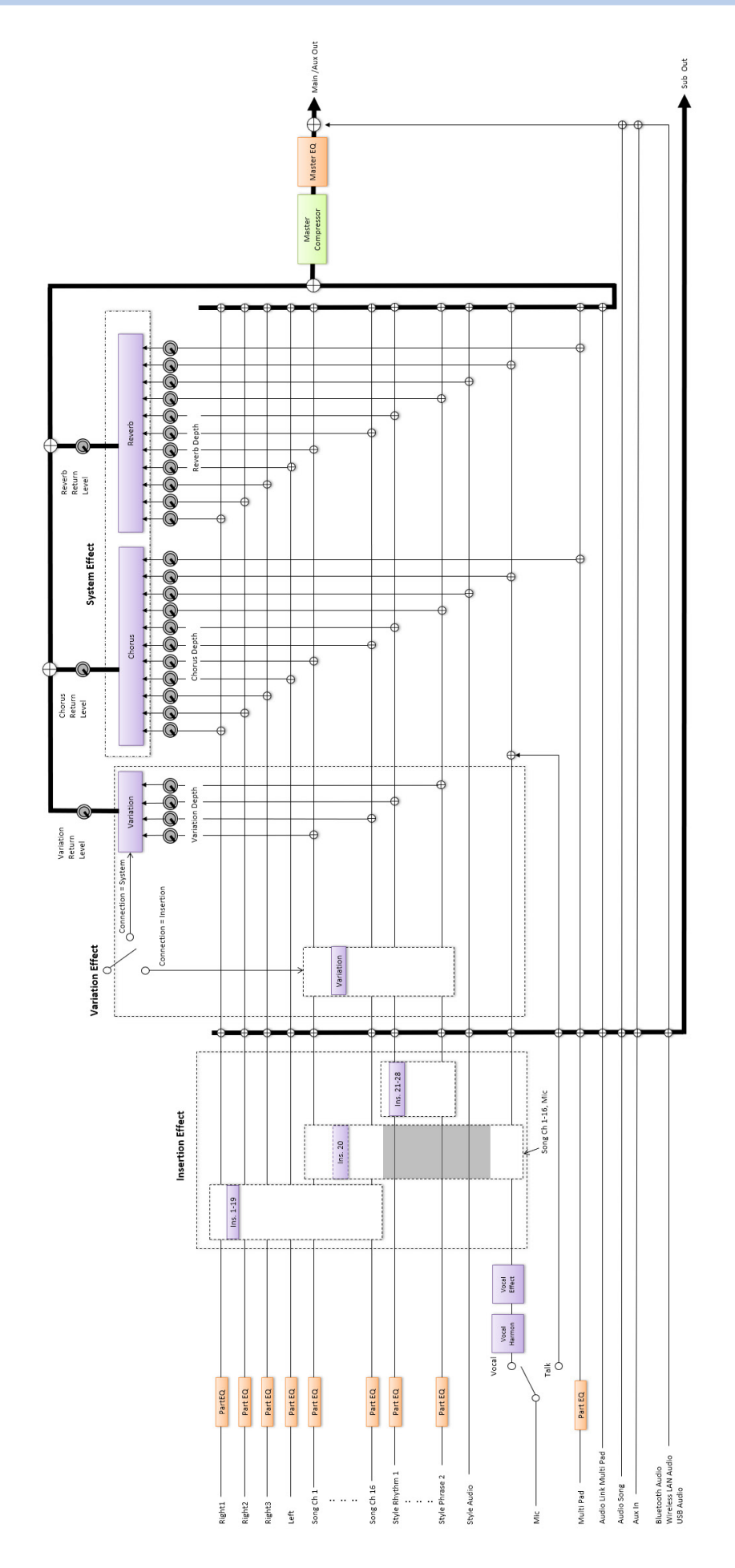

# **Inhoud van hoofdstuk**

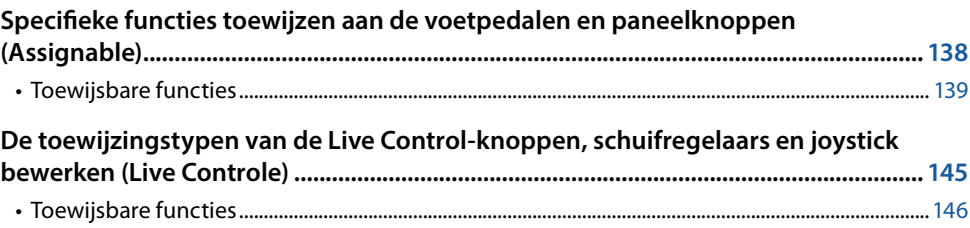

# <span id="page-137-0"></span>**Specifieke functies toewijzen aan de voetpedalen en paneelknoppen (Assignable)**

U kunt verschillende functies toewijzen aan voetpedalen die zijn aangesloten op de ASSIGNABLE FOOT PEDAL-aansluitingen en aan de knoppen ASSIGNABLE [A-F] en [1-3].

U kunt de bedieningsdisplay openen via [MENU]  $\rightarrow$  [Assignable].

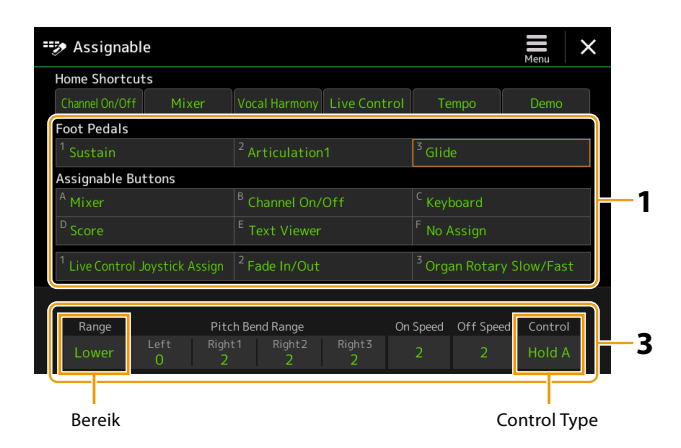

# **1 Tik om het gewenste pedaal of knop te selecteren.**

Tik nogmaals om de functielijst te openen.

#### **OPMERKING**

Zoals beschreven in de gebruikershandleiding kunt u ook sneltoetsen toewijzen aan de ASSIGNABLE-knoppen. Met name de sneltoetsen van de volgende functies kunnen alleen aan de ASSIGNABLE-knoppen worden toegewezen.

- **•** Regist Bank Information
- **•** Regist Bank Edit
- **•** Style Information
- **•** Multi Pad Edit

# **2 Selecteer de functie voor het pedaal of de knop.**

Zie de pagina's [139](#page-138-0)[–144](#page-143-0) voor meer informatie over elke functie.

#### **OPMERKING**

U kunt ook andere functies aan het pedaal toewijzen: Voice Guide Controller [\(pagina 164](#page-163-0)), Punch In/Out of Song [\(pagina 83](#page-82-0)) en Registration Sequence ([pagina 114](#page-113-1)). Als u meerdere functies aan het pedaal toewijst, is de prioriteit: Voice Guide Controller  $\rightarrow$  Punch In/Out of Song  $\rightarrow$ Registration Sequence  $\rightarrow$  Hier toegewezen functies.

## **3 Geef de gewenste instellingen op voor de geselecteerde functie die wordt weergegeven onderaan de display.**

U kunt gedetailleerde instellingen voor de geselecteerde functie opgeven, zoals welke partijen door de functie worden beïnvloed enz. Als u de functienaam wilt wijzigen die wordt weergegeven in het pop-upvenster, tikt u op [Rename] en voert u de gewenste naam in. U kunt maximaal 50 tekens gebruiken.

#### **VOLGENDE PAGINA**

# Instellingen voor besturingsfuncties Instellingen voor besturingsfuncties

**11**

# <span id="page-138-1"></span>**4** Stel zo nodig de polariteit van het pedaal in door op (Menu) te tikken.

Afhankelijk van het pedaal dat u op het instrument hebt aangesloten, werkt dit mogelijk omgekeerd (dat wil zeggen: indrukken heeft geen effect, maar loslaten wel). In zo'n geval gebruikt u deze instelling om de polariteit om te keren

# **Het pop-upvenster verbergen als de ASSIGNABLE-knoppen worden ingedrukt**

Als u op een van de ASSIGNABLE-knoppen drukt, verschijnt het pop-upvenster waarin de status van de toegewezen functie wordt weergegeven. U kunt ook instellen dat het pop-upvenster moet worden verborgen. Tik hiervoor op  $=$  (Menu) in de Assignable-display en stel 'Popup Window' in op Off.

# <span id="page-138-0"></span>**Toewijsbare functies**

In de volgende lijst geeft 'P' de pedalen aan en 'A' de ASSIGNABLE-knoppen. De functies die zijn gemarkeerd met 'O' zijn beschikbaar voor de overeenkomstige pedalen of knoppen.

- Gebruik voor functies met een '\*' alleen de voetregelaar, omdat de juiste bediening niet kan worden gedaan met een voetschakelaar.
- Voor functies die worden aangegeven met 'Range', kunt u het te bedienen bereik als volgt instellen.
	- Full: Min. Center Max.
	- Upper: Center Max.
	- Lower: Center Min.
- Voor functies die worden aangegeven met 'Control Type', kunt u, alleen als het pedaal is toegewezen, het gedrag van het pedaal selecteren uit de volgende opties. Sommige functies hebben specifiek gedrag, dat afzonderlijk wordt vermeld.
	- Toggle: schakelt aan/uit als u erop drukt.
	- Hold A: schakelt de functie in en houdt deze actief terwijl u het pedaal ingedrukt houdt.
	- Hold B: schakelt de functie uit en houdt deze inactief terwijl u het pedaal ingedrukt houdt.

# **OPMERKING**

Onderaan de Assignable-display kunt u gedetailleerde instellingen voor elke functie opgeven, zoals welke partijen worden beïnvloed door de functie enz. (de beschikbare instellingen variëren per functie).

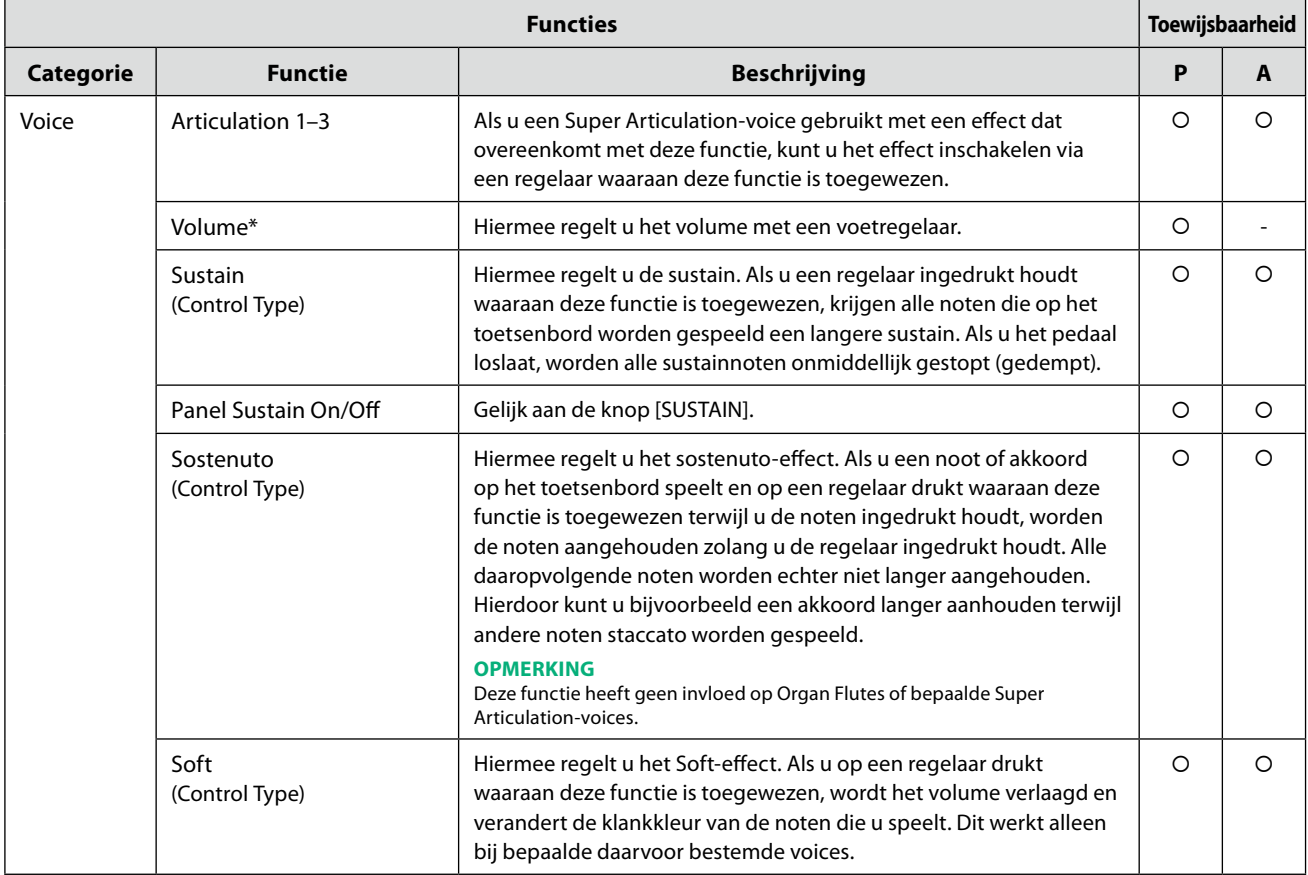

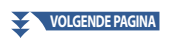

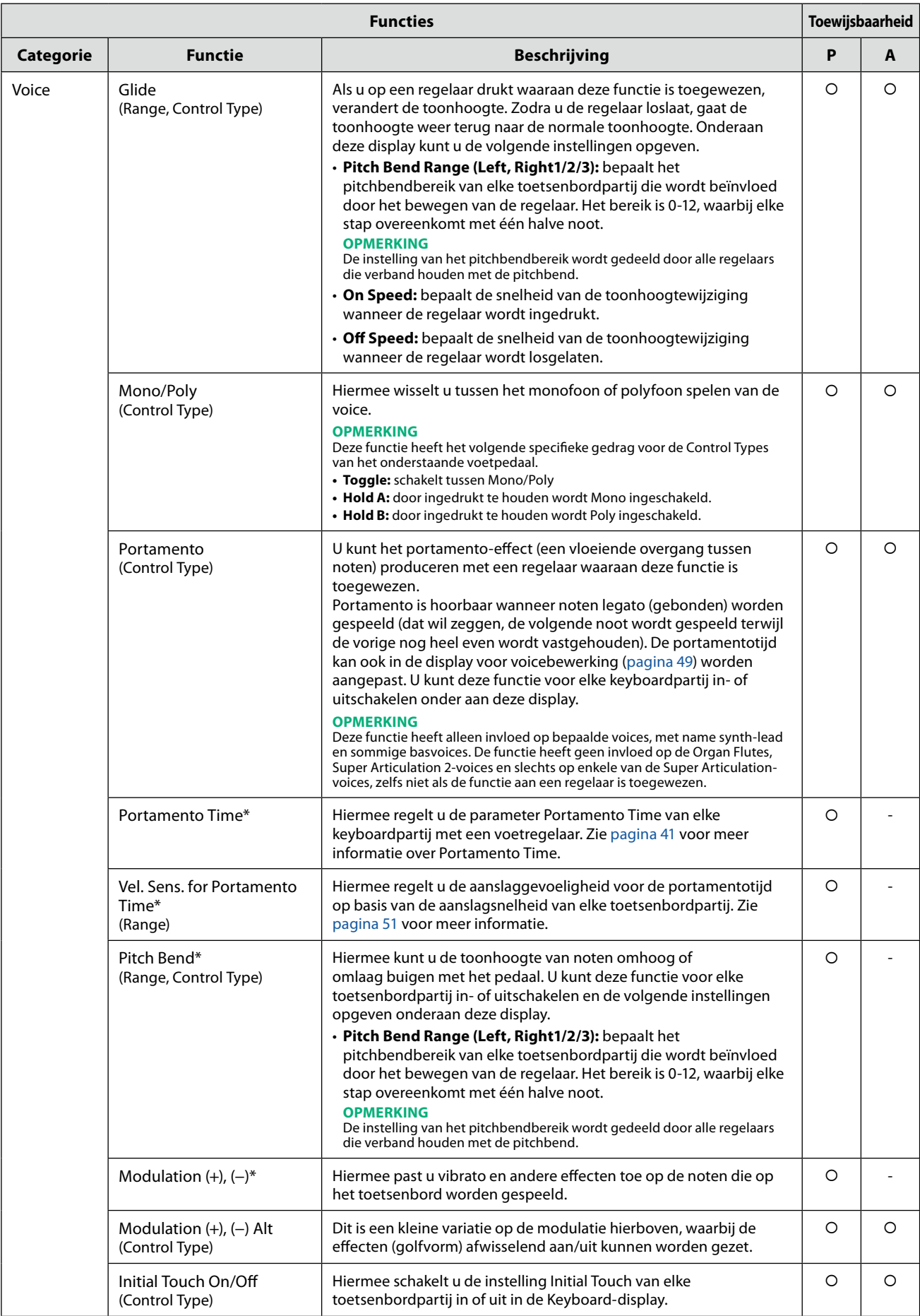

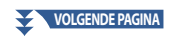

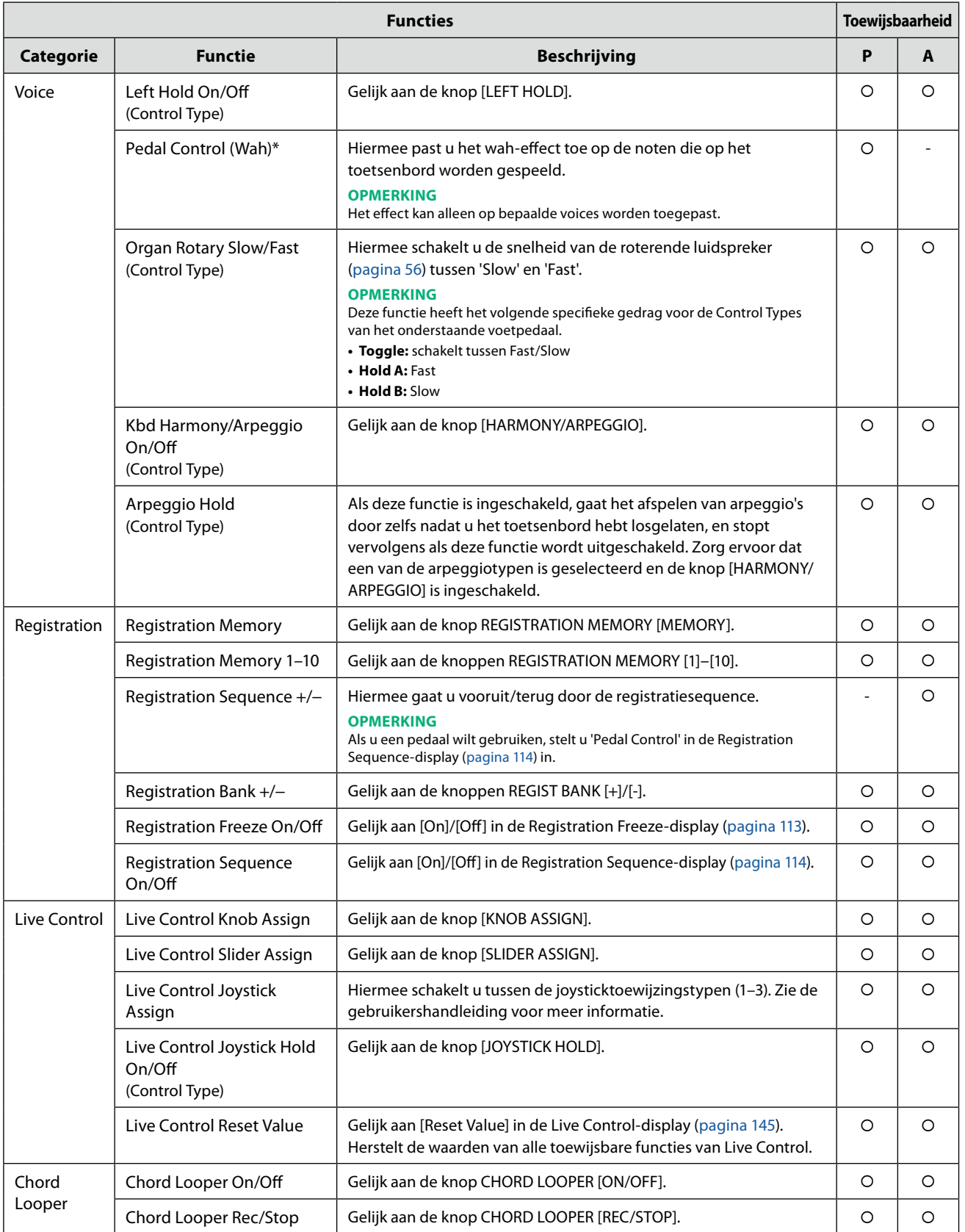

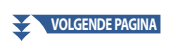

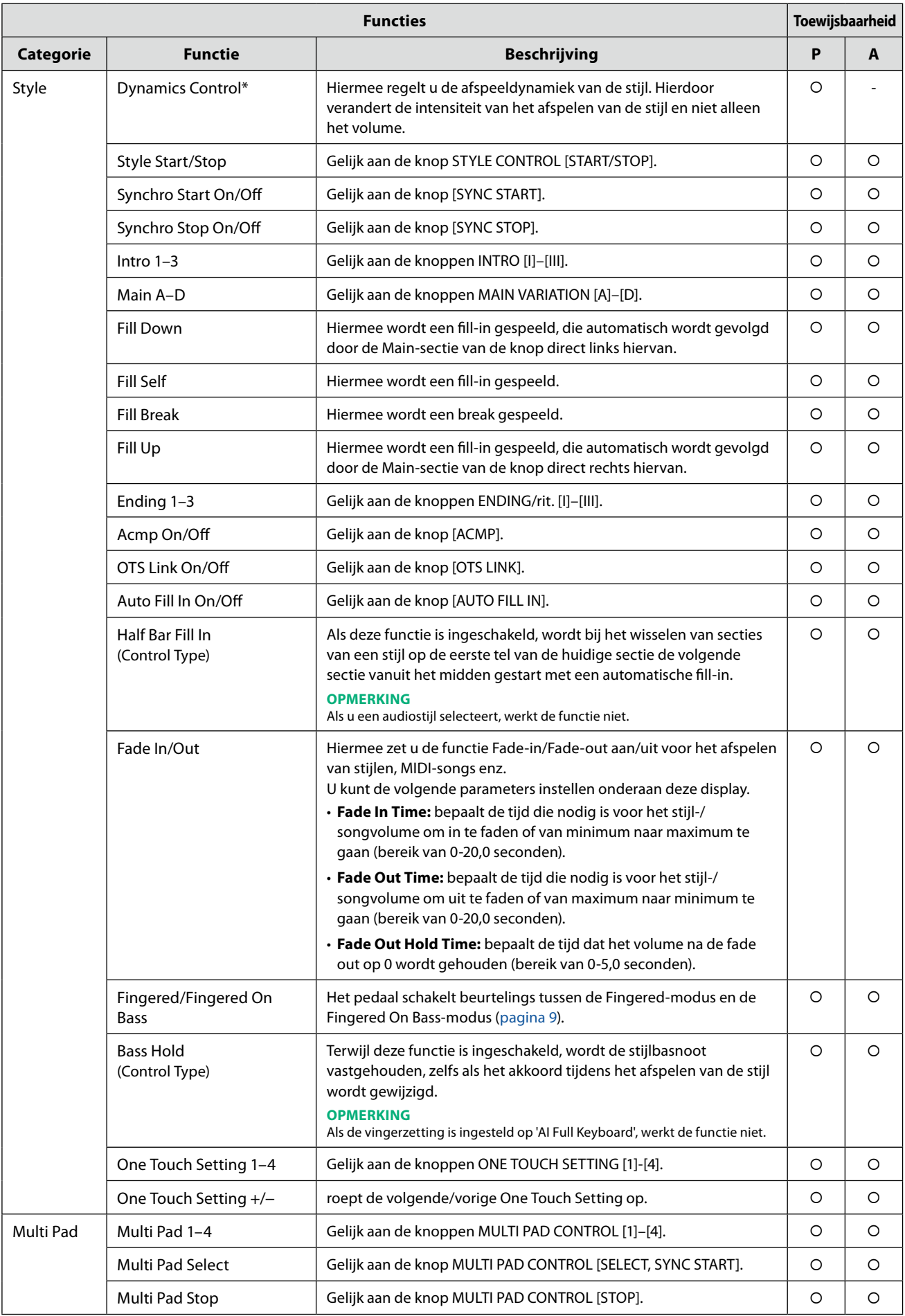

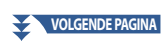

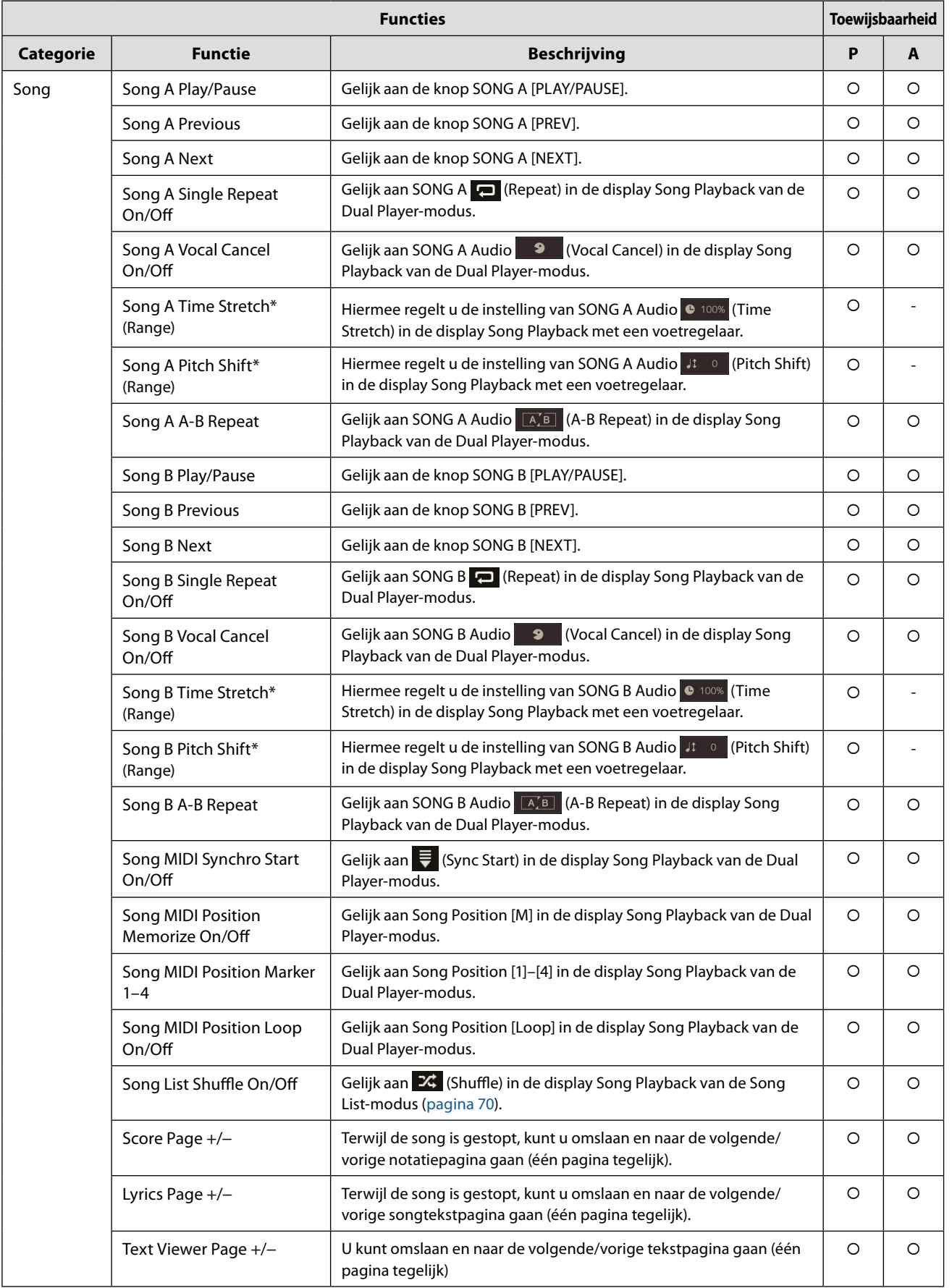

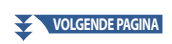

<span id="page-143-0"></span>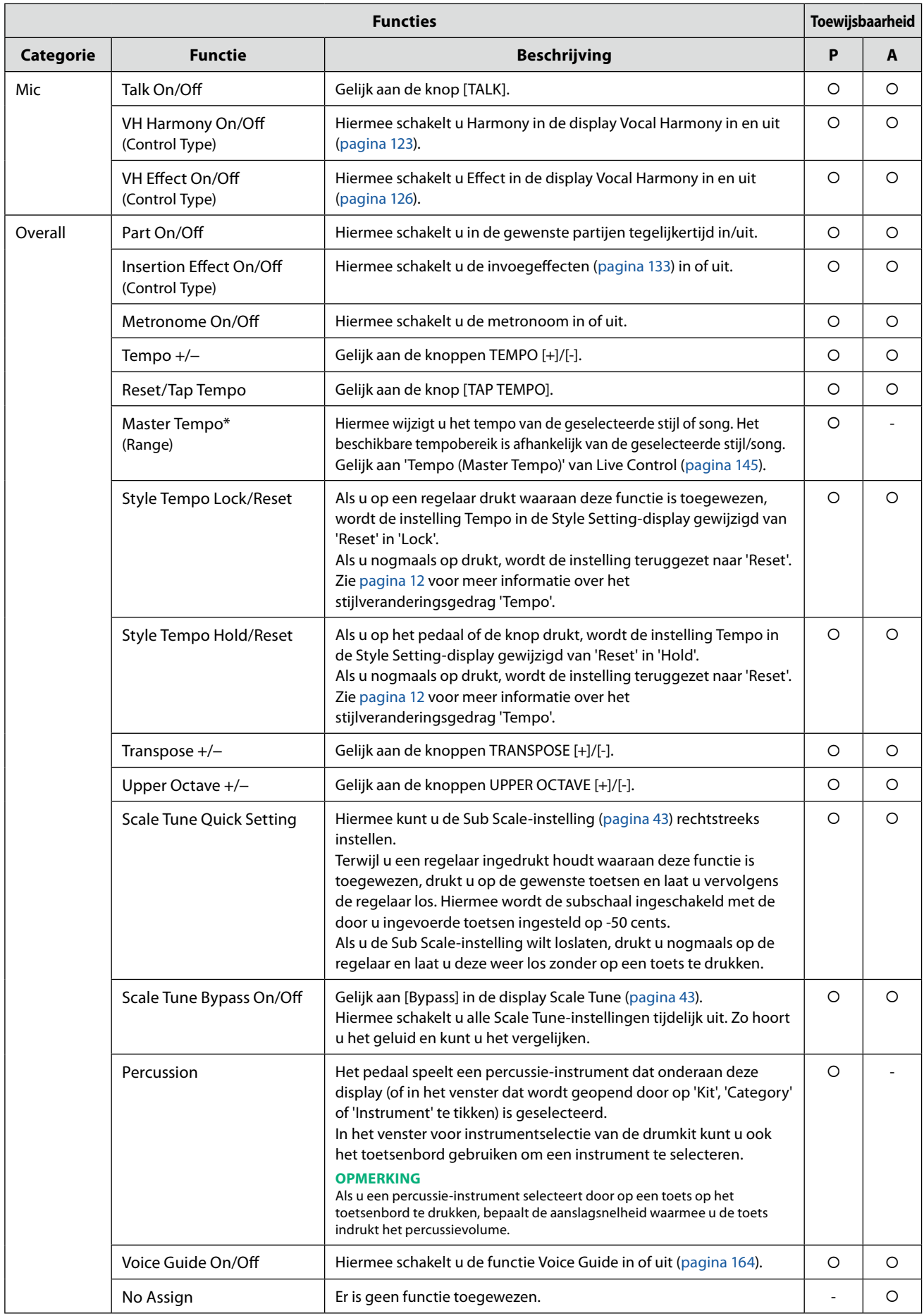
# <span id="page-144-1"></span><span id="page-144-0"></span>**De toewijzingstypen van de Live Control-knoppen, schuifregelaars en joystick bewerken (Live Controle)**

De instellingen van functies voor Live Control-knoppen of schuifregelaars (die toewijzingstypen worden genoemd) kunnen naar wens worden gewijzigd via een aantal opties.

U kunt de bedieningsdisplay openen via [MENU]  $\rightarrow$  [Live Control].

Knoptoewijzingstype 1 Knoptoewijzingstype 2 Knoptoewijzingstype 3 Schuifregelaartoewijzingstype 1 Schuifregelaartoewijzingstype 2

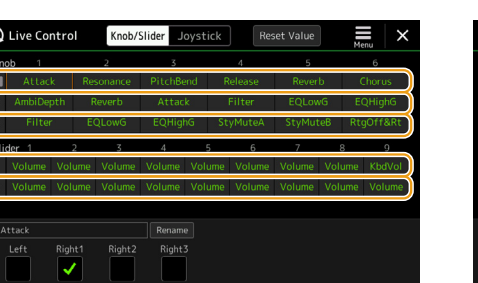

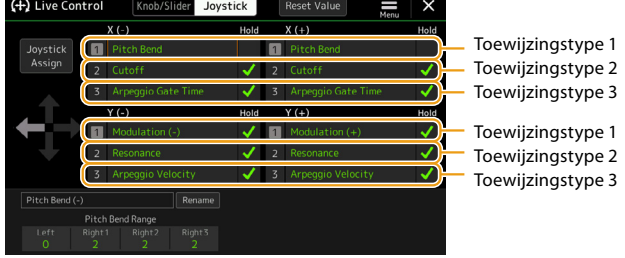

- **1 Tik op [Knob/Slider] of [Joystick] op de display om de gewenste regelaar voor de configuratie te selecteren.**
- **2 Tik om de gewenste knop-, schuifregelaar- of joystickassen te selecteren.** Tik nogmaals om de functielijst te openen.

#### **3 Selecteer de functie voor de knop-, schuifregelaar- of joystickassen.**

Zie de pagina's [146–](#page-145-0)[148](#page-147-0) voor meer informatie over elke functie.

#### **OPMERKING**

U kunt het toewijzingstype van de schuifregelaar Balance niet wijzigen. Deze wordt altijd gebruikt om de volumebalans tussen de partijen te regelen.

#### **4 Geef de gewenste instellingen op voor de geselecteerde functie die wordt weergegeven onderaan de display.**

U kunt gedetailleerde instellingen voor de geselecteerde functie opgeven, zoals welke partijen door de functie worden beïnvloed enz.

Voor de joystick bepalen de selectievakjes rechts van elke instelling of de overeenkomstige instelling wordt beïnvloed door de knop JOYSTICK HOLD.

Als u de functienaam wilt wijzigen die in het Live Control-venster (subdisplay) of het pop-upvenster Joystick verschijnt, tikt u op [Rename] en voert u de gewenste naam in. U kunt maximaal negen tekens gebruiken.

#### **Het pop-upvenster weergeven wanneer de joystick wordt bediend**

Standaard wordt het pop-upvenster Joystick met de status van de parameter alleen weergegeven als u op een knop drukt waaraan 'Live Control Joystick Assign' is toegewezen.

U kunt echter instellen dat het pop-upvenster ook wordt weergegeven wanneer de joystick wordt bediend.

Tik hiervoor op  $=$  (Menu) in de Live Control-display en stel Joystick Pop-up in op 'On'.

#### **De waarden van alle toewijsbare functies van Live Control resetten**

Tik op [Reset Value] bovenaan de Live Control-display om alle waarde-instellingen voor de functies die kunnen worden toegewezen aan de knoppen, schuifregelaars en joystick te resetten op de standaardfabriekswaarden.

#### **OPMERKING**

Voor een joystick kunt u de waarde resetten van de functie die aan elke afzonderlijke as is toegewezen. Druk hiervoor op een knop waaraan 'Live Control Joystick Assign' is toegewezen om het pop-upvenster Joystick te openen en tik op [Reset] bij de gewenste functie-aanduiding.

**11**

# <span id="page-145-1"></span><span id="page-145-0"></span>**Toewijsbare functies**

#### **OPMERKING**

Onderaan de display Live Control kunt u gedetailleerde instellingen voor elke functie opgeven, zoals welke partijen worden beïnvloed door de functie enz. (de instellingen variëren per functie).

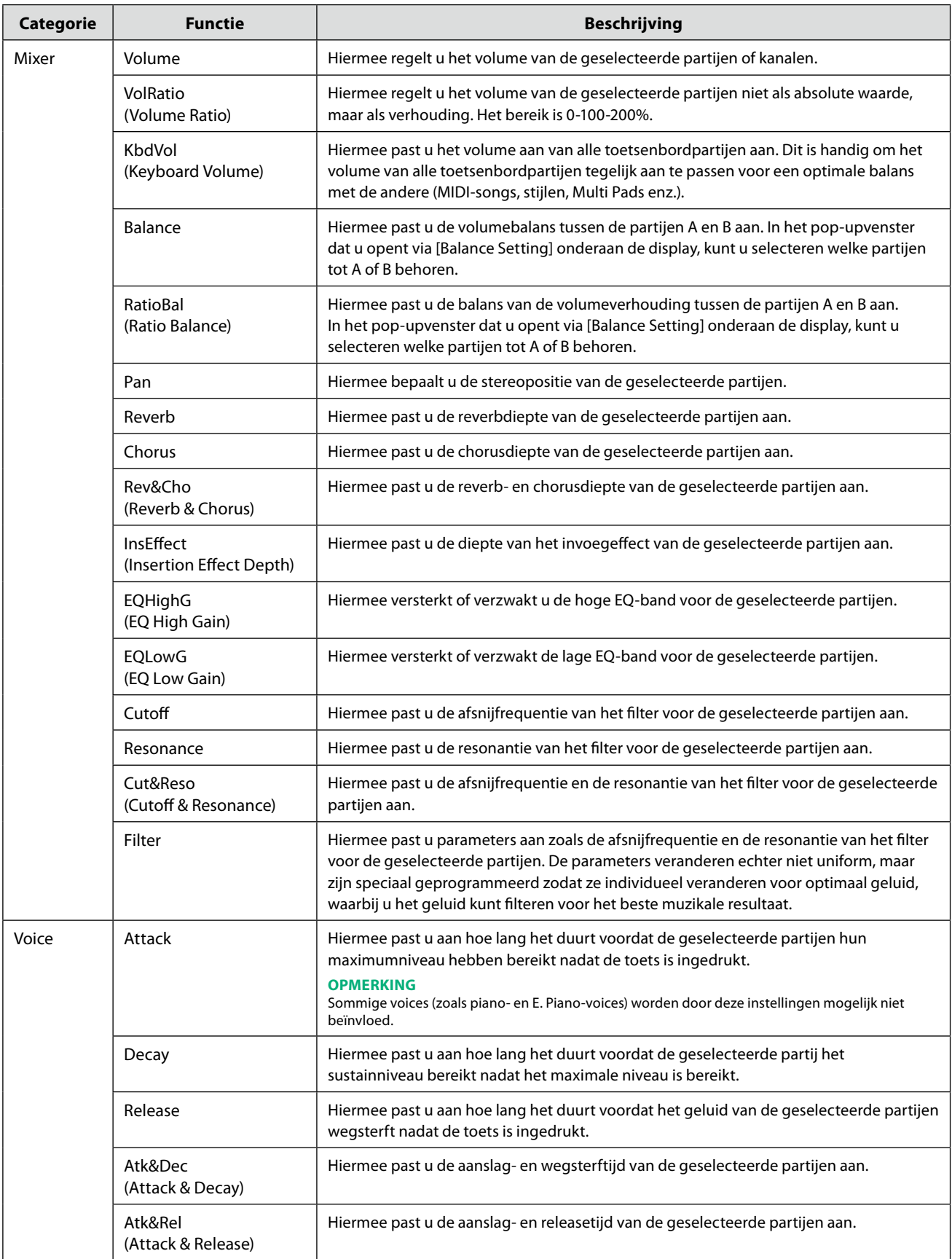

**VOLGENDE PAGINA**

<span id="page-146-0"></span>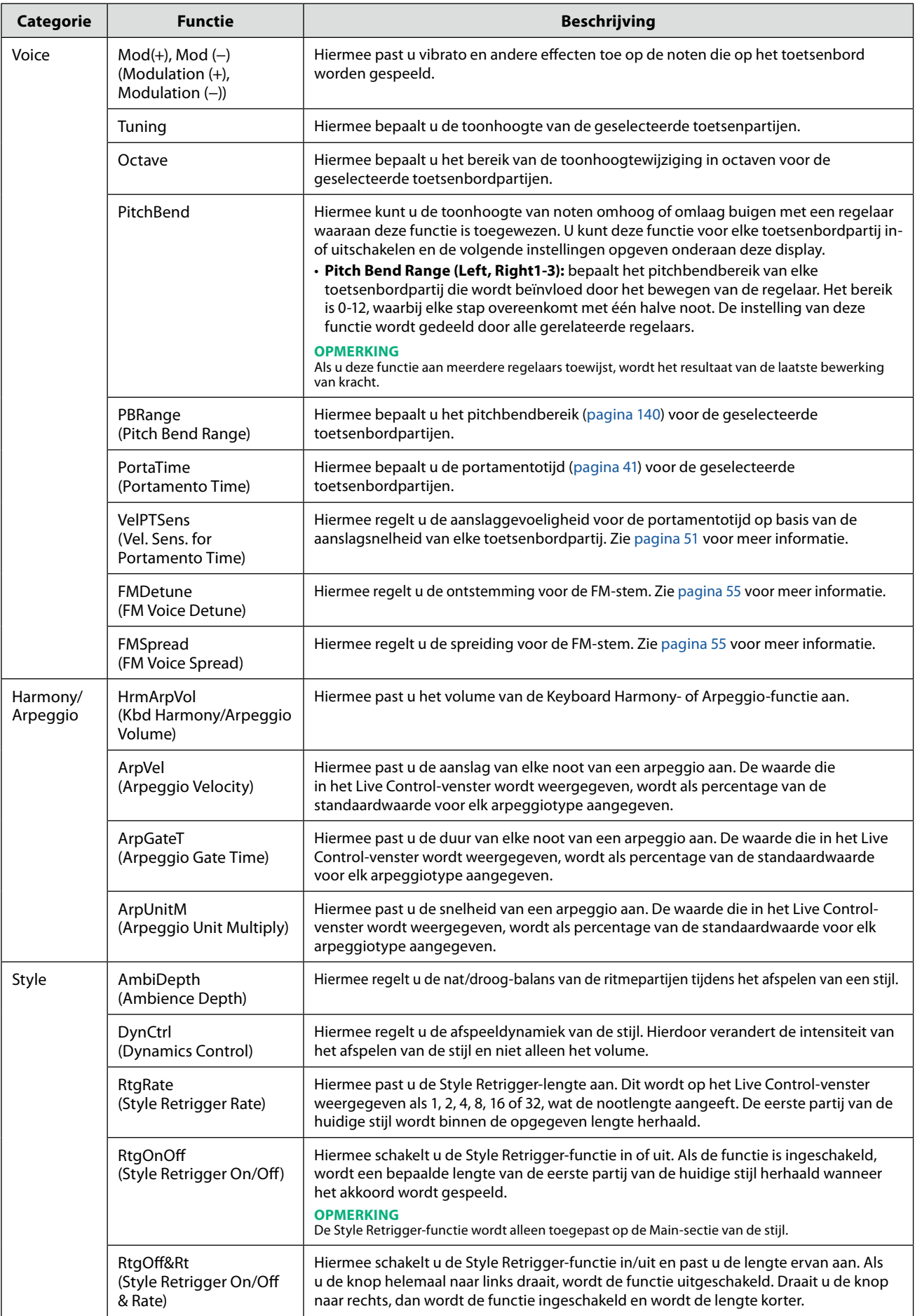

**11**

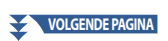

<span id="page-147-1"></span><span id="page-147-0"></span>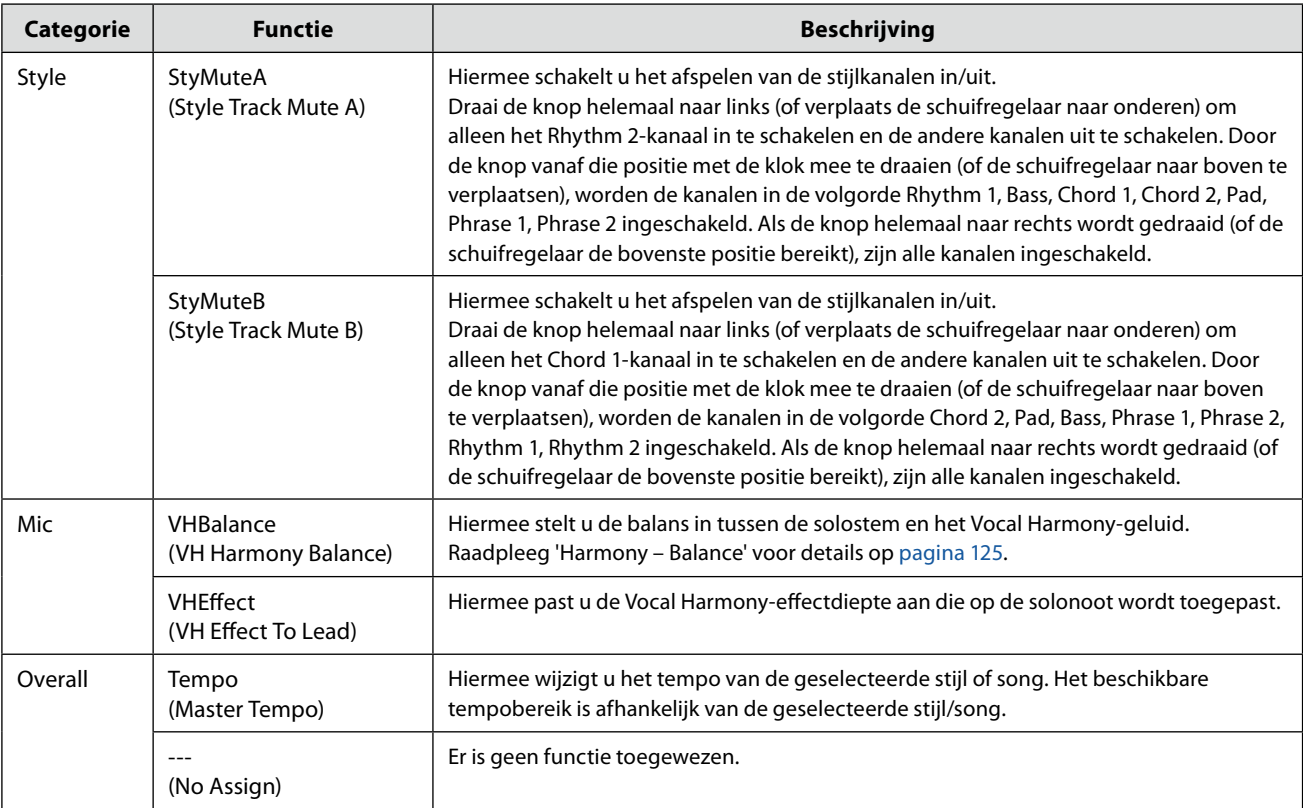

#### <span id="page-148-0"></span>**Inhoud van hoofdstuk**

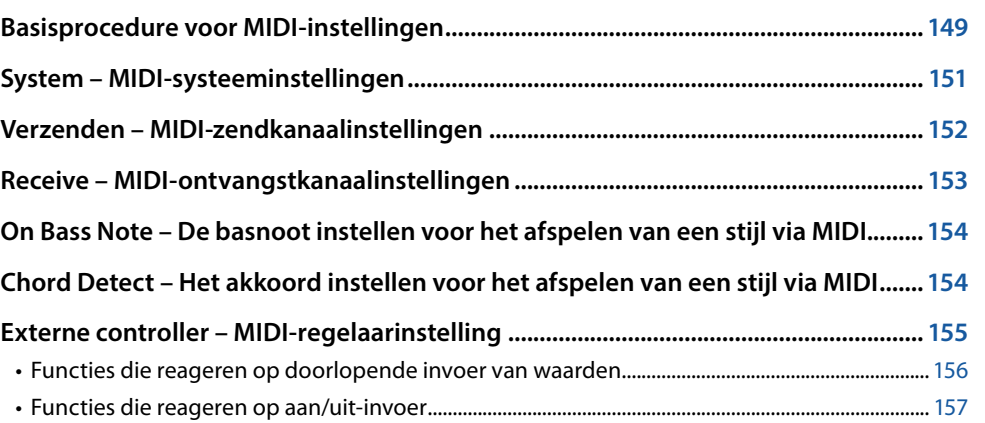

# **Basisprocedure voor MIDI-instellingen**

In dit gedeelte kunt u MIDI-gerelateerde instellingen opgeven voor het instrument. Dit instrument beschikt over een set van tien voorgeprogrammeerde sjablonen waarmee u onmiddellijk en gemakkelijk het instrument opnieuw kunt configureren, in overeenstemming met uw specifieke MIDI-toepassing of externe apparaat.

U kunt de voorgeprogrammeerde sjablonen bewerken en in een bestand opslaan als uw eigen sjablonen. U kunt ook opslaan welke sjabloon voor het registratiegeheugen wordt gebruikt, zodat u deze later gemakkelijk kunt oproepen. U kunt de bedieningsdisplay openen via [MENU]  $\rightarrow$  [MIDI].

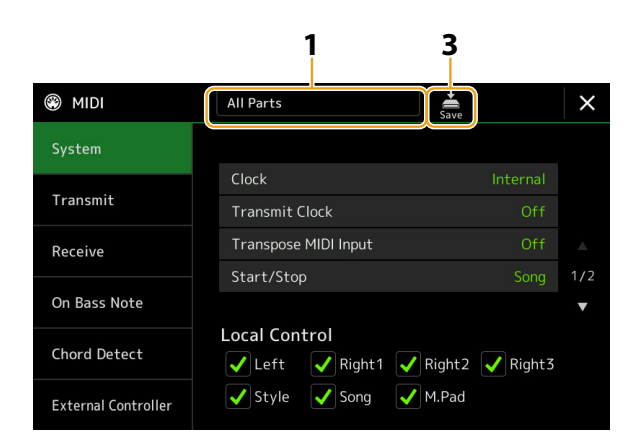

#### **1 Tik op het vakje (bovenaan de display) en selecteer een voorgeprogrammeerde MIDI-sjabloon.**

Als u al een eigen MIDI-sjabloon hebt gemaakt en als bestand hebt opgeslagen (in stap 2 en 3 hieronder), kunt u die sjabloon ook selecteren op de User-tab.

Zie [pagina 150](#page-149-0) voor meer informatie over de voorgeprogrammeerde MIDI-sjablonen.

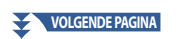

<span id="page-149-1"></span>**2 Bewerk desgewenst de MIDI-parameters op basis van de MIDI-sjabloon die u in stap 1 in de relevante display met instellingen hebt geselecteerd.**

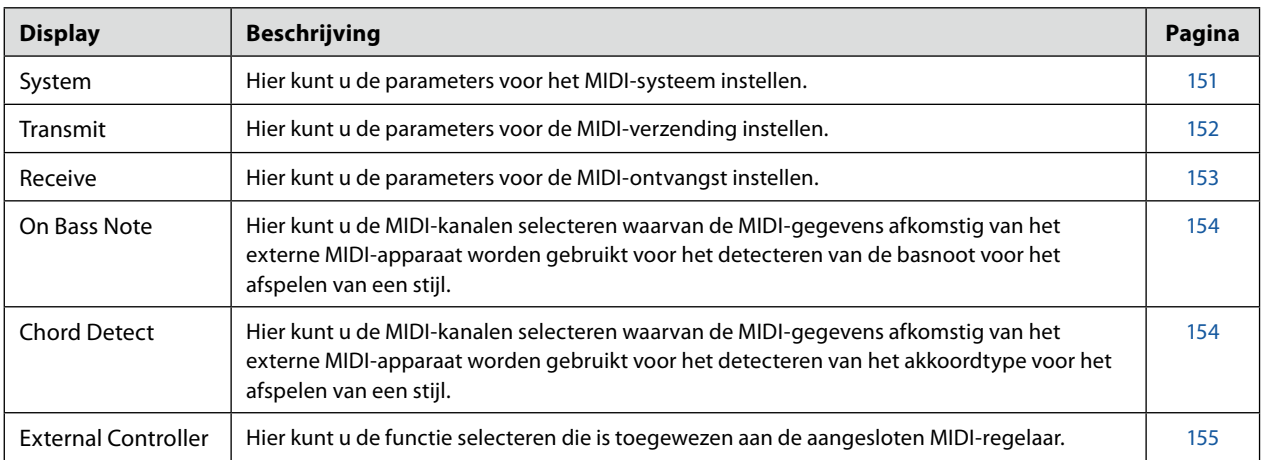

# **3** Als u de bewerkingen in elke display hebt voltooid, tikt u op  $\frac{1}{s}$  (Save) om de MIDI-instellingen op **te slaan als uw eigen MIDI-sjabloon.**

#### <span id="page-149-0"></span>**Voorgeprogrammeerde MIDI-sjablonen**

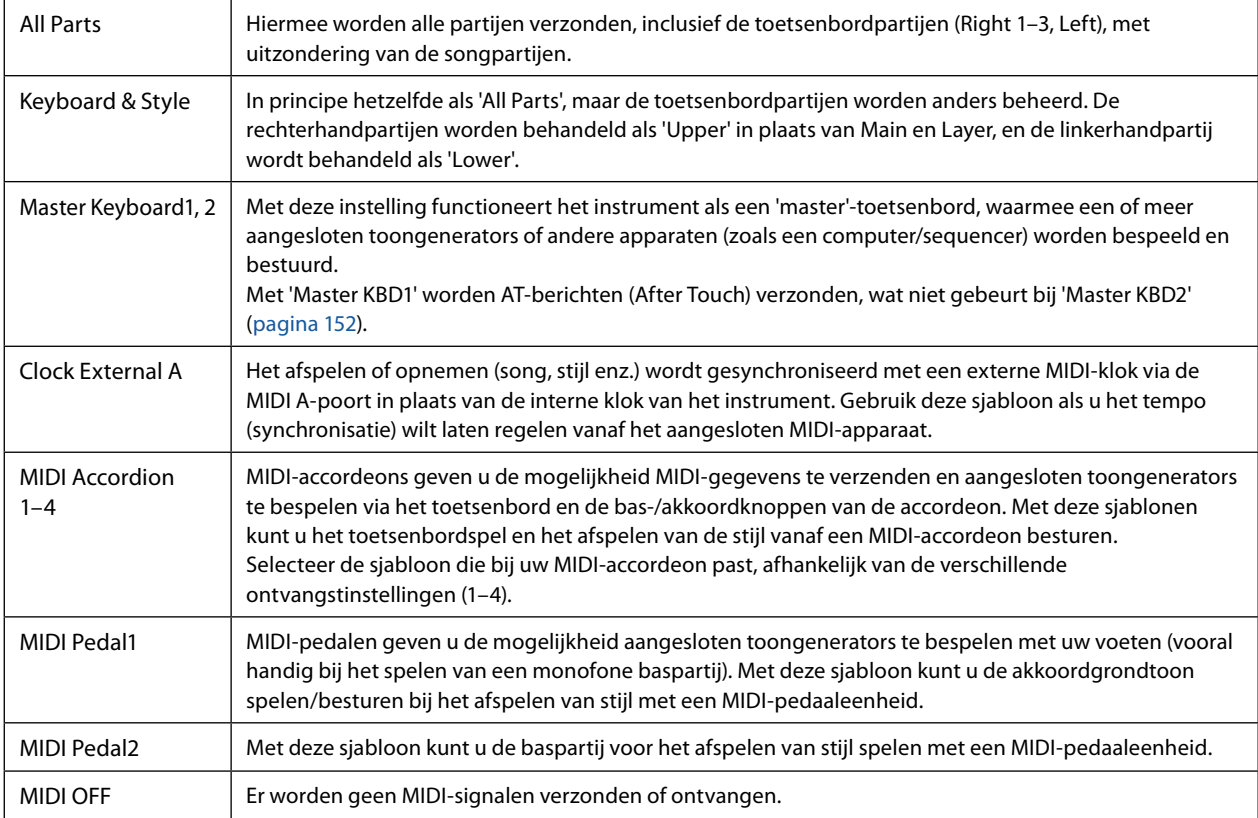

# <span id="page-150-1"></span><span id="page-150-0"></span>**System – MIDI-systeeminstellingen**

De uitleg hier is van toepassing als u de display 'System' opent bij stap 2 op [pagina 150](#page-149-1).

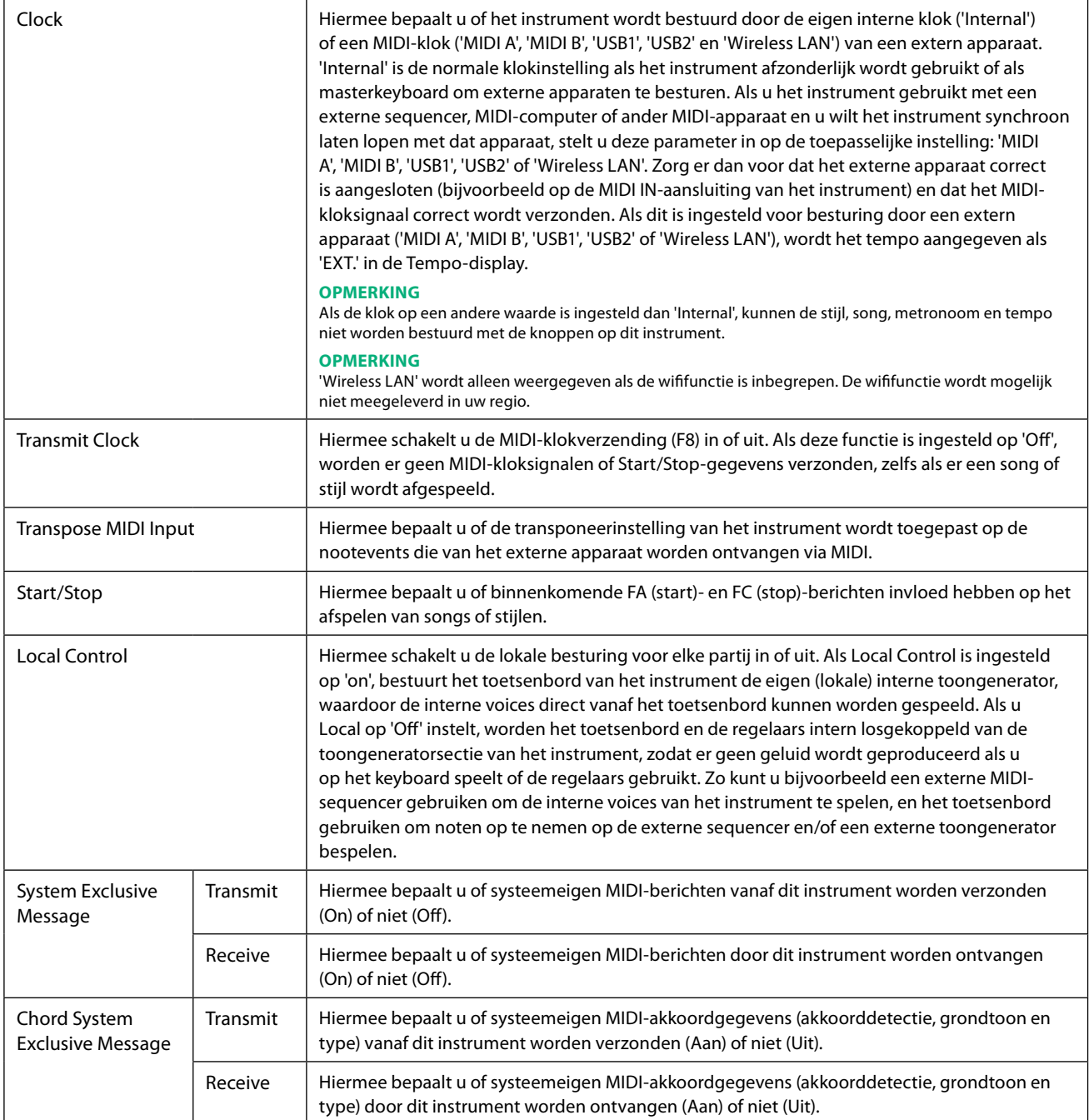

# <span id="page-151-1"></span><span id="page-151-0"></span>**Verzenden – MIDI-zendkanaalinstellingen**

De uitleg hier is van toepassing als u de display 'Transmit' opent bij stap 2 op [pagina 150](#page-149-1). Hier bepaalt u welk MIDI-kanaal voor elke partij wordt gebruikt wanneer MIDI-gegevens vanaf dit instrument worden verzonden.

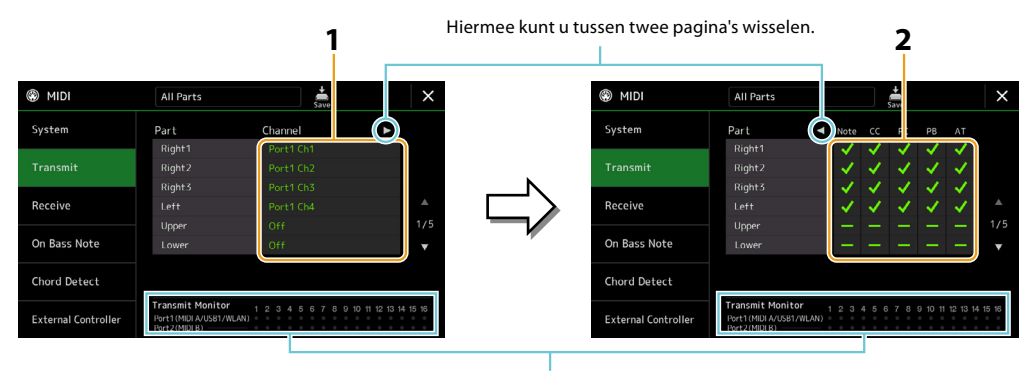

De punten die overeenkomen met elk kanaal (1–16), knipperen steeds kort wanneer gegevens worden verzonden op het kanaal/de kanalen.

#### **1 Selecteer voor elke partij het MIDI-zendkanaal waarmee u de MIDI-gegevens van de corresponderende partij wilt verzenden.**

Met uitzondering van de twee volgende partijen is de configuratie van de partijen hetzelfde als elders in de gebruikershandleiding al is uitgelegd.

- **• Upper:** een toetsenbordpartij die op de rechterhelft van het toetsenbord wordt gespeeld vanaf het splitpunt voor de voices (RIGHT 1, 2 en 3).
- **• Lower:** een toetsenbordpartij die op de linkerhelft van het toetsenbord wordt gespeeld vanaf het splitpunt voor de voices. Dit wordt niet beïnvloed door de aan/uit-status van de knop [ACMP].

#### **OPMERKING**

Als hetzelfde verzendkanaal wordt toegewezen aan diverse verschillende partijen, worden de verzonden MIDI-berichten samengevoegd tot één kanaal. Dit heeft als resultaat dat onverwachte geluiden en mogelijk haperingen klinken in het aangesloten MIDI-apparaat.

#### **OPMERKING**

Vooraf ingestelde songs kunnen niet worden verzonden, zelfs niet als de juiste songkanalen 1–16 zijn ingesteld voor verzending.

#### **2 Tik op [▶] om de andere pagina te openen en selecteer welke MIDI-berichten u voor elke partij wilt verzenden.**

U kunt de volgende MIDI-berichten instellen in de display Transmit/Receive.

- **• Note (Note events)**...............[pagina 96](#page-95-0)
- **• CC (Control Change)**............[pagina 96](#page-95-1)
- **• PC (Program Change)**.........[pagina 96](#page-95-2)
- **• PB (Pitch Bend)** ......................[pagina 96](#page-95-3)
- **• AT (After Touch)**.....................[pagina 96](#page-95-4)

# <span id="page-152-1"></span><span id="page-152-0"></span>**Receive – MIDI-ontvangstkanaalinstellingen**

De uitleg hier is van toepassing als u de display 'Receive' opent bij stap 2 op [pagina 150](#page-149-1). Hiermee bepaalt u welke partij voor elk MIDI-kanaal wordt gebruikt wanneer de MIDI-gegevens door dit instrument worden herkend.

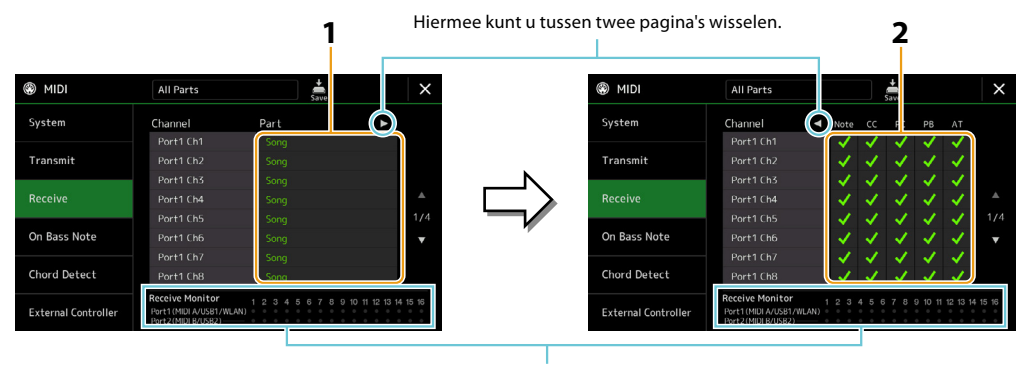

De punten die overeenkomen met elk kanaal (1–16), knipperen steeds kort wanneer gegevens worden ontvangen op het kanaal/de kanalen.

**1 Selecteer voor elk kanaal de partij die de MIDI-gegevens moet verwerken van het corresponderende kanaal dat wordt ontvangen van het externe MIDI-apparaat.**

Als u een verbinding maakt via USB, kunnen MIDI-gegevens van 32 kanalen (16 kanalen × 2 poorten) door dit instrument worden verwerkt.

Met uitzondering van de twee volgende partijen is de configuratie van de partijen hetzelfde als elders in de gebruikershandleiding al is uitgelegd.

- **• Keyboard:** de ontvangen nootberichten besturen het toetsenspel van het instrument.
- **• Extra Part 1–5:** deze vijf partijen zijn speciaal gereserveerd voor het ontvangen en spelen van MIDI-gegevens. Normaal gesproken worden deze partijen niet gebruikt door het instrument zelf.
- **2 Tik op [▶] om de andere pagina te openen en selecteer welke MIDI-berichten u voor elk kanaal wilt ontvangen.**

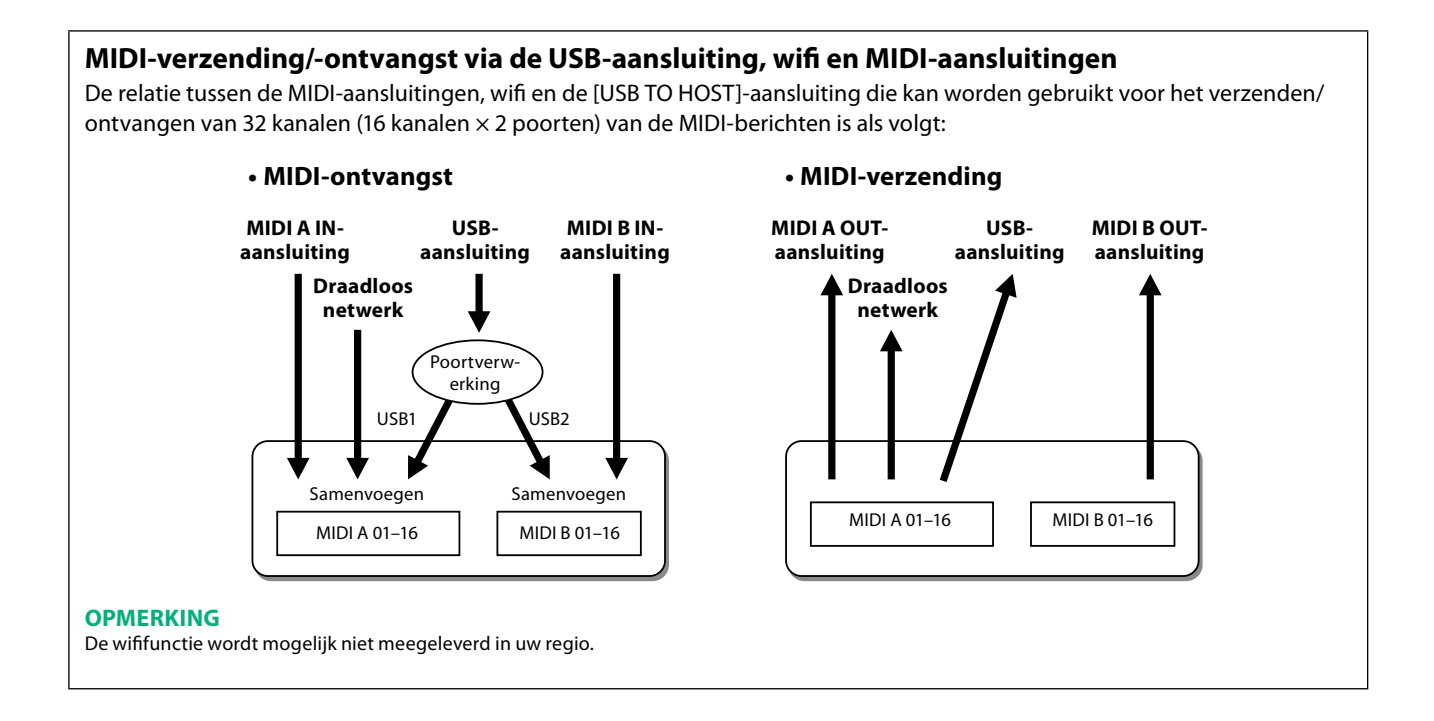

MIDI-instellingen

MIDI-instellinger

# <span id="page-153-1"></span><span id="page-153-0"></span>**On Bass Note – De basnoot instellen voor het afspelen van een stijl via MIDI**

De uitleg hier is van toepassing als u de display 'On Bass Note' opent bij stap 2 op [pagina 150](#page-149-1). Met deze instellingen kunt u de basnoot bepalen voor het afspelen van een stijl, gebaseerd op de nootberichten die worden ontvangen via MIDI. De noot-aan-/ uit-berichten die worden ontvangen op het kanaal/de kanalen die zijn ingesteld op 'On', worden herkend als de basnoot van de akkoorden voor het afspelen van de stijl. De basnoot wordt gedetecteerd ongeacht de [ACMP]- of splitpuntinstellingen. Als diverse kanalen tegelijk zijn ingesteld op 'On', wordt de basnoot gedetecteerd in de samengevoegde MIDI-gegevens die worden ontvangen op die kanalen.

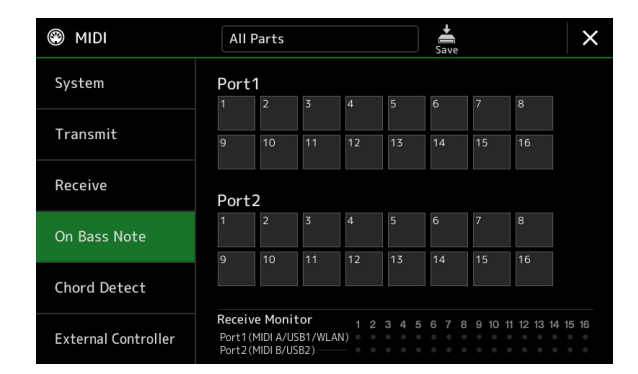

Tik op het gewenste kanaalnummer aan om het selectievakje in te schakelen. Tik nogmaals op dezelfde locatie om het vakje uit te schakelen.

# <span id="page-153-2"></span>**Chord Detect – Het akkoord instellen voor het afspelen van een stijl via MIDI**

De uitleg hier is van toepassing als u de display 'Chord Detect' opent bij stap 2 op [pagina 150](#page-149-1). Met deze instellingen kunt u het akkoordtype bepalen voor het afspelen van een stijl, gebaseerd op de nootberichten die worden ontvangen via MIDI. De nootaan-/uit-berichten die worden ontvangen op het kanaal/de kanalen die zijn ingesteld op 'On', worden herkend als de noten voor de akkoorddetectie bij het afspelen van stijl. Welke akkoorden worden gedetecteerd, is afhankelijk van het vingerzettingstype. De akkoordtypen worden gedetecteerd ongeacht de [ACMP]- of splitpuntinstellingen. Als diverse kanalen tegelijk zijn ingesteld op 'On', wordt het akkoordtype gedetecteerd in de samengevoegde MIDI-gegevens die worden ontvangen op die kanalen.

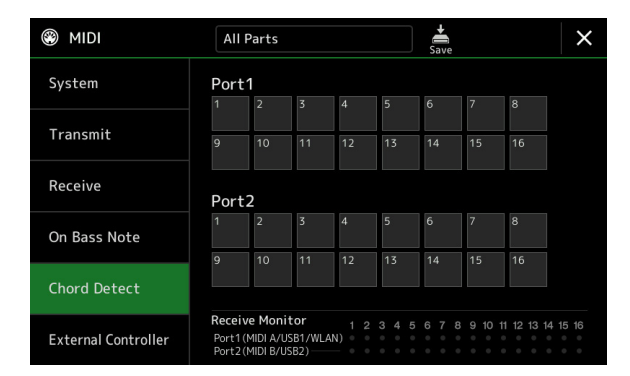

Tik op het gewenste kanaalnummer aan om het selectievakje in te schakelen. Tik nogmaals op dezelfde locatie om het vakje uit te schakelen.

# <span id="page-154-1"></span><span id="page-154-0"></span>**Externe controller – MIDI-regelaarinstelling**

De uitleg hier is van toepassing als u de display 'External Controller' opent bij stap 2 op [pagina 150](#page-149-1). Door een geschikt extern MIDI-apparaat (zoals een MIDI-voetregelaar, computer, sequencer of masterkeyboard) op de Genos2 aan te sluiten, kunt u gemakkelijk een breed scala aan bewerkingen en functies besturen via MIDI-berichten (regelaarwijzigingsberichten en noot-aan-/uit-berichten) vanaf het apparaat, om instellingen te wijzigen en het geluid te regelen terwijl u live optreedt. U kunt verschillende functies aan elk bericht toewijzen.

Zorg ervoor dat u in deze display de juiste MIDI-poort en -kanaal instelt voor besturing door het externe MIDI-apparaat.

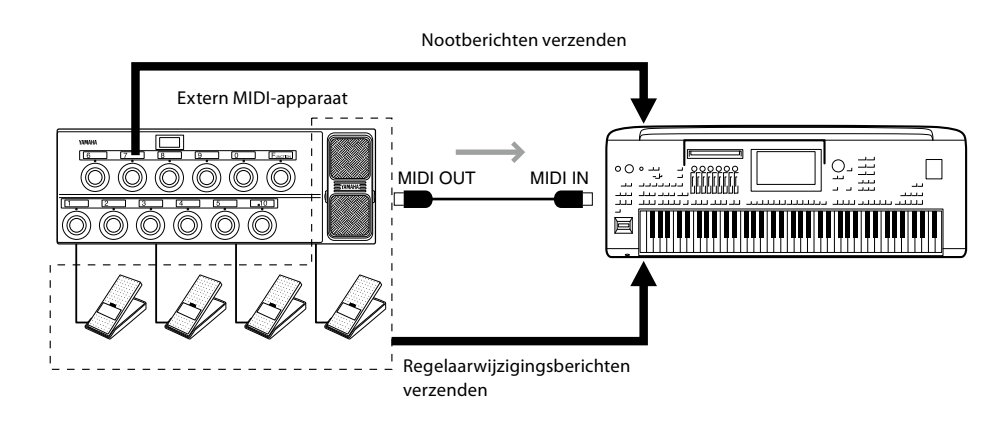

**1 Selecteer de functie die aan elk regelaarwijzigingsnummer of nootnummer is toegewezen.**

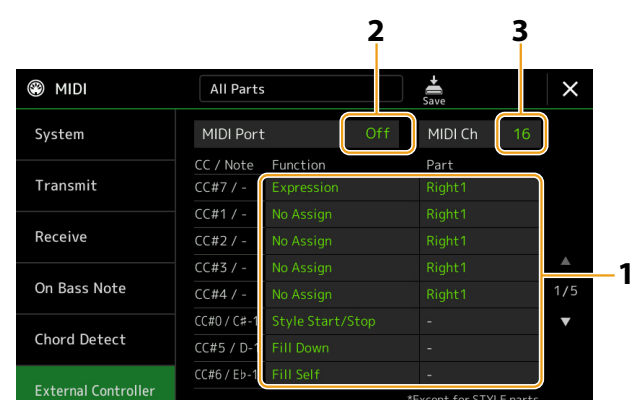

U kunt op deze display twee soorten instellingen (hieronder) opgeven:

**• CC#7, 1, 2, 3, 4**

Het MIDI-apparaat stuurt een regelaarwijzigingsbericht naar de Genos2, en de Genos2 bepaalt hoe er wordt gereageerd op (of welke parameter wordt gewijzigd door) dat regelaarwijzigingsnummer. U moet ook de partij selecteren waarop de toegewezen functie wordt toegepast.

#### **• Andere parameters (bijv. CC#0/C#−1)**

Het MIDI-apparaat stuurt een noot-aan/uit-bericht naar de Genos2, en de Genos2 bepaalt er wordt gereageerd op (of welke functie wordt uitgevoerd door) dat nootnummer.

Dezelfde functie kan ook worden uitgevoerd door het regelaarwijzigingsnummer te verzenden dat overeenkomt met het nootnummer zoals weergegeven in de display. Het regelaarwijzigingsnummer 0 komt bijvoorbeeld overeen met nootnummer C#−1. 'Regelaarwijzigingsnummers 0–63 worden als 'Off' beschouwd en 64–127 als 'On'.

Zie de pagina's [156](#page-155-1)[–158](#page-157-0) voor meer informatie over de functies die u kunt toewijzen.

#### **2 Selecteer de MIDI-poort die u wilt gebruiken om met het externe MIDI-apparaat te communiceren.**

MIDI-instellingen

MIDI-instellingen

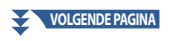

- <span id="page-155-0"></span>**3 Selecteer het MIDI-kanaal die u wilt gebruiken om met het externe MIDI-apparaat te communiceren.**
- **4 Sluit de MIDI OUT-aansluiting van het externe MIDI-apparaat met een MIDI-kabel aan op de MIDI IN-aansluiting van de Genos2 volgens de afbeelding.**

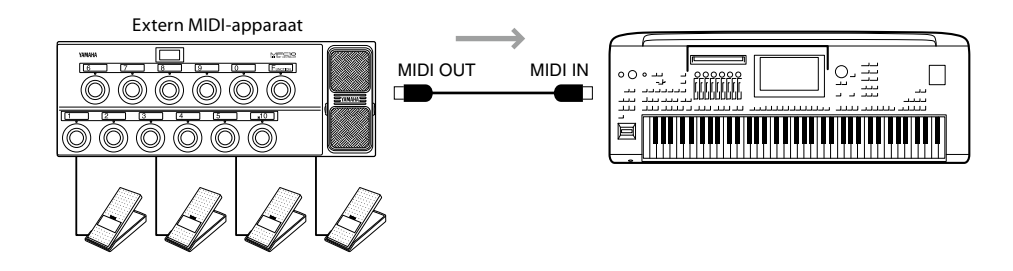

- **5 Geef de gewenste instellingen op het externe MIDI-apparaat op.**
- **6 Bedien het externe MIDI-apparaat om te bevestigen of u de Genos2 op de juiste manier kunt bedienen vanaf het externe MIDI-apparaat, zoals ingesteld in stap 4.**

Houd er rekening mee dat de volgende twee instellingen op de display External Controller niet bedoeld zijn om op te slaan op het externe MIDI-apparaat, maar op de Genos2 als MIDI-sjabloon ([pagina 150\)](#page-149-1).

- **•** Paren van Nootnummer/Genos2-functietoewijzing
- **•** Paren van regelaarwijzigingsnummer/Genos2-parameterwijzigingstoewijzing

# <span id="page-155-1"></span>**Functies die reageren op doorlopende invoer van waarden**

U kunt deze functies toepassen op de geselecteerde toetsenbordpartijen (Right 1–3, Left) of stijlpartijen.

#### **OPMERKING**

De functies die worden aangegeven met '\*', werken niet voor stijlpartijen.

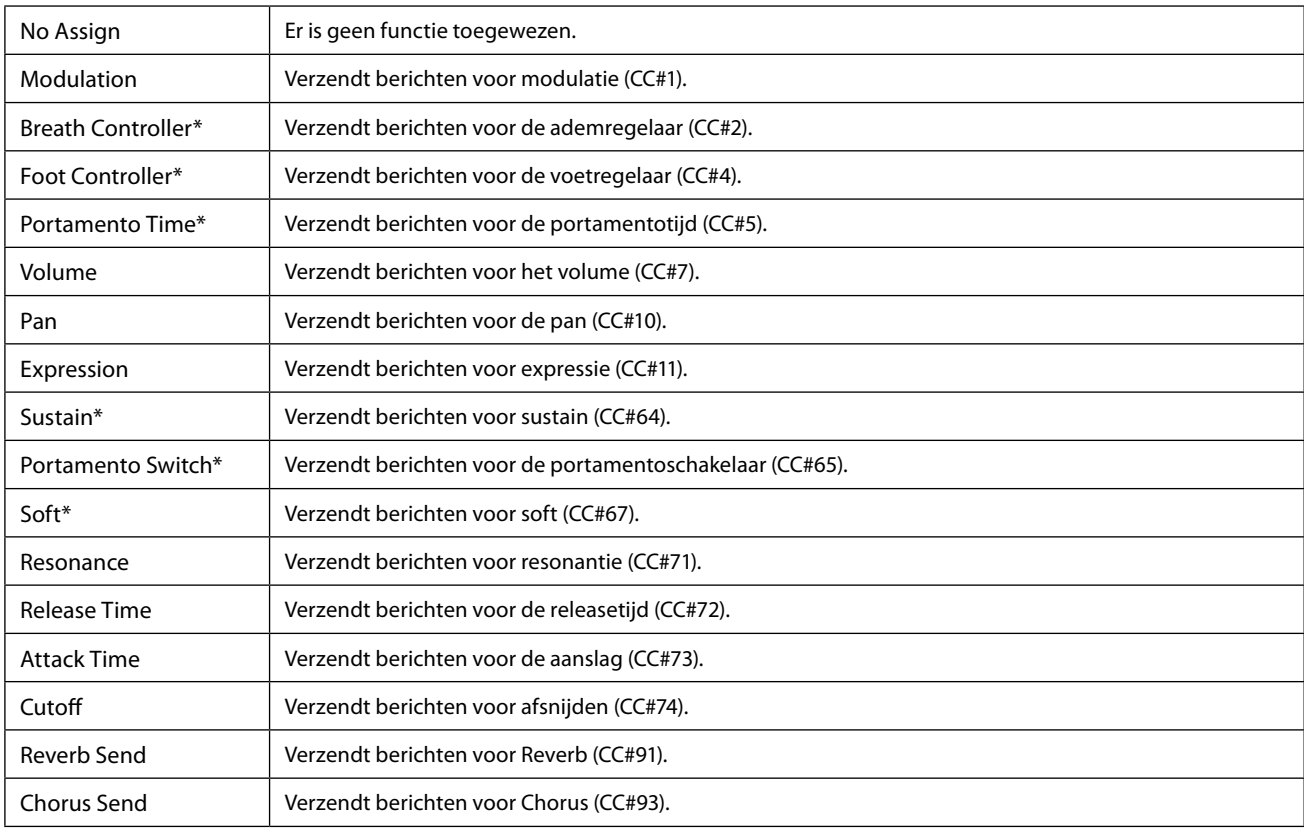

# <span id="page-156-0"></span>**Functies die reageren op aan/uit-invoer**

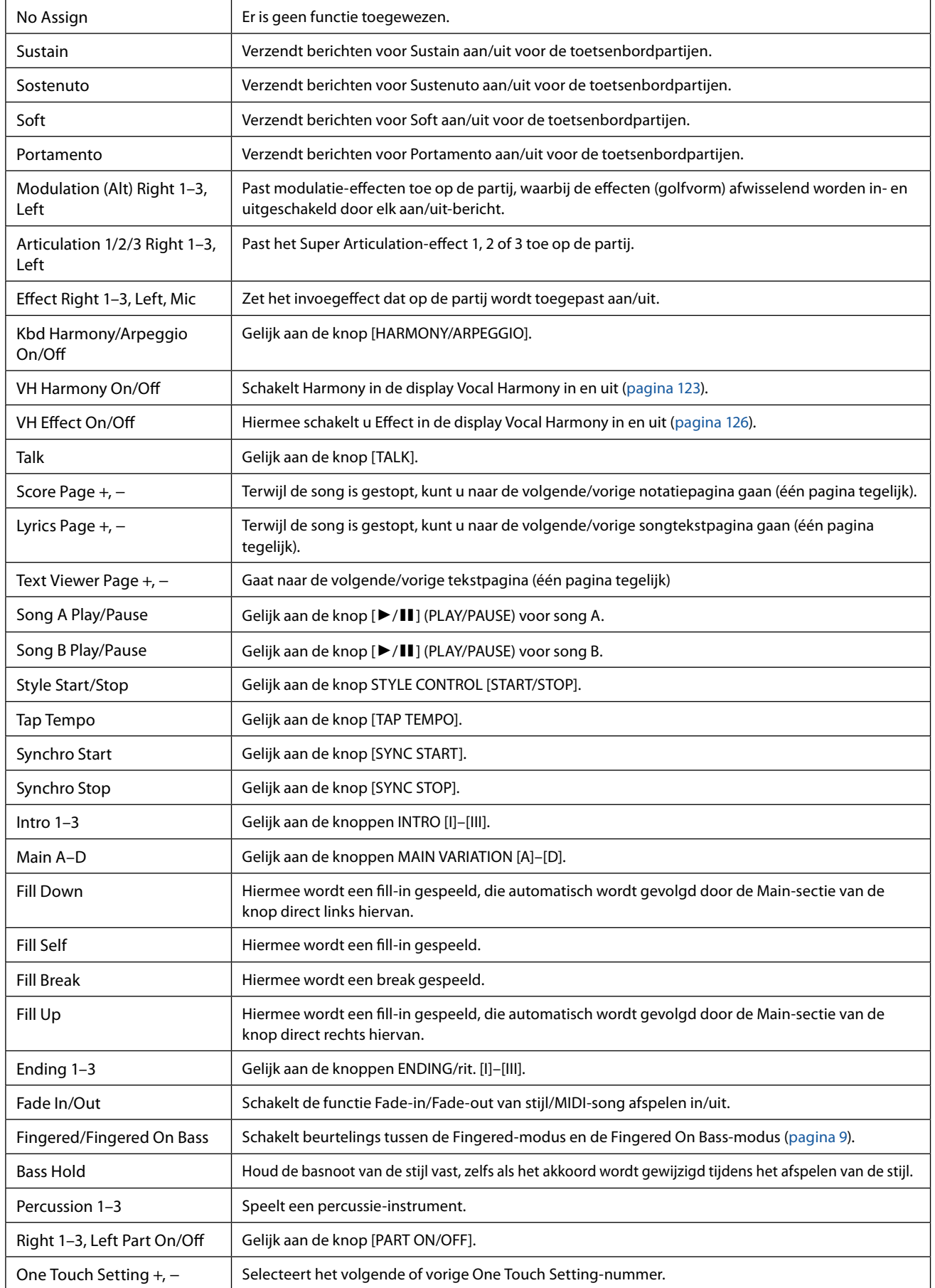

# MIDI-instellingen **12**<br> **12**<br> **13**<br> **13**<br> **13**<br> **13**<br> **13**<br> **13**

<span id="page-157-0"></span>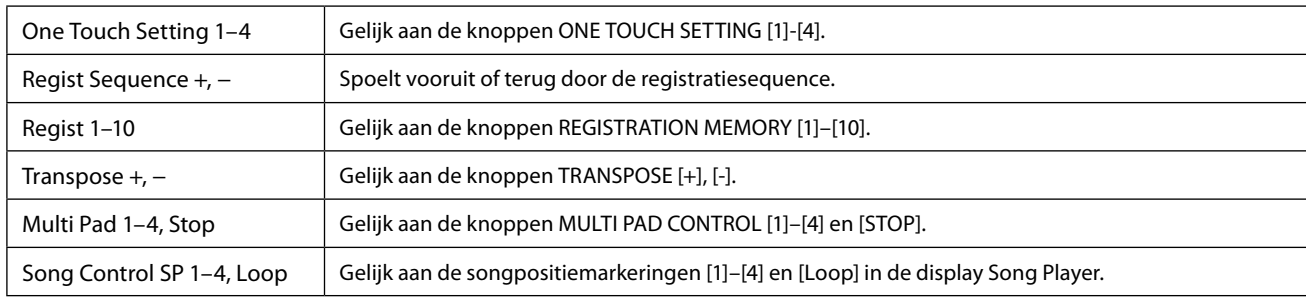

# <span id="page-158-1"></span>**13 Netwerkinstellingen**

#### **Inhoud van hoofdstuk**

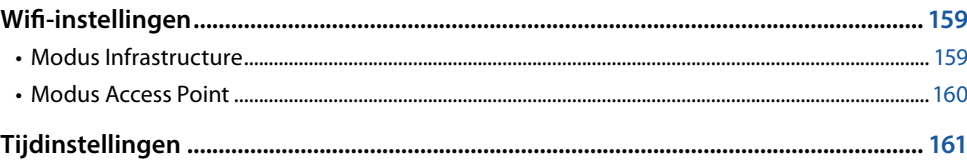

# **Wifi-instellingen**

Afhankelijk van uw regio is de wififunctie inbegrepen en kunt u de instellingendisplay openen via [MENU]  $\rightarrow$  [Wireless LAN]. Door wifi in te stellen kunt u de Genos2 via een draadloos netwerk verbinden met een smartapparaat. Zie 'Handleiding voor het aansluiten van een iPhone/iPad' op de website voor algemene bedieningsinstructies. In dit gedeelte worden alleen bewerkingen behandeld die specifiek zijn voor de Genos2. Ga naar de volgende pagina voor meer informatie over compatibele slimme apparaten: <https://www.yamaha.com/kbdapps/>

#### *LET OP*

**Verbind dit product niet rechtstreeks met openbare wifi en/of internet. Verbind dit product alleen met internet via een router met sterke wachtwoordbeveiliging. Raadpleeg de fabrikant van uw router voor informatie over optimale beveiligingspraktijken.**

# <span id="page-158-0"></span>**Modus Infrastructure**

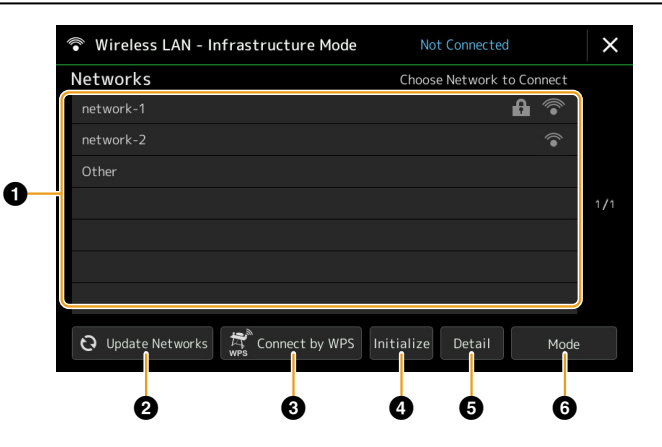

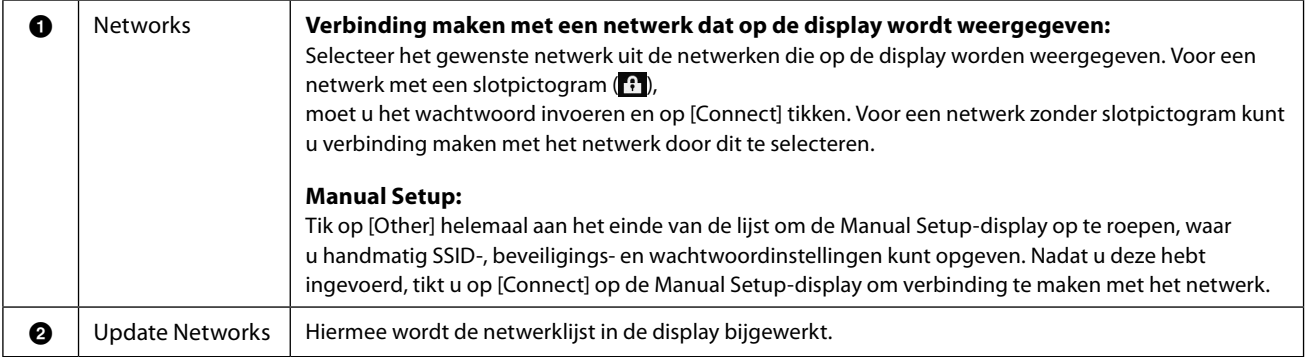

**13**

<span id="page-159-0"></span>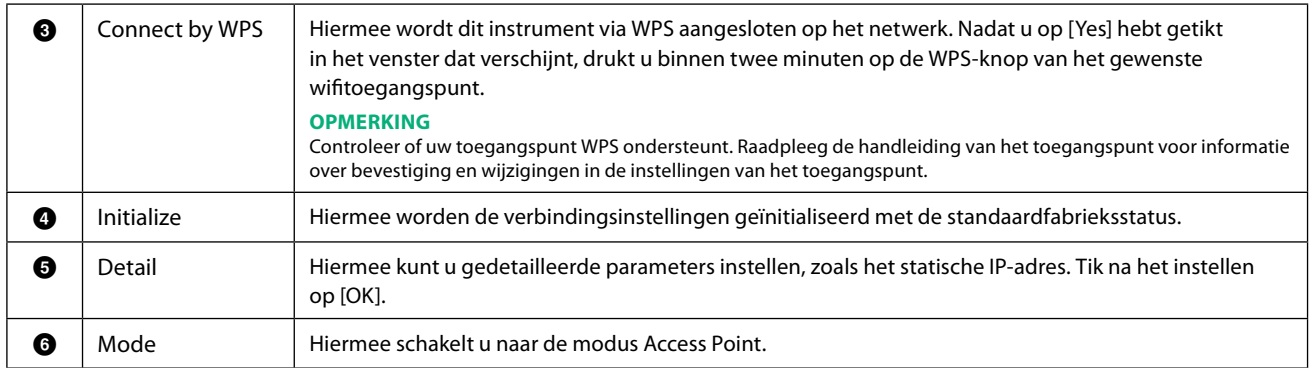

Zodra de verbinding tot stand is gebracht, wordt 'Connected' weergegeven bovenaan de display en verschijnt een van de onderstaande pictogrammen die de signaalsterkte aangeven.

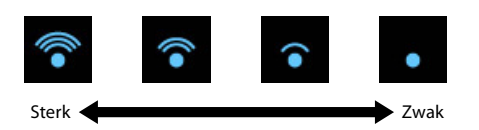

Wanneer de modus Infrastructure actief is op de Genos2 en het netwerk is ingesteld, wordt de wifi alleen in de volgende gevallen automatisch opnieuw verbonden.

- Bij het inschakelen van het instrument
- Terwijl de Wireless LAN-display wordt weergegeven
- Terwijl de Time-display wordt weergegeven

Als de verbinding verbroken wordt, opent u de Wireless LAN-display via [MENU]  $\rightarrow$  [Wireless LAN].

#### **Modus Access Point**

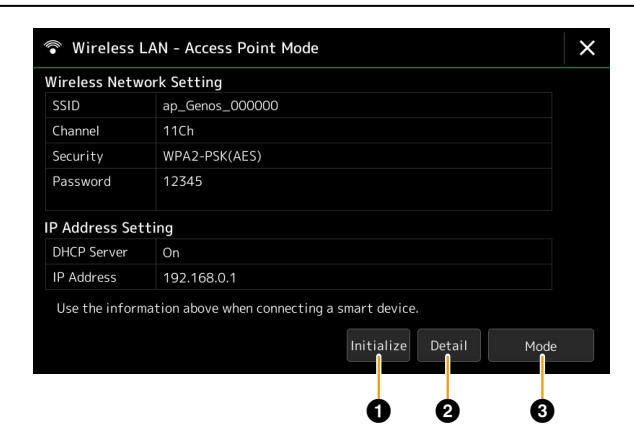

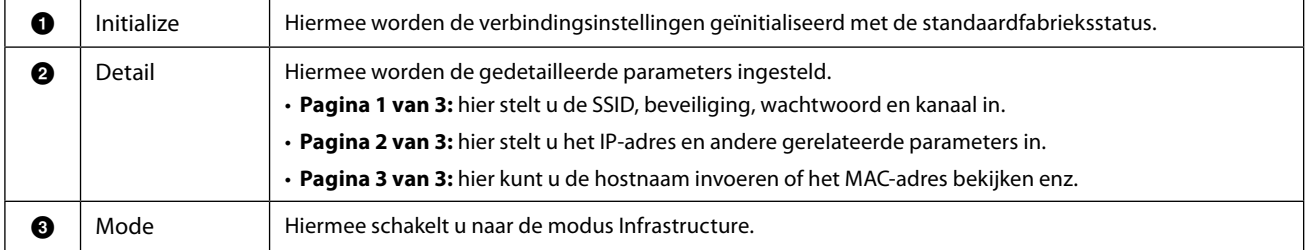

# <span id="page-160-1"></span><span id="page-160-0"></span>**Tijdinstellingen**

U kunt de datum en tijd instellen op de display die u opent via [MENU] → [Time]. De tijd wordt weergegeven in de rechterbovenhoek van de Home-display.

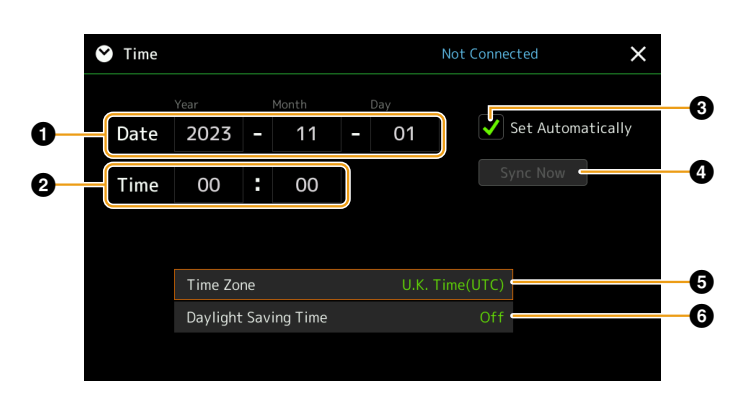

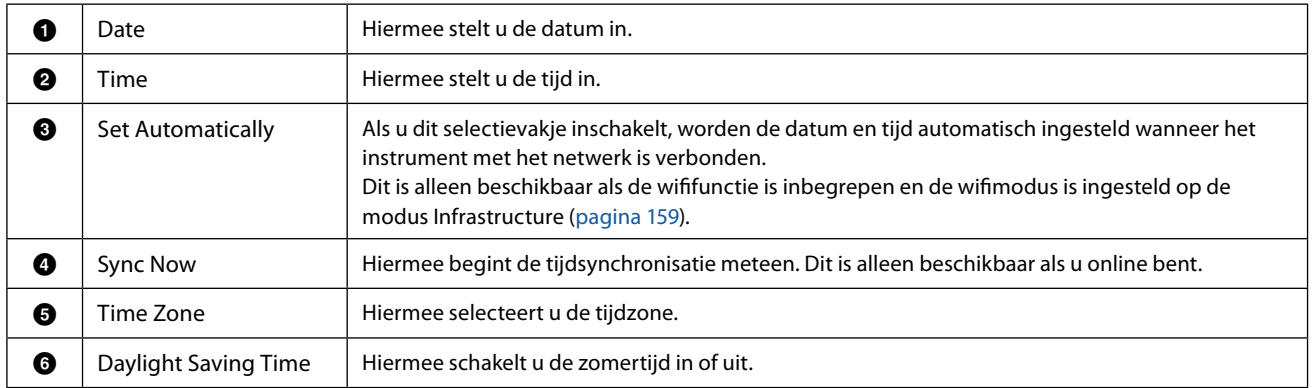

Wanneer de modus Infrastructure actief is op de Genos2 (in de wifi-instellingen), wordt de verbindingsstatus bovenaan de display weergegeven, net als in de Wireless LAN-display.

# <span id="page-161-0"></span>**14 Utility**

#### **Inhoud van hoofdstuk**

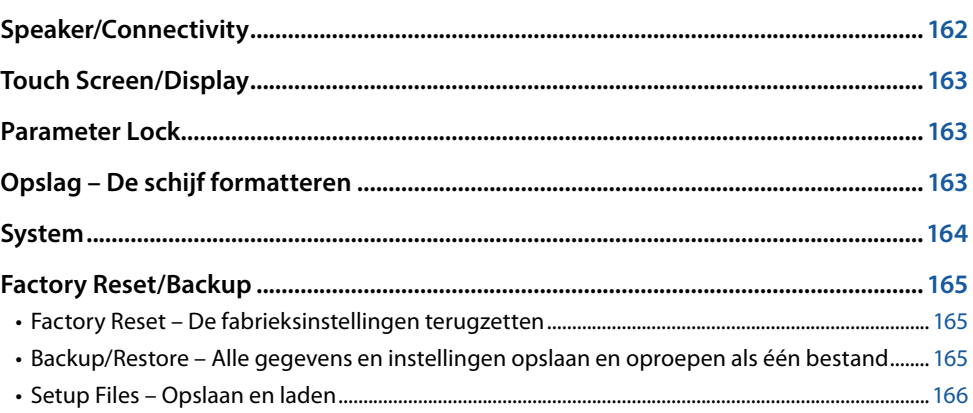

In dit gedeelte worden de algemene instellingen voor het hele instrument beschreven evenals gedetailleerde instellingen voor specifieke functies. Ook komen functies voor het resetten van gegevens en het beheer van opslagmedia zoals schijfformattering aan de orde.

U kunt de bedieningsdisplay openen via [MENU]  $\rightarrow$  [Utility].

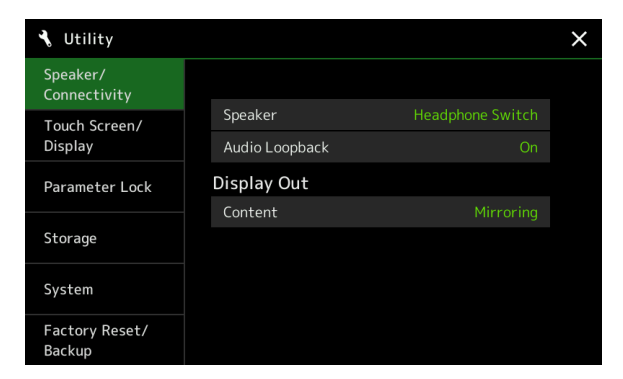

# **Speaker/Connectivity**

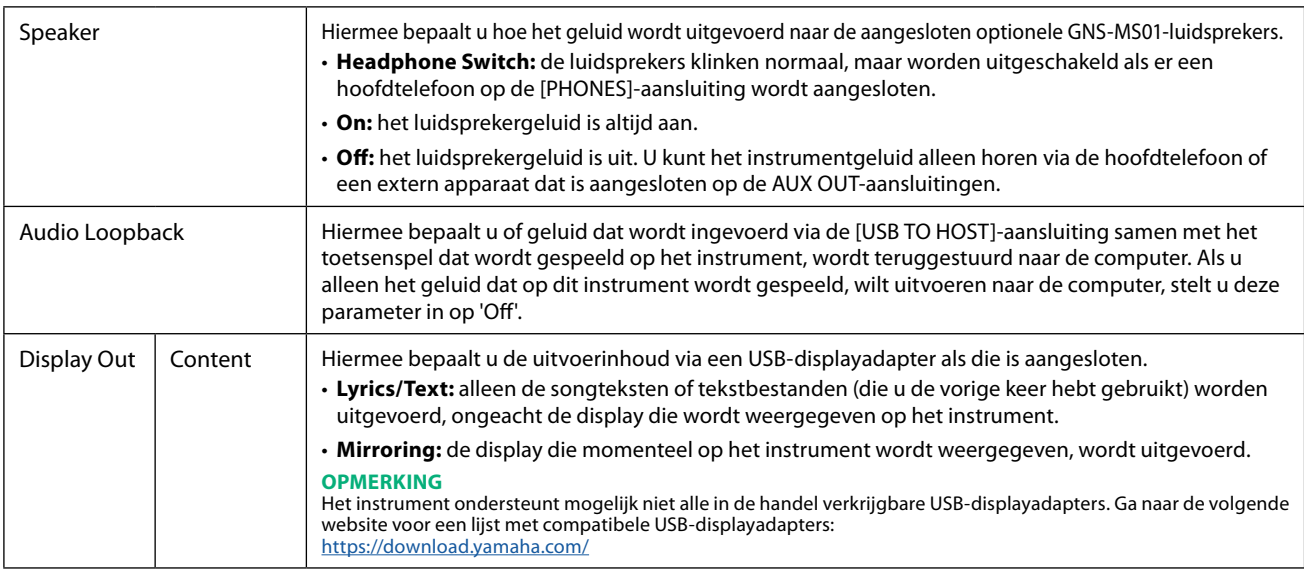

# <span id="page-162-0"></span>**Touch Screen/Display**

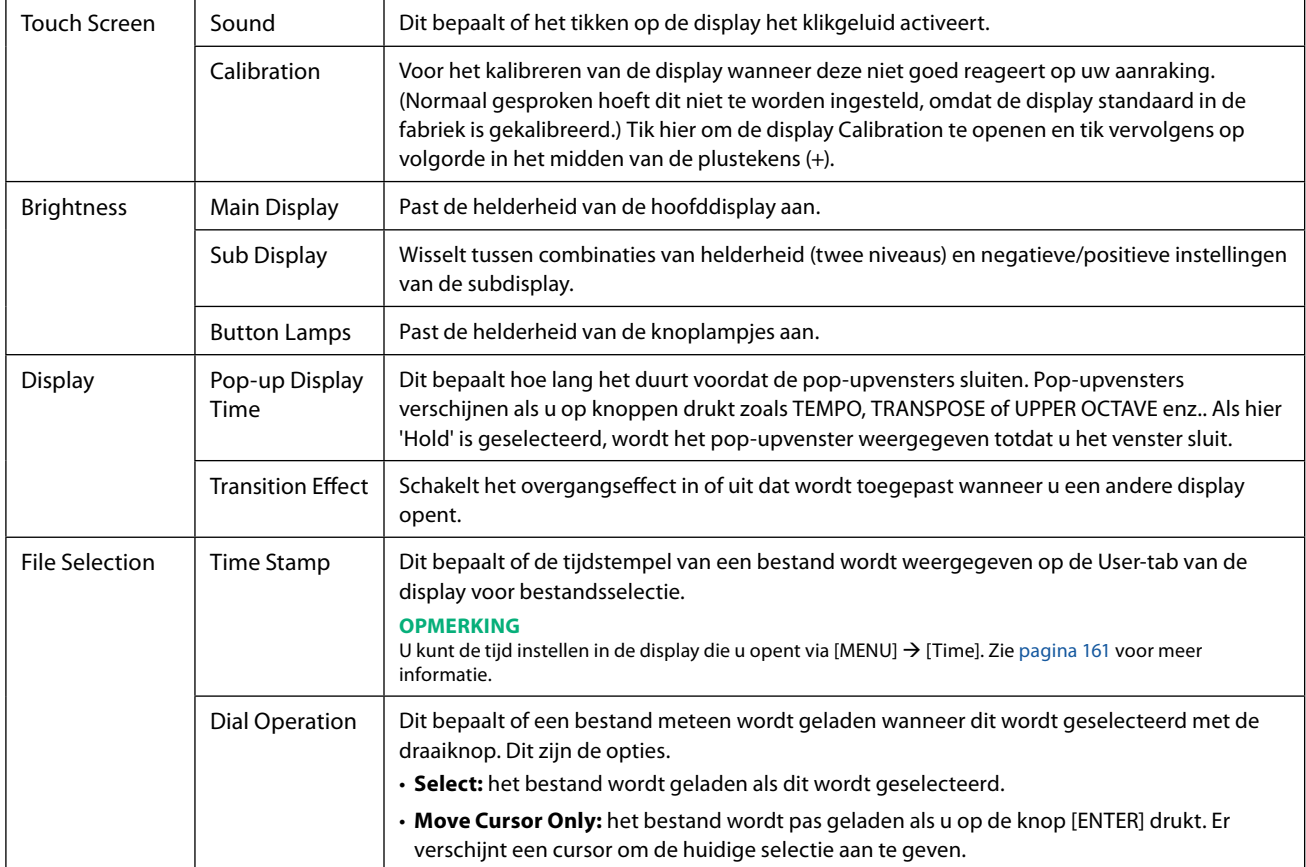

# **Parameter Lock**

Deze functie wordt gebruikt om specifieke parameters (effect, splitpunt enz.) te 'vergrendelen', zodat u ze alleen via de paneelregelaar kunt selecteren en niet kunt wisselen via het registratiegeheugen, One Touch Setting, playlist of song- en sequencegegevens.

Als u de gewenste parametergroep wilt vergrendelen, tikt u op het overeenkomstige vakje aan om dit in te schakelen. Tik nogmaals op het vakje om de parameter te ontgrendelen.

#### **OPMERKING**

Zie de datalijst (Parameter Chart) op de website voor meer informatie over welke parameters tot elke groep behoren.

# <span id="page-162-1"></span>**Opslag – De schijf formatteren**

Hiermee kunt u de formatteringsbewerking uitvoeren of de geheugencapaciteit (waarde bij benadering) controleren van het interne User-station of het USB-flashstation dat is aangesloten op de [USB TO DEVICE]-aansluiting.

Als u het interne User-station of het aangesloten USB-flashstation wilt formatteren, tikt u op de naam van het gewenste station dat u wilt formatteren in de apparaatlijst en tikt u vervolgens op [Format].

#### *LET OP*

**Met de formatteerbewerking worden alle bestaande gegevens gewist. Controleer of het User-station of USB-flashstation dat u formatteert, geen belangrijke gegevens bevat. Ga voorzichtig te werk, vooral als u meerdere USB-flashstations hebt aangesloten.**

# <span id="page-163-0"></span>**System**

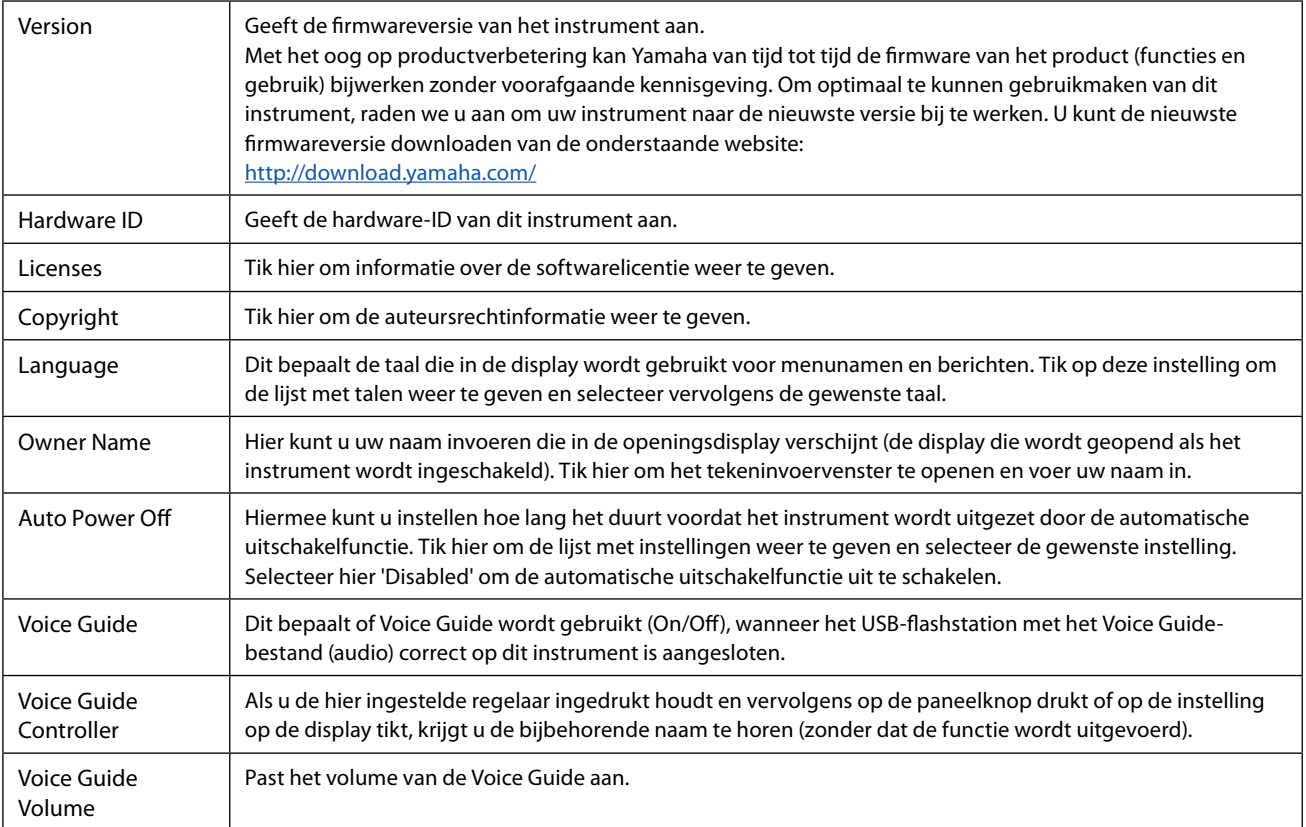

Als u de Voice Guide wilt gebruiken, moet u het Voice Guide-bestand (audio) downloaden van de Yamaha-website en opslaan op een USB-flashstation, dat u vervolgens op dit instrument aansluit. Zie de Voice Guide Tutorial Manual (tekstbestand) voor informatie over het gebruik van de Voice Guide.

Het Voice Guide-bestand (audio) en de Voice Guide Tutorial Manual zijn beschikbaar op de website.

Ga naar de volgende URL, selecteer uw land, ga naar de pagina 'Documents and Data' en zoek op trefwoord 'Genos2': <http://download.yamaha.com/>

# <span id="page-164-0"></span>**Factory Reset/Backup**

# **Factory Reset – De fabrieksinstellingen terugzetten**

Schakel op pagina 1/2 de vakjes van de gewenste parameters in en tik op [Factory Reset] om de instellingen van de ingeschakelde parameters te initialiseren.

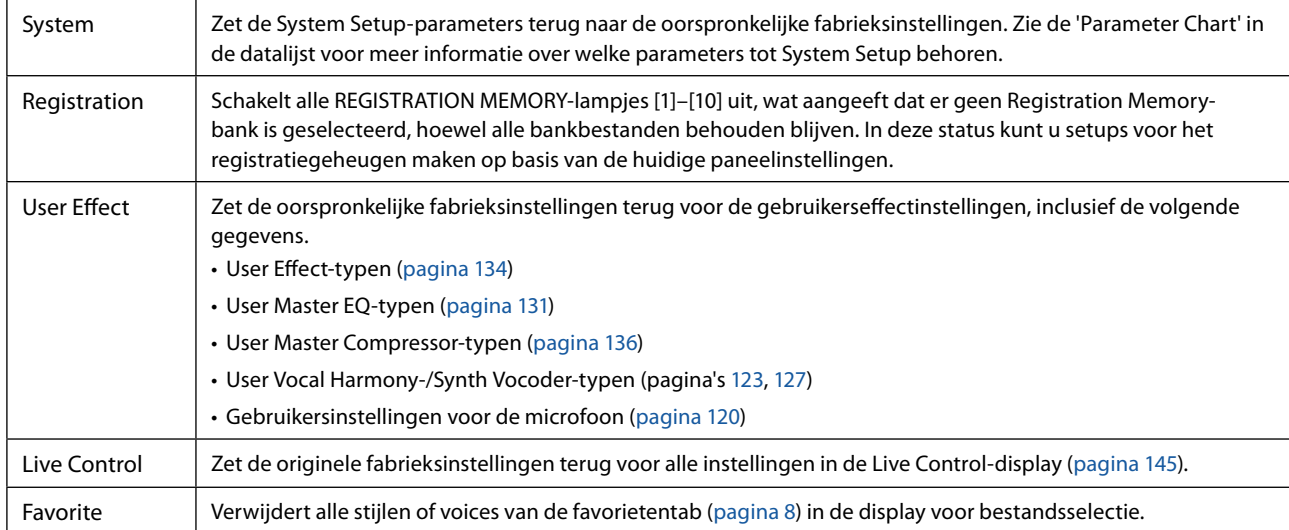

# **Backup/Restore – Alle gegevens en instellingen opslaan en oproepen als één bestand**

Op pagina 2/2 kunt u een back-up op een USB-flashstation maken van alle gegevens die zijn opgeslagen op het User-station (behalve beveiligde songs en uitbreidingsvoices/stijlen) en alle instellingen van het instrument, als één bestand met de naam 'Genos2.bup'.

Voordat u de display opent, moet u alle gewenste instellingen op het instrument invoeren.

Als u op [Backup] tikt, wordt het back-upbestand opgeslagen in de hoofdmap van het USB-flashstation. Als u op [Restore] tikt, wordt het back-upbestand opgehaald en worden alle gegevens en instellingen vervangen. Als u audiobestanden wilt toevoegen, schakelt u vooraf het vakje 'Include Audio files' in.

#### **OPMERKING**

- **•** Voordat u een USB-flashstation gebruikt, leest u eerst 'USB-apparaten aansluiten' in de gebruikershandleiding.
- **•** De [USB TO DEVICE]-aansluiting onder het instrument kan niet worden gebruikt bij het maken van een back-up of het terugzetten van de gegevens.

#### **OPMERKING**

- **•** U kunt een back-up maken van gebruikersgegevens, zoals voice, song, stijl en registratiegeheugen, door ze afzonderlijk naar een USB-flashstation te kopiëren in de display voor bestandsselectie.
- **•** Als de totale grootte van de doelgegevens voor de back-up groter is dan 3,9 GB (exclusief de audiobestanden), is de back-upfunctie niet beschikbaar. In dit geval kunt u een back-up van de gebruikersgegevens maken door elk item afzonderlijk te kopiëren.

#### *LET OP*

**Het maken/terugzetten van de back-up duurt mogelijk een paar minuten. Schakel het instrument niet uit tijdens het maken van een back-up of het terugzetten. Als u het instrument uitschakelt tijdens het maken van een back-up of het terugzetten, kunnen de gegevens beschadigd raken of verloren gaan.**

Utility

# <span id="page-165-0"></span>**Setup Files – Opslaan en laden**

Voor de onderstaande items kunt u uw eigen instellingen als één bestand opslaan op het User-station of het USB-flashstation, zodat u ze later kunt terugroepen. Als u het setupbestand op het USB-flashstation wilt opslaan, moet u eerst het USB-flashstation aansluiten op de [USB TO DEVICE]-aansluiting.

#### **OPMERKING**

Voordat u een USB-flashstation gebruikt, leest u eerst 'USB-apparaten aansluiten' in de gebruikershandleiding.

**1 Geef de gewenste instellingen op het instrument op en ga naar pagina 2/2 van de display Factory Reset/Backup.**

#### **2 Tik op [Save] bij het gewenste item.**

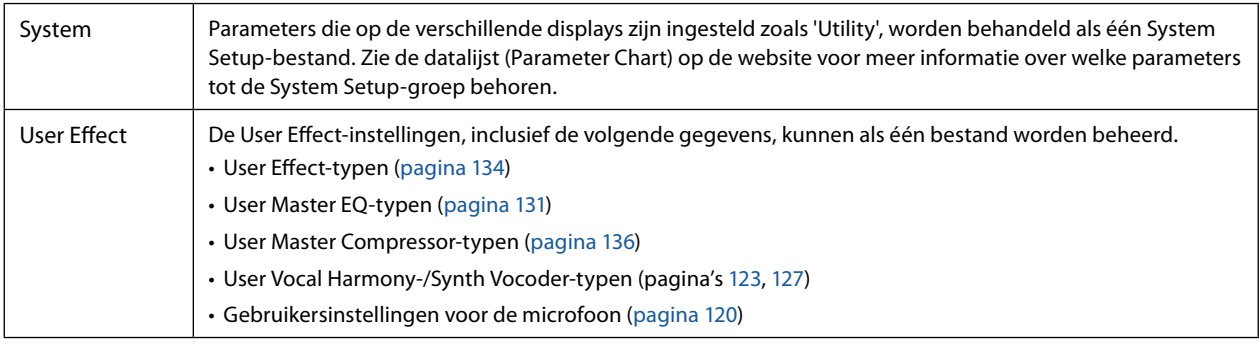

**3 Selecteer de gewenste bestemming om het setupbestand op te slaan en tik op [Save Here].**

Geef zo nodig een naam op en tik op [OK] om het bestand op te slaan.

#### **U kunt het setupbestand als volgt ophalen:**

Tik op [Load] bij het gewenste item en selecteer het gewenste bestand. U kunt de fabrieksinstellingen terugzetten door het setupbestand op de tab 'Preset' te selecteren.

# <span id="page-166-0"></span>**Bewerkingen met betrekking tot het 15 uitbreidingspakket**

#### **Inhoud van hoofdstuk**

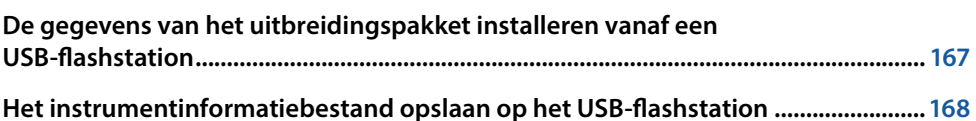

Als u een uitbreidingspakket installeert, kunt u diverse optionele voices en stijlen toevoegen aan de map Expansion op het Userstation. In dit gedeelte worden de bewerkingen beschreven die nodig kunnen zijn om nieuwe inhoud aan het instrument toe te voegen.

# **De gegevens van het uitbreidingspakket installeren vanaf een USB-flashstation**

Het bestand met de gebundelde uitbreidingspakketten (\*\*\*.ppi of \*\*\*.cpi) die u op het instrument wilt installeren, wordt het 'pakketinstallatiebestand' genoemd. U kunt slechts één pakketinstallatiebestand op het instrument installeren. Als u meerdere uitbreidingspakketten wilt installeren, bundelt u de pakketten op uw computer met de Yamaha Expansion Manager-software. Zie de bijbehorende handleiding voor meer informatie over het gebruik van de software.

#### *LET OP*

**U moet het instrument opnieuw opstarten nadat de installatie is voltooid. Zorg ervoor dat u alle gegevens die momenteel worden bewerkt, vooraf opslaat, anders gaan ze verloren.**

#### **OPMERKING**

- **•** Als een uitbreidingspakket al bestaat, kunt u dit pakket in stap 4 hieronder overschrijven met het nieuwe pakket. U hoeft de bestaande gegevens niet vooraf te verwijderen.
- Met Pack Quick Installation-bestanden (\*\*\*.pqi of \*\*\*.cqi) kunt u gegevens zo snel opslaan als uw Voice Wave-capaciteit toelaat. Voordat u \*\*\*.pqi of \*\*\*. cqi gebruikt, moet u \*\*\*.ppi of \*\*\*.cpi opslaan op het instrument.
- **1 Sluit het USB-flashstation waarop het gewenste pakketinstallatiebestand ("\*\*\*.ppi", "\*\*\*.cpi", "\*\*\*. pqi" of "\*\*\*.cqi") is opgeslagen, aan op de [USB TO DEVICE]-aansluiting.**
- **2** Open de bedieningsdisplay via [MENU]  $\rightarrow$  [Expansion].
- **3 Tik op [Pack Installation] om de display voor bestandsselectie op te roepen.**
- **4 Selecteer het gewenste pakketinstallatiebestand.**
- **5 Volg de instructies in de display.**

Hiermee worden de geselecteerde pakketgegevens geïnstalleerd in de map Expansion op het User-station.

#### **OPMERKING**

Als u de uitbreidingspakketgegevens van het instrument wilt verwijderen, formatteert u het User-station [\(pagina 163\)](#page-162-1). Houd er rekening mee dat alle andere gegevens op het gebruikersstation dan ook worden verwijderd.

#### **Song, stijl of registratiegeheugen met uitbreidingsvoices of stijlen**

Song, stijl of registratiegeheugen met uitbreidingsvoices of -stijlen klinken niet goed of kunnen niet worden opgeroepen als de uitbreidingspakketgegevens niet op het instrument aanwezig zijn.

We raden u aan de naam van het uitbreidingspakket op te schrijven wanneer u de gegevens (song, stijl of registratiegeheugen) maakt met uitbreidingsvoices of -stijlen, zodat u het uitbreidingspakket zo nodig gemakkelijk kunt vinden en installeren.

# <span id="page-167-0"></span>**Het instrumentinformatiebestand opslaan op het USB-flashstation**

Als u de Yamaha Expansion Manager gebruikt om de pakketgegevens te beheren, moet u mogelijk het instrumentinformatiebestand van het instrument ophalen, zoals hieronder beschreven. Zie de bijbehorende handleiding voor meer informatie over het gebruik van de software.

#### **1 Sluit het USB-flashstation aan op de [USB TO DEVICE]-aansluiting.**

#### **OPMERKING**

Voordat u een USB-flashstation gebruikt, leest u eerst 'USB-apparaten aansluiten' in de gebruikershandleiding.

#### **2** Open de bedieningsdisplay via [MENU]  $\rightarrow$  [Expansion].

#### **3 Tik op [Export Instrument Info].**

#### **4 Volg de instructies in de display.**

Hiermee slaat u het instrumentinformatiebestand op in de hoofdmap van het USB-flashstation. Het opgeslagen bestand krijgt de naam 'Genos2\_InstrumentInfo.n27'.

#### <span id="page-168-0"></span>**Inhoud van hoofdstuk**

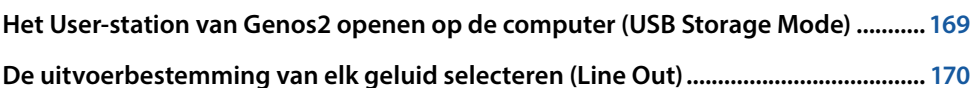

# **Het User-station van Genos2 openen op de computer (USB Storage Mode)**

Als het instrument in de USB-opslagmodus staat, kunt u wave- en songbestanden overdragen tussen het User-station van Genos2 en de computer. Als het instrument NIET in de USB-opslagmodus staat, kan de USB-verbinding worden gebruikt voor MIDI-besturing. De USB-interface verwerkt geen rechtstreekse audiosignalen.

#### **OPMERKING**

U kunt de USB-opslagmodus gebruiken met Windows 10 (32/64 bit), 11 (64 bit) of Mac OS 10.15/11/12/13.

#### *LET OP*

**Voer de volgende bewerkingen uit voordat u de USB-opslagmodus in- of uitschakelt.**

- **• Sluit alle toepassingen.**
- **• Als het instrument NIET in de USB-opslagmodus staat, controleert u of er geen gegevens worden overgebracht van de Genos2.**
- **• Als het instrument in de USB-opslagmodus staat, controleert u of er geen lees- of schrijfbewerking plaatsvindt.**
- **• Als het instrument in de USB-opslagmodus staat, kunt u het pictogram van Genos2 veilig uit de Windows-taakbalk verwijderen.**

#### **1 Zet de computer aan.**

#### **2 Zet de Genos2 aan terwijl u de knop [PLAYLIST] ingedrukt houdt om de USB-opslagmodus te activeren.**

Het SIGNAL-lampje op het paneel knippert groen in de USB-opslagmodus.

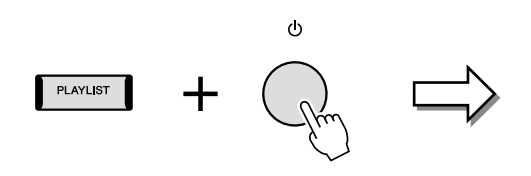

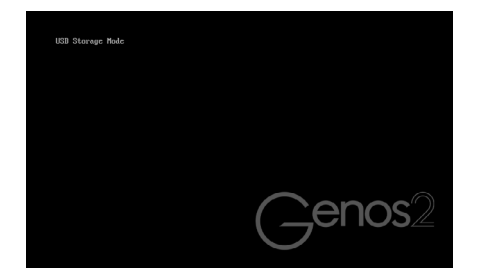

#### **OPMERKING**

U kunt het instrument niet bedienen in de USB-opslagmodus.

#### **3 Beheer bestanden/mappen op het User-station van Genos2 met de computer.**

#### *LET OP*

- **• Hernoem, verwijder of verplaats geen bestaande mappen wanneer u het User-station gebruikt in de USB-opslagmodus.**
- **• Ga niet naar de map AUDIOREC.ROOT met de audiobestanden die u hebt opgenomen. Als u de map opent of er wijzigingen in aanbrengt (de map verplaatsen of bestanden naar de map kopiëren enz.), worden uw belangrijke gegevens verwijderd of beschadigd.**

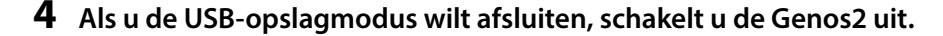

Aansluitingen

Aansluitinger

# <span id="page-169-0"></span>**De uitvoerbestemming van elk geluid selecteren (Line Out)**

U kunt elke gewenste partij of drum-/percussie-instrumentgeluid toewijzen aan een van de LINE OUT-aansluitingen, voor onafhankelijke uitvoer.

U kunt de bedieningsdisplay openen via [MENU]  $\rightarrow$  [Line Out].

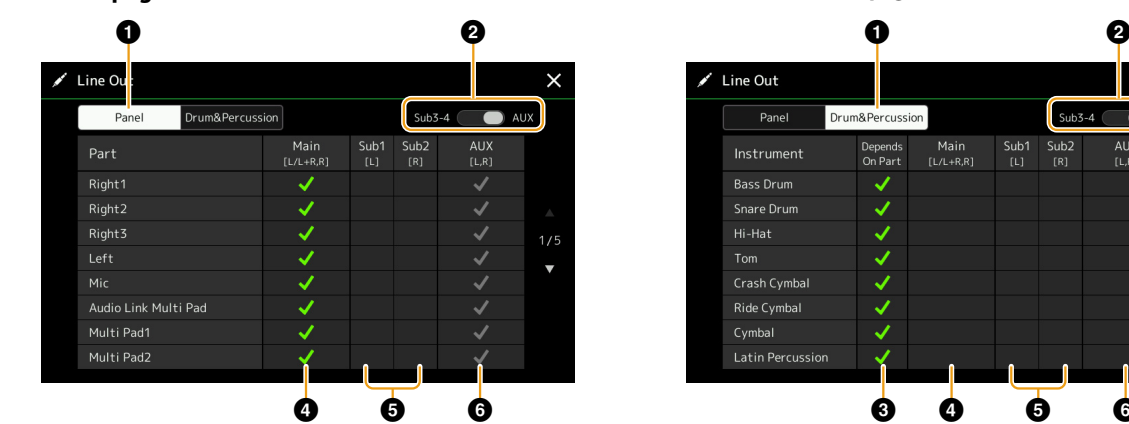

**Panel-pagina Drum&Percussion-pagina**

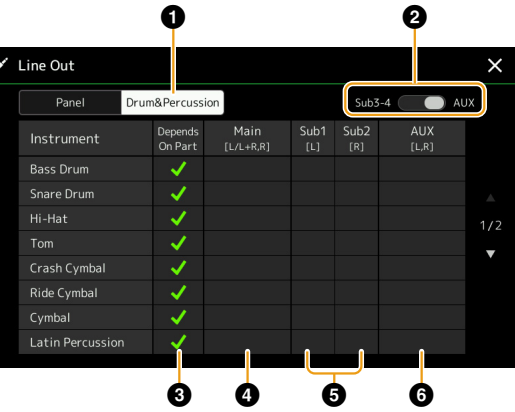

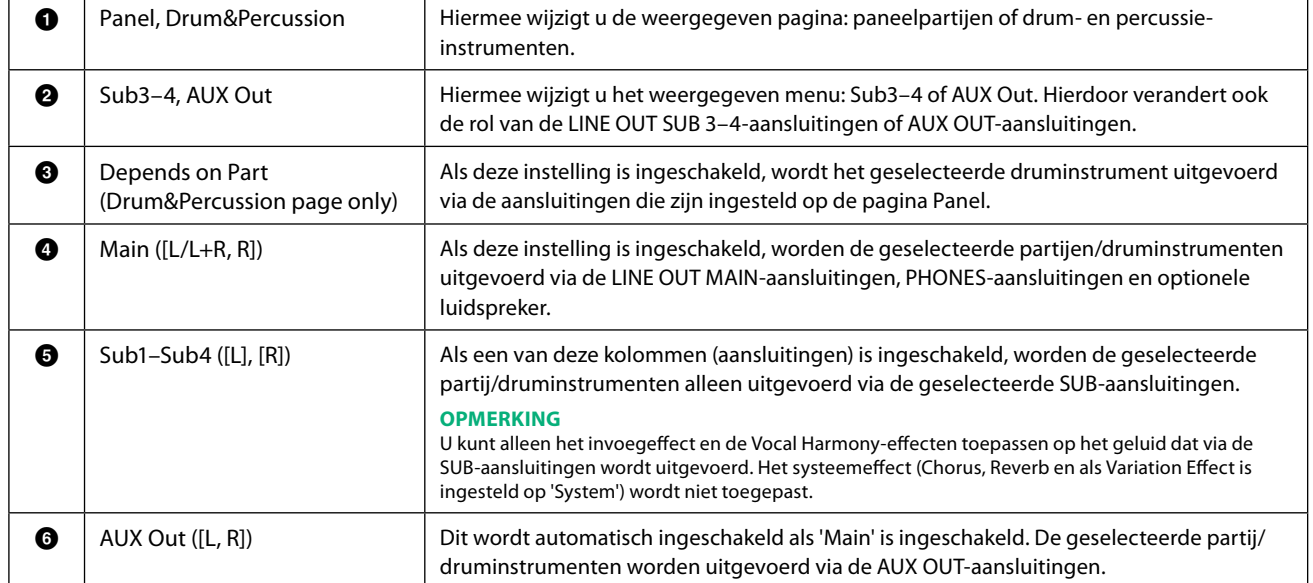

# **Index**

#### $\pmb{\mathsf{A}}$

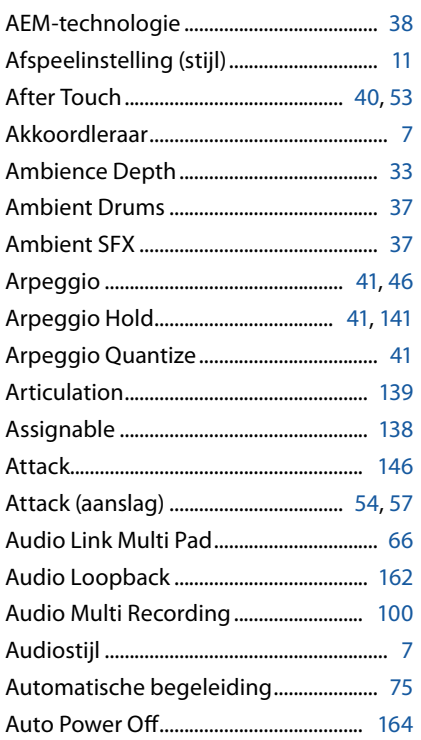

# $\pmb B$

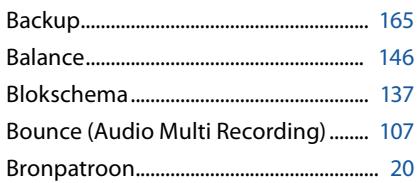

# $\mathsf{C}$

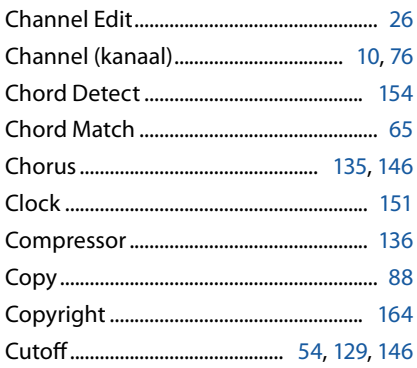

#### D

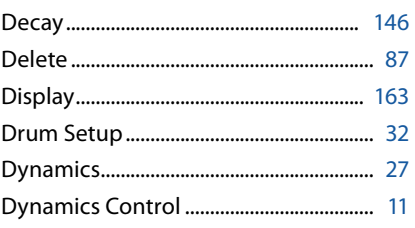

# $\overline{E}$

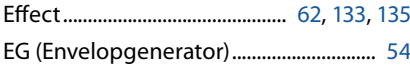

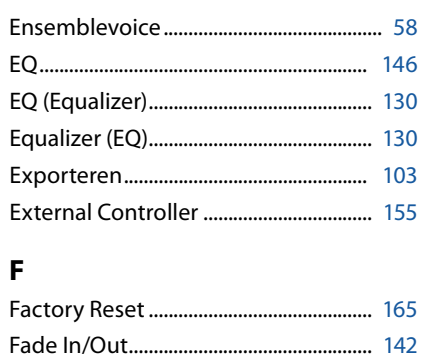

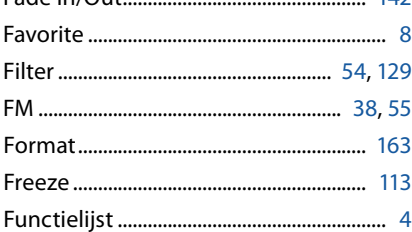

#### $\mathsf G$

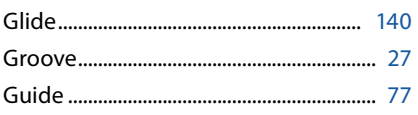

#### $\mathbf H$

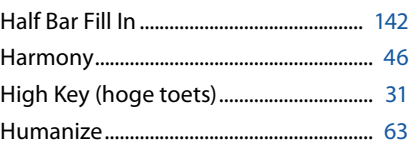

#### $\mathbf{I}$

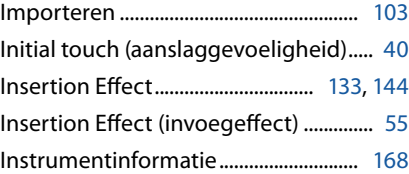

#### $\mathbf K$

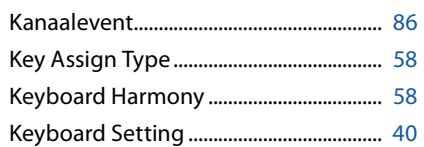

#### $\mathbf{L}$

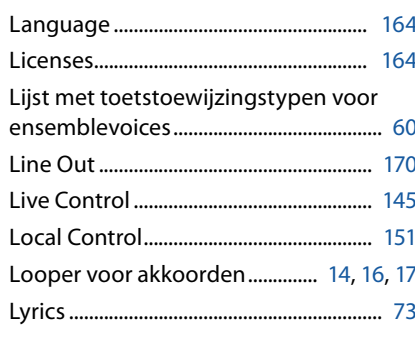

#### M

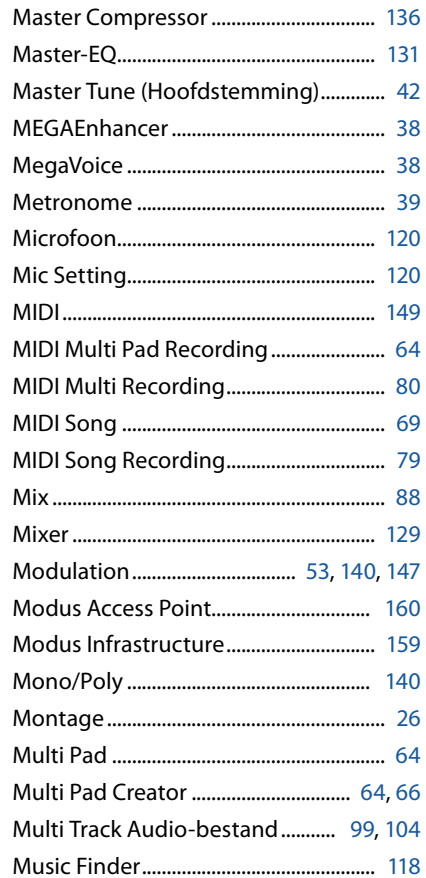

#### $\mathsf{N}$

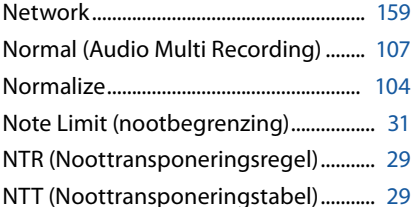

#### $\mathbf{o}$

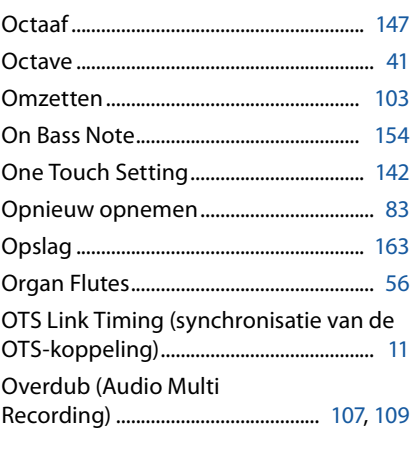

#### P

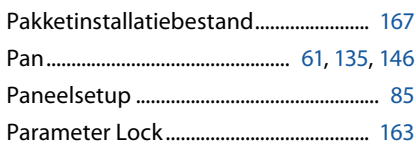

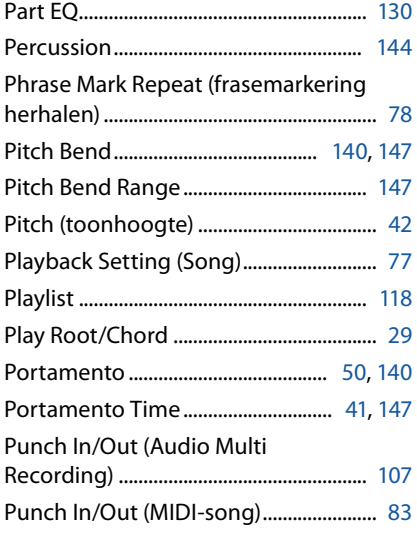

# $\mathbf Q$

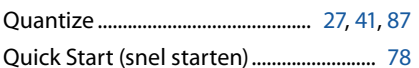

#### $\pmb{\mathsf{R}}$

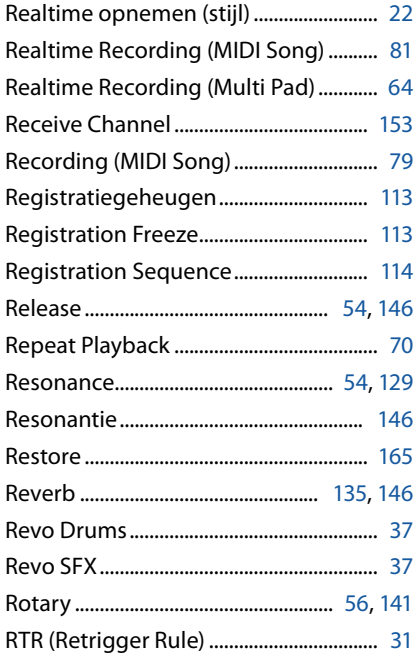

# $\mathsf{s}$

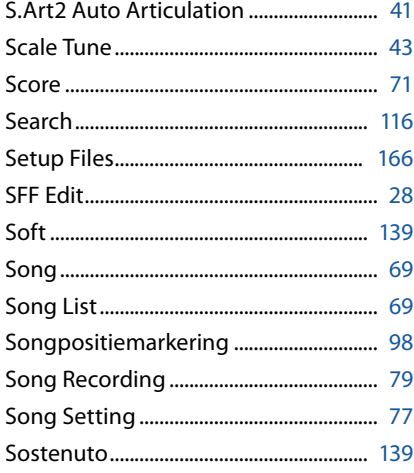

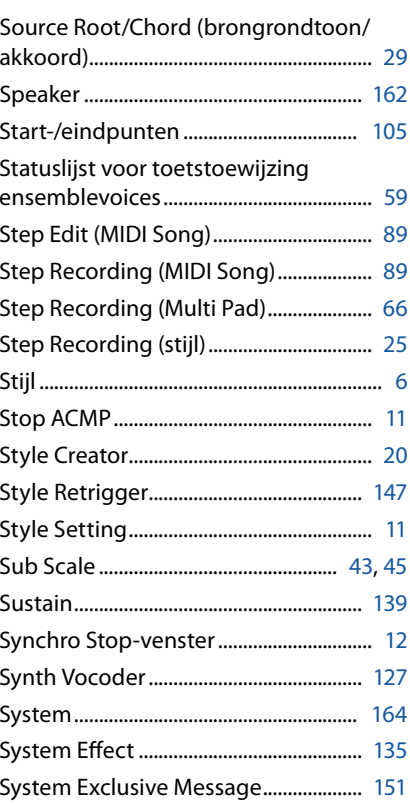

#### $\mathbf T$

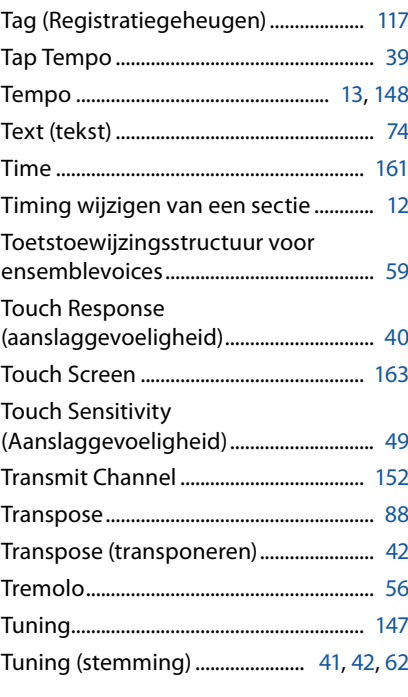

### $\mathsf{U}$

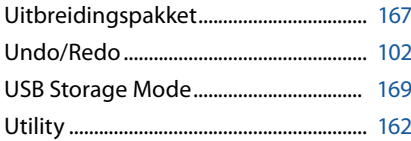

#### $\mathbf{V}$

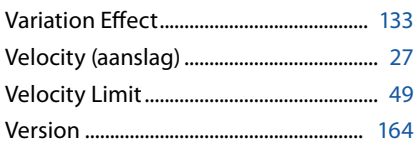

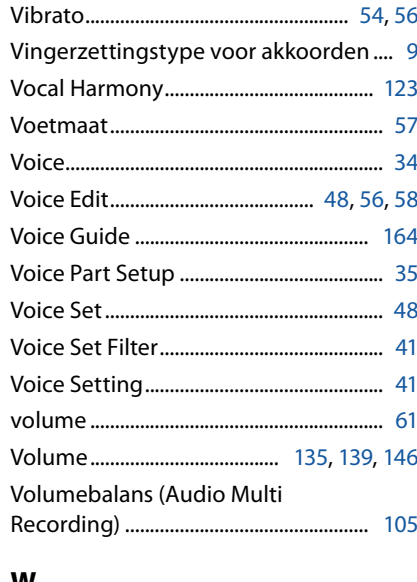

#### W

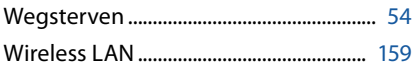